# **Dell EMC PowerEdge R6415**

Installation and Service Manual

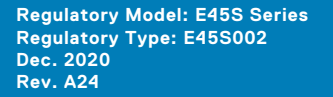

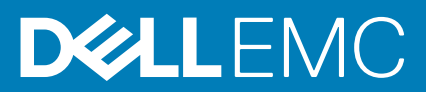

### Notes, cautions, and warnings

**NOTE:** A NOTE indicates important information that helps you make better use of your product.

**CAUTION: A CAUTION indicates either potential damage to hardware or loss of data and tells you how to avoid the problem.**

**WARNING: A WARNING indicates a potential for property damage, personal injury, or death.**

**© 2017 - 2020 Dell Inc. or its subsidiaries. All rights reserved.** Dell, EMC, and other trademarks are trademarks of Dell Inc. or its subsidiaries. Other trademarks may be trademarks of their respective owners.

# **Contents**

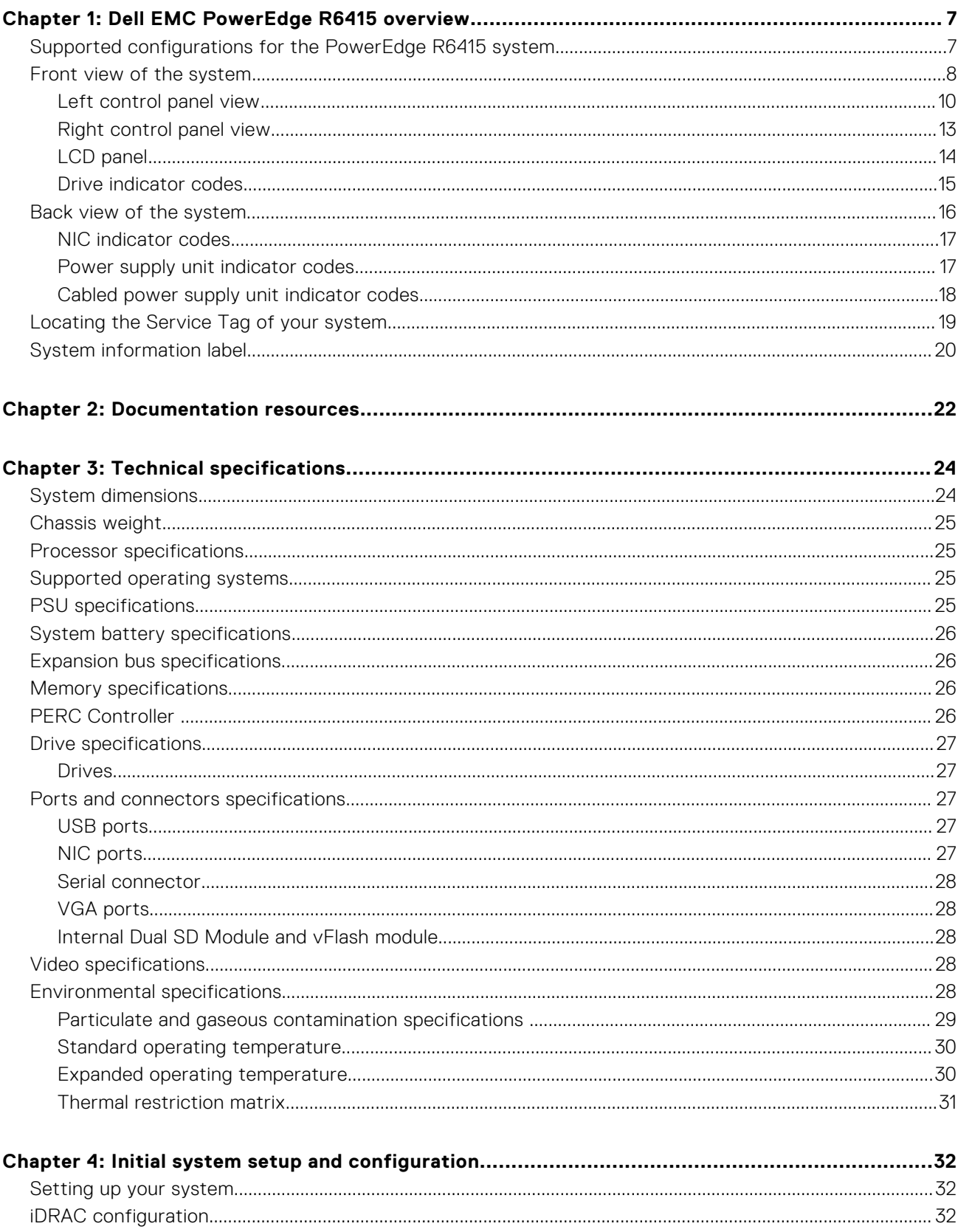

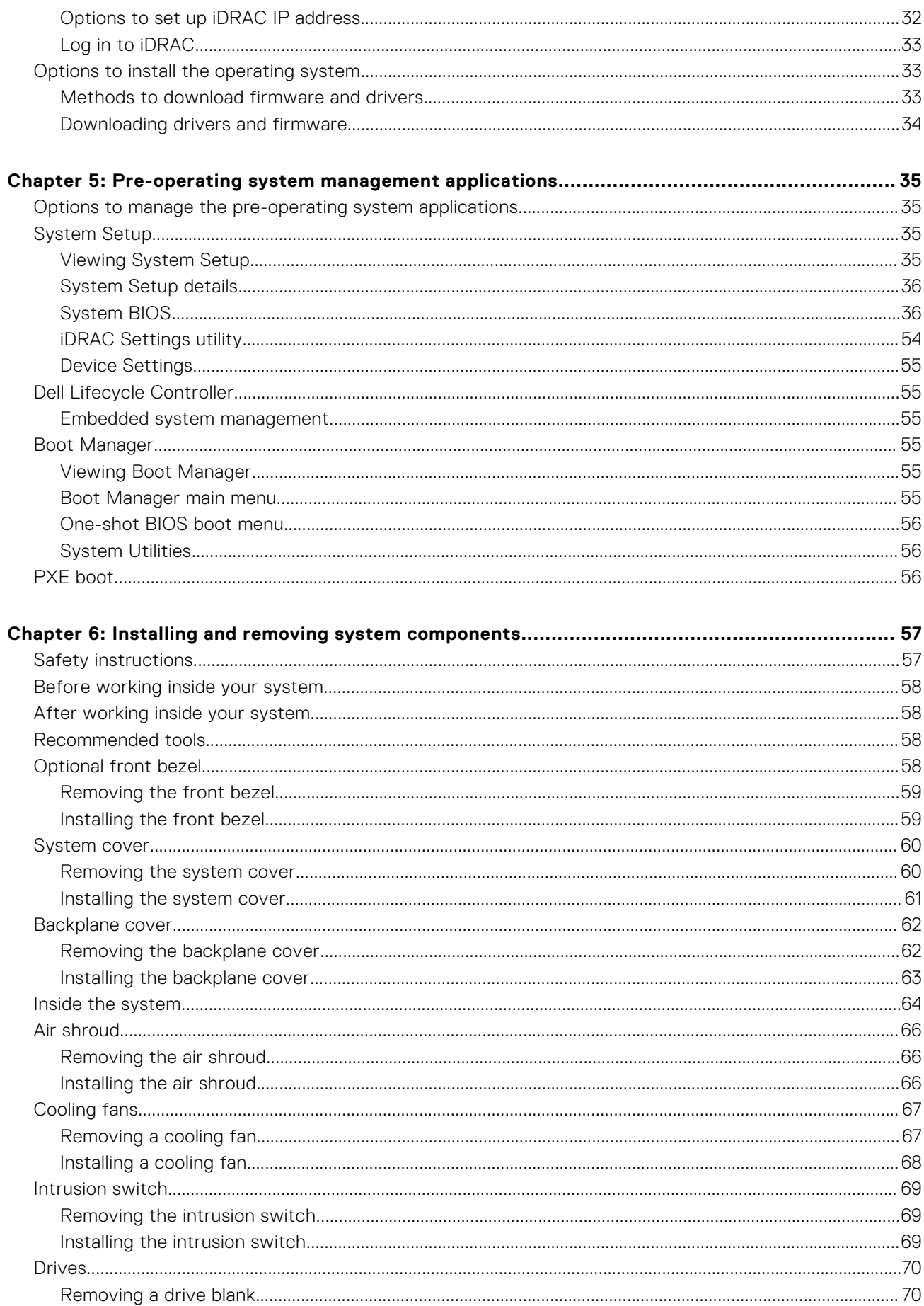

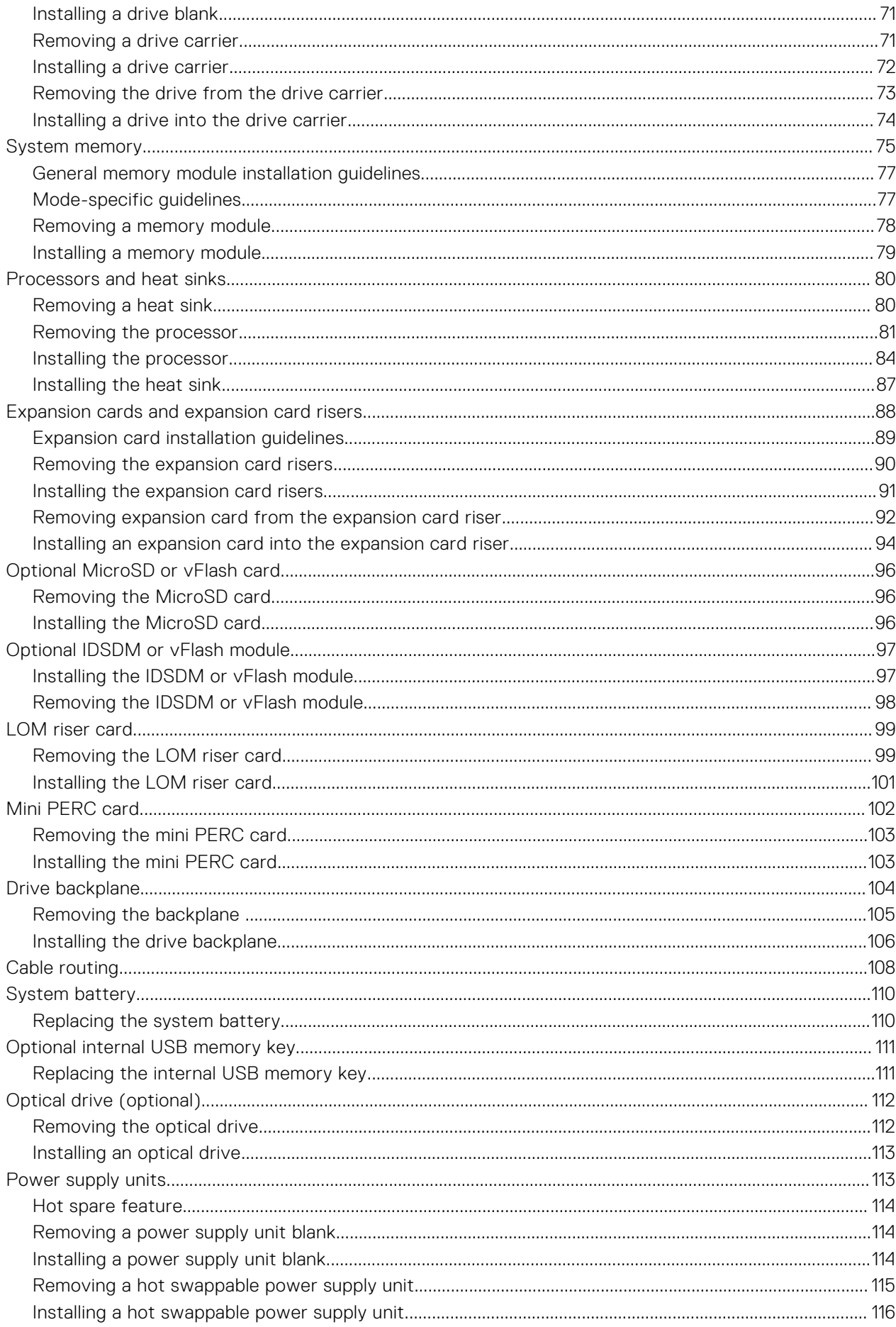

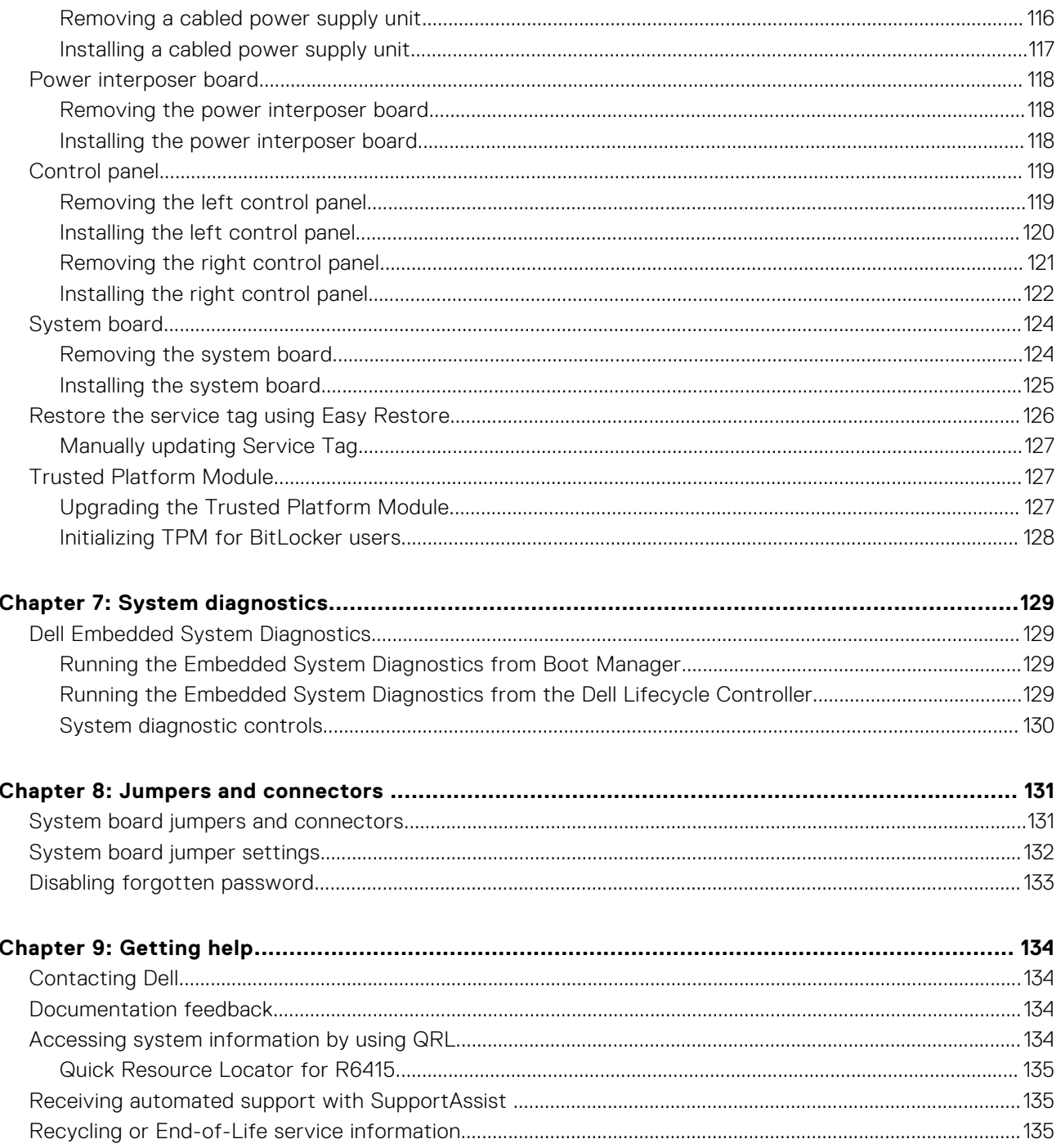

# **Dell EMC PowerEdge R6415 overview**

**1**

<span id="page-6-0"></span>The PowerEdge R6415 is a 1U, single socket rack system and support these configurations:

- One AMD EPYC™ processor
- 16 DIMM slots
- Two redundant power supply units (PSU) or single cabled PSU
- Up to  $4 \times 3.5$  inch or  $8 \times 2.5$  inch SAS, Nearline SAS, or SATA drives or up to 10 x 2.5 inch NVMe drives (with 8 SAS/SATA/ NVMe drives + 2 NVMe drives)

**NOTE:** Hot swap for the NVMe drives is supported for your system. For more information on correct usage and technical specifications, see the *Dell PowerEdge Express Flash NVMe PCIe SSD 2.5 inch Small Form Factor User's Guide* at **Dell.com/support/manuals** > **All Products** > **Server, Storage, & Networking** > **Dell Adapters** page.

**(i)** NOTE: All instances of SAS, SATA hard drives, SSDs and NVMe drives are referred to as drives in this document, unless specified otherwise.

### **Topics:**

- Supported configurations for the PowerEdge R6415 system
- [Front view of the system](#page-7-0)
- [Back view of the system](#page-15-0)
- [Locating the Service Tag of your system](#page-18-0)
- [System information label](#page-19-0)

## **Supported configurations for the PowerEdge R6415 system**

The Dell EMC PowerEdge R6415 system supports the following configurations:

<span id="page-7-0"></span>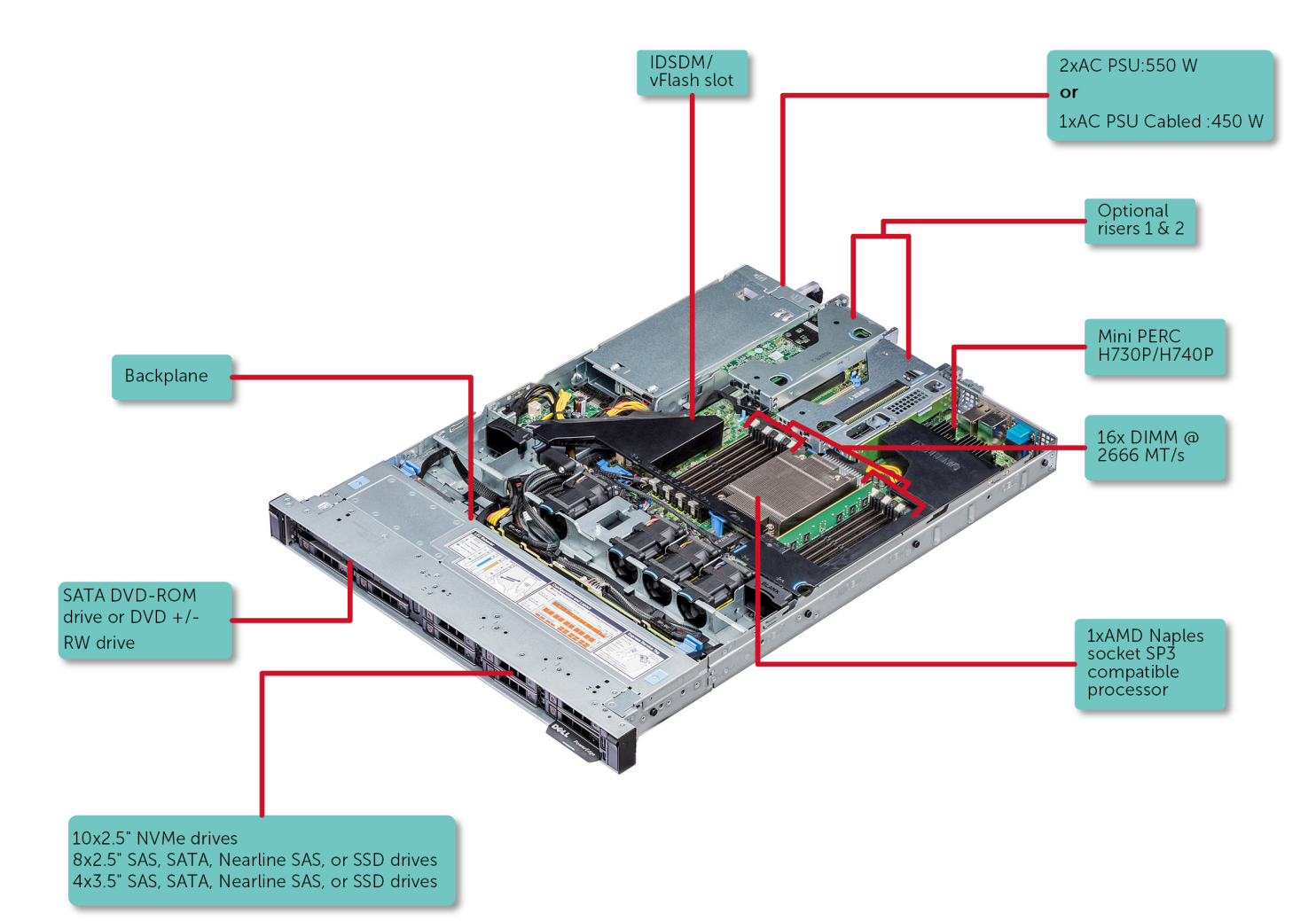

**Figure 1. Supported configurations for a PowerEdge R6415**

## **Front view of the system**

The front view displays the features available on the front of the system.

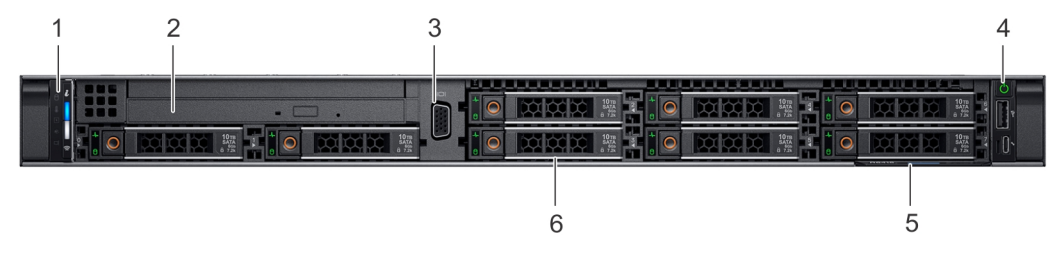

**Figure 2. Front view of 8 x 2.5 inch drive system**

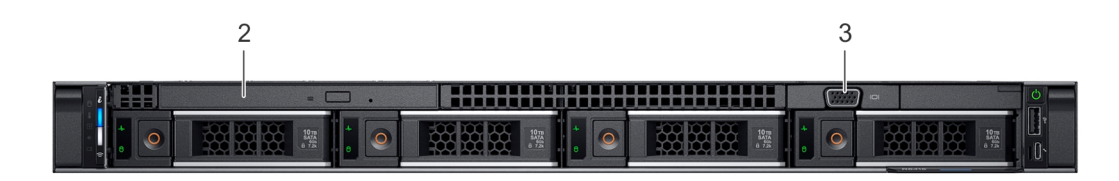

**Figure 3. Front view of 4 x 3.5 inch drive system**

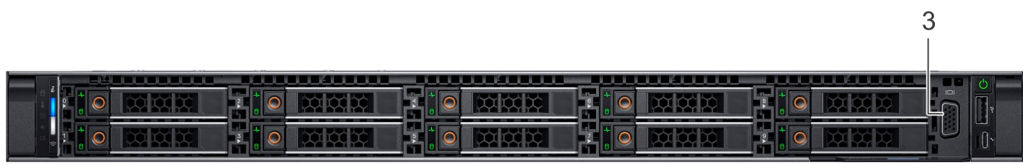

### **Figure 4. Front view of 10 x 2.5 inch drive system**

### **Table 1. Features available on the front of the system**

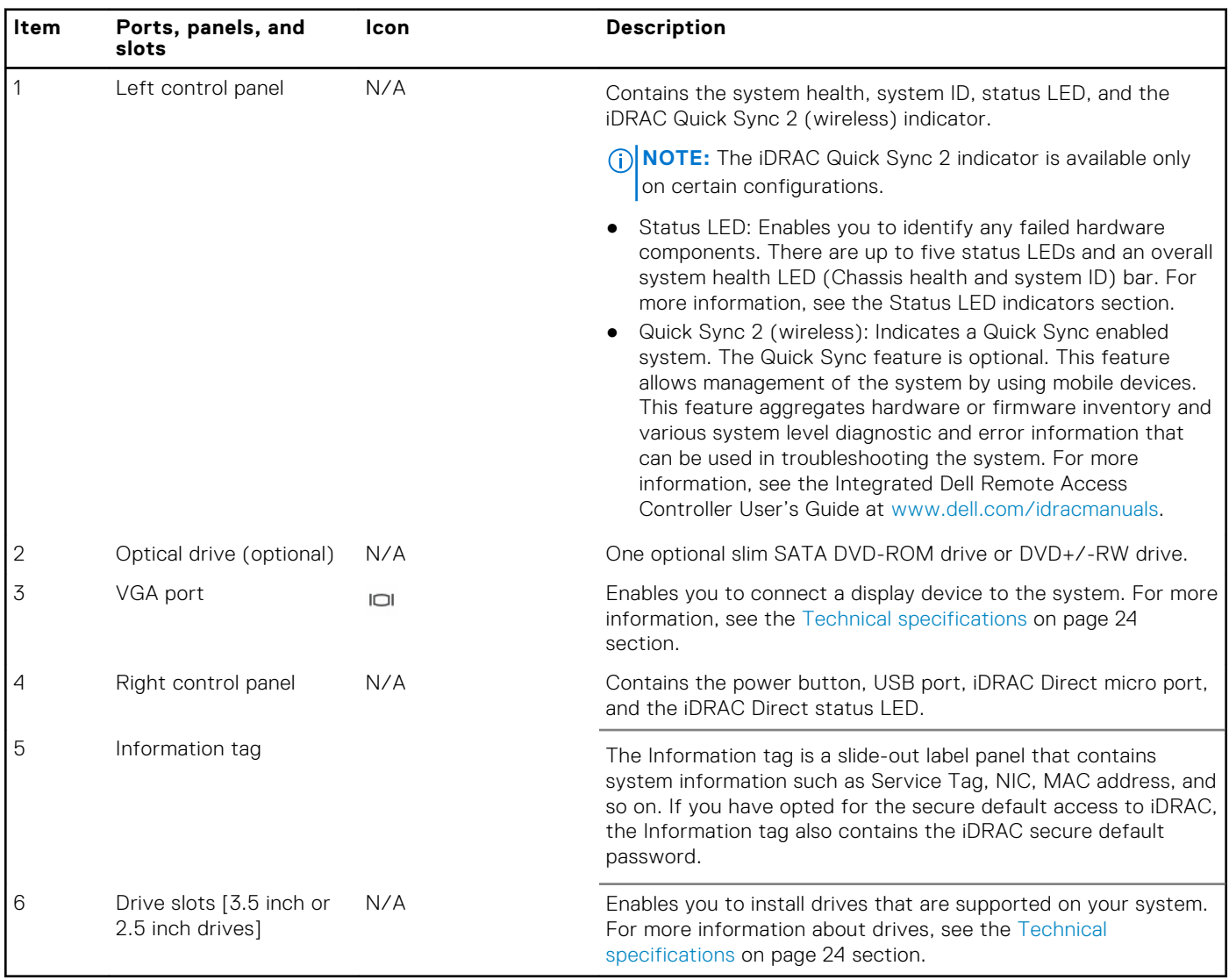

### <span id="page-9-0"></span>**Left control panel view**

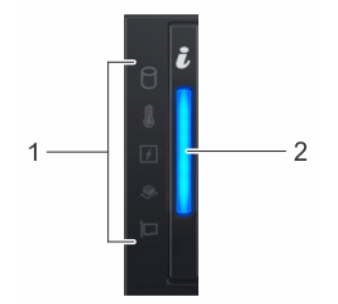

**Figure 5. Left control panel without optional iDRAC Quick Sync 2.0 indicator**

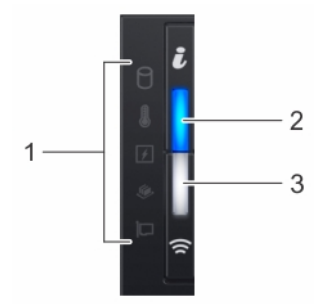

### **Figure 6. Left control panel with optional iDRAC Quick Sync 2.0 indicator**

### **Table 2. Left control panel**

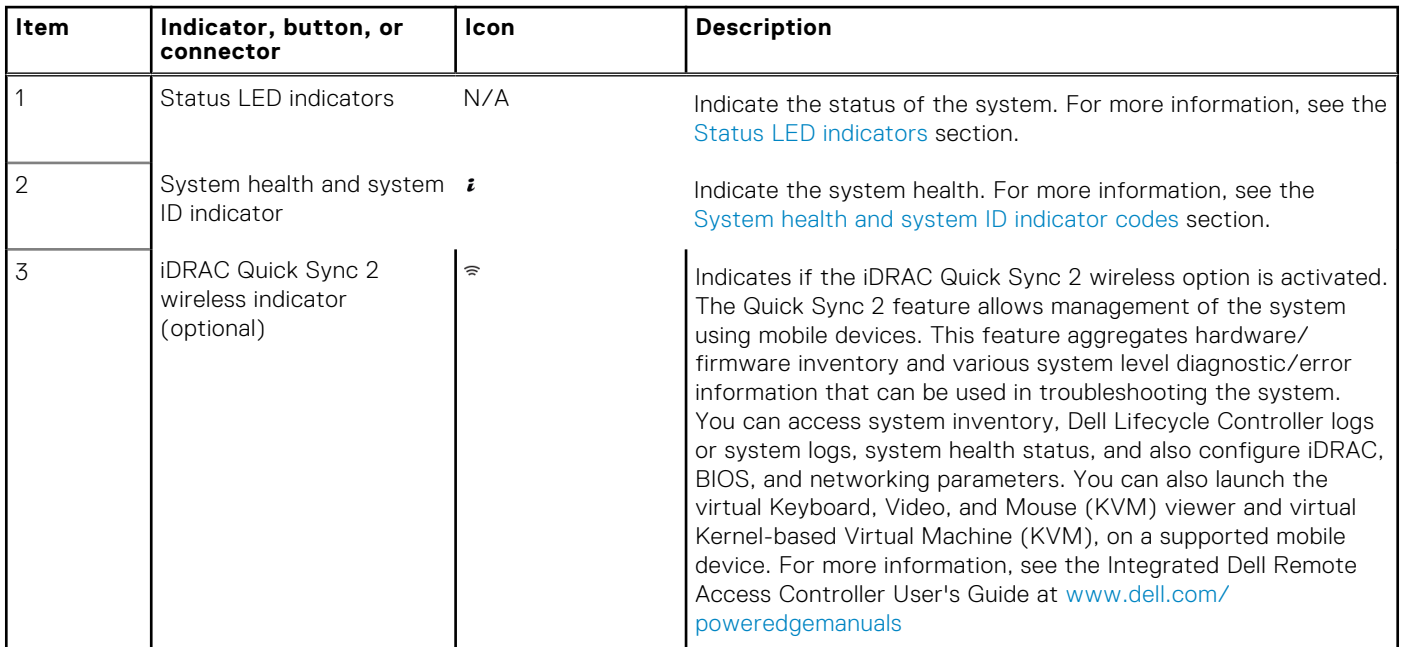

### **Status LED indicators**

**NOTE:** The indicators display solid amber if any error occurs.

<span id="page-10-0"></span>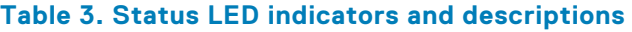

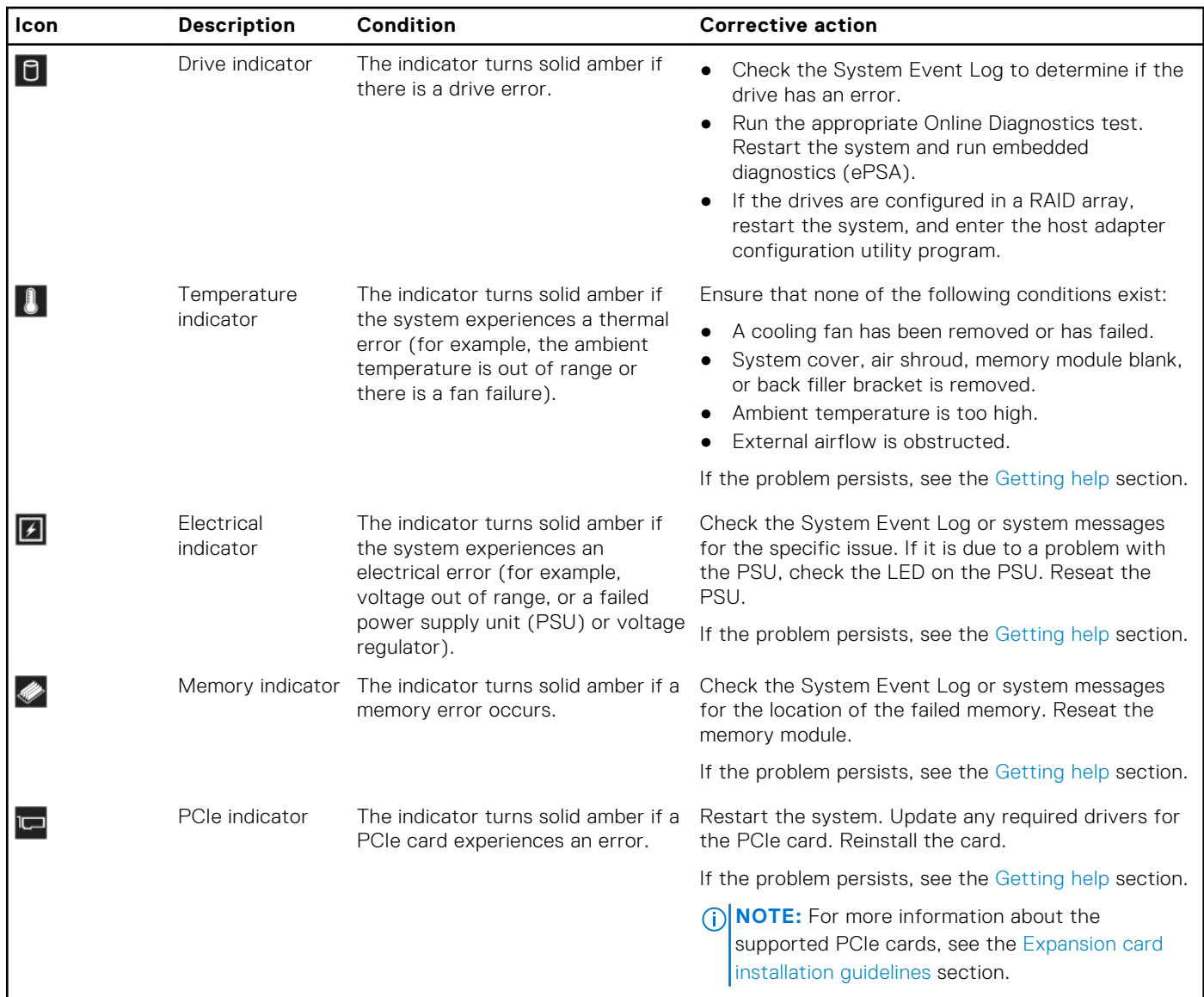

### **System health and system ID indicator codes**

The system health and system ID indicator is located on the left control panel of your system.

### **Figure 7. System health and system ID indicators**

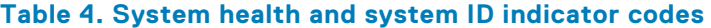

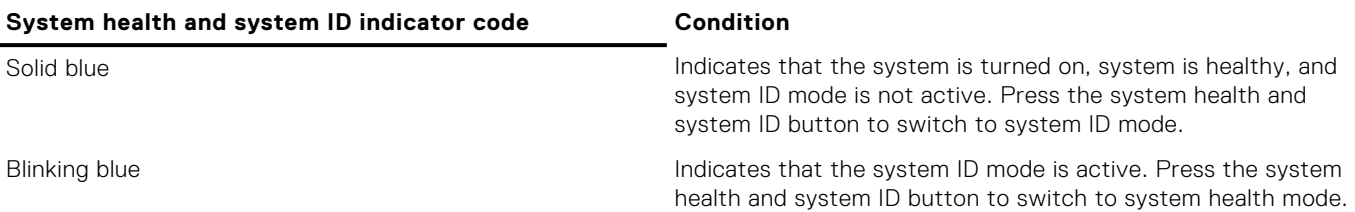

 $\frac{1}{\pi}$ 

### **Table 4. System health and system ID indicator codes (continued)**

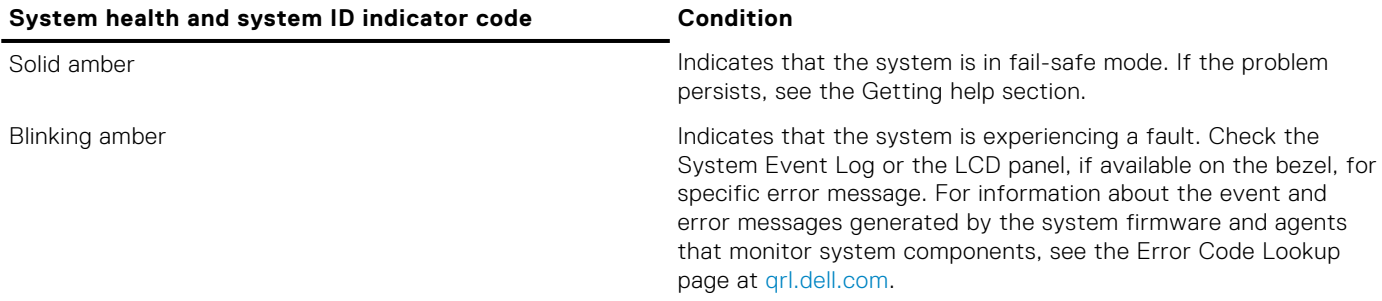

### **iDRAC Quick Sync 2 indicator codes**

iDRAC Quick Sync 2 module (optional) is located on the left control panel of your system.

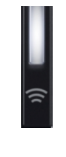

### **Figure 8. iDRAC Quick Sync 2 indicators**

#### **Table 5. iDRAC Quick Sync 2 indicators and descriptions**

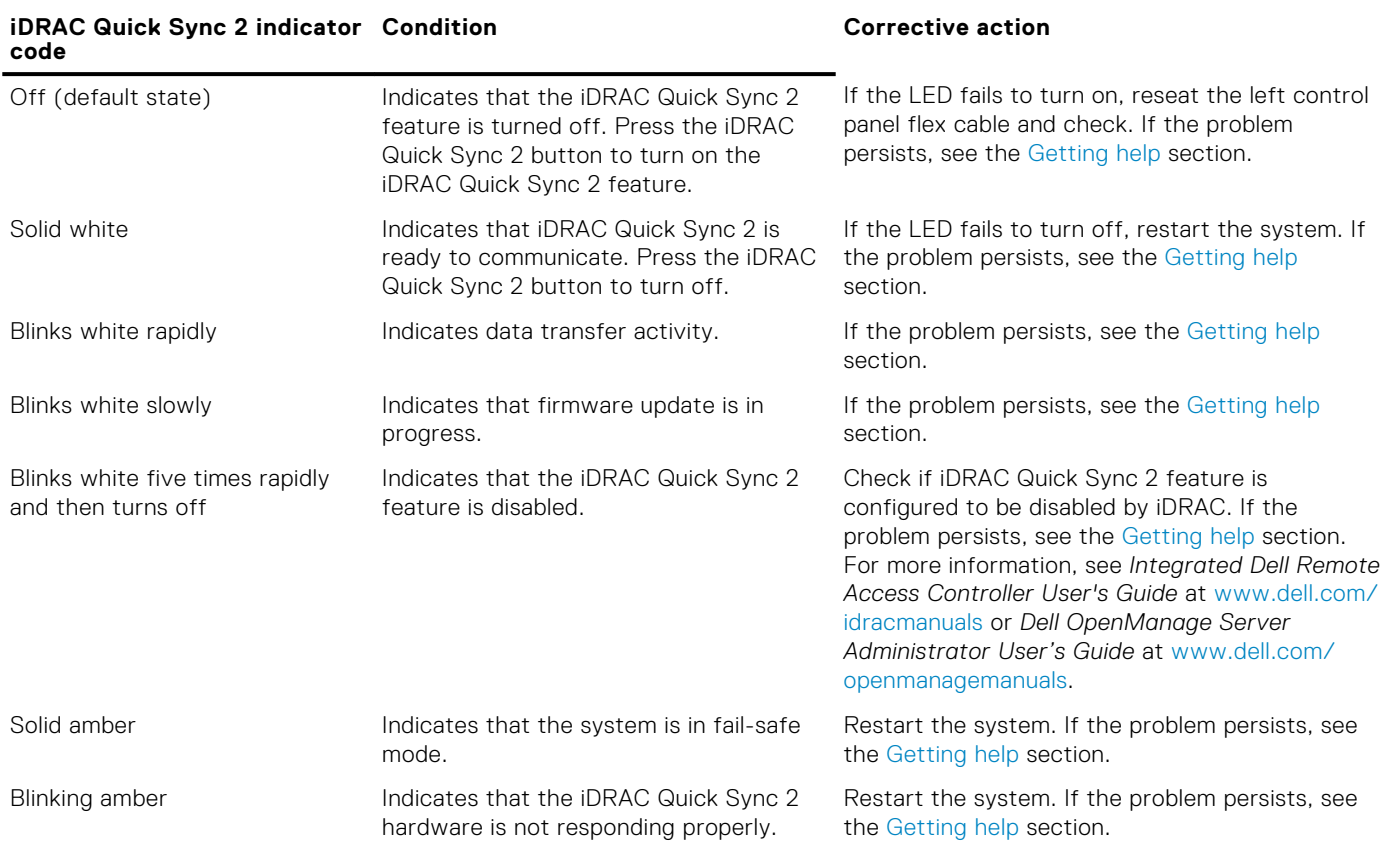

### <span id="page-12-0"></span>**Right control panel view**

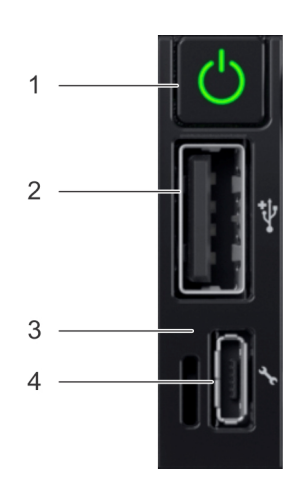

### **Figure 9. Right control panel**

### **Table 6. Right control panel**

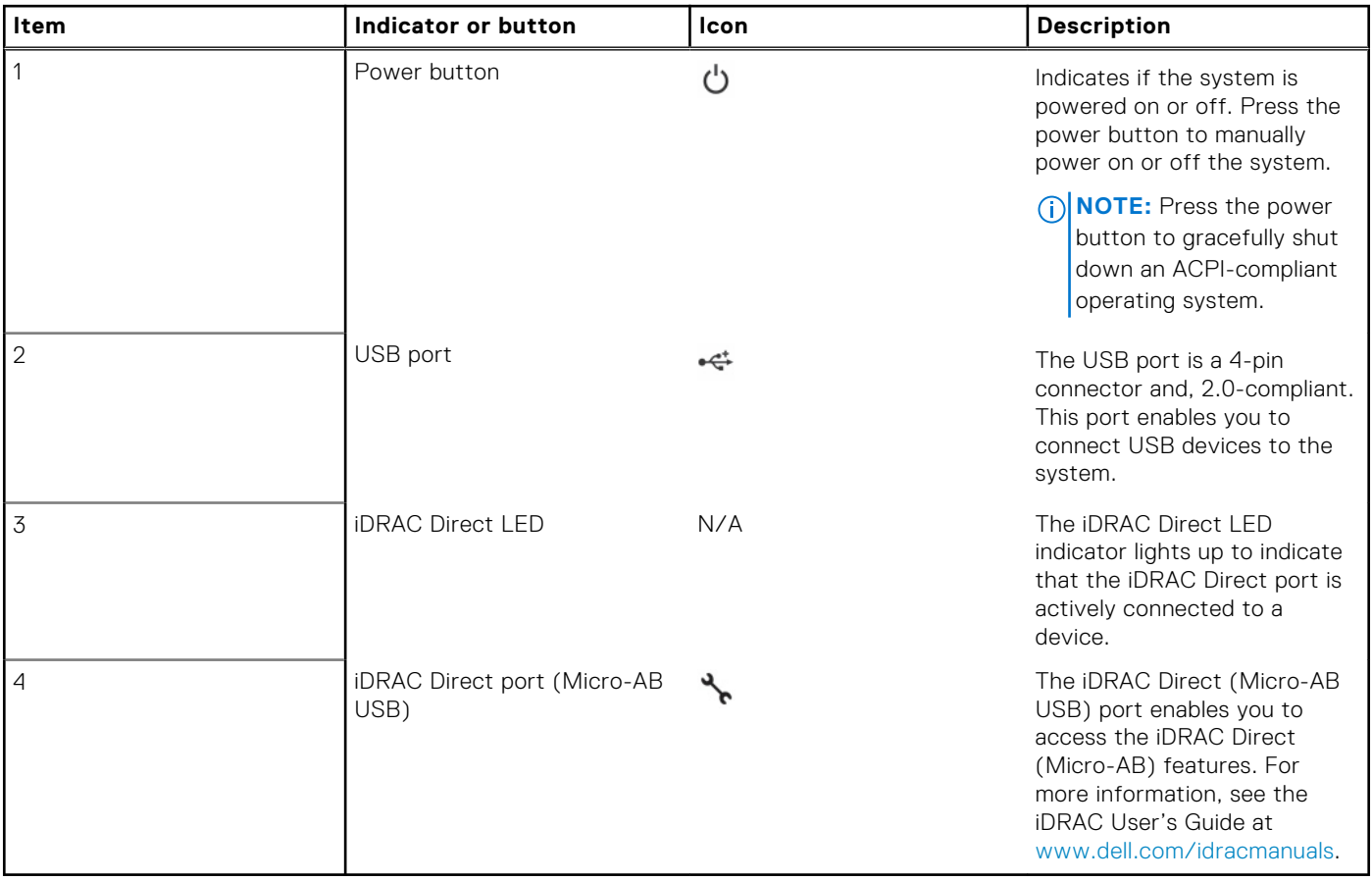

### **iDRAC Direct LED indicator codes**

The iDRAC Direct LED indicator lights up to indicate that the port is connected and is being used as a part of the iDRAC subsystem.

You can configure iDRAC Direct by using a USB to micro USB (type AB) cable, which you can connect to your laptop or tablet. The following table describes iDRAC Direct activity when the iDRAC Direct port is active:

### <span id="page-13-0"></span>**Table 7. iDRAC Direct LED indicator codes**

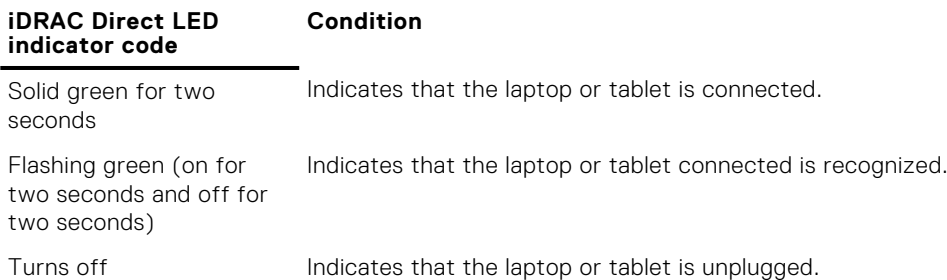

### **LCD panel**

The LCD panel provides system information, status, and error messages to indicate if the system is functioning correctly or requires attention. The LCD panel can be used to configure or view the system's iDRAC IP address. For information about the event and error messages generated by the system firmware and agents that monitor system components, see the Error Code Lookup page at [qrl.dell.com](https://qrl.dell.com).

The LCD panel is available only on the optional LCD bezel. The optional LCD bezel is hot pluggable.

The statuses and conditions of the LCD panel are outlined here:

- The LCD backlight is white during normal operating conditions.
- When the system needs attention, the LCD backlight turns amber, and displays an error code followed by descriptive text. **NOTE:** If the system is connected to a power source and an error is detected, the LCD turns amber regardless of whether the system is turned on or off.
- When the system turns off and there are no errors, LCD enters the standby mode after five minutes of inactivity. Press any button on the LCD to turn it on.
- If the LCD panel stops responding, remove the bezel and reinstall it. If the problem persists, see the Getting help section.
- The LCD backlight remains off if LCD messaging is turned off using the iDRAC utility, the LCD panel, or other tools.

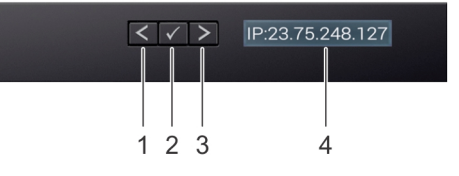

### **Figure 10. LCD panel features**

### **Table 8. LCD panel features**

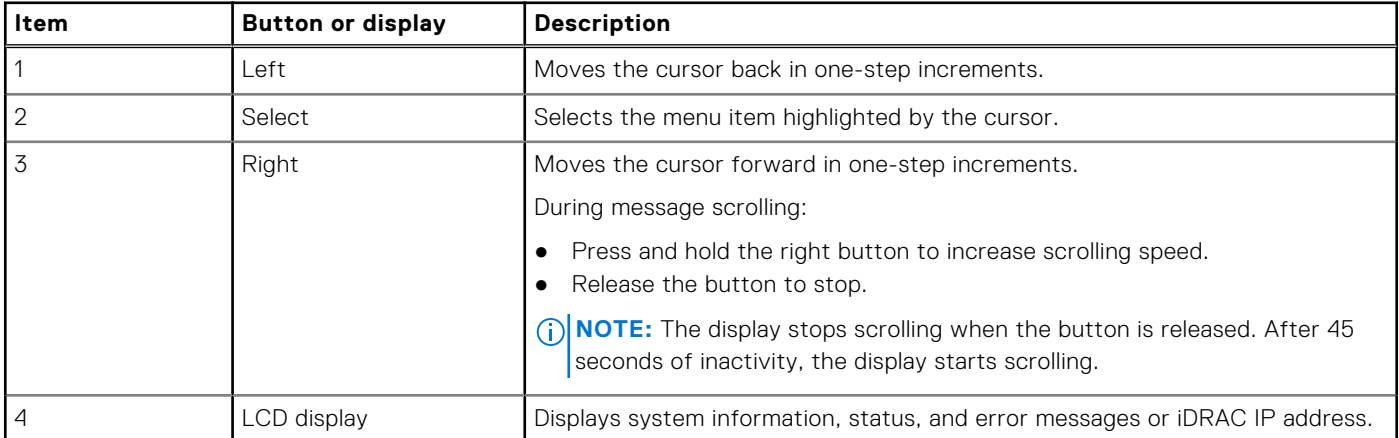

### <span id="page-14-0"></span>**Drive indicator codes**

Each drive carrier has an activity LED indicator and a status LED indicator. The indicators provide information about the current status of the drive. The activity LED indicator indicates whether the drive is currently in use or not. The status LED indicator indicates the power condition of the drive.

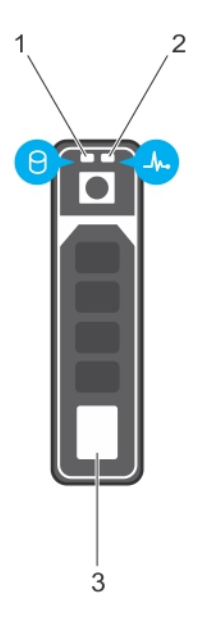

#### **Figure 11. Drive indicators**

- 1. Drive activity LED indicator
- 2. Drive status LED indicator
- 3. Drive

**(i) NOTE:** If the drive is in the Advanced Host Controller Interface (AHCI) mode, the status LED indicator does not turn on.

### **Table 9. Drive indicator codes**

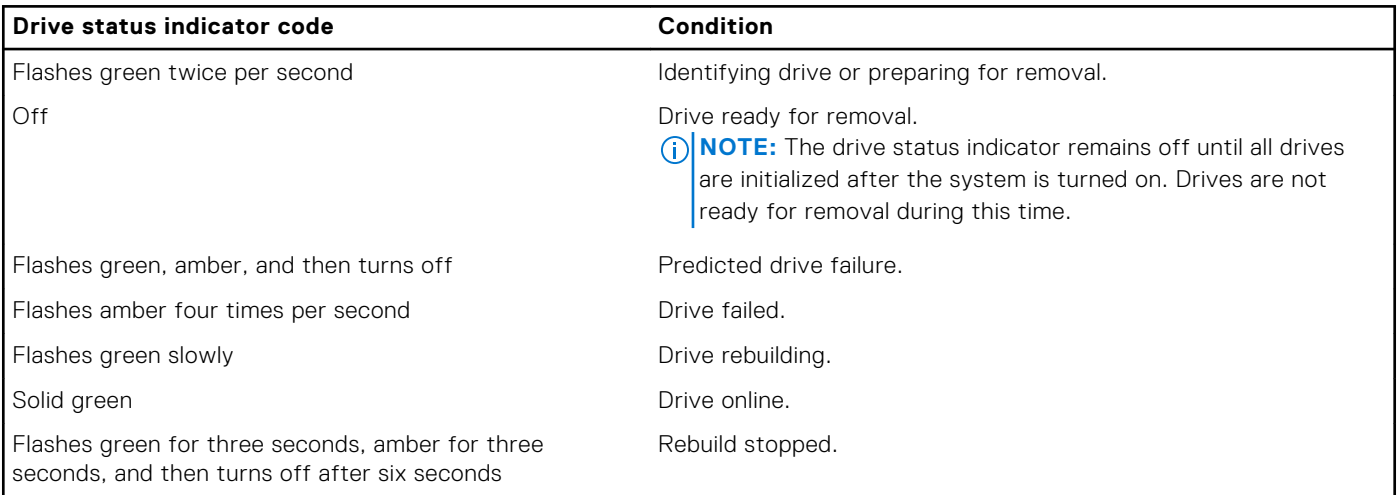

## <span id="page-15-0"></span>**Back view of the system**

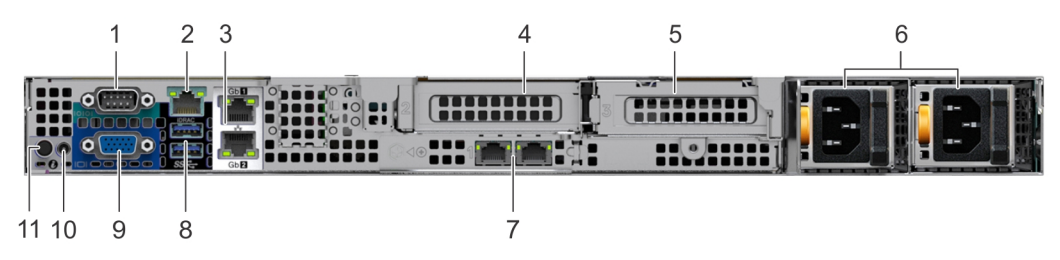

**Figure 12. Back view of the system with redundant PSU**

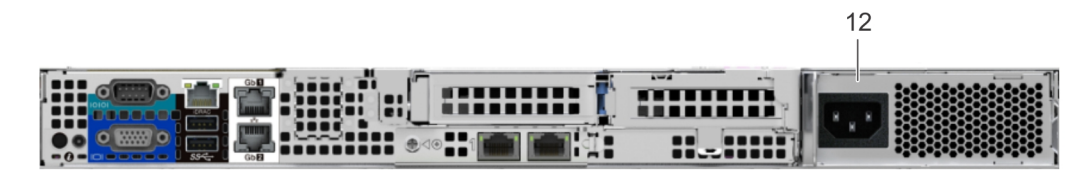

### **Figure 13. Back view of the system with cabled PSU**

#### **Table 10. Back view of the system**

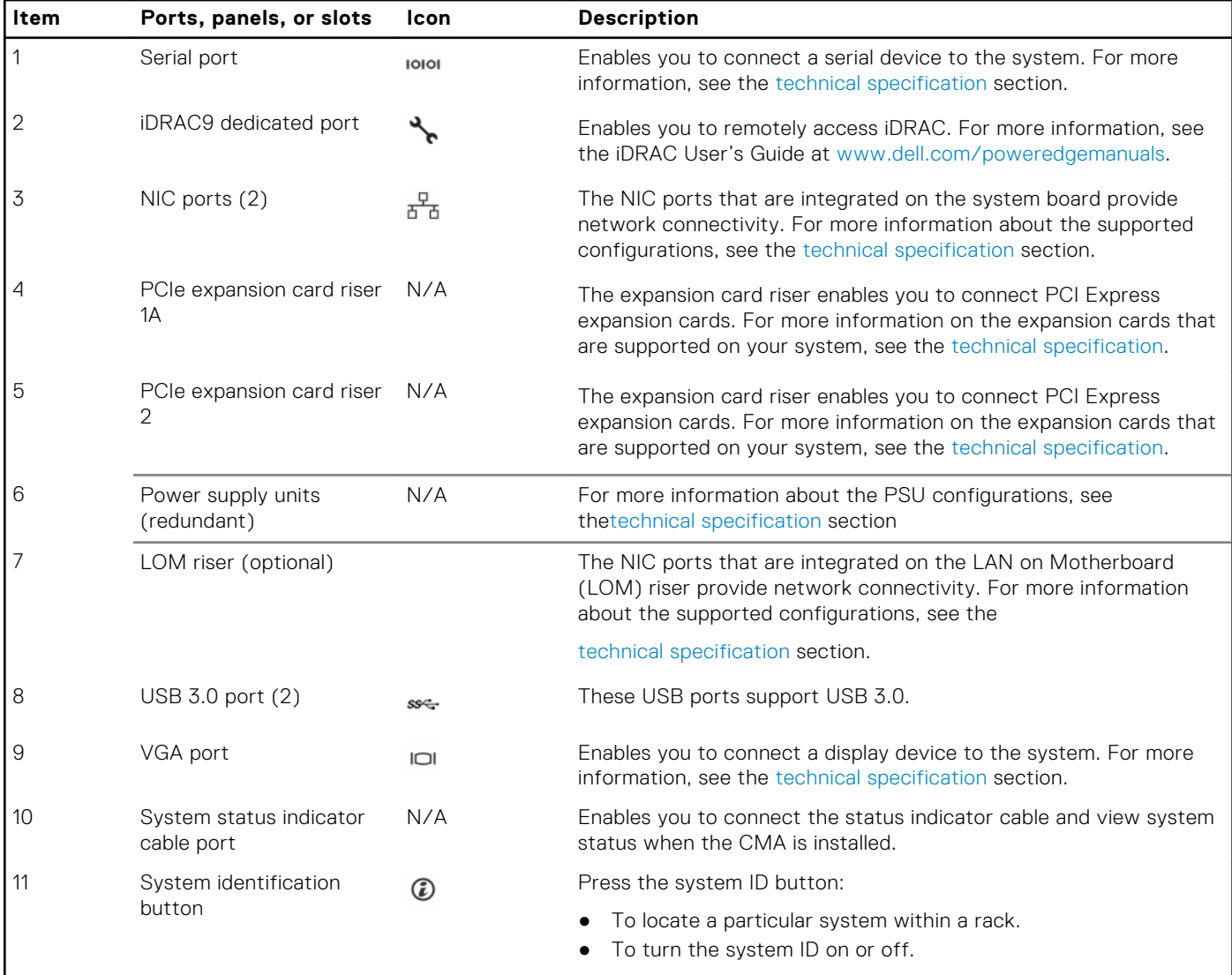

<span id="page-16-0"></span>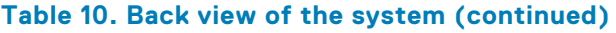

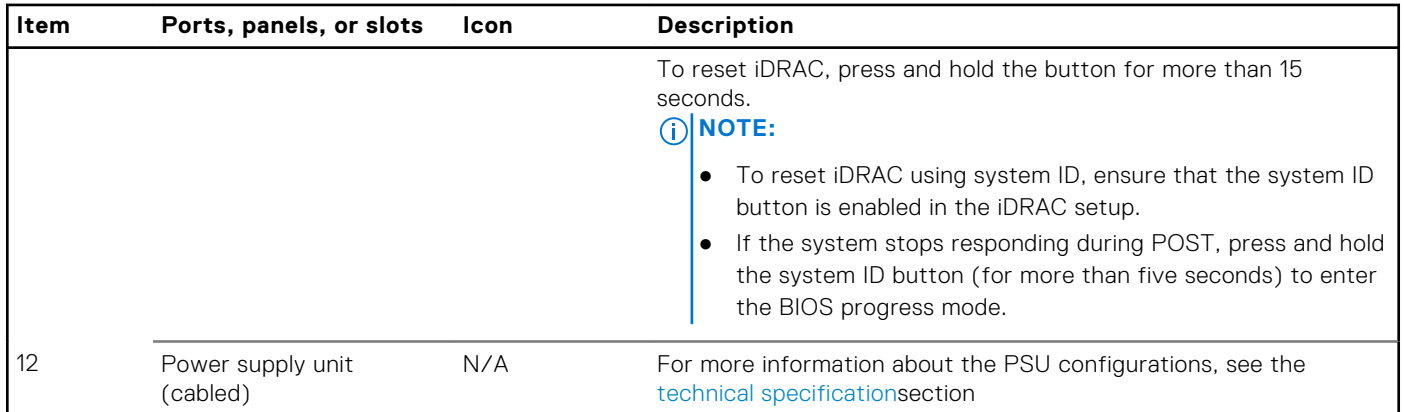

### **NIC indicator codes**

Each NIC on the back of the system has indicators that provide information about the activity and link status. The activity LED indicator indicates if data is flowing through the NIC, and the link LED indicator indicates the speed of the connected network.

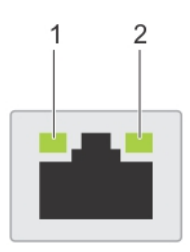

#### **Figure 14. NIC indicator codes**

- 1. link LED indicator
- 2. activity LED indicator

#### **Table 11. NIC indicator codes**

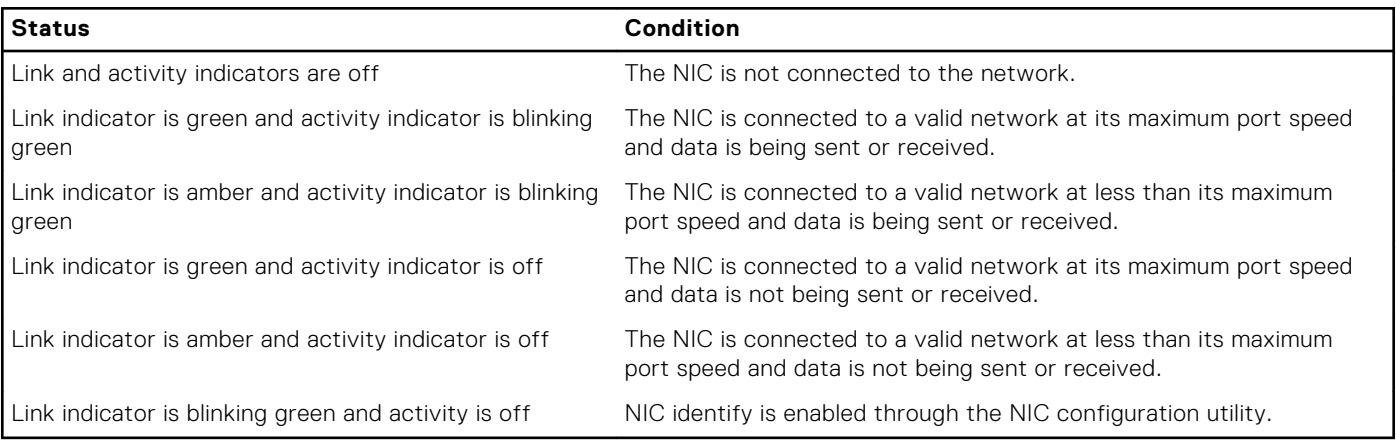

### **Power supply unit indicator codes**

AC power supply units (PSUs) have an illuminated translucent handle that serves as an indicator. The indicator shows whether power is present or if a power fault has occurred.

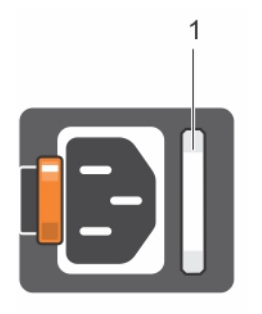

### <span id="page-17-0"></span>**Figure 15. PSU status indicator**

1. PSU status indicator/handle

### **Table 12. PSU status indicator codes**

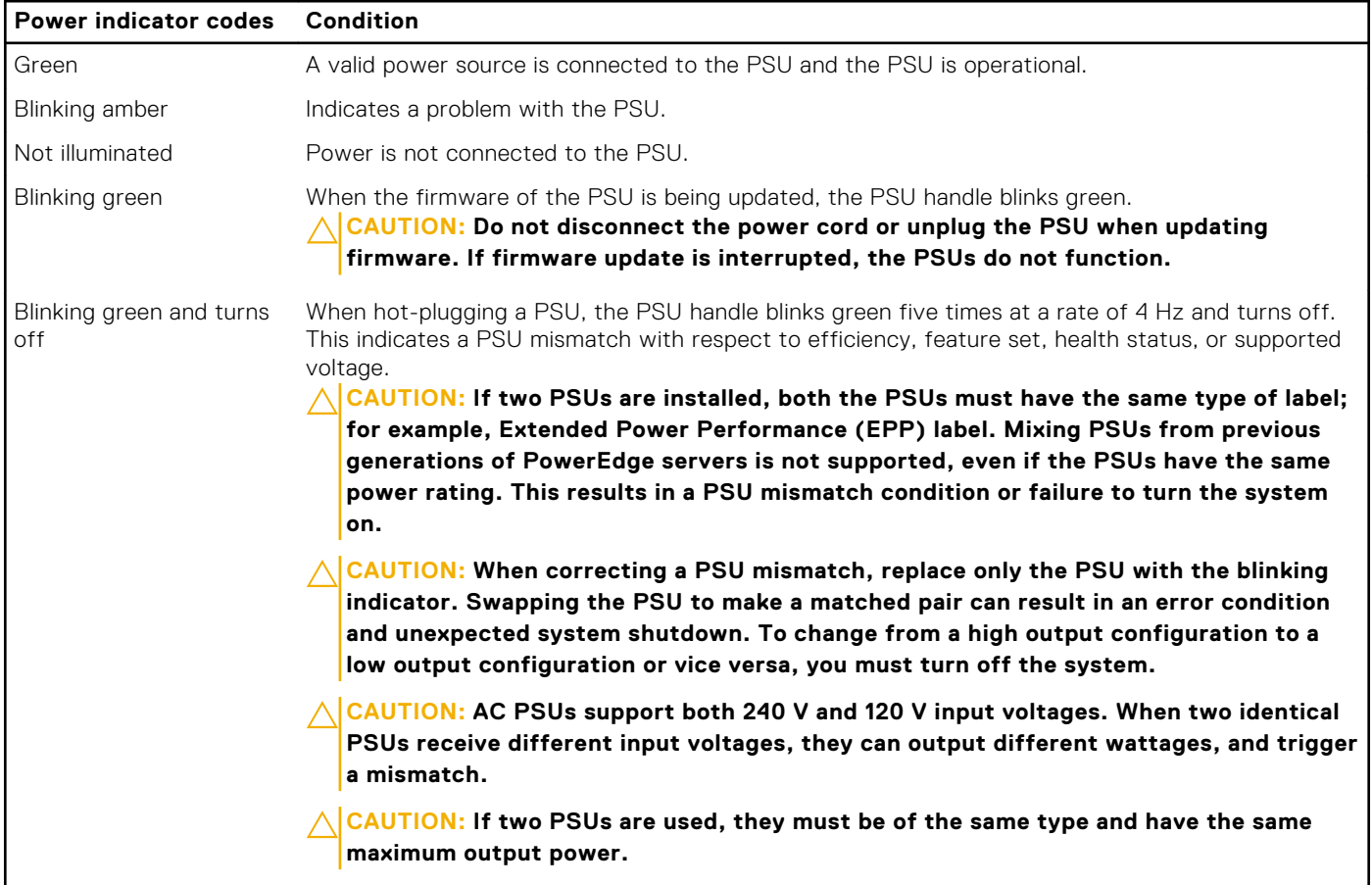

### **Cabled power supply unit indicator codes**

Press the self-diagnostic button to perform a quick health check on the cabled power supply unit (PSU) of the system.

<span id="page-18-0"></span>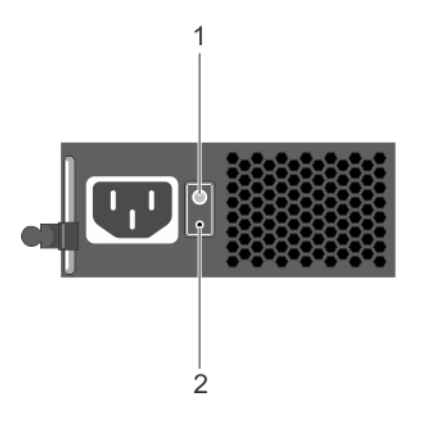

#### **Figure 16. Cabled PSU status indicator and self-diagnostic button**

- 1. self-diagnostic button
- 2. AC PSU status indicator

### **Table 13. Cabled AC PSU status indicator**

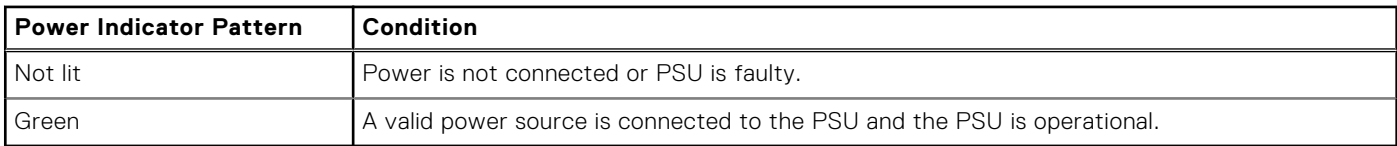

## **Locating the Service Tag of your system**

You can identify your system using the unique Express Service Code and Service Tag. Pull out the information tag in front of the system to view the Express Service Code and Service Tag. Alternatively, the information may be on a sticker on the chassis of the system. The mini Enterprise Service Tag (EST) is found on the back of the system. This information is used by Dell to route support calls to the appropriate personnel.

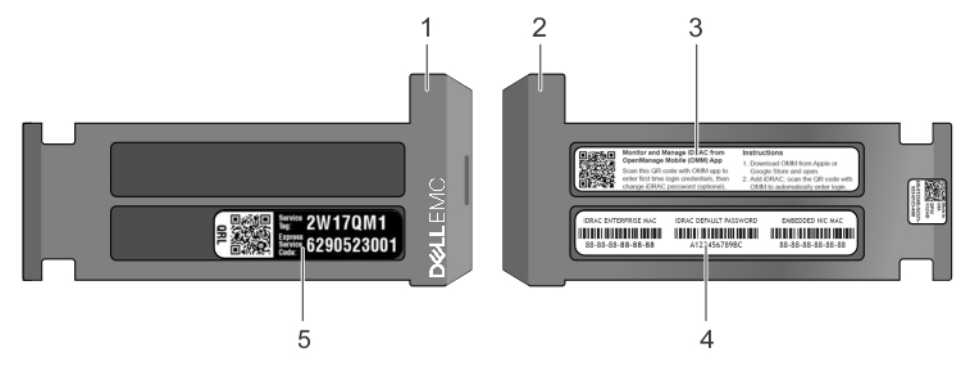

#### **Figure 17. Locating Service Tag of your system**

- 
- 
- 5. Service Tag
- 1. Information tag (front view) 2. Information tag (back view)
- 3. OpenManage Mobile (OMM) label (optional) 4. iDRAC MAC address and iDRAC secure password label

## <span id="page-19-0"></span>**System information label**

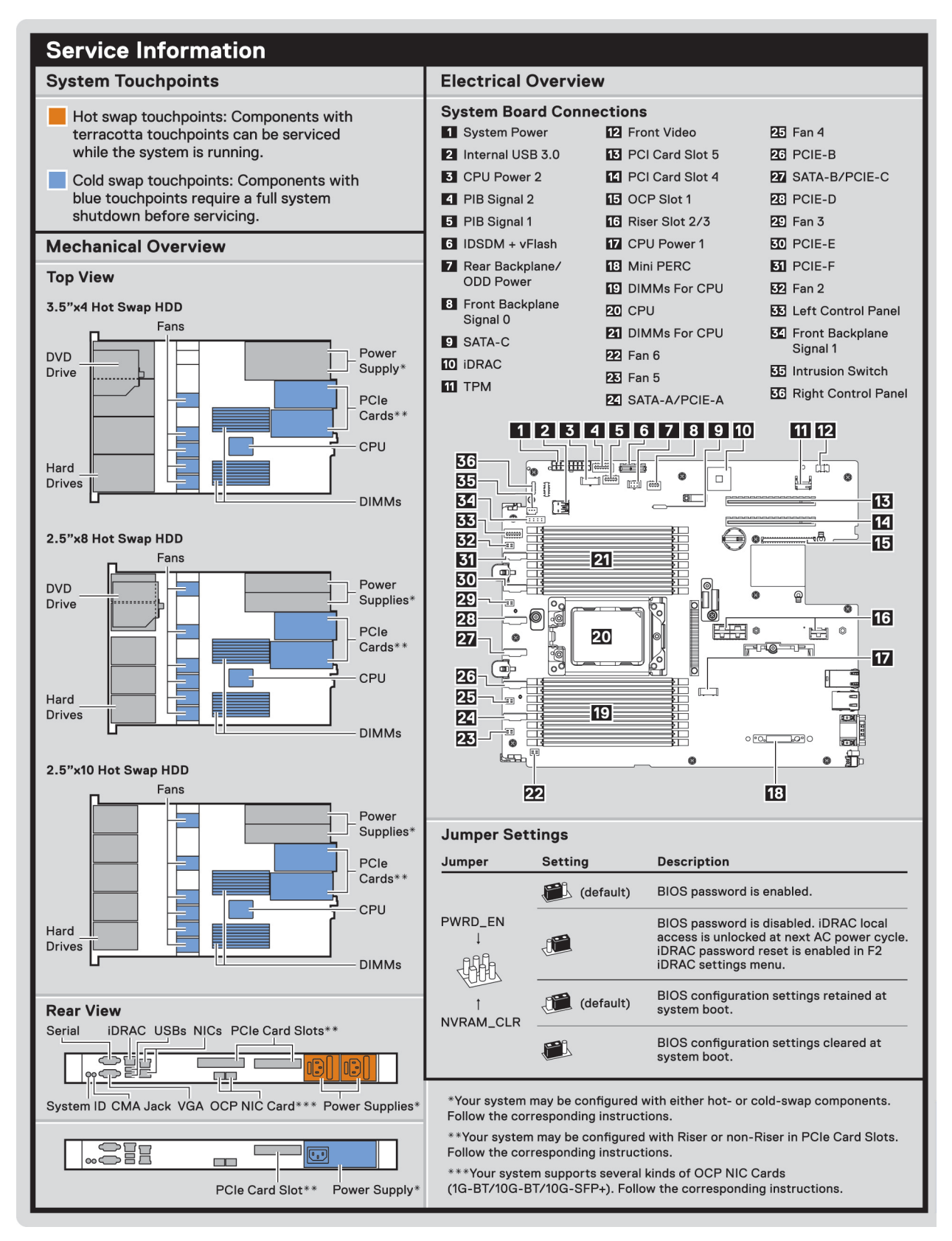

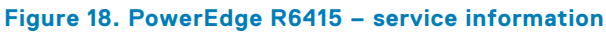

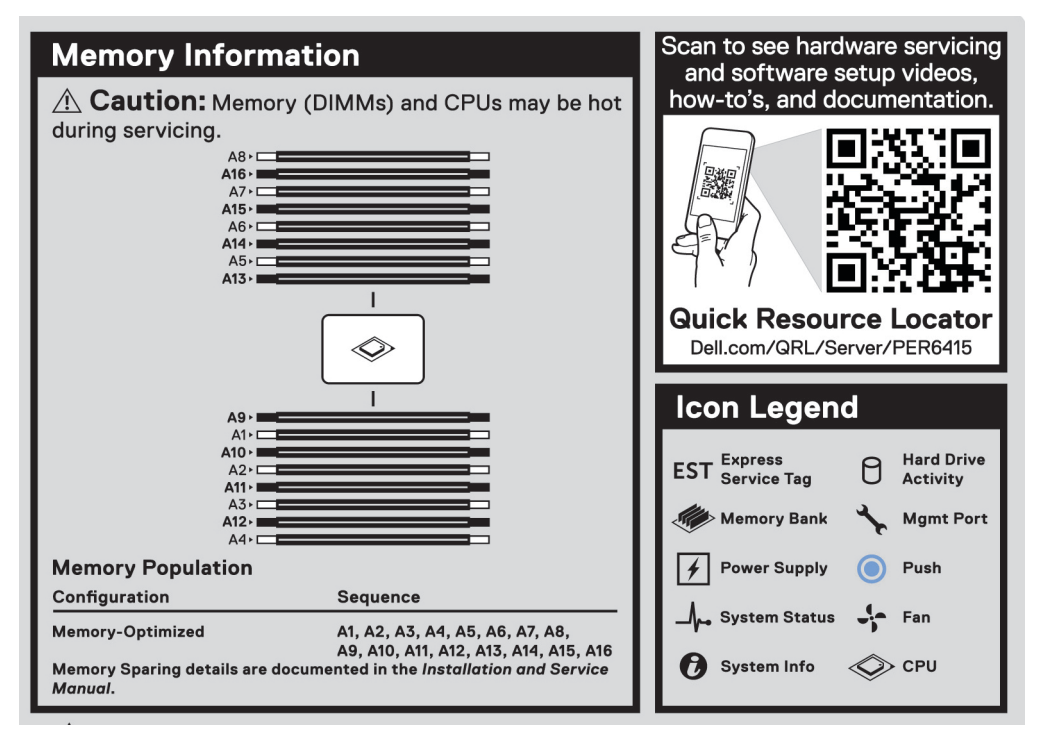

#### **Figure 19. Memory information**

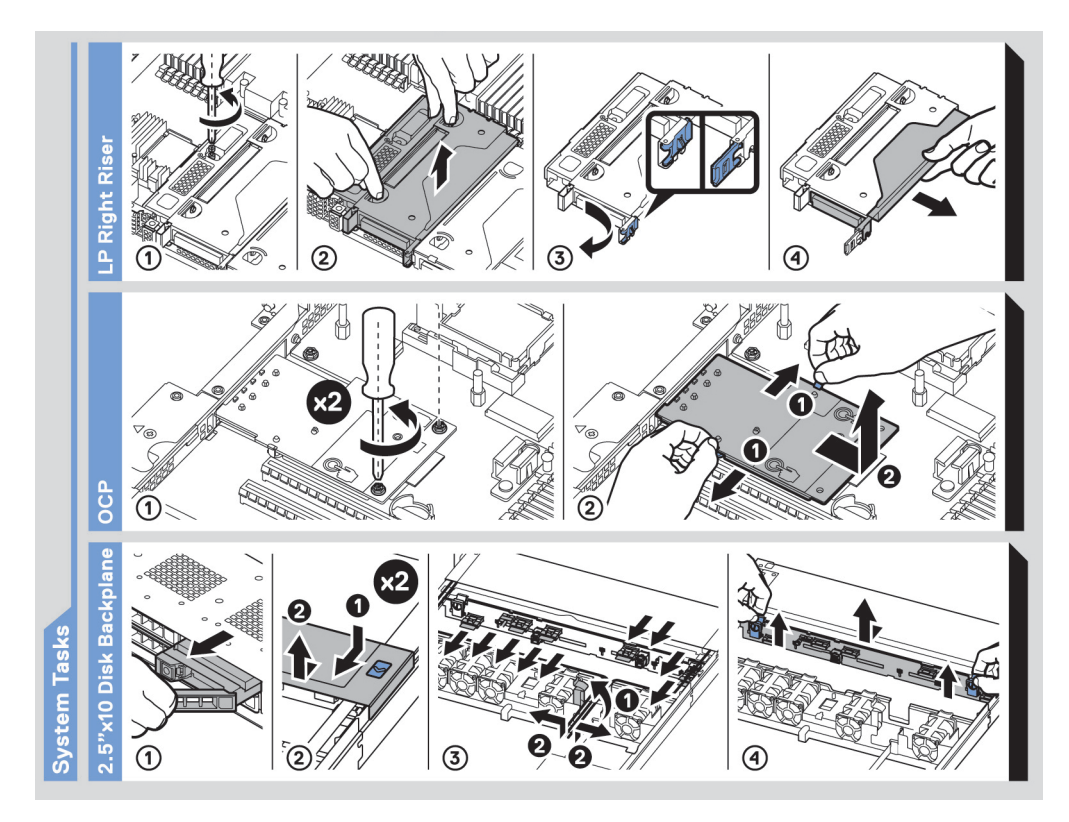

**Figure 20. System tasks**

# **Documentation resources**

<span id="page-21-0"></span>This section provides information about the documentation resources for your system.

To view the document that is listed in the documentation resources table:

- From the Dell EMC support site:
	- 1. Click the documentation link that is provided in the Location column in the table.
	- 2. Click the required product or product version.

**NOTE:** To locate the product name and model, see the front of your system.

- 3. On the Product Support page, click **Manuals & documents**.
- Using search engines:
	- Type the name and version of the document in the search box.

### **Table 14. Additional documentation resources for your system**

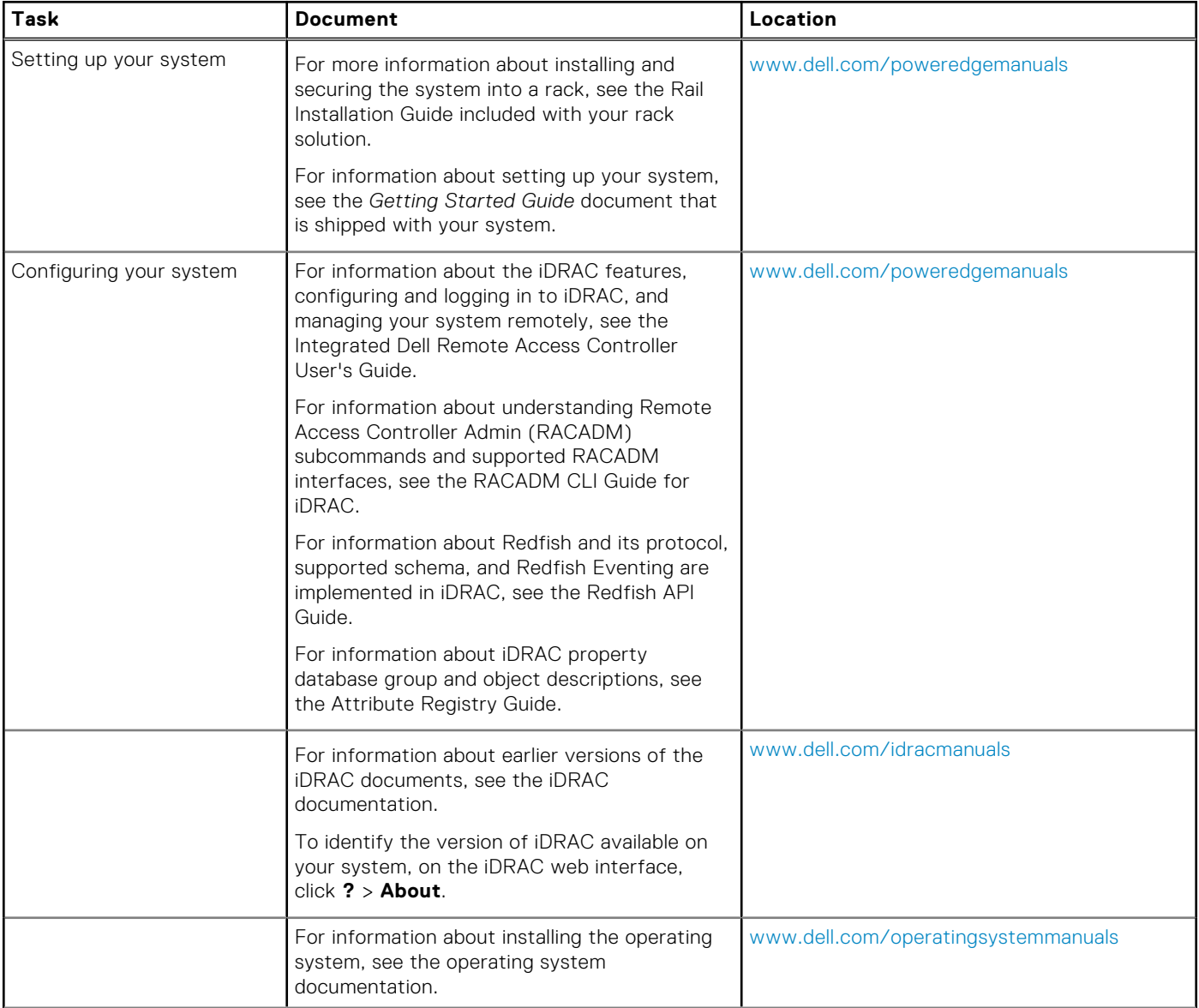

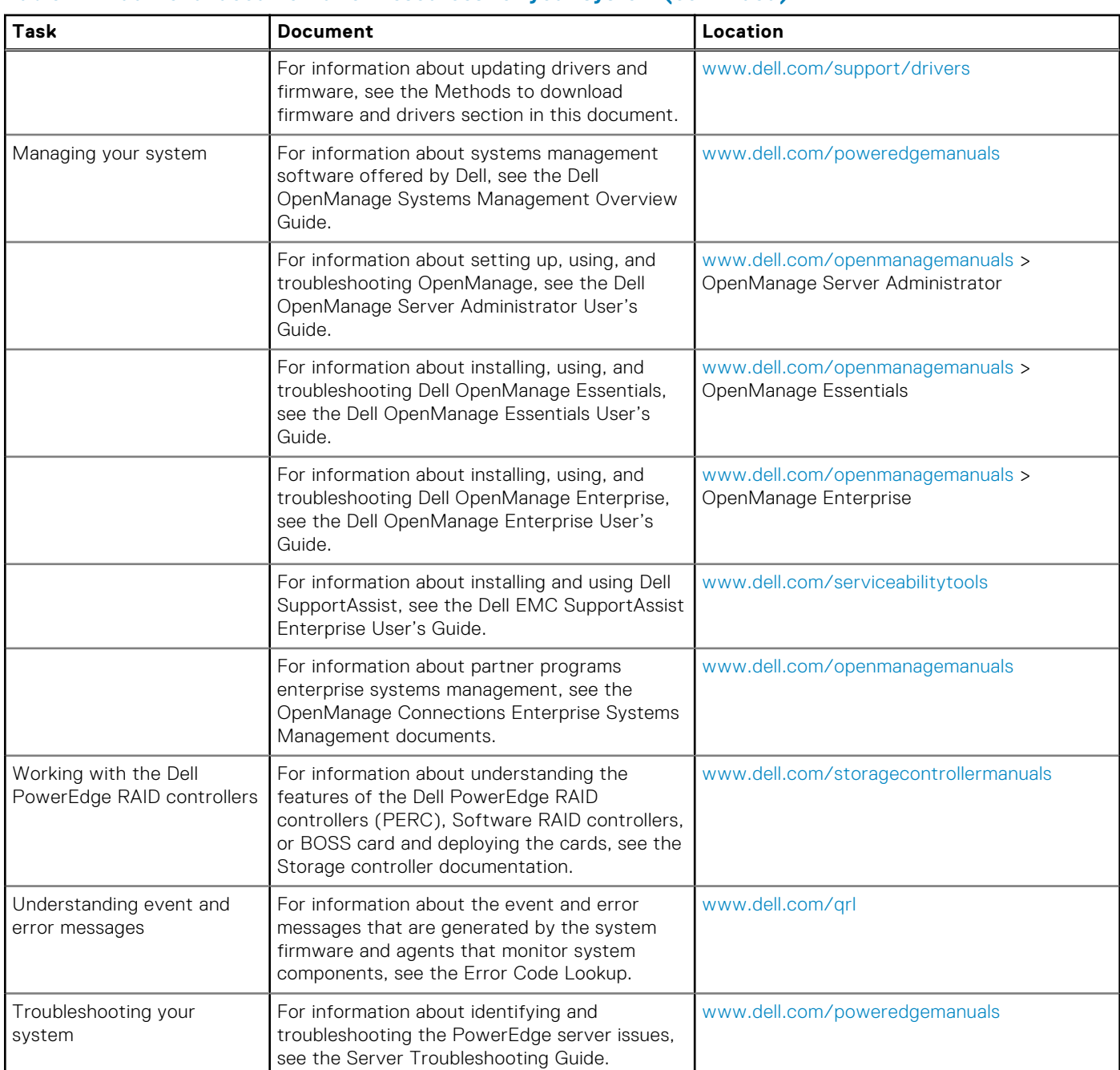

### **Table 14. Additional documentation resources for your system (continued)**

# **Technical specifications**

<span id="page-23-0"></span>The technical and environmental specifications of your system are outlined in this section. **Topics:**

- System dimensions
- [Chassis weight](#page-24-0)
- [Processor specifications](#page-24-0)
- [Supported operating systems](#page-24-0)
- [PSU specifications](#page-24-0)
- [System battery specifications](#page-25-0)
- **[Expansion bus specifications](#page-25-0)**
- **[Memory specifications](#page-25-0)**
- **[PERC Controller](#page-25-0)**
- **[Drive specifications](#page-26-0)**
- [Ports and connectors specifications](#page-26-0)
- [Video specifications](#page-27-0)
- [Environmental specifications](#page-27-0)

## **System dimensions**

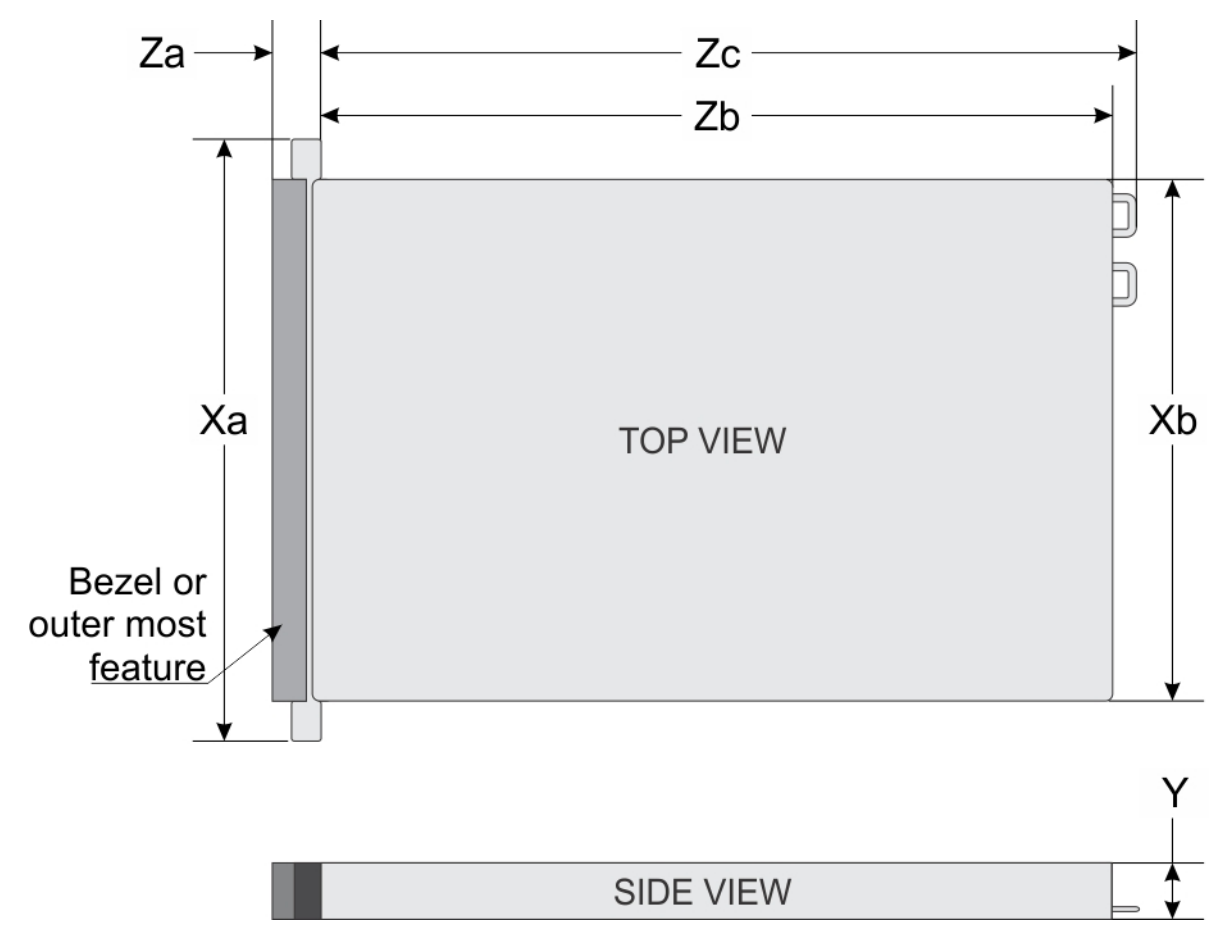

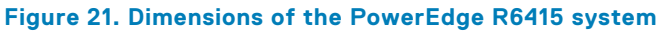

### <span id="page-24-0"></span>**Table 15. Dimensions of the PowerEdge R6415 system**

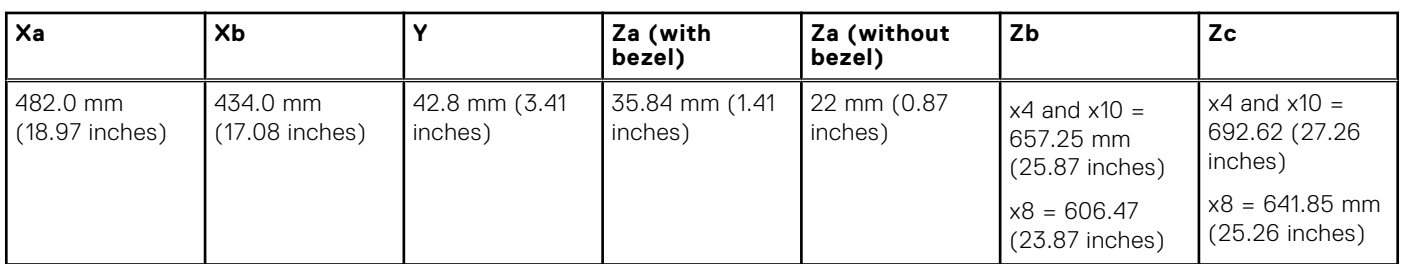

## **Chassis weight**

### **Table 16. Chassis weight**

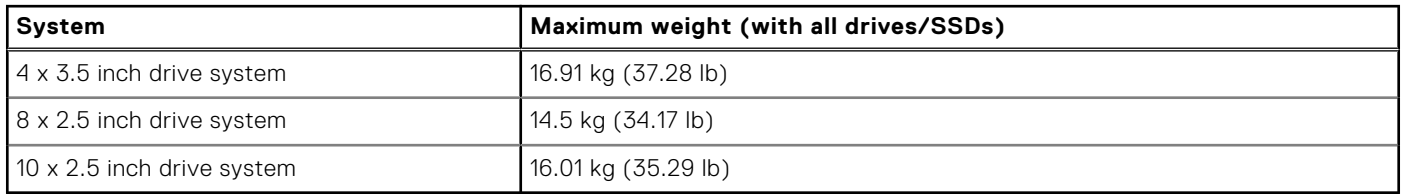

## **Processor specifications**

The PowerEdge R6415 system supports one AMD EPYC™ processor.

## **Supported operating systems**

The R6415 supports the following operating systems:

- Microsoft Windows Server® with Hyper-V
- Red Hat® Enterprise Linux
- SUSE® Linux Enterprise Server

Virtualization options:

● VMware® ESXi 6.7

**NOTE:** For more information about the specific versions and additions, go to [https://www.dell.com/support/home/](https://www.dell.com/support/home/Drivers/SupportedOS/poweredge-r6415) [Drivers/SupportedOS/poweredge-r6415.](https://www.dell.com/support/home/Drivers/SupportedOS/poweredge-r6415)

## **PSU specifications**

The PowerEdge R6415 system supports the following AC power supply units (PSUs).

### **Table 17. PSU specifications**

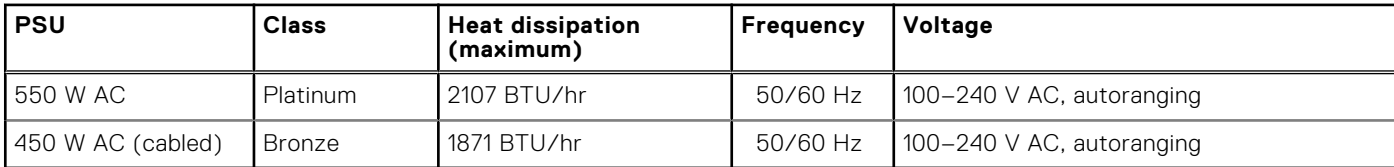

**NOTE:** Heat dissipation is calculated using the PSU wattage rating.

**(i)** NOTE: This system is also designed to connect to the IT power systems with a phase-to-phase voltage not exceeding 230 V.

## <span id="page-25-0"></span>**System battery specifications**

The PowerEdge R6415 system supports CR 2032 3.0-V lithium coin cell system battery.

## **Expansion bus specifications**

The PowerEdge R6415 system supports up to two Gen3 PCI express (PCIe) expansion cards, which need to be installed on the system board using expansion card risers. The R6415 system supports three configurations:

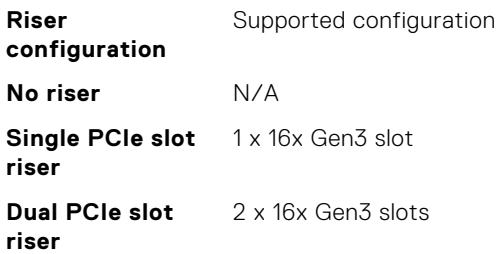

## **Memory specifications**

The PowerEdge R6415 system supports 16 DDR4 registered DIMM (RDIMMs) slots. Supported memory bus frequencies are 2666 MT/s, 2400 MT/s, 2133 MT/s, and 1866 MT/s.

### **Table 18. Memory specifications**

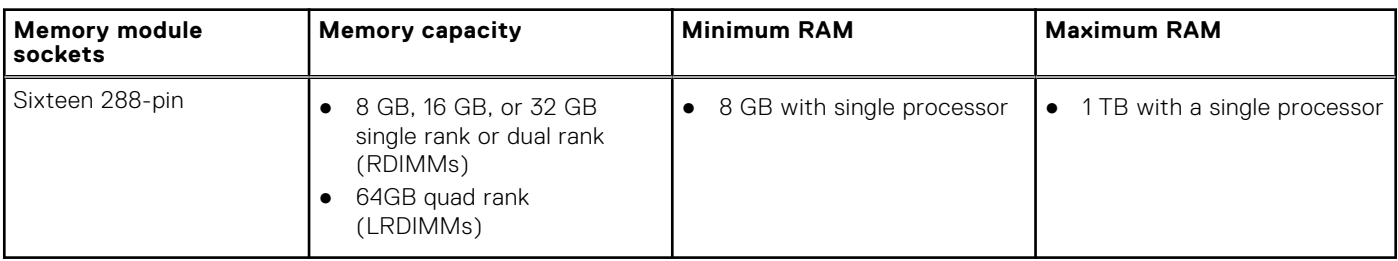

**NOTE:** For optimal performance, populate one DIMM per channel with DDR4-2666 memory modules on the first slot of each memory channel. The first slot of each channel can be identified as the DIMM slots with white latches. For example, 64 GB system memory capacity can be divided into 8 x 8 GB DIMM slots.

## **PERC Controller**

The Dell PERC (PowerEdge RAID Controller) family of enterprise-class controllers is designed for enhanced performance, increased reliability and fault tolerance, and simplified management - providing a powerful, easy-to-manage way to create a robust infrastructure and help maximize system uptime.

The new PERC controller offerings leverage heavily on previous generation PERC family. The premium performance PERC series controller drives better IOPs and enhanced the SSD performance.

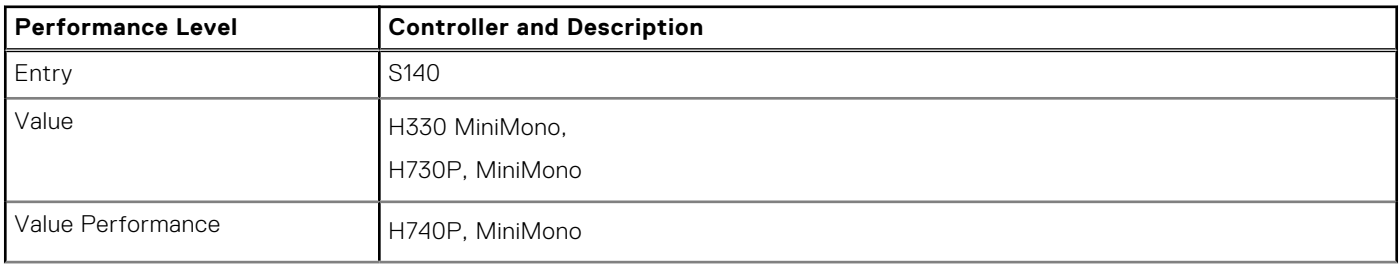

#### **Table 19. PERC series controller offerings**

#### <span id="page-26-0"></span>**Table 19. PERC series controller offerings (continued)**

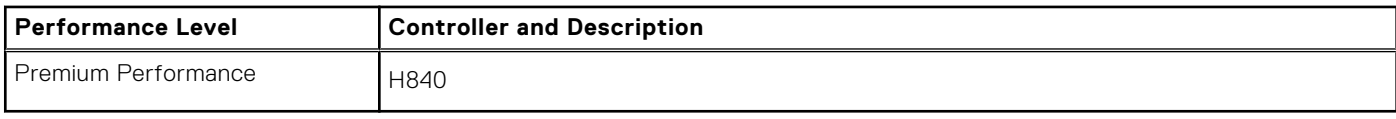

## **Drive specifications**

### **Drives**

The PowerEdge R6415 system is available in these configurations:

- Up to  $4 \times 3.5$  inch SAS or SATA drives
- Up to 8 x 2.5 inch SAS or SATA drives
- Up to 10 x 2.5 inch NVMe drives (with 8 SAS/SATA/NVMe drives from slot 0 to slot 7 + 2 NVMe drives from slot 8, 9)

**NOTE:** Hot swap for the NVMe drives is supported for your system. For more information on correct usage and technical specifications, see the *Dell PowerEdge Express Flash NVMe PCIe SSD 2.5 inch Small Form Factor User's Guide* at **Dell.com/support/manuals** > **All Products** > **Server, Storage, & Networking** > **Dell Adapters** page.

## **Ports and connectors specifications**

### **USB ports**

The PowerEdge R6415 system supports:

The following table provides more information about the USB specifications:

### **Table 20. USB specifications**

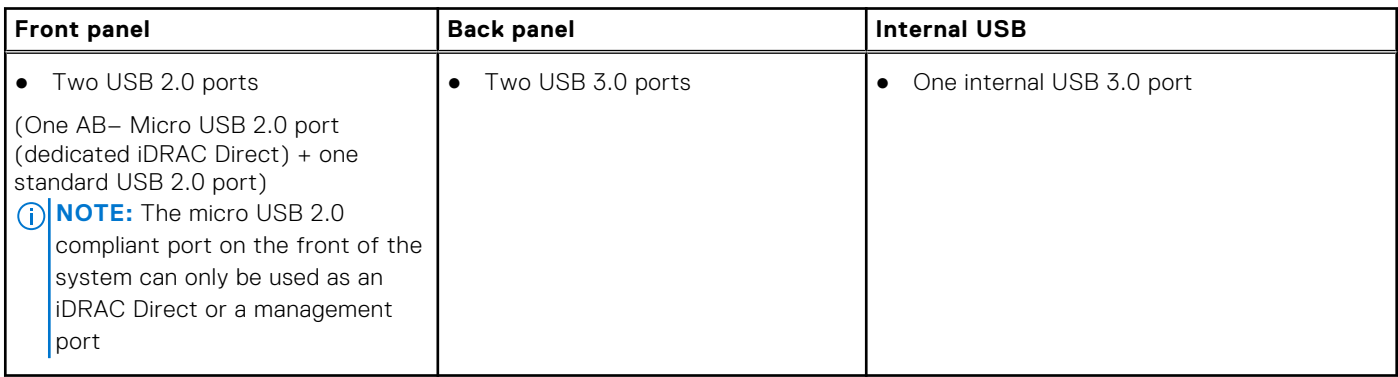

### **NIC ports**

The PowerEdge R6415 system supports two onboard network ports accessible from the back panel, each port supports up to 1 Gbps. The system also supports LAN on Motherboard (LOM) on an optional riser card.

You can install one LOM riser card. The supported options are listed here:

- 2 x 1 Gb Base-T
- 2 x 10Gb Base-T
- $\bullet$  2 x 10Gb SPF+
- $\bullet$  2 x 25Gb SPF+

### **NOTE:**

● You can install up to two PCIe add-on NIC cards.

<span id="page-27-0"></span>● For information about Linux network performance settings, see the *Linux® Network Tuning Guide for AMD EPYC™ Processor Based Servers* AMD tuning guide.

### **Serial connector**

The serial connector connects a serial device to the system. The PowerEdge R6415 system supports one serial connector on the back panel, which is a 9-pin connector, Data Terminal Equipment (DTE), 16550-compliant.

### **VGA ports**

The Video Graphic Array (VGA) port enables you to connect the system to a VGA display. The PowerEdge R6415 system supports two 15-pin VGA ports one each on the front and back panels.

### **Internal Dual SD Module and vFlash module**

The PowerEdge R6415 system supports two options for the Internal Dual SD Module (IDSDM) and vFlash module:

- vFlash memory card slot along with dual MicroSD cards supported on the same module
- vFlash memory card slot module

### **NOTE:**

- In the IDSDM one of the MicroSD card slots is dedicated for redundancy.
- The IDSDM card provides software RAID1 support for the MicroSD cards.
- Dual MicroSD cards are not required as the module can operate with only one card but will provide no redundancy or RAID capability.

## **Video specifications**

The PowerEdge R6415 system supports Matrox G200eR2 graphics card with 16 MB capacity.

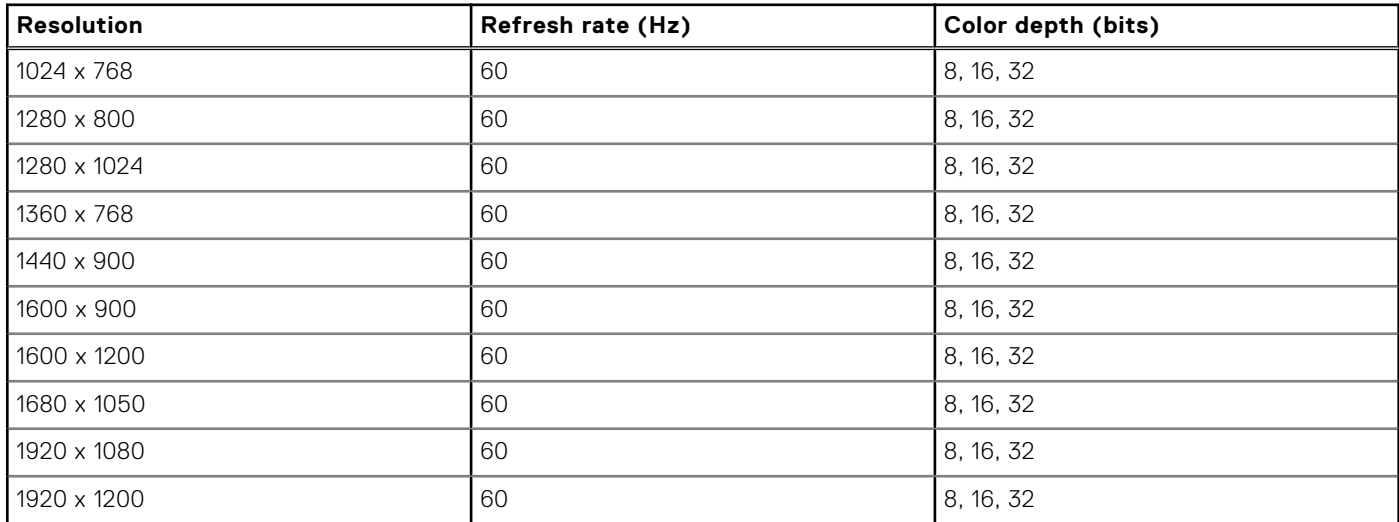

### **Table 21. Supported video resolution options**

## **Environmental specifications**

**(i)** NOTE: For additional information about environmental certifications, please refer to the Product Environmental Datasheet located with the Manuals & Documents on support.dell.com.

### <span id="page-28-0"></span>**Table 22. Temperature specifications**

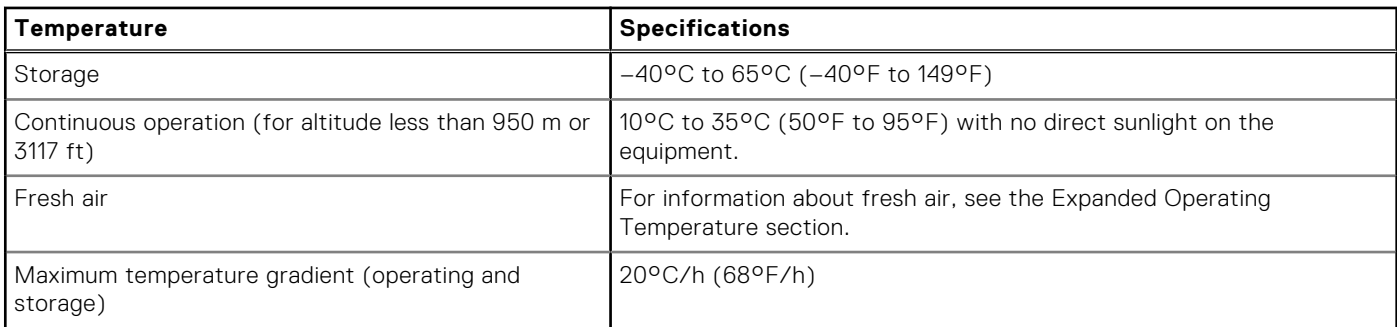

#### **Table 23. Relative humidity specifications**

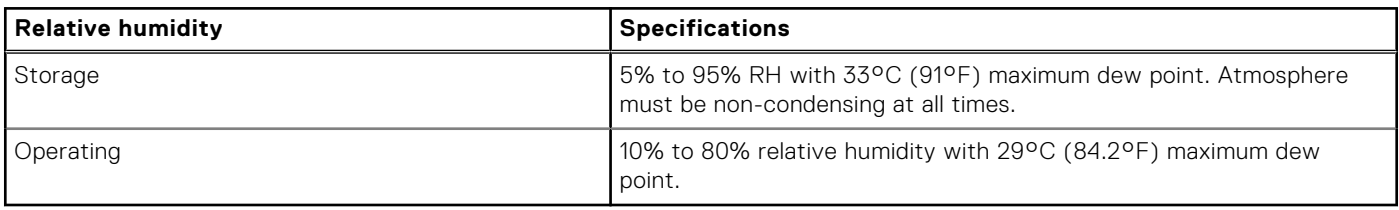

#### **Table 24. Maximum vibration specifications**

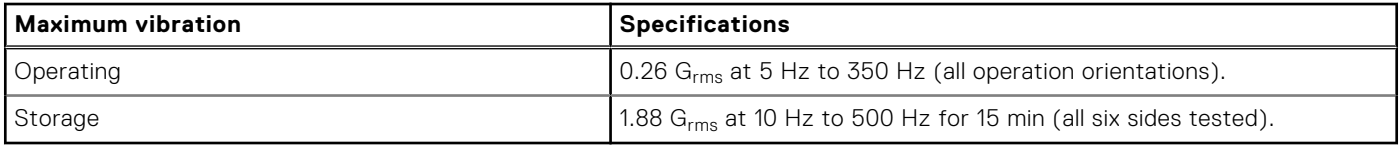

#### **Table 25. Maximum shock specifications**

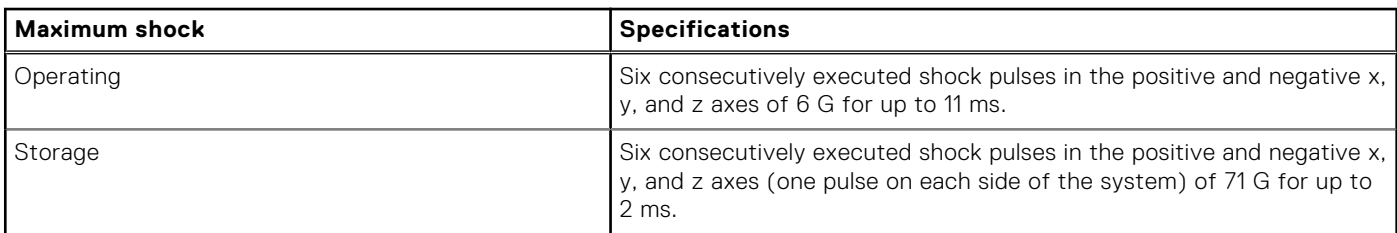

### **Table 26. Maximum altitude specifications**

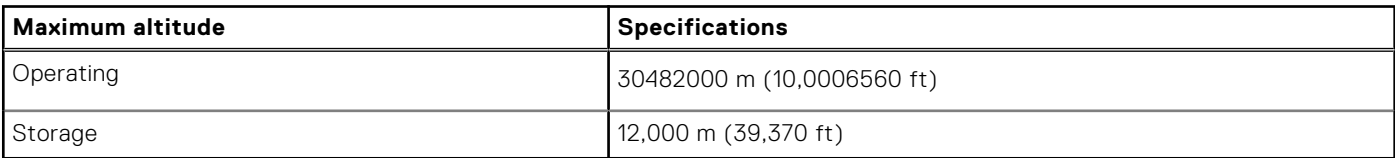

#### **Table 27. Operating temperature derating specifications**

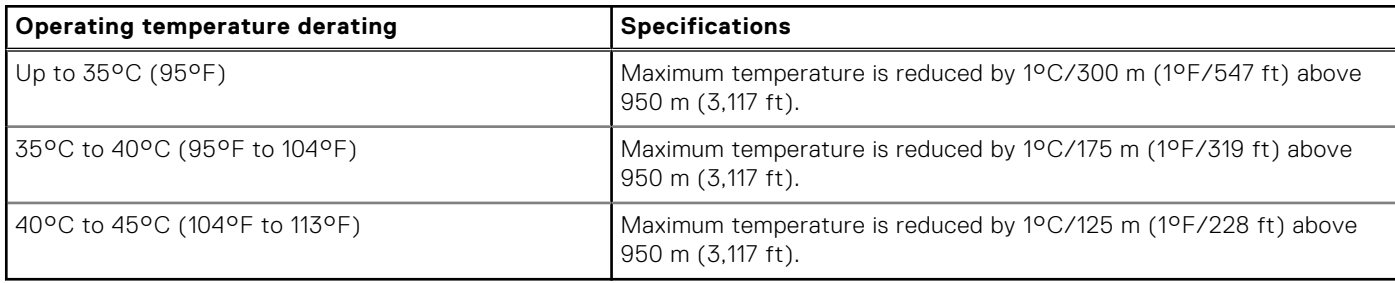

### **Particulate and gaseous contamination specifications**

The following table defines the limitations that help avoid any equipment damage or failure from particulates and gaseous contamination. If the levels of particulates or gaseous pollution exceed the specified limitations and result in equipment damage <span id="page-29-0"></span>or failure, you may need to rectify the environmental conditions. Re-mediation of environmental conditions is the responsibility of the customer.

#### **Table 28. Particulate contamination specifications**

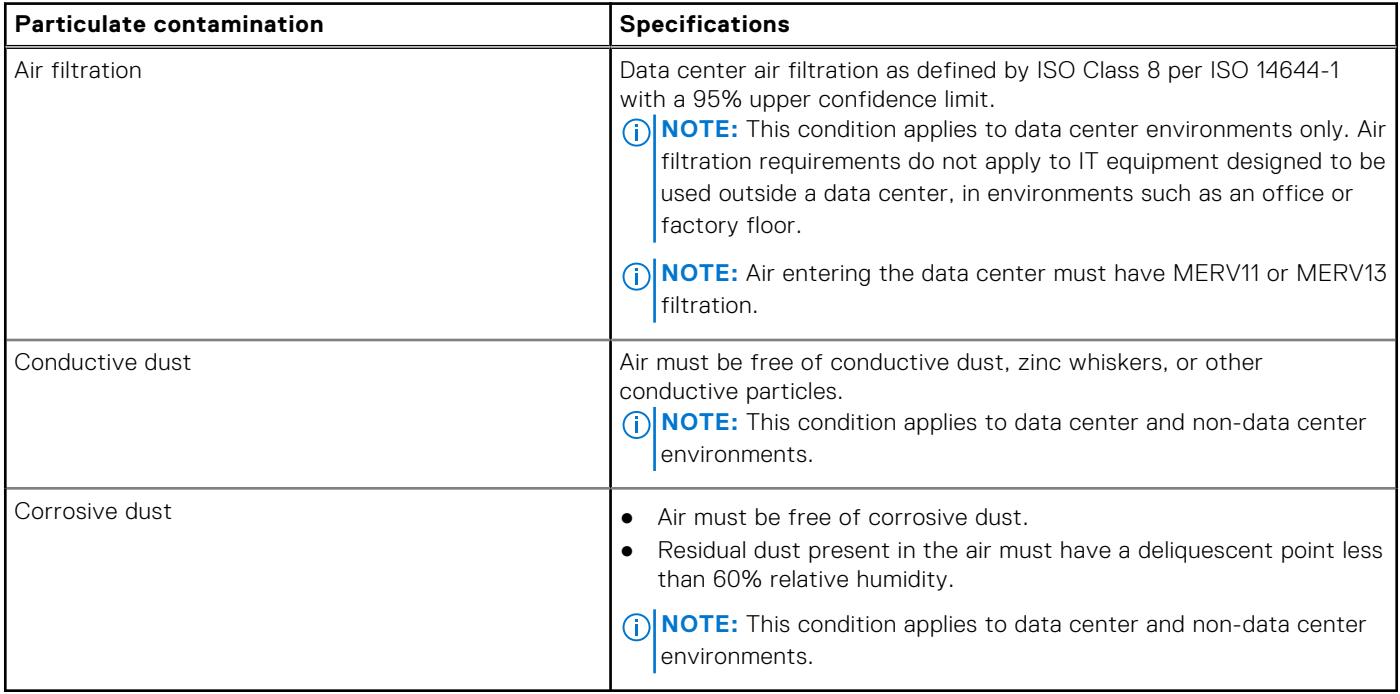

#### **Table 29. Gaseous contamination specifications**

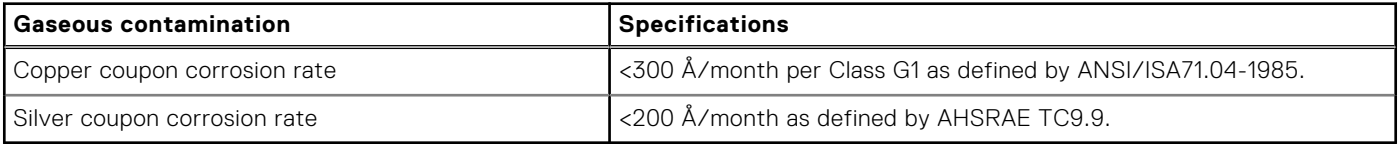

**NOTE:** Maximum corrosive contaminant levels measured at ≤50% relative humidity.

### **Standard operating temperature**

### **Table 30. Standard operating temperature specifications**

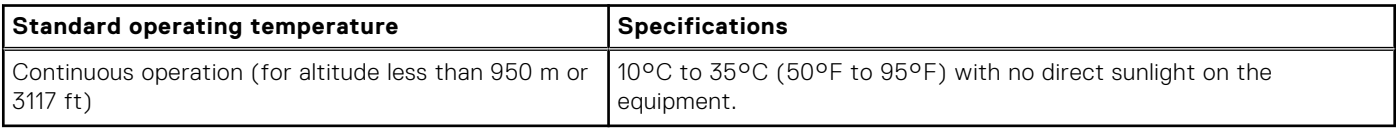

### **Expanded operating temperature**

#### **Table 31. Expanded operating temperature specifications**

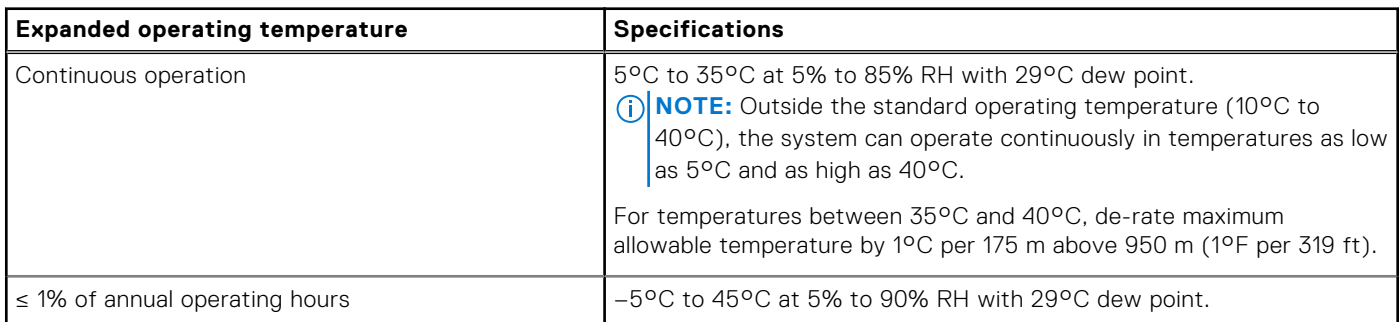

### <span id="page-30-0"></span>**Table 31. Expanded operating temperature specifications (continued)**

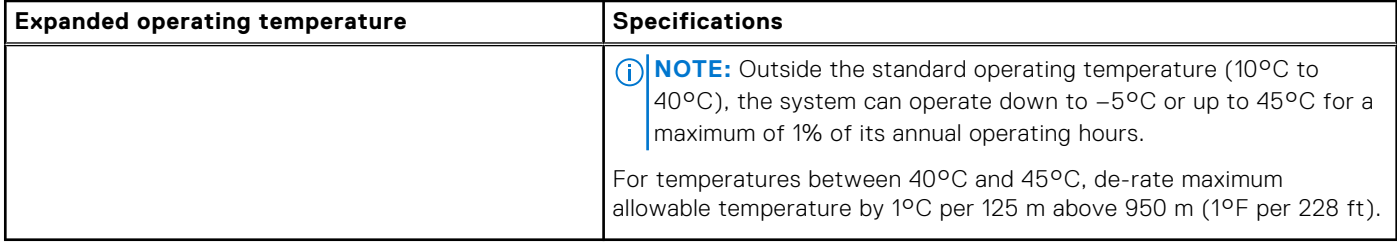

**NOTE:** When operating in the expanded temperature range, system performance may be impacted.

**NOTE:** When operating in the expanded temperature range, ambient temperature warnings may be reported on the bezel's LCD panel and in the System Event Log.

### **Expanded operating temperature restrictions**

- Do not perform a cold startup below 5°C.
- The operating temperature specified is for a maximum altitude of 3050 m (10,000 ft).
- Redundant power supply configuration is required.
- Cabled power supply unit is not supported.
- Non-Dell qualified peripheral cards and/or peripheral cards greater than 25 W are not supported.
- Processors that consume more than 180 W are not supported.

### **Thermal restriction matrix**

### **Table 32. Thermal restriction matrix for R6415**

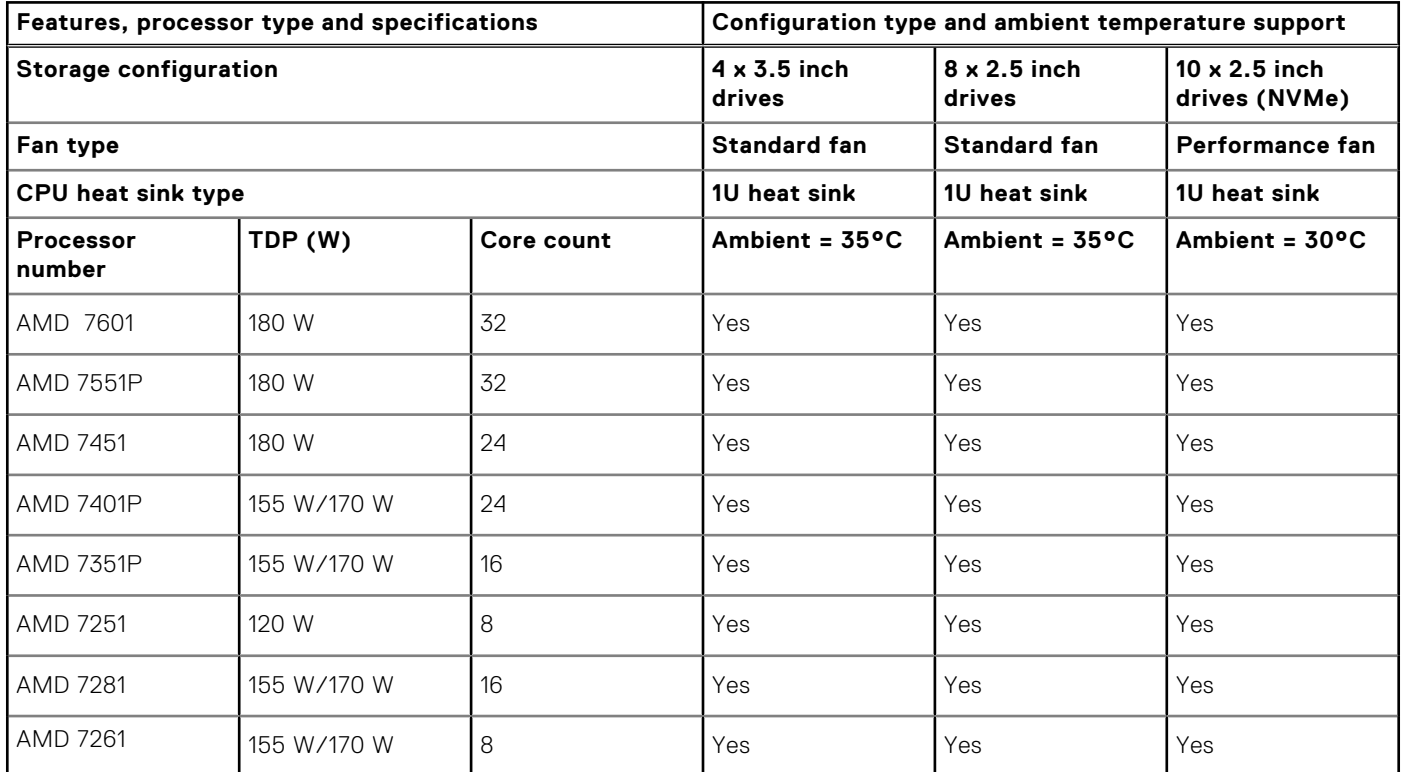

### Other thermal restrictions

1. Mellanox CX4 and CX5 only support up to 35°C ambient

# **Initial system setup and configuration**

### <span id="page-31-0"></span>**Topics:**

- Setting up your system
- iDRAC configuration
- [Options to install the operating system](#page-32-0)

## **Setting up your system**

Perform the following steps to set up your system:

#### **Steps**

- 1. Unpack the system.
- 2. Install the system into the rack. For more information about installing the system into the rack, see the *Rail Installation Guide* at [www.dell.com/poweredgemanuals](https://www.dell.com/poweredgemanuals).
- 3. Connect the peripherals to the system.
- 4. Connect the system to its electrical outlet.
- 5. Power on the system by pressing the power button or by using iDRAC.
- 6. Power on the attached peripherals.

For more information about setting up your system, see the *Getting Started Guide* that shipped with your system.

## **iDRAC configuration**

The Integrated Dell Remote Access Controller (iDRAC) is designed to make system administrators more productive and improve the overall availability of Dell systems. iDRAC alerts administrators about system issues and enables them to perform remote system management. This reduces the need for physical access to the system.

### **Options to set up iDRAC IP address**

To enable communication between your system and iDRAC, you must first configure the network settings based on your network infrastructure.

**NOTE:** For static IP configuration, you must request for it at the time of purchase.

This option is set to **DHCP** by Default. You can set up the IP address by using one of the following interfaces:

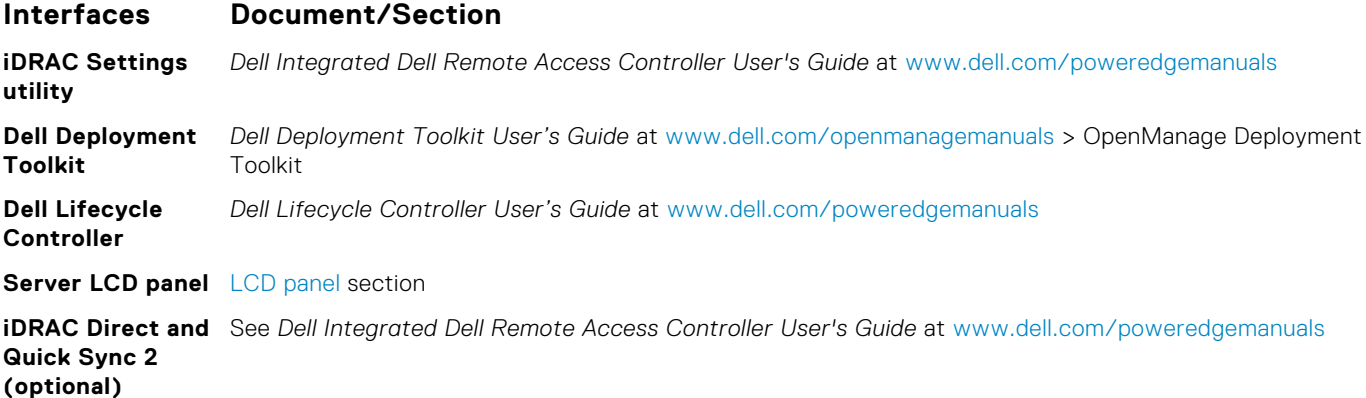

<span id="page-32-0"></span>**NOTE:** To access iDRAC, ensure that you connect the ethernet cable to the iDRAC9 dedicated network port. You can also access iDRAC through the shared LOM mode, if you have opted for a system that has the shared LOM mode enabled.

### **Log in to iDRAC**

You can log in to iDRAC as:

- iDRAC user
- Microsoft Active Directory user
- Lightweight Directory Access Protocol (LDAP) user

If you have opted for secure default access to iDRAC, you must use the iDRAC secure default password available on the system Information tag. If you have not opted for secure default access to iDRAC, then use the default user name and password –root and calvin. You can also log in by using your Single Sign-On or Smart Card.

 $(i)$ **NOTE:** You must have the iDRAC credentials to log in to iDRAC.

 $\odot$ **NOTE:** Ensure that you change the default username and password after setting up the iDRAC IP address.

For more information about logging in to the iDRAC and iDRAC licenses, see the latest *Integrated Dell Remote Access Controller User's Guide* at [www.dell.com/poweredgemanuals](https://www.dell.com/poweredgemanuals).

You can also access iDRAC by using RACADM. For more information, see the *RACADM Command Line Interface Reference Guide* at [www.dell.com/poweredgemanuals](https://www.dell.com/poweredgemanuals).

## **Options to install the operating system**

If the system is shipped without an operating system, install a supported operating system by using one of the following resources:

#### **Table 33. Resources to install the operating system**

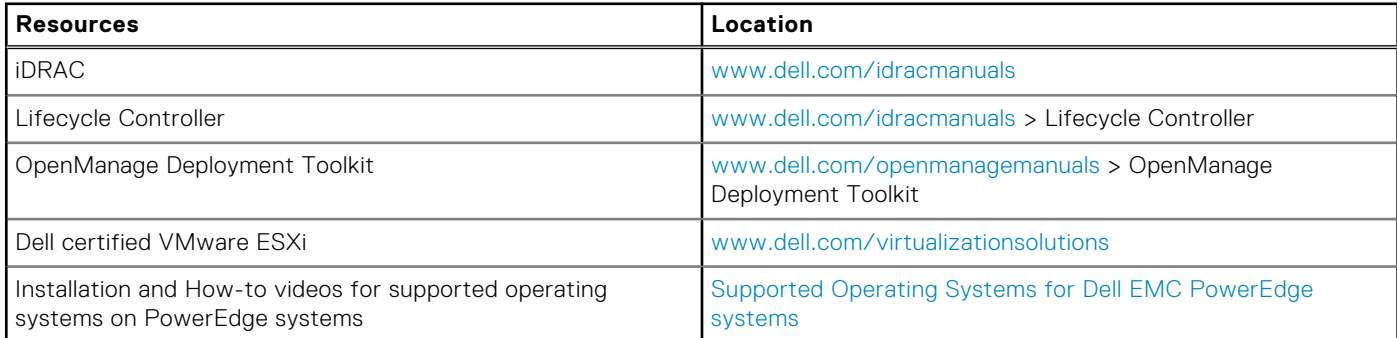

### **Methods to download firmware and drivers**

You can download the firmware and drivers by using any of the following methods:

### **Table 34. Firmware and drivers**

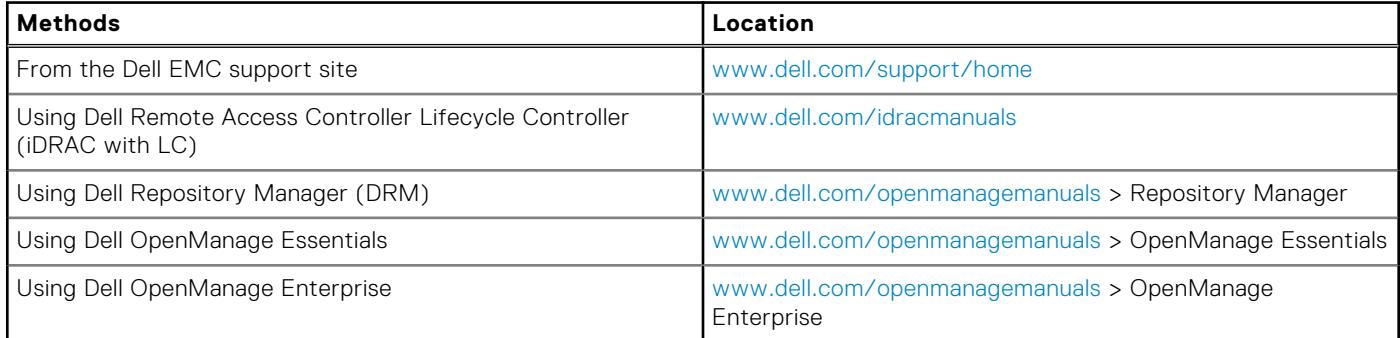

### <span id="page-33-0"></span>**Table 34. Firmware and drivers (continued)**

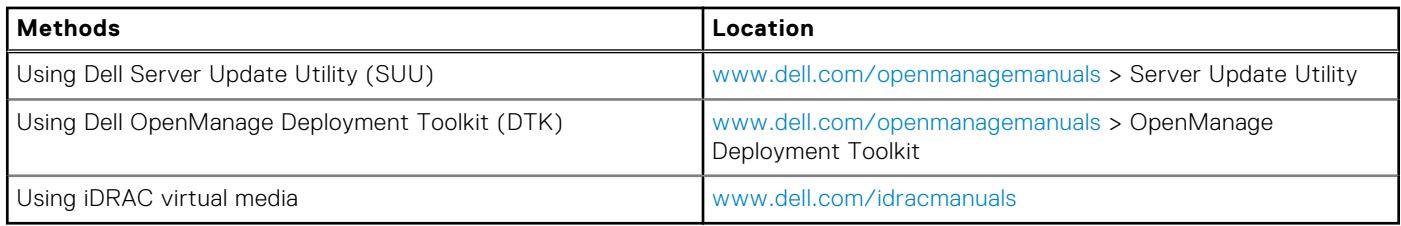

### **Downloading drivers and firmware**

Dell EMC recommends that you download and install the latest BIOS, drivers, and systems management firmware on your system.

#### **Prerequisites**

Ensure that you clear the web browser cache before downloading the drivers and firmware.

#### **Steps**

- 1. Go to [www.dell.com/support/home](https://www.dell.com/support/home).
- 2. In the **Drivers & Downloads** section, type the Service Tag of your system in the **Enter a Service Tag or product ID** box, and then click **Submit**.

**NOTE:** If you do not have the Service Tag, select **Detect Product** to allow the system to automatically detect the Service Tag, or click **View products**, and navigate to your product.

#### 3. Click **Drivers & Downloads**.

The drivers that are applicable to your system are displayed.

4. Download the drivers to a USB drive, CD, or DVD.

# <span id="page-34-0"></span>**Pre-operating system management applications**

You can manage basic settings and features of a system without booting to the operating system by using the system firmware.

### **Topics:**

- Options to manage the pre-operating system applications
- System Setup
- **[Dell Lifecycle Controller](#page-54-0)**
- **[Boot Manager](#page-54-0)**
- [PXE boot](#page-55-0)

## **Options to manage the pre-operating system applications**

Your system has the following options to manage the pre-operating system applications:

- **System Setup**
- Dell Lifecycle Controller
- **Boot Manager**
- Preboot Execution Environment (PXE)

## **System Setup**

By using the **System Setup** screen, you can configure the BIOS settings, iDRAC settings, and device settings of your system. **(i)** NOTE: Help text for the selected field is displayed in the graphical browser by default. To view the help text in the text browser, press F1.

You can access system setup by using two methods:

- Standard graphical browser—The browser is enabled by default.
- Text browser—The browser is enabled by using Console Redirection.

### **Viewing System Setup**

To view the **System Setup** screen, perform the following steps:

#### **Steps**

- 1. Turn on, or restart your system.
- 2. Press F2 immediately after you see the following message:

F2 = System Setup

**NOTE:** If your operating system begins to load before you press F2, wait for the system to finish booting, and then restart your system and try again.

### <span id="page-35-0"></span>**System Setup details**

The **System Setup Main Menu** screen details are explained as follows:

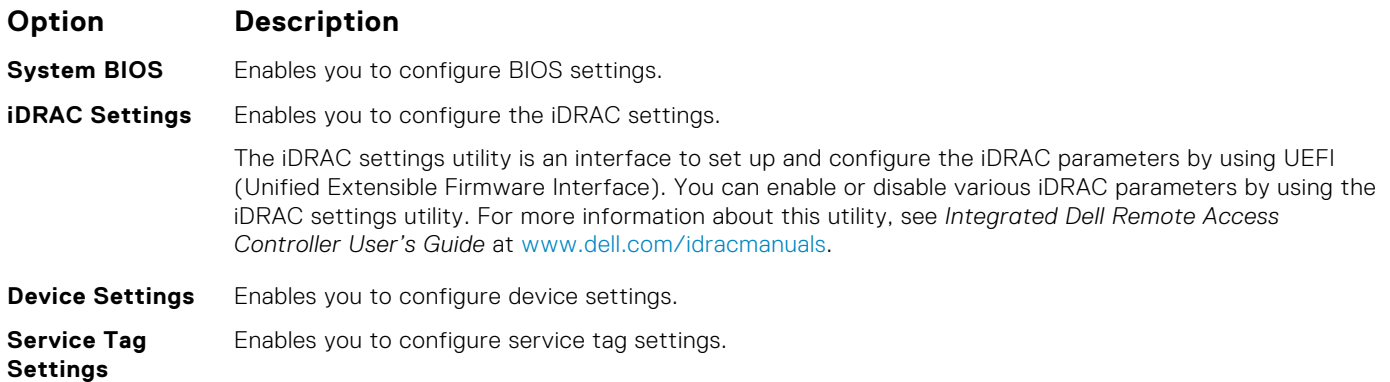

### **System BIOS**

You can use the **System BIOS** screen to edit specific functions such as boot order, system password, setup password, set the SATA and PCIe NVMeRAID mode, and enable or disable USB ports.

### **Viewing System BIOS**

To view the **System BIOS** screen, perform the following steps:

#### **Steps**

- 1. Turn on, or restart your system.
- 2. Press F2 immediately after you see the following message:

F2 = System Setup

**(i)** NOTE: If your operating system begins to load before you press F2, wait for the system to finish booting, and then restart your system and try again.

- 3. On the **System Setup Main Menu** screen, click **System BIOS**.
- 4. On the **System BIOS** screen, click **System Information**

### **System BIOS Settings details**

#### **About this task**

The **System BIOS Settings** screen details are explained as follows:

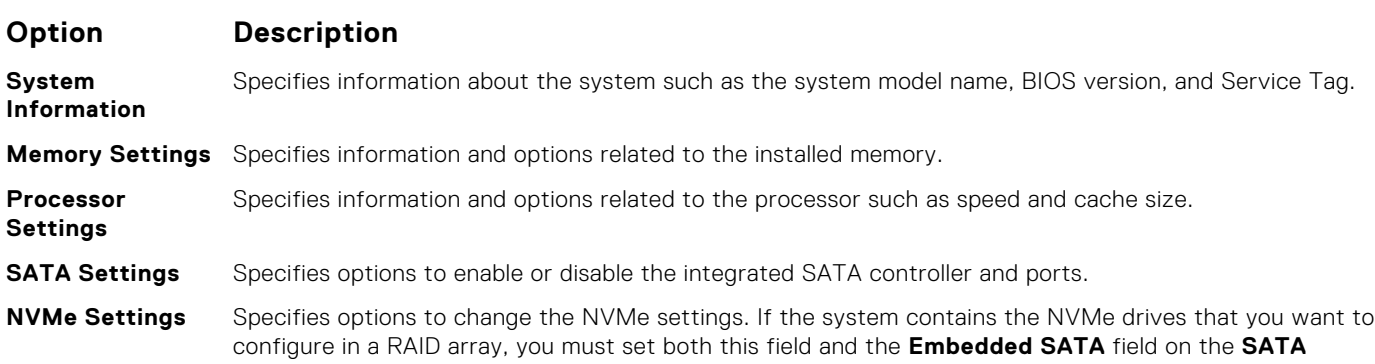
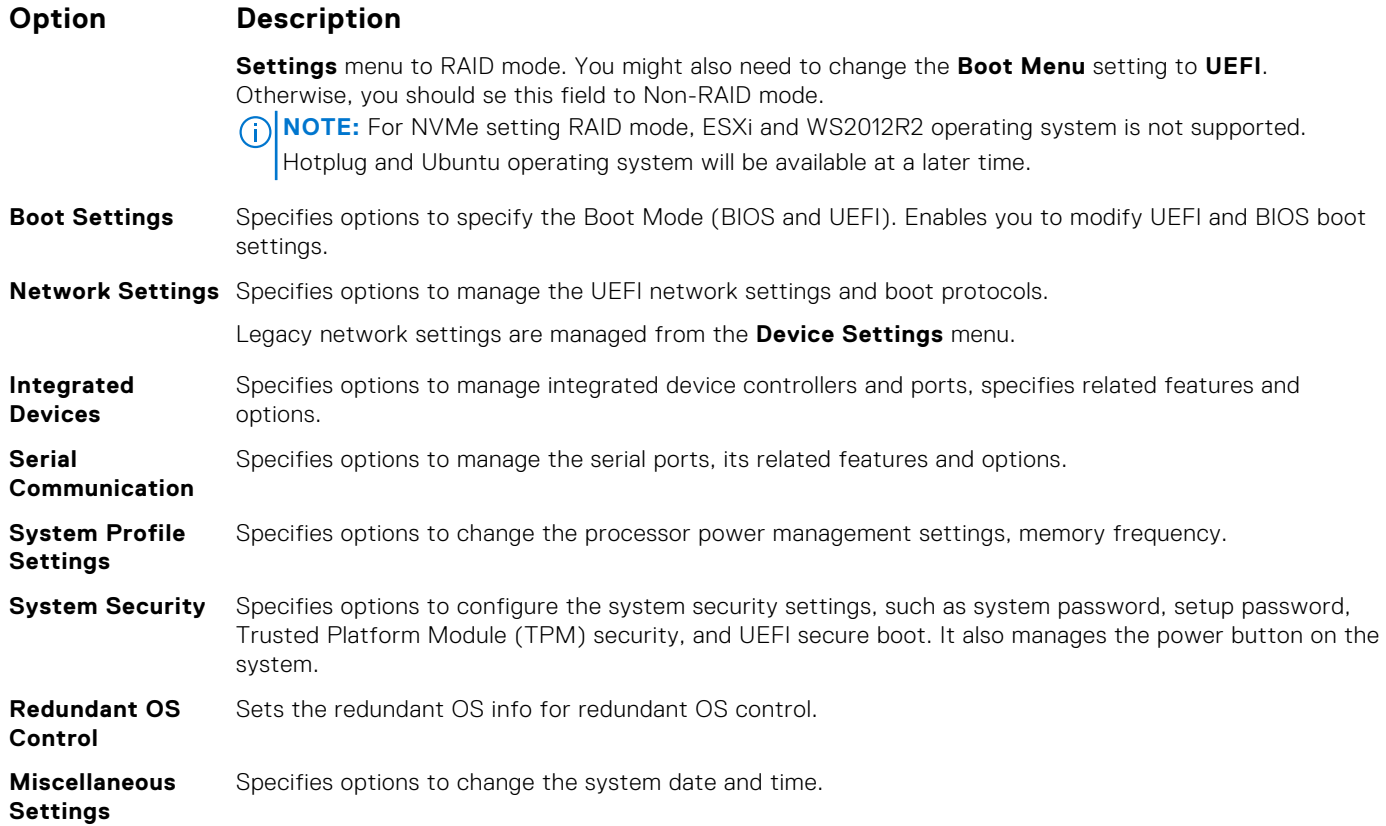

# **System Information**

You can use the **System Information** screen to view system properties such as Service Tag, system model name, and the BIOS version.

# **Viewing System BIOS**

To view the **System BIOS** screen, perform the following steps:

## **Steps**

- 1. Turn on, or restart your system.
- 2. Press F2 immediately after you see the following message:

```
F2 = System Setup
```
- **(i) NOTE:** If your operating system begins to load before you press F2, wait for the system to finish booting, and then restart your system and try again.
- 3. On the **System Setup Main Menu** screen, click **System BIOS**.
- 4. On the **System BIOS** screen, click **System Information**

# **System Information details**

## **About this task**

The **System Information** screen details are explained as follows:

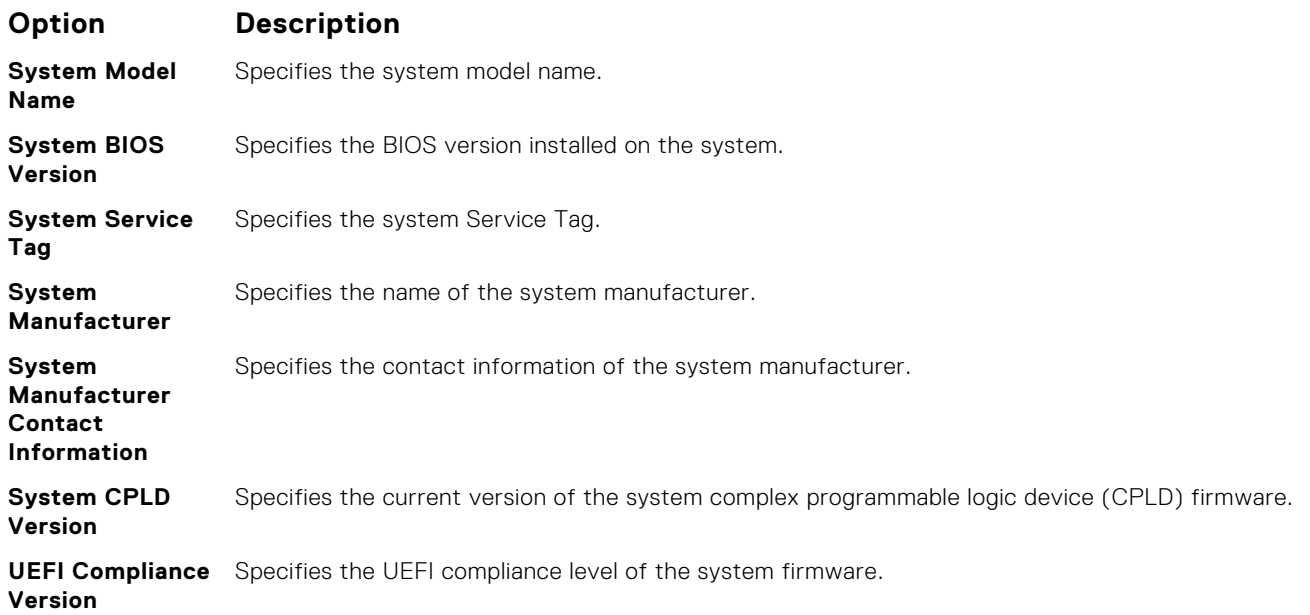

# **Memory Settings**

You can use the **Memory Settings** screen to view all the memory settings and enable or disable specific memory functions, such as system memory testing and node interleaving.

# **Viewing Memory Settings**

To view the **Memory Settings** screen, perform the following steps:

## **Steps**

- 1. Turn on, or restart your system.
- 2. Press F2 immediately after you see the following message:

F2 = System Setup

**NOTE:** If your operating system begins to load before you press F2, wait for the system to finish booting, and then restart your system and try again.

- 3. On the **System Setup Main Menu** screen, click **System BIOS**.
- 4. On the **System BIOS** screen, click **Memory Settings**.

# **Memory Settings details**

## **About this task**

The **Memory Settings** screen details are explained as follows:

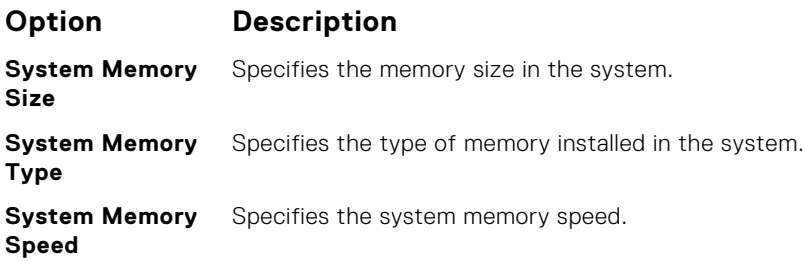

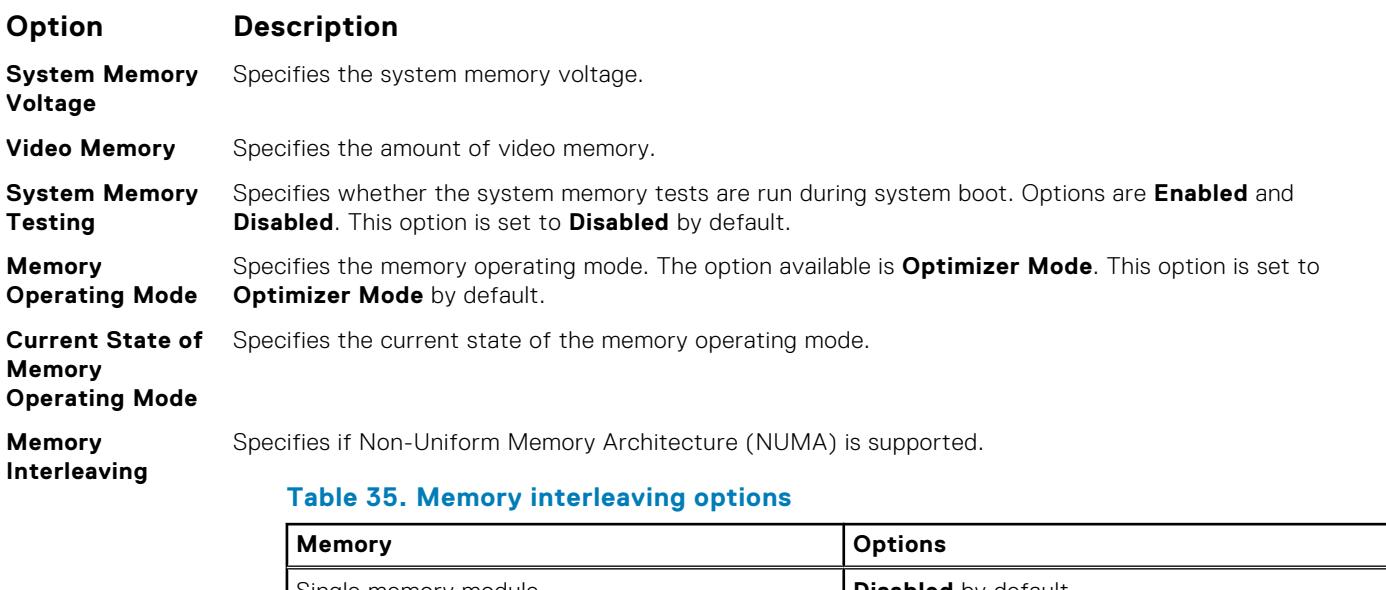

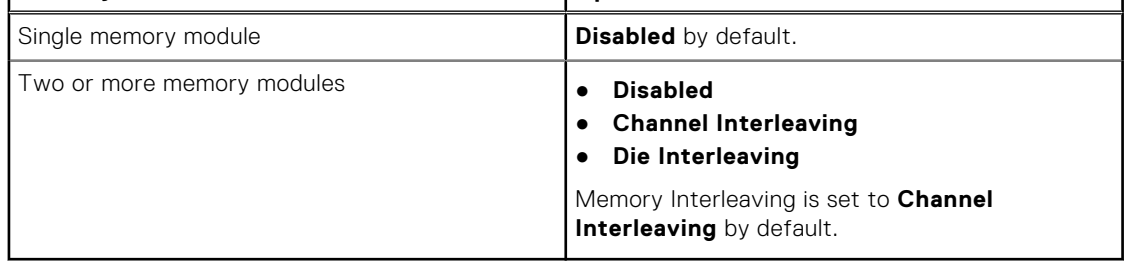

Γ

**NOTE:** The AMD EPYC micro architecture utilizes four NUMA per socket. An additional performance fine tuning and/or NUMA-aware software is required for best performance.

**Opportunistic Self-Refresh** Enables or disables opportunistic self-refresh feature. This option is set to **Disabled** by default.

# **Processor Settings**

You can use the **Processor Settings** screen to view the processor settings, and perform specific functions such as enabling virtualization technology, hardware prefetcher and software prefetcher.

# **Viewing Processor Settings**

To view the **Processor Settings** screen, perform the following steps:

## **Steps**

- 1. Turn on, or restart your system.
- 2. Press F2 immediately after you see the following message:

```
F2 = System Setup
```
**NOTE:** If your operating system begins to load before you press F2, wait for the system to finish booting, and then restart your system and try again.

- 3. On the **System Setup Main Menu** screen, click **System BIOS**.
- 4. On the **System BIOS** screen, click **Processor Settings**.

# **Processor Settings details**

## **About this task**

The **Processor Settings** screen details are explained as follows:

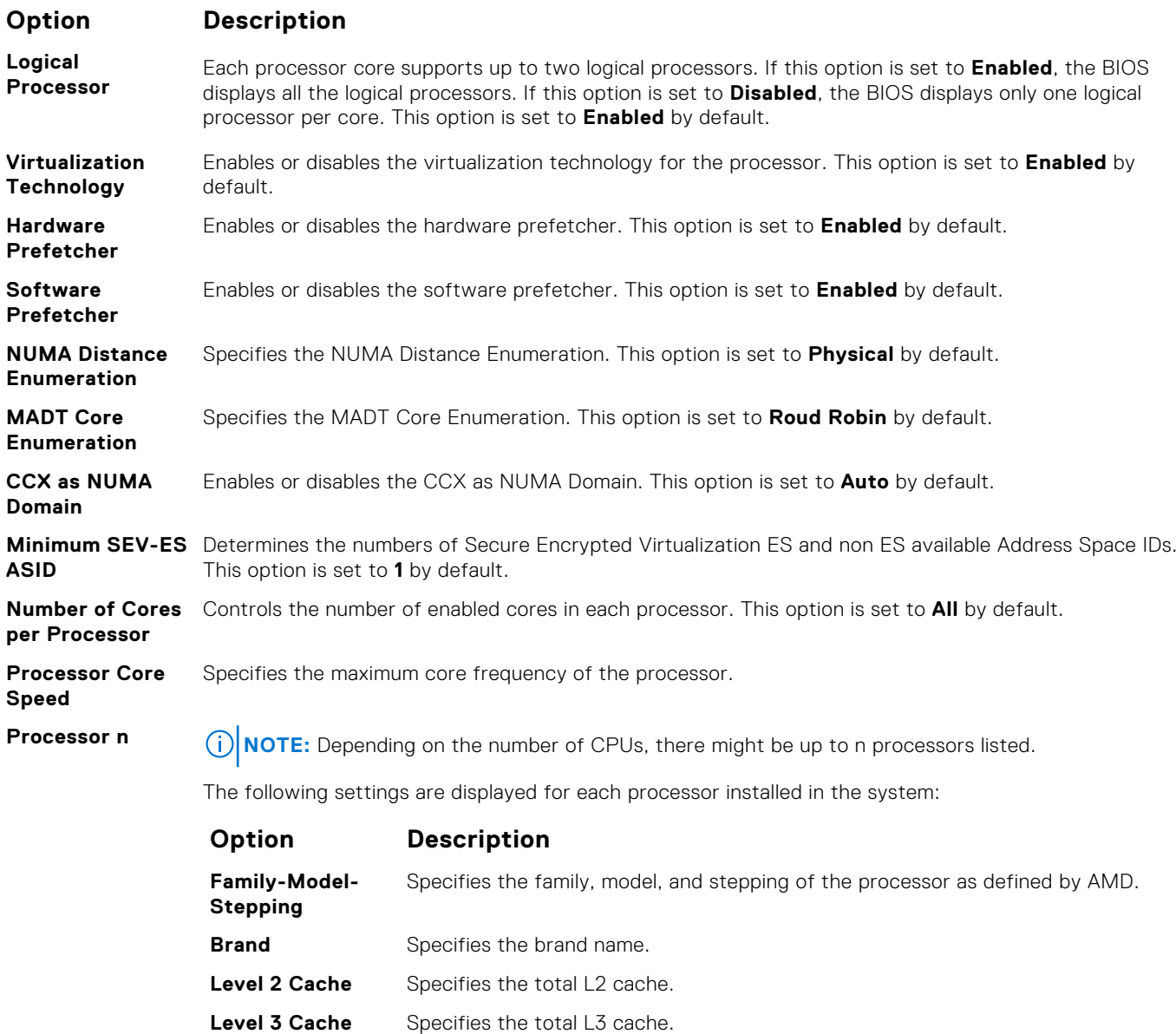

**Number of Cores** Specifies the number of cores per processor.

# **SATA Settings**

You can use the **SATA Settings** screen to view the SATA settings of SATA devices and enable SATA and PCIe NVMe RAID mode on your system.

# **Viewing SATA Settings**

To view the **SATA Settings** screen, perform the following steps:

## **Steps**

1. Turn on, or restart your system.

2. Press F2 immediately after you see the following message:

F2 = System Setup

- **NOTE:** If your operating system begins to load before you press F2, wait for the system to finish booting, and then restart your system and try again.
- 3. On the **System Setup Main Menu** screen, click **System BIOS**.
- 4. On the **System BIOS** screen, click **SATA Settings**.

# **SATA Settings details**

### **About this task**

The **SATA Settings** screen details are explained as follows:

## **Option Description**

**Embedded SATA** Enables the embedded SATA option to be set to **Off**, **AHCI** mode, or **RAID modes**. This option is set to **AHCI Mode** by default. **NOTE:**

- 1. You might also need to change the Boot Mode setting to UEFI. Otherwise, you should se the field to Non-RAID mode.
- 2. No ESXi and WS2012R2 OS support under RAID mode and Ubuntu OS will be available at a later time.
- **Security Freeze Lock** Sends **Security Freeze Lock** command to the embedded SATA drives during POST. This option is applicable only for AHCI Mode. This option is set to **Enabled** by default.
- Write Cache Enables or disables the command for the embedded SATA drives during POST. This option is set to **Disabled** by default.
- **Port n** Sets the drive type of the selected device.

For **AHCI Mode** or **RAID Mode**, BIOS support is always enabled.

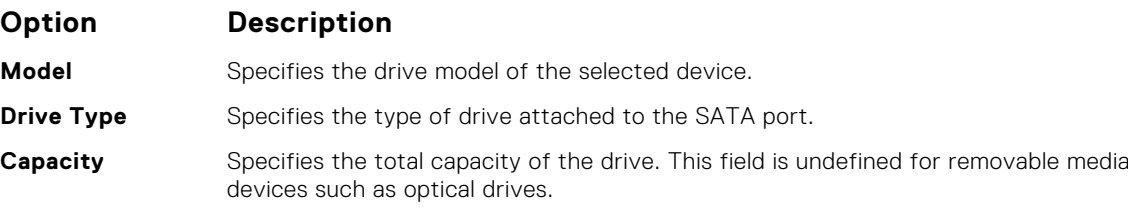

## **NVMe Settings**

The NVMe settings is set to **Non-RAID** mode.

# **Boot Settings**

You can use the **Boot Settings** screen to set the boot mode to either **BIOS** or **UEFI**. It also enables you to specify the boot order.

- **UEFI:** The Unified Extensible Firmware Interface (UEFI) is a new interface between operating systems and platform firmware. The interface consists of data tables with platform related information, boot and runtime service calls that are available to the operating system and its loader. The following benefits are available when the **Boot Mode** is set to **UEFI**:
	- Support for drive partitions larger than 2 TB.
	- Enhanced security (e.g., UEFI Secure Boot).
	- Faster boot time.

**NOTE:** You must use only the UEFI boot mode in order to boot from NVMe drives.

**BIOS**: The **BIOS Boot Mode** is the legacy boot mode. It is maintained for backward compatibility.

# **Viewing Boot Settings**

To view the **Boot Settings** screen, perform the following steps:

## **Steps**

- 1. Turn on, or restart your system.
- 2. Press F2 immediately after you see the following message:

F2 = System Setup

- **NOTE:** If your operating system begins to load before you press F2, wait for the system to finish booting, and then restart your system and try again.
- 3. On the **System Setup Main Menu** screen, click **System BIOS**.
- 4. On the **System BIOS** screen, click **Boot Settings**.

# **Boot Settings details**

## **About this task**

The **Boot Settings** screen details are explained as follows:

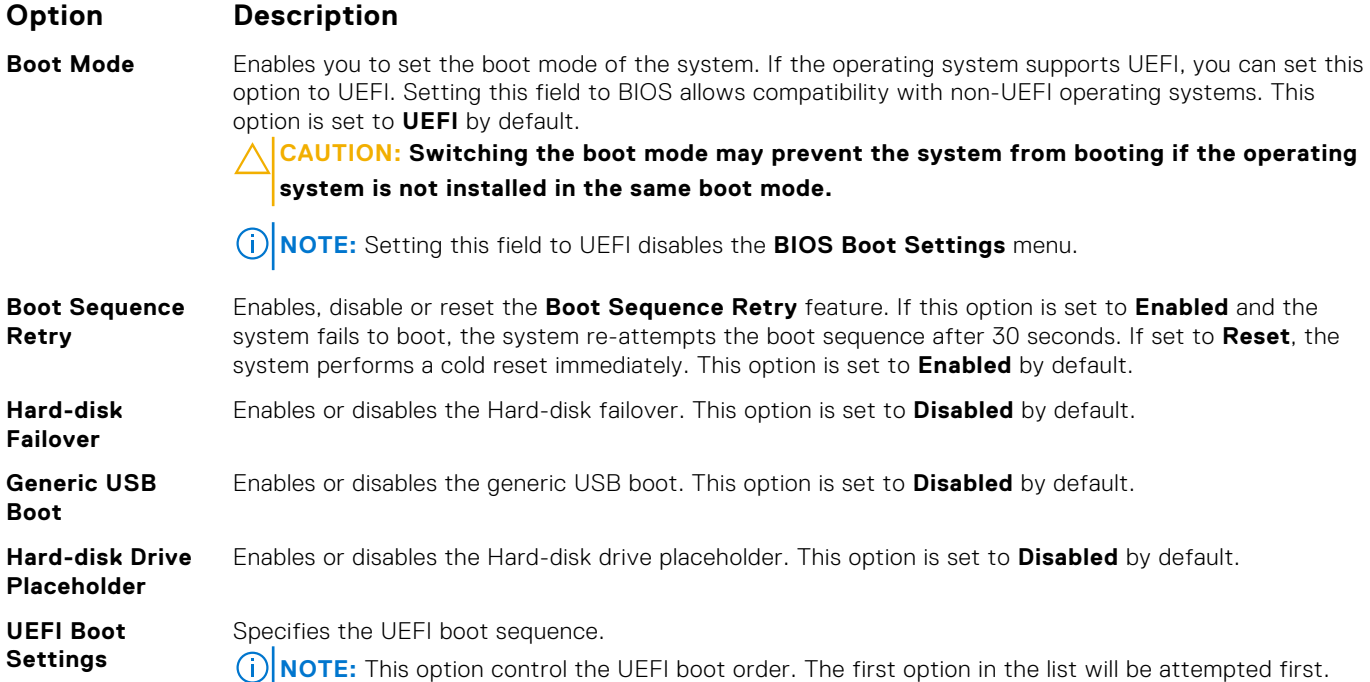

## **Choosing system boot mode**

System Setup enables you to specify one of the following boot modes for installing your operating system:

● UEFI boot mode (the default), is an enhanced 64-bit boot interface.

If you have configured your system to boot to UEFI mode, it replaces the system BIOS.

1. From the **System Setup Main Menu**, click **Boot Settings**, and select **Boot Mode**.

2. Select the UEFI boot mode you want the system to boot into.

**CAUTION: Switching the boot mode may prevent the system from booting if the operating system is not installed in the same boot mode.**

3. After the system boots in the specified boot mode, proceed to install your operating system from that mode.

**NOTE:** Operating systems must be UEFI-compatible to be installed from the UEFI boot mode. DOS and 32-bit operating systems do not support UEFI and can only be installed from the BIOS boot mode.

**NOTE:** For the latest information about supported operating systems, go to [www.dell.com/ossupport](https://www.dell.com/ossupport).

# **Changing boot order**

#### **About this task**

You may have to change the boot order if you want to boot from a USB key or an optical drive. The following instructions may vary if you have selected **BIOS** for **Boot Mode**.

#### **Steps**

- 1. On the **System Setup Main Menu** screen, click **System BIOS** > **Boot Settings** > **UEFI Boot Settings** > **UEFI Boot Sequence**.
- 2. Use the arrow keys to select a boot device, and use the plus (+) and minus (-) sign keys to move the device down or up in the order.
- 3. Click **Exit**, and then click **Yes** to save the settings on exit.

# **Network Settings**

You can use the **Network Settings** screen to modify UEFI PXE, iSCSI, and HTTP boot settings. The network settings option is available only in the UEFI mode.

**NOTE:** For information about Linux network settings, see the *Linux® Network Tuning Guide for AMD EPYC™ Processor Based Servers* AMD tuning guide.

## **Viewing Network Settings**

To view the **Network Settings** screen, perform the following steps:

### **Steps**

- 1. Turn on, or restart your system.
- 2. Press F2 immediately after you see the following message:

F2 = System Setup

**NOTE:** If your operating system begins to load before you press F2, wait for the system to finish booting, and then restart your system and try again.

- 3. On the **System Setup Main Menu** screen, click **System BIOS**.
- 4. On the **System BIOS** screen, click **Network Settings**.

# **Network Settings screen details**

The **Network Settings** screen details are explained as follows:

## **About this task**

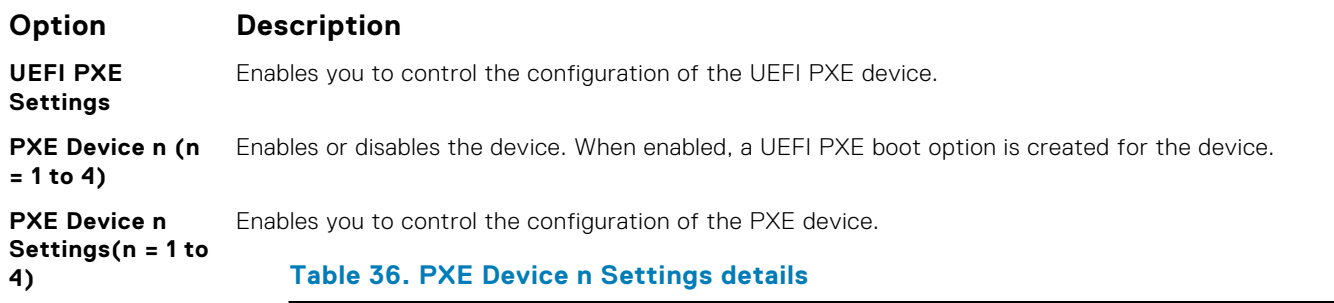

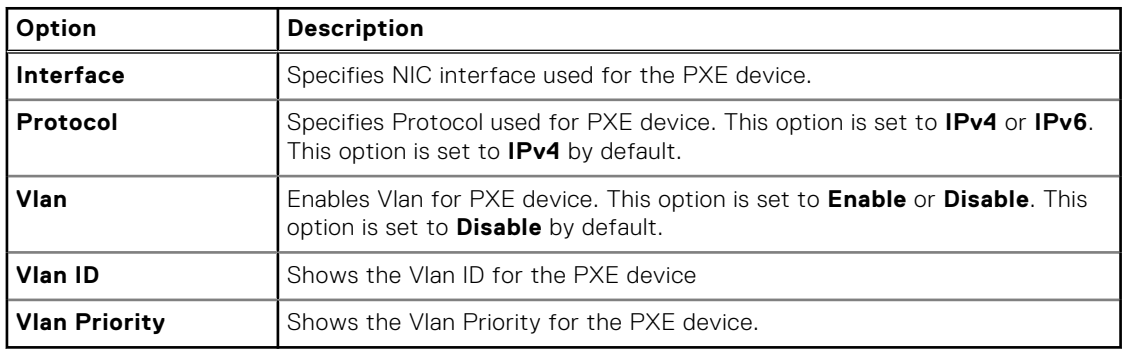

### **UEFI HTTP Settings**

Enables you to control the configuration of the UEFI HTTP device

## **HTTP Device n (n** Enables or disables the device. When enabled, a UEFI HTTP boot option is created for the device. **= 1 to 4)**

**HTTP Device n Settings (n = 1 to 4)**

Enables you to control the configuration of the HTTP device.

**Table 37. HTTP Device n Settings details** 

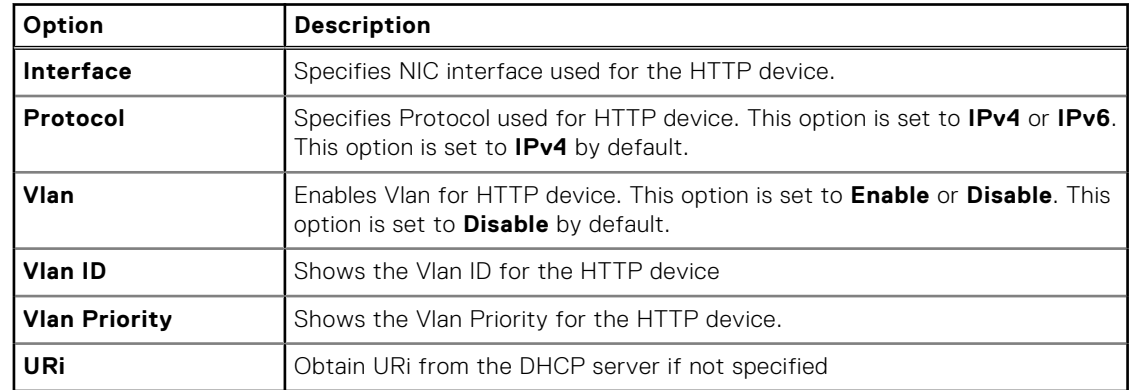

## **UEFI iSCSI Settings**

Enables you to control the configuration of the iSCSI device.

## **Table 38. UEFI iSCSI Settings screen details**

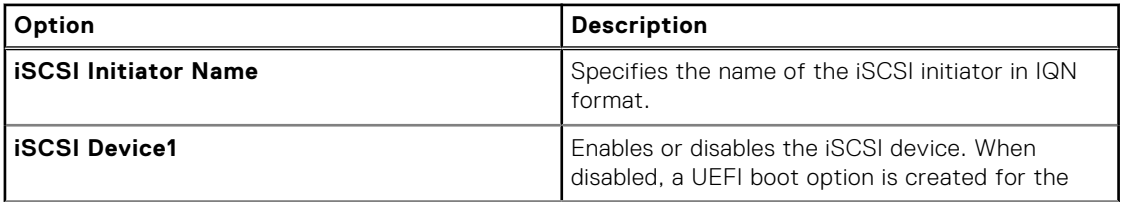

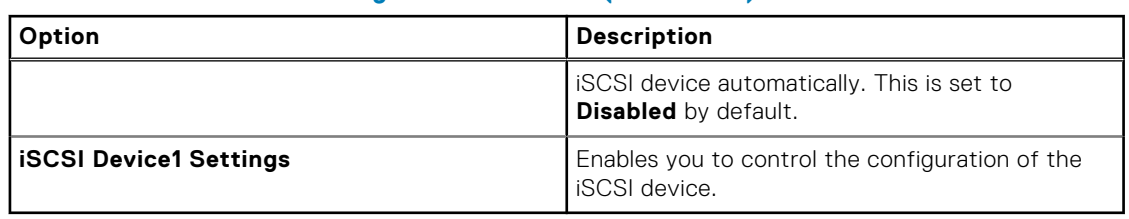

## **Table 38. UEFI iSCSI Settings screen details (continued)**

## **Integrated Devices**

You can use the **Integrated Devices** screen to view and configure the settings of all integrated devices including the video controller, integrated RAID controller, and the USB ports.

# **Viewing Integrated Devices**

To view the **Integrated Devices** screen, perform the following steps:

## **Steps**

- 1. Turn on, or restart your system.
- 2. Press F2 immediately after you see the following message:

F2 = System Setup

**NOTE:** If your operating system begins to load before you press F2, wait for the system to finish booting, and then restart your system and try again.

- 3. On the **System Setup Main Menu** screen, click **System BIOS**.
- 4. On the **System BIOS** screen, click **Integrated Devices**.

# **Integrated Devices details**

## **About this task**

The **Integrated Devices** screen details are explained as follows:

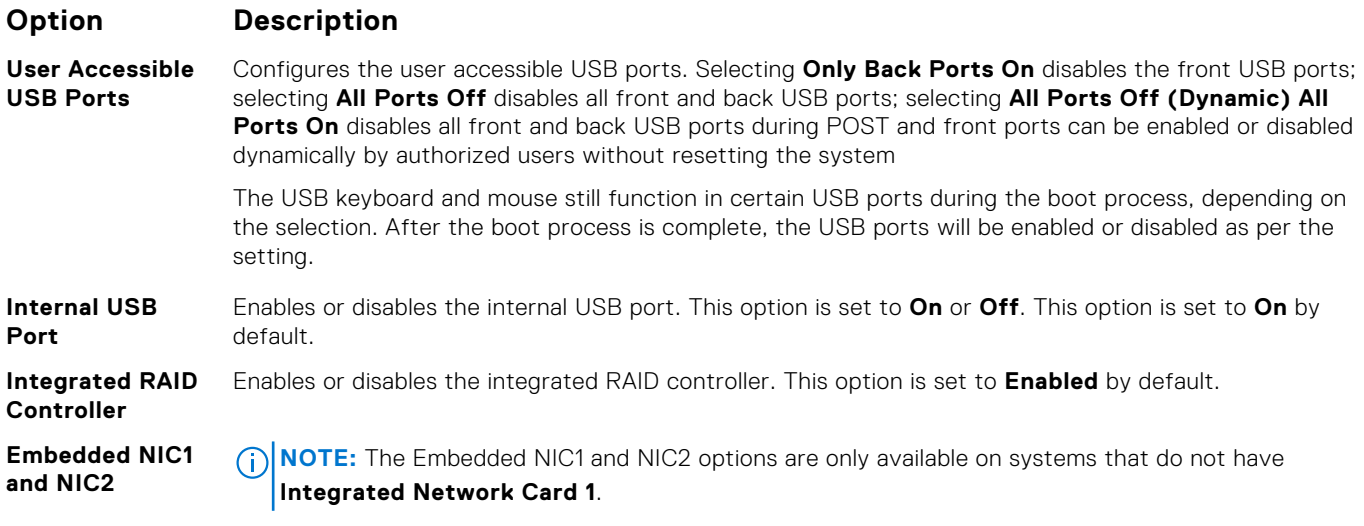

Enables or disables the Embedded NIC1 and NIC2 options. If set to **Disabled (OS)**, the NIC may still be available for shared network access by the embedded management controller. The embedded NIC1 and

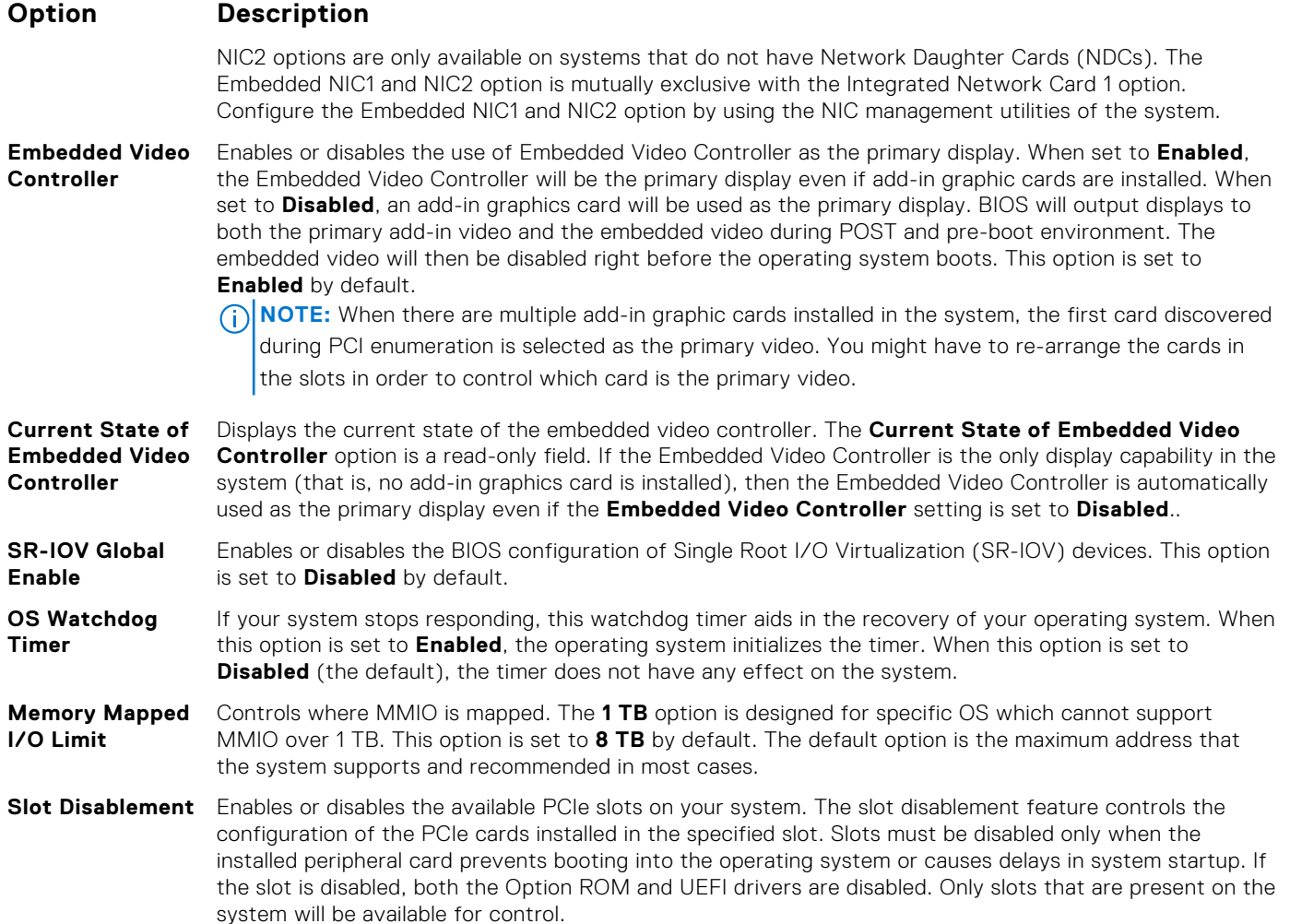

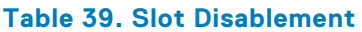

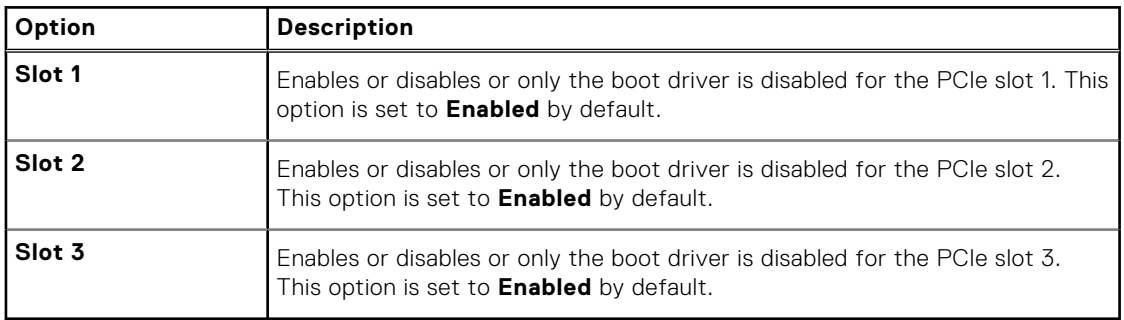

## **Slot Bifurcation Auto Discovery Bifurcation Settings** allows **Platform Default Bifurcation** and **Manual bifurcation Control**.

The default is set to **Platform Default Bifurcation**. The slot bifurcation field is accessible when set to **Manual bifurcation Control** and is grayed out when set to **Platform Default Bifurcation**.

## **Table 40. Slot Bifurcation**

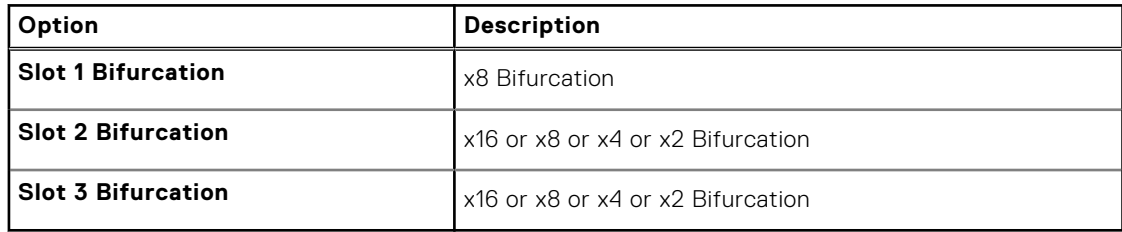

# **Serial Communication**

You can use the **Serial Communication** screen to view the properties of the serial communication port.

# **Viewing Serial Communication**

To view the **Serial Communication** screen, perform the following steps:

## **Steps**

- 1. Turn on, or restart your system.
- 2. Press F2 immediately after you see the following message:

F2 = System Setup

- **(i)** NOTE: If your operating system begins to load before you press F2, wait for the system to finish booting, and then restart your system and try again.
- 3. On the **System Setup Main Menu** screen, click **System BIOS**.
- 4. On the **System BIOS** screen, click **Serial Communication**.

# **Serial Communication details**

## **About this task**

The **Serial Communication** screen details are explained as follows:

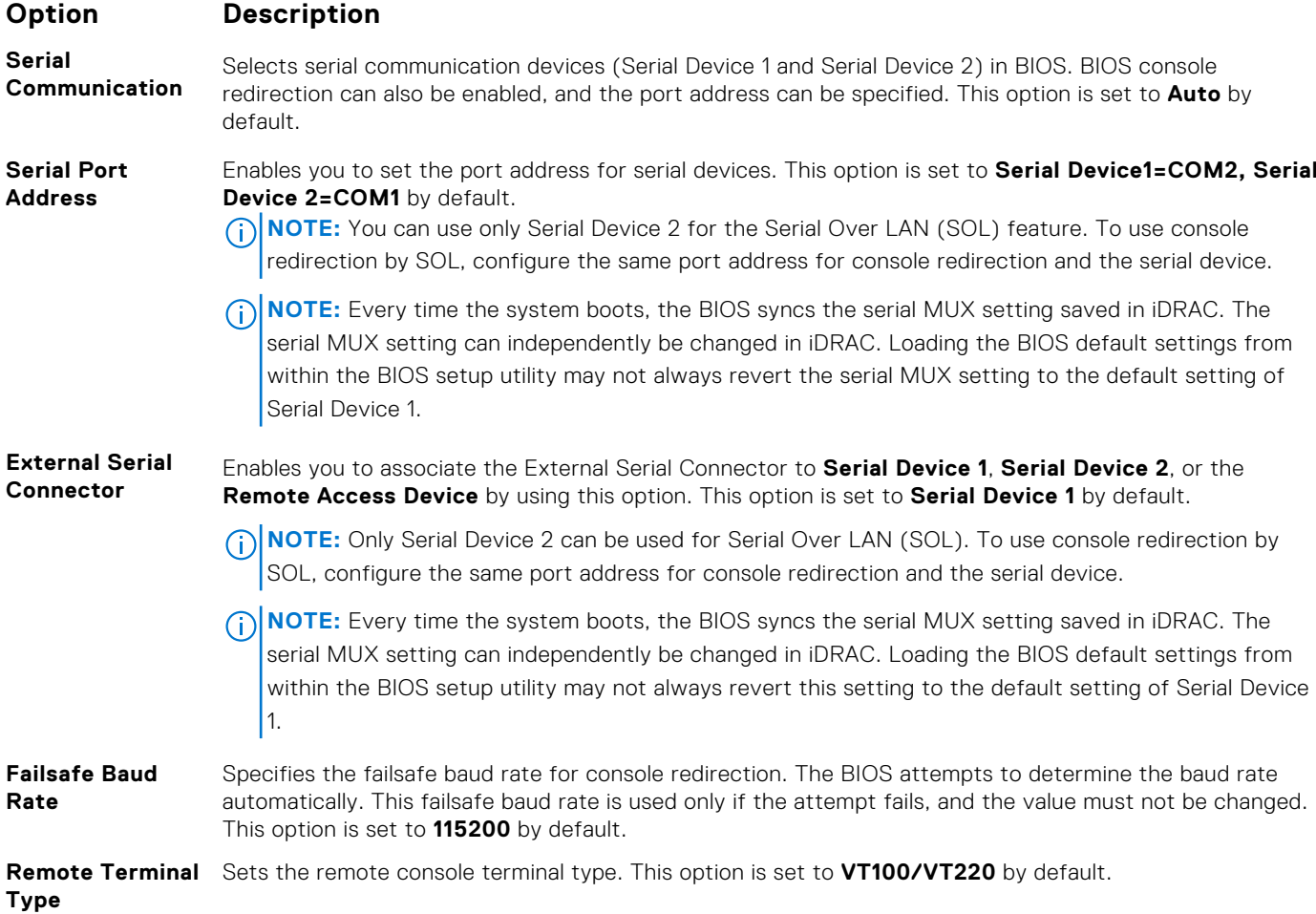

**Redirection After** Enables or disables the BIOS console redirection when the operating system is loaded. This option is set **Boot** to **Enabled** by default.

## **System Profile Settings**

You can use the **System Profile Settings** screen to enable specific system performance settings such as power management.

# **Viewing System Profile Settings**

To view the **System Profile Settings** screen, perform the following steps:

## **Steps**

- 1. Turn on, or restart your system.
- 2. Press F2 immediately after you see the following message:

F2 = System Setup

- **NOTE:** If your operating system begins to load before you press F2, wait for the system to finish booting, and then restart your system and try again.
- 3. On the **System Setup Main Menu** screen, click **System BIOS**.
- 4. On the **System BIOS** screen, click **System Profile Settings**.

# **System Profile Settings details**

#### **About this task**

The **System Profile Settings** screen details are explained as follows:

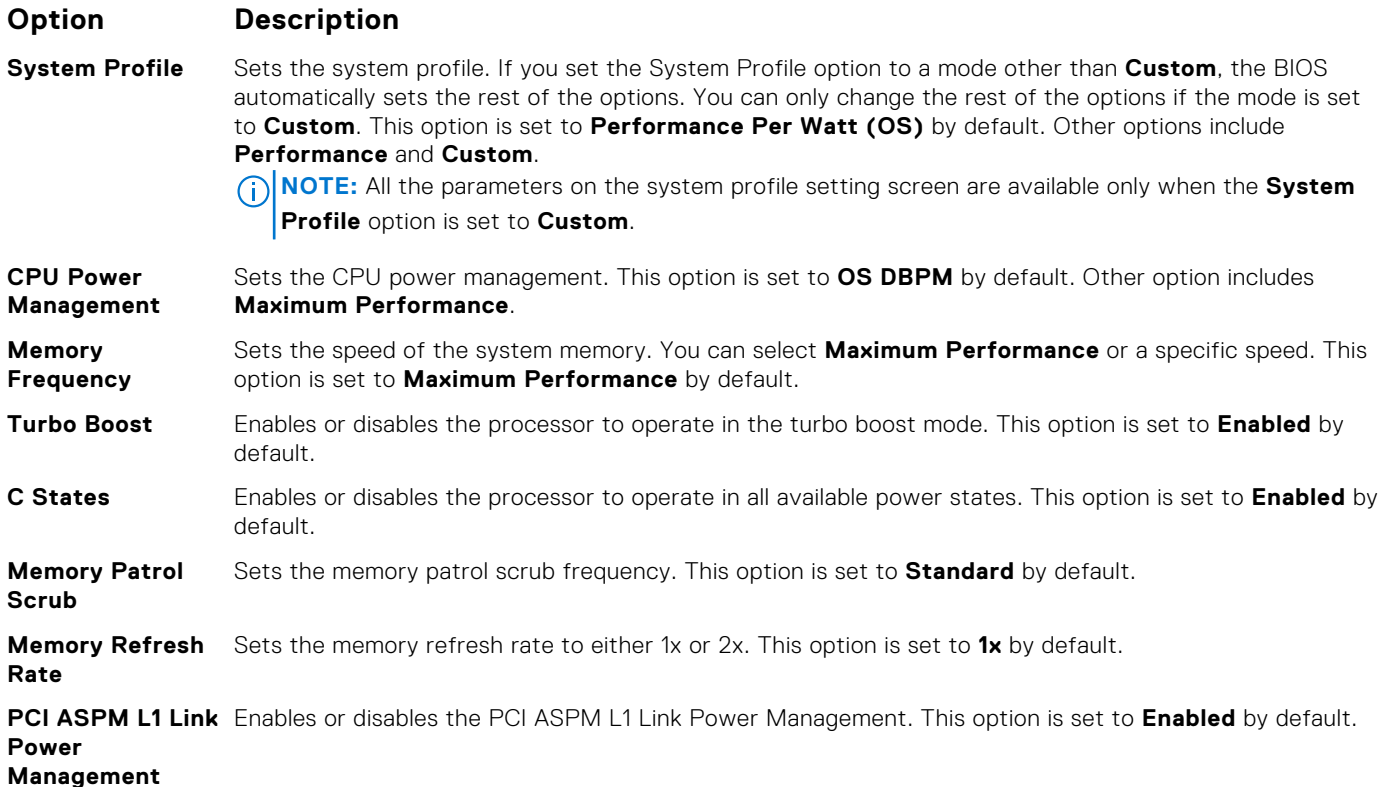

**48 Pre-operating system management applications**

**Determinism Slider** Set the system determinism by **Power Determinism** or **Performance Determinism**. This option is set to **Performance Determinism** by default.

# **System Security**

You can use the **System Security** screen to perform specific functions such as setting the system password, setup password and disabling the power button.

# **Viewing System Security**

To view the **System Security** screen, perform the following steps:

## **Steps**

- 1. Turn on, or restart your system.
- 2. Press F2 immediately after you see the following message:

F2 = System Setup

**NOTE:** If your operating system begins to load before you press F2, wait for the system to finish booting, and then restart your system and try again.

- 3. On the **System Setup Main Menu** screen, click **System BIOS**.
- 4. On the **System BIOS** screen, click **System Security**.

## **System Security Settings details**

### **About this task**

The **System Security Settings** screen details are explained as follows:

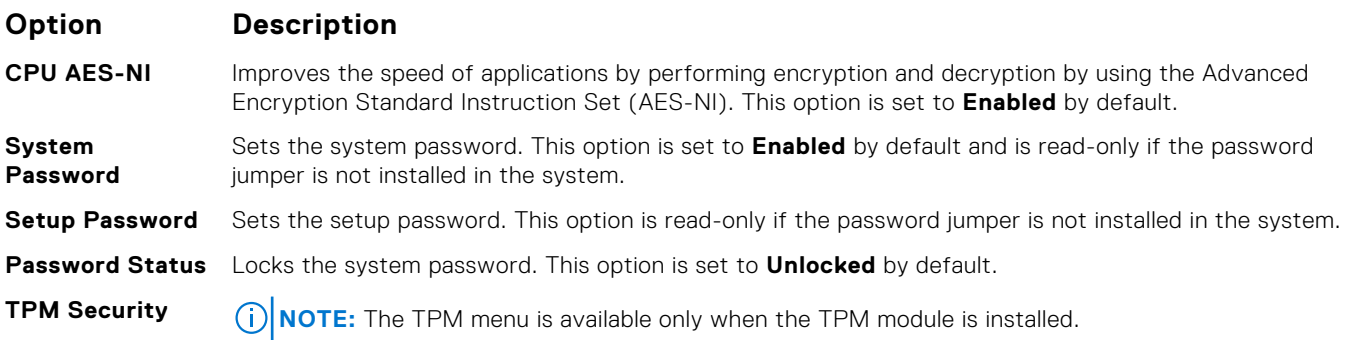

Enables you to control the reporting mode of the TPM. The **TPM Security** option is set to **Off** by default. You can only modify the TPM Status, and TPM Activation if the **TPM Status** field is set to either **On with Pre-boot Measurements** or **On without Pre-boot Measurements**.

When TPM 1.2 is installed, the **TPM Security** option is set to **Off**, **On with Pre-boot Measurements**, or **On without Pre-boot Measurements**.

## **Table 41. TPM 1.2 security information**

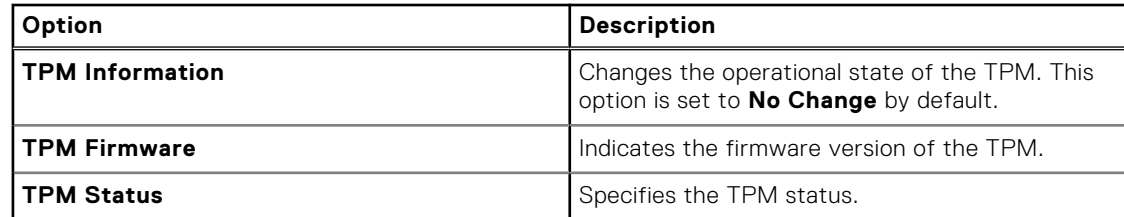

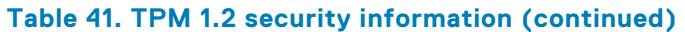

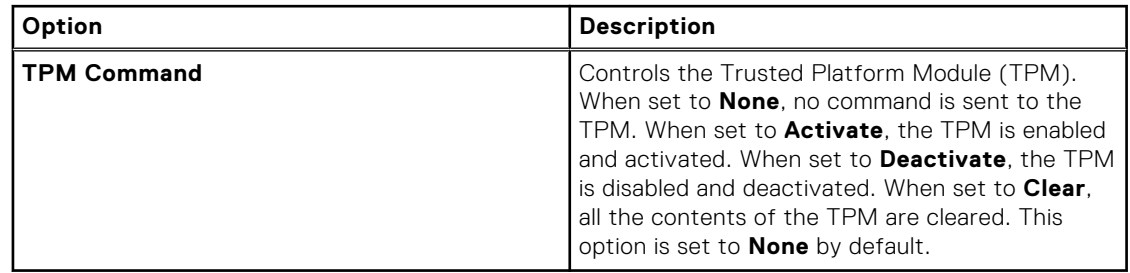

When TPM 2.0 is installed, the **TPM Security** option is set to **On** or **Off**. This option is set to **Off** by default.

## **Table 42. TPM 2.0 security information**

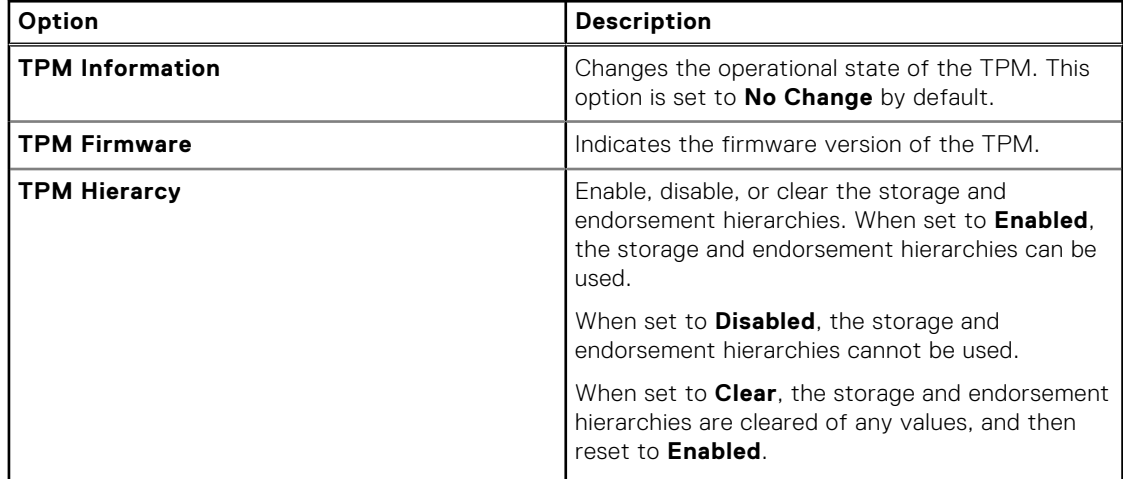

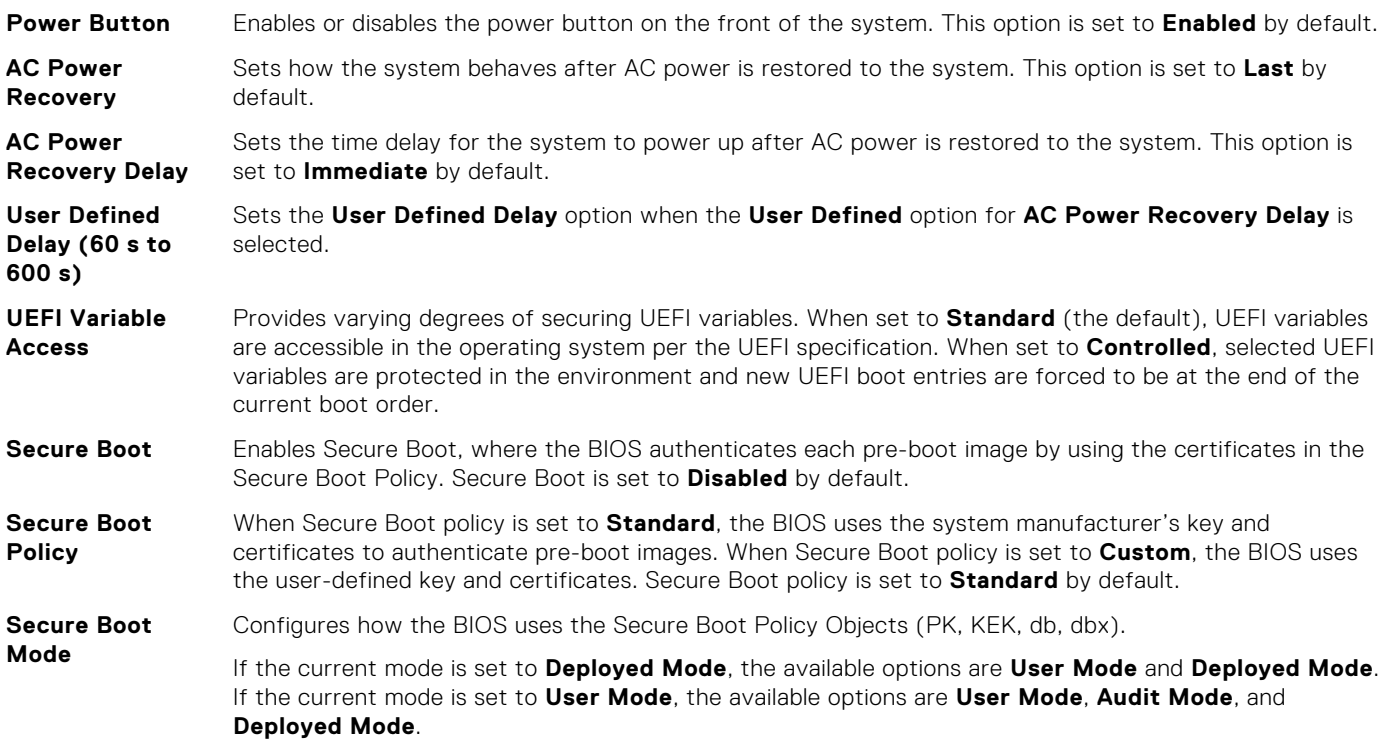

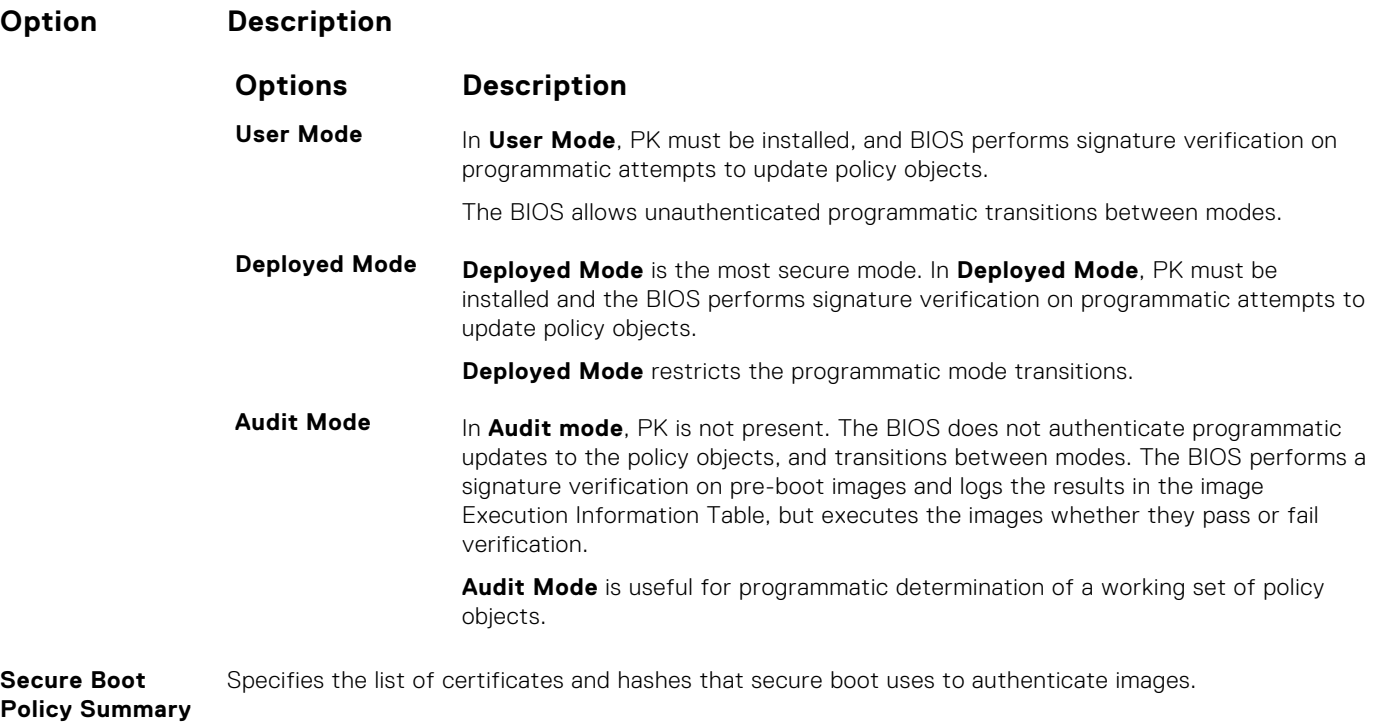

**Secure Boot Custom Policy Settings** Configures the Secure Boot Custom Policy. To enable this option, set the Secure Boot Policy to **Custom** option.

# **Creating a system and setup password**

### **Prerequisites**

Ensure that the password jumper is enabled. The password jumper enables or disables the system password and setup password features. For more information, see the System board jumper settings section.

**NOTE:** If the password jumper setting is disabled, the existing system password and setup password are deleted and you need not provide the system password to boot the system.

## **Steps**

- 1. To enter System Setup, press F2 immediately after turning on or rebooting your system.
- 2. On the **System Setup Main Menu** screen, click **System BIOS** > **System Security**.
- 3. On the **System Security** screen, verify that **Password Status** is set to **Unlocked**.
- 4. In the **System Password** field, type your system password, and press Enter or Tab. Use the following guidelines to assign the system password:
	- A password can have up to 32 characters.
	- The password can contain the numbers 0 through 9.
	- Only the following special characters are allowed: space,  $('')$ ,  $(+)$ ,  $(,)$ ,  $(-)$ ,  $(.)$ ,  $(')$ ,  $(')$ ,  $(')$ ,  $(')$ ,  $(')$ ,  $(')$ ,  $(')$ ,  $(')$ ,  $(')$ ,  $(')$ ,  $(')$ ,  $(')$ ,  $(')$ ,  $(')$ ,  $(')$ ,  $(')$ ,  $(')$ ,  $(')$ ,  $(')$ ,  $(')$ ,  $(')$ ,  $(')$ ,
	- A message prompts you to reenter the system password.
- 5. Reenter the system password, and click **OK**.
- 6. In the **Setup Password** field, type your setup password and press Enter or Tab. A message prompts you to reenter the setup password.
- 7. Reenter the setup password, and click **OK**.
- 8. Press Esc to return to the System BIOS screen. Press Esc again.
	- A message prompts you to save the changes.

**NOTE:** Password protection does not take effect until the system reboots.

# **Using your system password to secure your system**

## **About this task**

If you have assigned a setup password, the system accepts your setup password as an alternate system password.

### **Steps**

- 1. Turn on or reboot your system.
- 2. Type the system password and press Enter.

### **Next steps**

When **Password Status** is set to **Locked**, type the system password and press Enter when prompted at reboot.

**(i)** NOTE: If an incorrect system password is typed, the system displays a message and prompts you to reenter your password. You have three attempts to type the correct password. After the third unsuccessful attempt, the system displays an error message that the system has stopped functioning and must be turned off. Even after you turn off and restart the system, the error message is displayed until the correct password is entered.

# **Deleting or changing system and setup password**

## **Prerequisites**

**NOTE:** You cannot delete or change an existing system or setup password if the **Password Status** is set to **Locked**.

## **Steps**

- 1. To enter System Setup, press F2 immediately after turning on or restarting your system.
- 2. On the **System Setup Main Menu** screen, click **System BIOS** > **System Security**.
- 3. On the **System Security** screen, ensure that **Password Status** is set to **Unlocked**.
- 4. In the **System Password** field, alter or delete the existing system password, and then press Enter or Tab.
- 5. In the **Setup Password** field, alter or delete the existing setup password, and then press Enter or Tab.
- If you change the system and setup password, a message prompts you to reenter the new password. If you delete the system and setup password, a message prompts you to confirm the deletion.
- 6. Press Esc to return to the **System BIOS** screen. Press Esc again, and a message prompts you to save the changes.
- 7. Select **Setup Password**, change, or delete the existing setup password and press Enter or Tab.
	- **NOTE:** If you change the system password or setup password, a message prompts you to reenter the new password. If you delete the system password or setup password, a message prompts you to confirm the deletion.

## **Operating with setup password enabled**

If **Setup Password** is set to **Enabled**, type the correct setup password before modifying the system setup options.

If you do not type the correct password in three attempts, the system displays the following message:

```
Invalid Password! Number of unsuccessful password attempts: <x> System Halted! Must 
power down.
```

```
Password Invalid. Number of unsuccessful password attempts: <x> Maximum number of 
password attempts exceeded.System halted.
```
Even after you turn off and restart the system, the error message is displayed until the correct password is typed. The following options are exceptions:

- If **System Password** is not set to **Enabled** and is not locked through the **Password Status** option, you can assign a system password. For more information, see the System Security Settings screen section.
- You cannot disable or change an existing system password.

**NOTE:** You can use the password status option with the setup password option to protect the system password from unauthorized changes.

# **Redundant OS Control**

You can use the **Redundant OS Control** screen to set the redundant OS info for redundant OS control. It enables you to set up a physical recovery disk on your system.

# **Viewing Redundant OS Control**

To view the **Redundant OS Control** screen, perform the following steps:

## **Steps**

- 1. Turn on, or restart your system.
- 2. Press F2 immediately after you see the following message:

F2 = System Setup

**(i)** NOTE: If your operating system begins to load before you press F2, wait for the system to finish booting, and then restart your system and try again.

- 3. On the **System Setup Main Menu** screen, click **System BIOS**.
- 4. On the **System BIOS** screen, click **Redundant OS Control**.

# **Redundant OS Control screen details**

The **Redundant OS Control** screen details are explained as follows:

## **About this task**

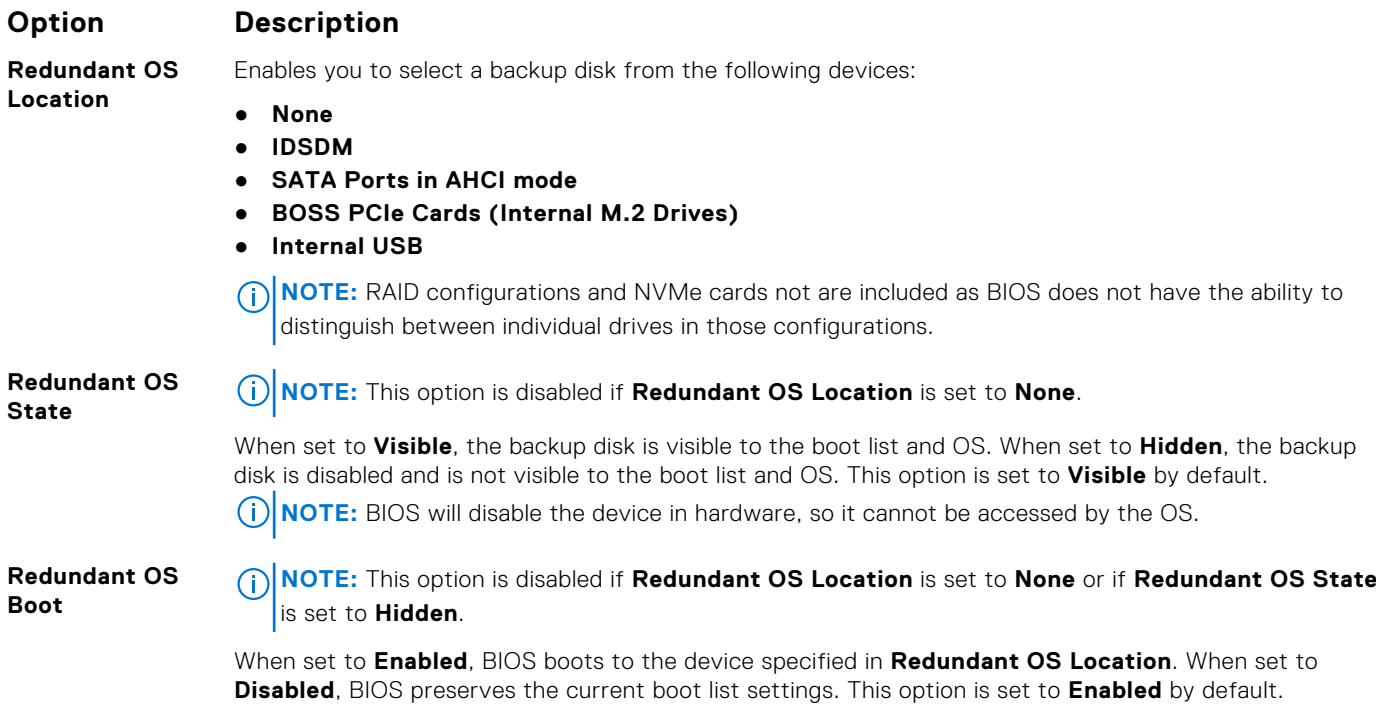

# **Miscellaneous Settings**

You can use the **Miscellaneous Settings** screen to perform specific functions such as updating the asset tag and changing the system date and time.

# **Viewing Miscellaneous Settings**

To view the **Miscellaneous Settings** screen, perform the following steps:

## **Steps**

- 1. Turn on, or restart your system.
- 2. Press F2 immediately after you see the following message:

F2 = System Setup

**NOTE:** If your operating system begins to load before you press F2, wait for the system to finish booting, and then restart your system and try again.

- 3. On the **System Setup Main Menu** screen, click **System BIOS**.
- 4. On the **System BIOS** screen, click **Miscellaneous Settings**.

# **Miscellaneous Settings details**

#### **About this task**

The **Miscellaneous Settings** screen details are explained as follows:

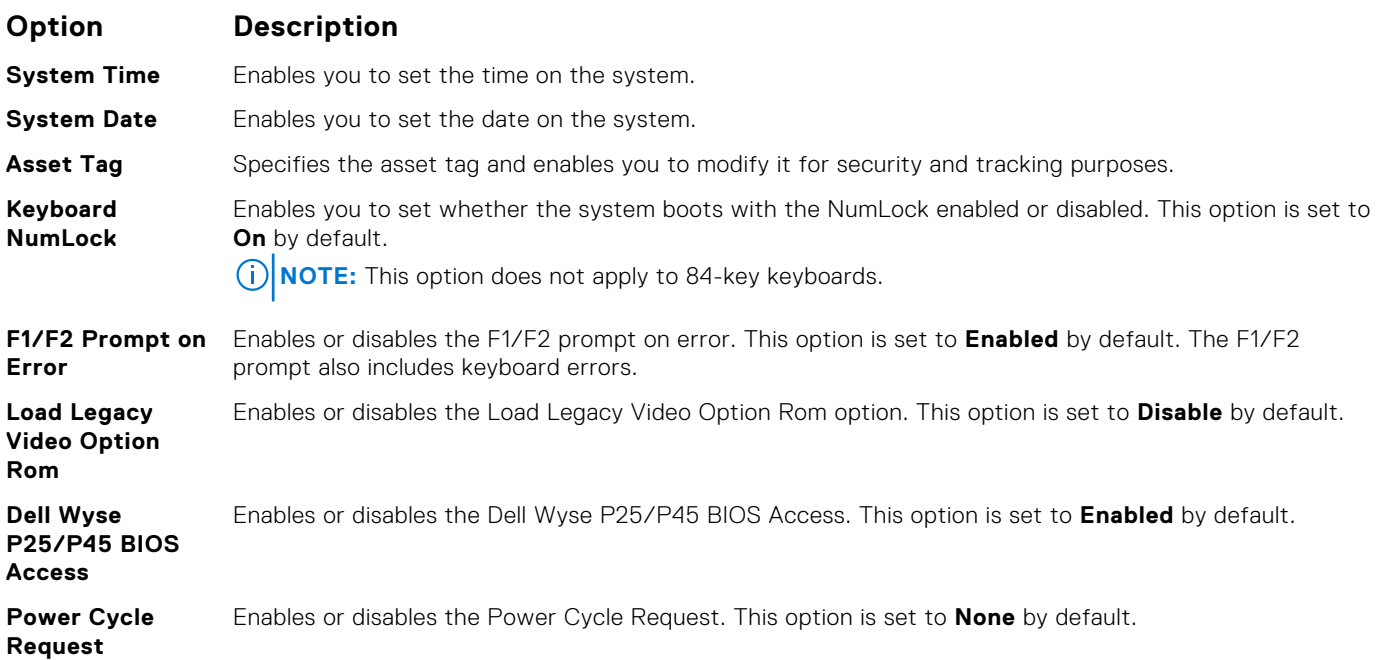

# **iDRAC Settings utility**

The iDRAC settings utility is an interface to set up and configure the iDRAC parameters by using UEFI. You can enable or disable various iDRAC parameters by using the iDRAC settings utility.

**NOTE:** Accessing some of the features on the iDRAC settings utility needs the iDRAC Enterprise License upgrade.

For more information about using iDRAC, see *Dell Integrated Dell Remote Access Controller User's Guide* at [www.dell.com/](https://www.dell.com/idracmanuals) [idracmanuals](https://www.dell.com/idracmanuals).

# **Device Settings**

**Device Settings** enables you to configure device parameters.

# **Dell Lifecycle Controller**

Dell Lifecycle Controller (LC) provides advanced embedded systems management capabilities including system deployment, configuration, update, maintenance, and diagnosis. LC is delivered as part of the iDRAC out-of-band solution and Dell system embedded Unified Extensible Firmware Interface (UEFI) applications.

# **Embedded system management**

The Dell Lifecycle Controller provides advanced embedded system management throughout the system's lifecycle. The Dell Lifecycle Controller can be started during the boot sequence and can function independently of the operating system.

**NOTE:** Certain platform configurations may not support the full set of features provided by the Dell Lifecycle Controller.

For more information about setting up the Dell Lifecycle Controller, configuring hardware and firmware, and deploying the operating system, see the Dell Lifecycle Controller documentation at [www.dell.com/idracmanuals](https://www.dell.com/idracmanuals).

# **Boot Manager**

The **Boot Manager** screen enables you to select boot options and diagnostic utilities.

# **Viewing Boot Manager**

## **About this task**

To enter Boot Manager:

## **Steps**

- 1. Turn on, or restart your system. Enter the result of your step here (optional).
- 2. Press F11 when you see the following message:

F11 = Boot Manager

If your operating system begins to load before you press F11, allow the system to complete the booting, and then restart your system and try again.

# **Boot Manager main menu**

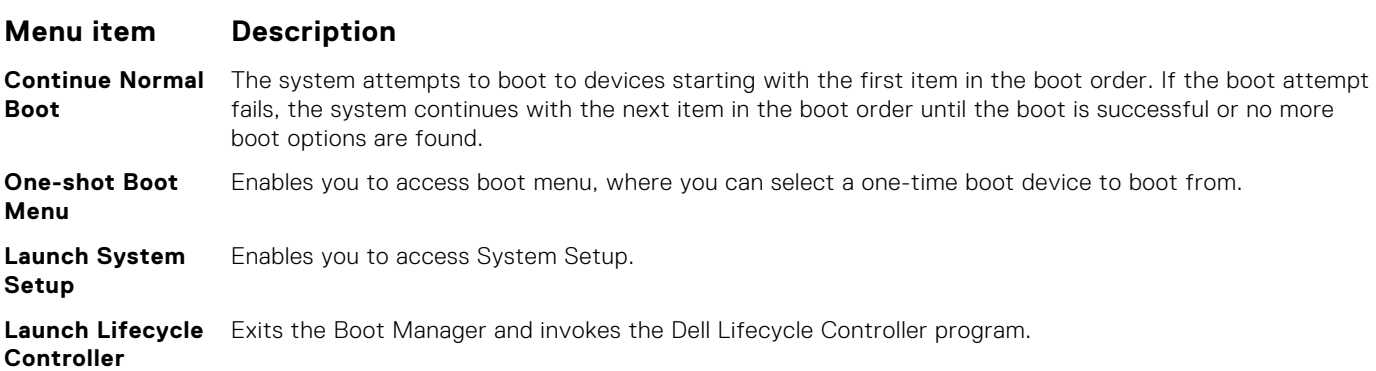

## **Menu item Description**

**System Utilities** Enables you to launch System Utilities menu such as System Diagnostics.

# **One-shot BIOS boot menu**

**One-shot BIOS boot menu** enables you to select a boot device to boot from.

# **System Utilities**

**System Utilities** contains the following utilities that can be launched:

- Launch Diagnostics
- BIOS Update File Explorer
- Reboot System

# **PXE boot**

You can use the Preboot Execution Environment (PXE) option to boot and configure the networked systems remotely.

To access the **PXE boot** option, boot the system and then press F12 during POST instead of using standard Boot Sequence from BIOS Setup. It does not pull any menu or allows managing of network devices.

# <span id="page-56-0"></span>**Installing and removing system components**

**6**

## **Topics:**

- Safety instructions
- [Before working inside your system](#page-57-0)
- [After working inside your system](#page-57-0)
- [Recommended tools](#page-57-0)
- [Optional front bezel](#page-57-0)
- [System cover](#page-59-0)
- [Backplane cover](#page-61-0)
- [Inside the system](#page-63-0)
- [Air shroud](#page-65-0)
- [Cooling fans](#page-66-0)
- [Intrusion switch](#page-68-0)
- [Drives](#page-69-0)
- [System memory](#page-74-0)
- [Processors and heat sinks](#page-79-0)
- [Expansion cards and expansion card risers](#page-87-0)
- [Optional MicroSD or vFlash card](#page-95-0)
- [Optional IDSDM or vFlash module](#page-96-0)
- [LOM riser card](#page-98-0)
- [Mini PERC card](#page-101-0)
- [Drive backplane](#page-103-0)
- [Cable routing](#page-107-0)
- [System battery](#page-109-0)
- [Optional internal USB memory key](#page-110-0)
- [Optical drive \(optional\)](#page-111-0)
- [Power supply units](#page-112-0)
- [Power interposer board](#page-117-0)
- [Control panel](#page-118-0)
- [System board](#page-123-0)
- [Restore the service tag using Easy Restore](#page-125-0)
- [Trusted Platform Module](#page-126-0)

# **Safety instructions**

- **NOTE:** Whenever you need to lift the system, get others to assist you. To avoid injury, do not attempt to lift the system by yourself.
- **WARNING: Opening or removing the system cover while the system is powered on may expose you to a risk of**  $\bigwedge$ **electric shock.**

**CAUTION: Do not operate the system without the cover for a duration exceeding five minutes. Operating the system without the system cover can result in component damage.**

**CAUTION: Many repairs may only be done by a certified service technician. You should only perform**  $\wedge$ **troubleshooting and simple repairs as authorized in your product documentation, or as directed by the online or telephone service and support team. Damage due to servicing that is not authorized by Dell is not covered by your warranty. Read and follow the safety instructions that are shipped with your product.**

<span id="page-57-0"></span>**NOTE:** It is recommended that you always use an antistatic mat and antistatic strap while working on components inside the system.

**CAUTION: To ensure proper operation and cooling, all bays in the system and system fans must be always populated with a component or a blank.**

# **Before working inside your system**

## **Prerequisites**

Follow the safety guidelines listed in [Safety instructions](#page-56-0) on page 57.

## **Steps**

- 1. Turn off the system, including all attached peripherals.
- 2. Disconnect the system from the electrical outlet and disconnect the peripherals.
- **3.** If applicable, remove the system from the rack. For more information, see the *Rack Installation Guide* at [www.dell.com/poweredgemanuals.](https://www.dell.com/poweredgemanuals)
- 4. Remove the system cover.

# **After working inside your system**

#### **Prerequisites**

Follow the safety guidelines listed in [Safety instructions](#page-56-0) on page 57.

## **Steps**

- 1. Install the system cover.
- 2. If applicable, install the system into the rack. For more information, see the *Rack Installation Guide* at [www.dell.com/poweredgemanuals.](https://www.dell.com/poweredgemanuals)
- 3. Reconnect the peripherals and connect the system to the electrical outlet.
- 4. Turn on the attached peripherals and then turn on the system.

# **Recommended tools**

You need the following tools to perform the removal and installation procedures:

● Key to the bezel lock

The key is required only if your system includes a bezel.

- Phillips #1 screwdriver
- Phillips #2 screwdriver
- Torx #T20 screwdriver
- 1/4 inch flat head screwdriver
- Wrist grounding strap

# **Optional front bezel**

An optional metal bezel is mounted on the front of the system. The front bezel displays the system branding. A lock on the bezel is used to protect unauthorized access to the drives. There are two versions of bezel available:

- With LCD panel
- Without LCD panel

For bezels with LCD panel, the system status can be viewed on the LCD panel. For more information, see the [LCD panel](#page-13-0) section.

# <span id="page-58-0"></span>**Removing the front bezel**

The procedure to remove the front bezel with and without the LCD panel is the same.

## **Prerequisites**

Follow the safety guidelines listed in [Safety instructions](#page-56-0) on page 57.

## **Steps**

- 1. Unlock the bezel by using the bezel key.
- 2. Press the release button, and pull the left end of the bezel.
- 3. Unhook the right end, and remove the bezel.

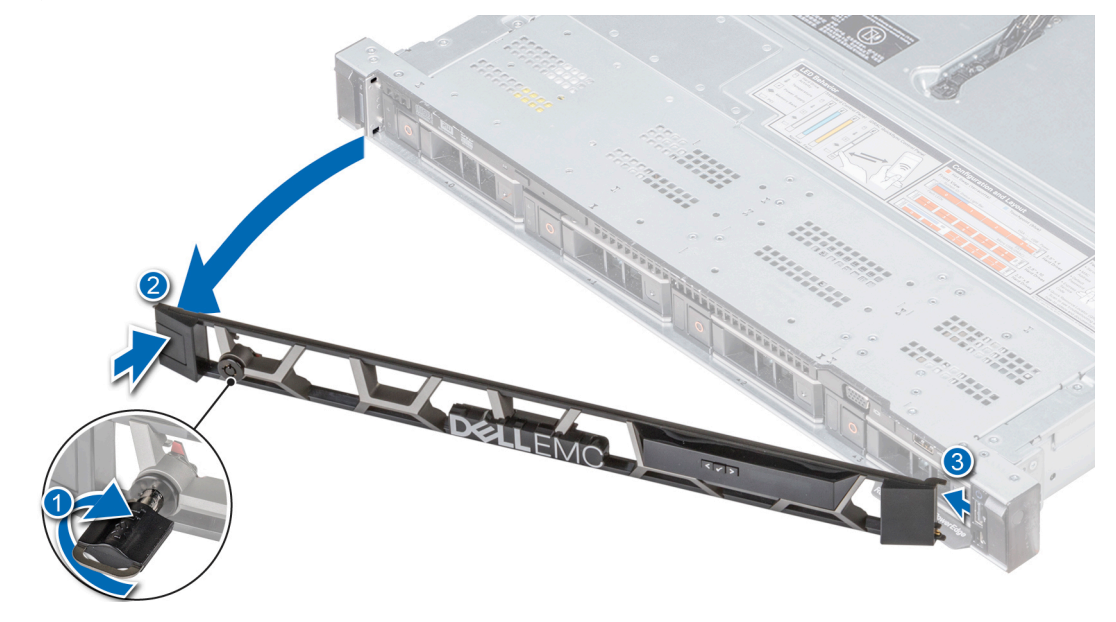

**Figure 22. Removing the front bezel with the LCD panel**

# **Installing the front bezel**

The procedure to install the front bezel with and without the LCD panel is the same.

## **Prerequisites**

- 1. Follow the safety guidelines listed in [Safety instructions](#page-56-0) on page 57.
- 2. If applicable, locate and remove the key from the inside of the bezel.

**NOTE:** The bezel key is part of the bezel package.

- 1. Align and insert the right end of the bezel onto the system.
- 2. Press the release button and fit the left end of the bezel onto the system.
- 3. Lock the bezel by using the key.

<span id="page-59-0"></span>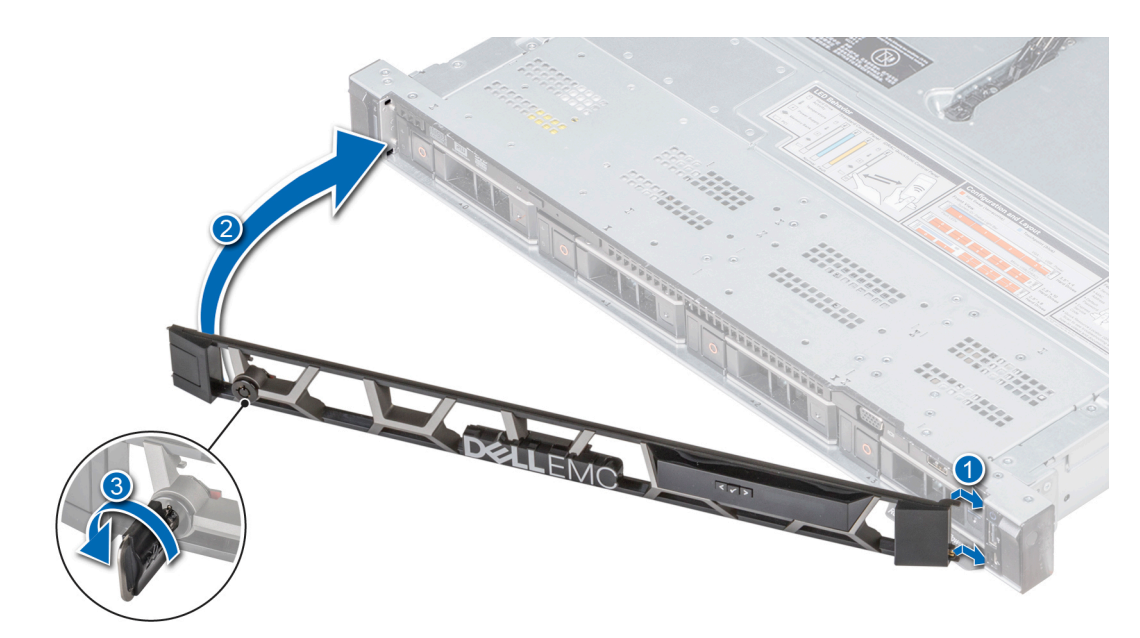

**Figure 23. Installing the front bezel with the LCD panel**

# **System cover**

# **Removing the system cover**

## **Prerequisites**

- 1. Follow the safety guidelines listed in [Safety instructions](#page-56-0) on page 57.
- 2. Turn off the system, and all the attached peripherals in the requisite order.
- 3. Disconnect the system from the electrical outlet and disconnect the peripherals.

- 1. Using a 1/4 inch flat head or a Phillips #2 screwdriver, rotate the latch release lock counter clockwise to the unlocked position.
- 2. Lift the latch till the system cover slides back and the tabs on the system cover disengage from the guide slots on the system.
- 3. Hold the cover on both sides, and lift the cover away from the system.

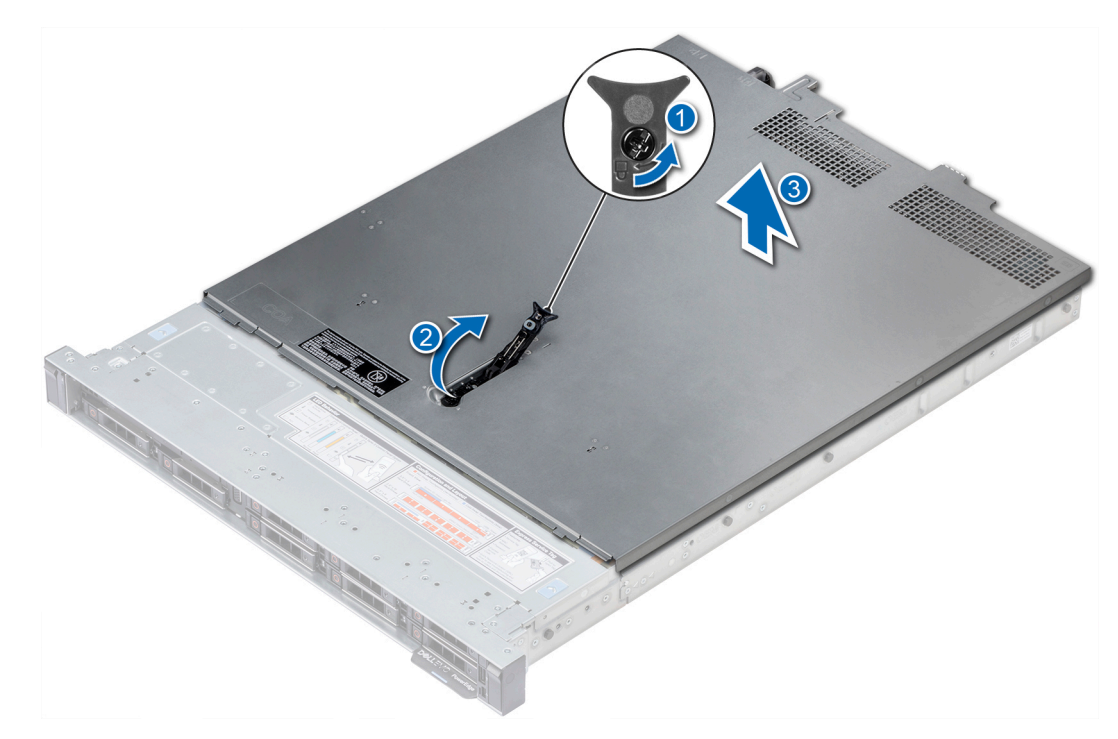

**Figure 24. Removing the system cover**

#### **Next steps**

Install the system cover. For more information, see Installing the system cover on page 61.

# **Installing the system cover**

## **Prerequisites**

- 1. Follow the safety guidelines listed in [Safety instructions](#page-56-0) on page 57.
- 2. Ensure that all internal cables are routed correctly and connected, and no tools or extra parts are left inside the system.

- 1. Align the tabs on the system cover with the guide slots on the system.
- 2. Push the system cover latch down. The system cover slides forward, the tabs on the system cover engage with the guide slots on the system and the system cover latch locks into place.
- 3. Using a 1/4 inch flat head or Phillips #2 screwdriver, rotate the latch release lock clockwise to the locked position.

<span id="page-61-0"></span>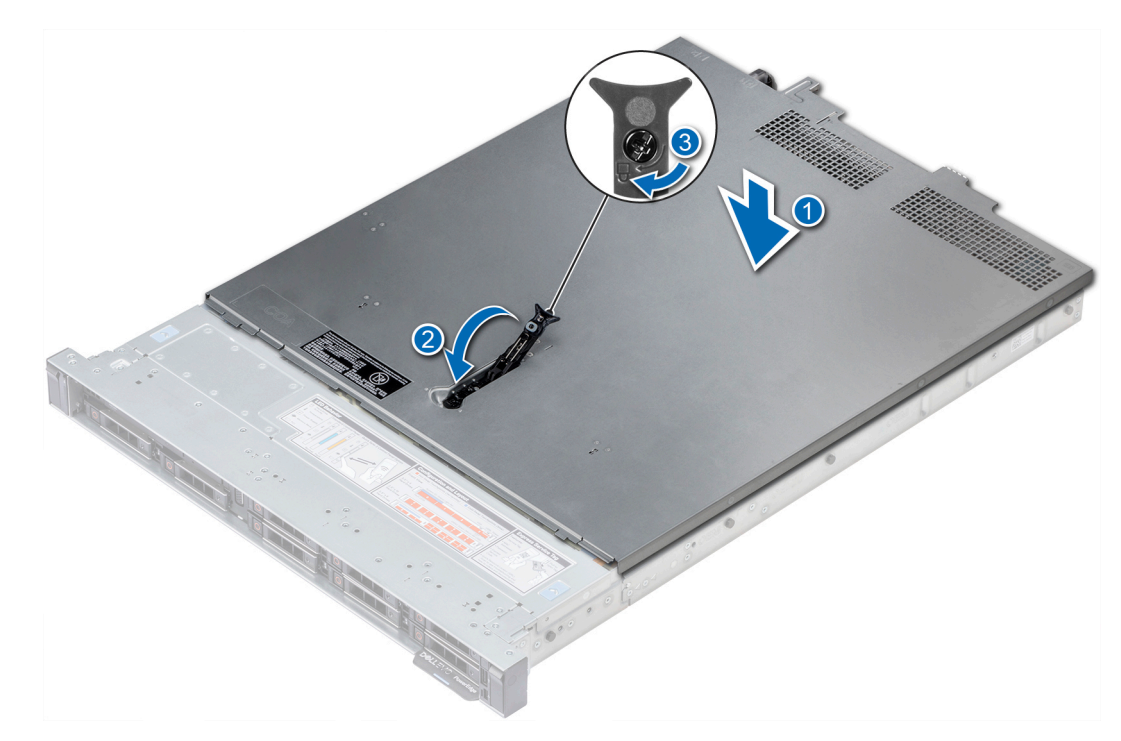

**Figure 25. Installing system cover**

#### **Next steps**

- 1. Reconnect the peripherals and connect the system to the electrical outlet.
- 2. Turn on all the attached peripherals and the system, in the requisite order.

# **Backplane cover**

# **Removing the backplane cover**

## **Prerequisites**

- 1. Follow the safety guidelines listed in [Safety instructions](#page-56-0) on page 57.
- 2. Follow the procedure listed in [Before working inside your system](#page-57-0) on page 58.

- 1. Slide the backplane cover in the direction of the arrows marked on the backplane cover.
- 2. Lift the backplane cover away from the system.

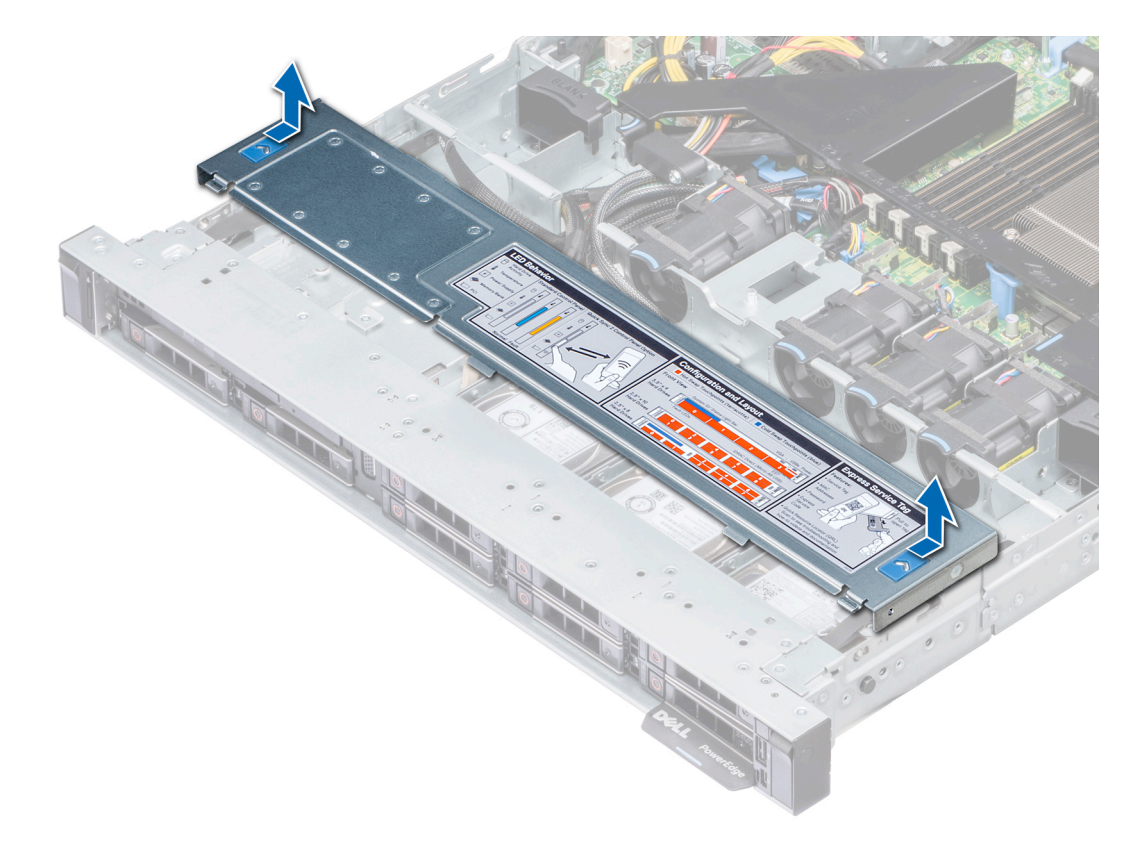

## **Figure 26. Removing backplane cover**

## **Next steps**

Install the backplane cover. For more information see, Installing the backplane cover on page 63.

# **Installing the backplane cover**

## **Prerequisites**

Follow the safety guidelines listed in [Safety instructions](#page-56-0) on page 57.

- 1. Align the backplane cover with the guide slots on the system.
- 2. Slide the backplane cover toward the front of the system until the cover locks into place.

<span id="page-63-0"></span>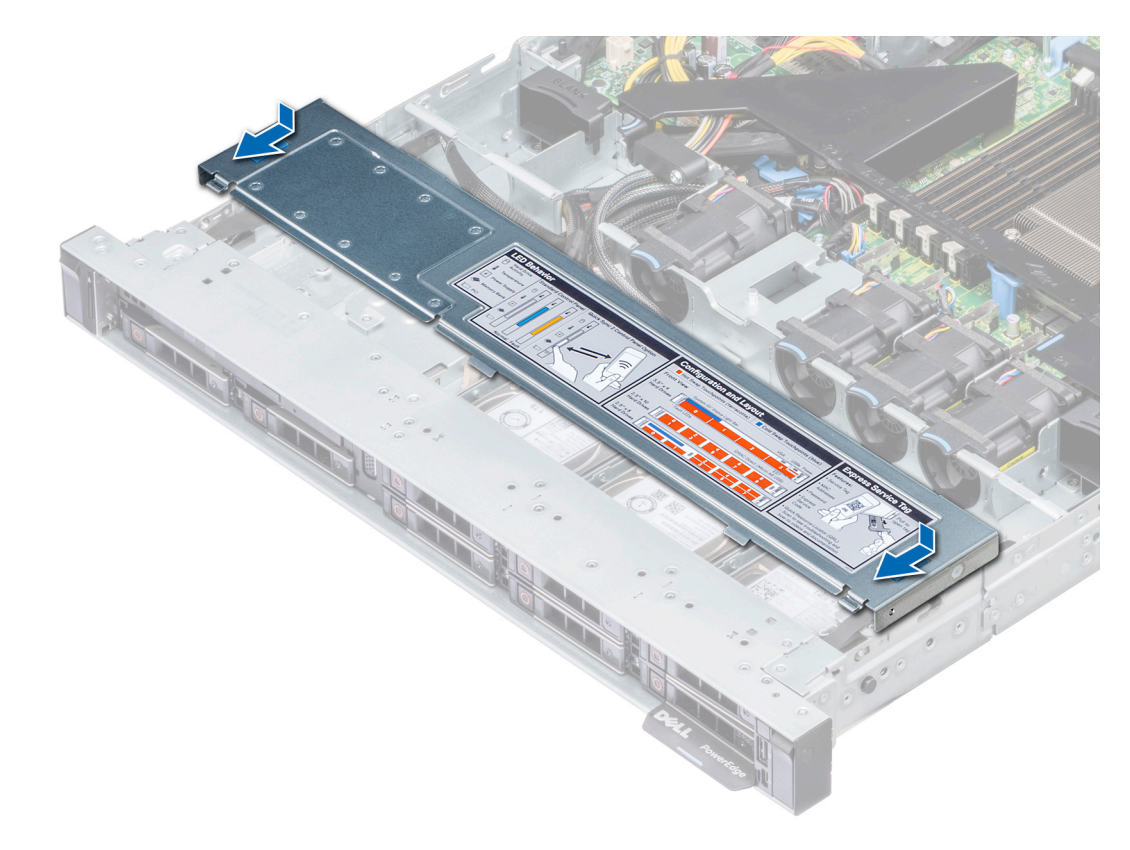

## **Figure 27. Installing backplane cover**

## **Next steps**

Follow the procedure listed in [After working inside your system](#page-57-0) on page 58.

# **Inside the system**

**(i)** NOTE: Components with orange touch points are hot swappable and components are not hot swappable have blue touch points.

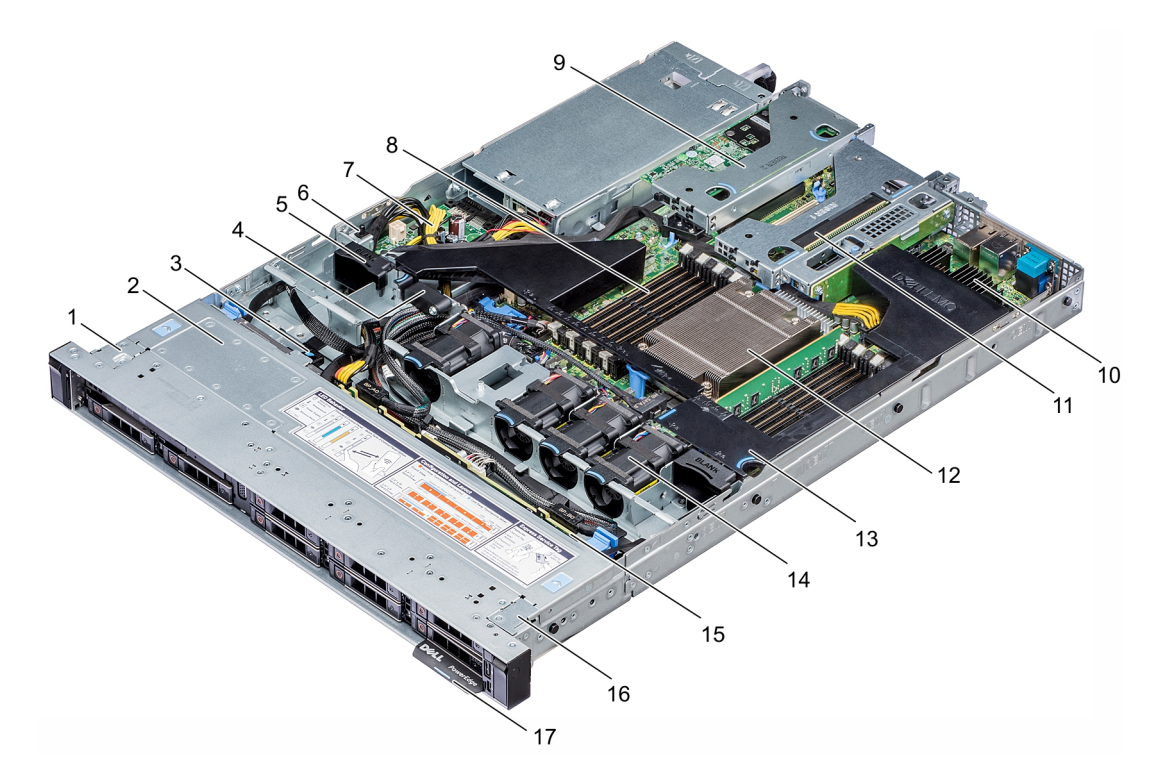

## **Figure 28. Inside the system**

- 
- 3. optical drive release tab 4. cable retention latch
- 
- 7. power interposer board and state of the state of the South State State State State State State State State State State State State State State State State State State State State State State State State State State Stat
- 9. low profile riser left 10. mini PERC card
- 11. low profile riser right 12. CPU
- 13. air shroud 14. cooling fans
- 15. drive backplane 16. right ear
- 17. information tag
- 1. left ear 2. backplane cover
	-
- 5. fan blank 6. intrusion switch
	-
	-
	-
	-
	-

# <span id="page-65-0"></span>**Air shroud**

# **Removing the air shroud**

## **Prerequisites**

**CAUTION: Never operate your system with the air shroud removed. The system may get overheated quickly, resulting in shutdown of the system and loss of data.**

- 1. Follow the safety guidelines listed in [Safety instructions](#page-56-0) on page 57.
- 2. Follow the procedure listed in [Before working inside your system](#page-57-0) on page 58.

## **Steps**

Hold the air shroud touch points at both ends and lift the shroud out of the system.

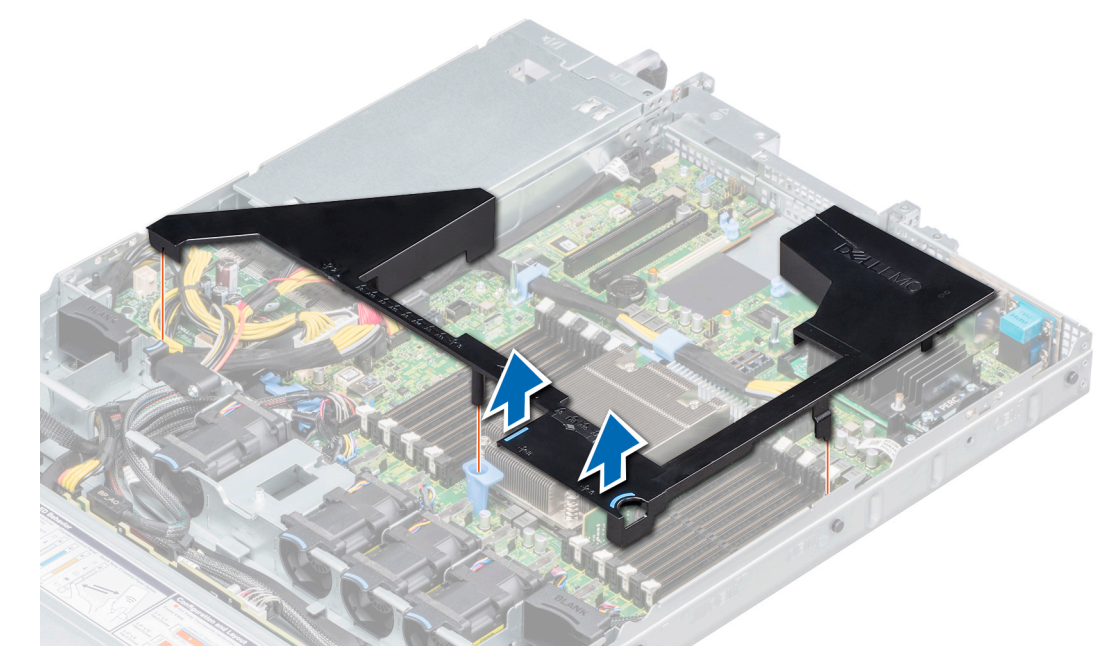

### **Figure 29. Removing the air shroud**

#### **Next steps**

Install the air shroud. For more information see, Installing the air shroud on page 66.

# **Installing the air shroud**

## **Prerequisites**

Follow the safety guidelines listed in [Safety instructions](#page-56-0) on page 57.

#### **Steps**

- 1. Align the tabs on the air shroud with the slots on the system.
- 2. Lower the air shroud into the system until it is firmly seated.

When installed, the memory socket numbers indicated on the air shroud align with the respective memory sockets on the system board.

<span id="page-66-0"></span>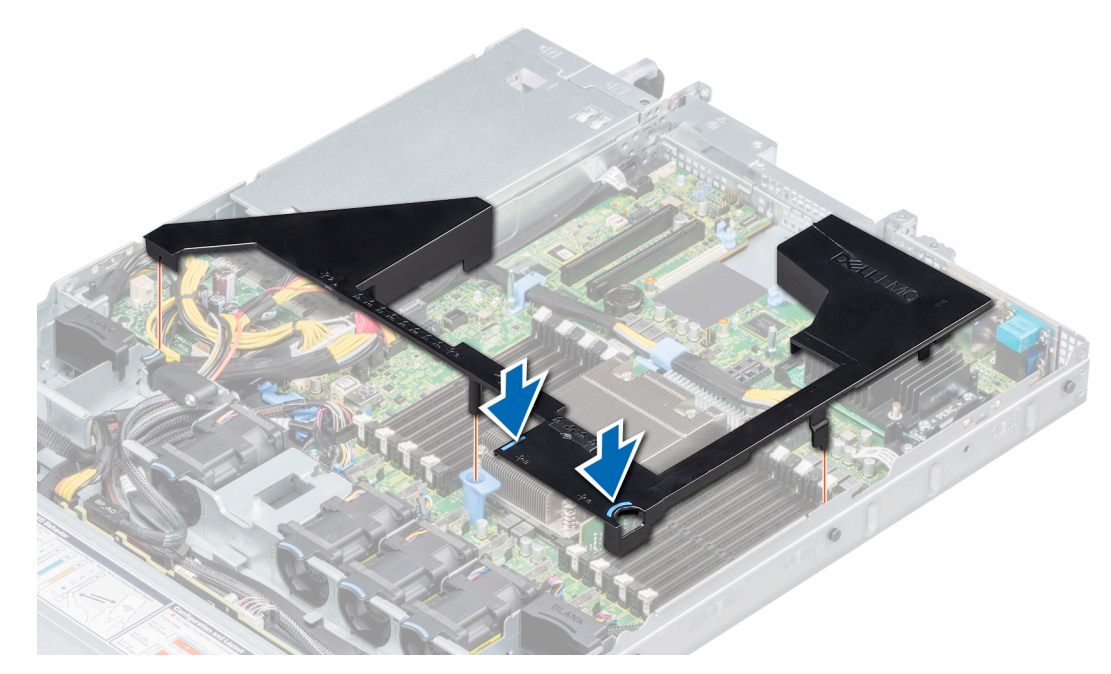

#### **Figure 30. Installing the air shroud**

## **Next steps**

Follow the procedure listed in [After working inside your system](#page-57-0) on page 58.

# **Cooling fans**

The cooling fans are integrated into the system to dissipate the heat generated by the functioning of the system. These fans provide cooling for the processors, expansion cards, and memory modules.

Your system supports up to six standard cabled cooling fans.

# **Removing a cooling fan**

#### **Prerequisites**

- 1. Follow the safety guidelines listed in [Safety instructions](#page-56-0) on page 57.
- 2. Follow the procedure listed in [Before working inside your system](#page-57-0) on page 58.
- 3. Remove the air shroud. For more information see, [Removing the air shroud](#page-65-0) on page 66.
- 4. Move the cables out of way to access the cooling fan cable connector on the system board.

- 1. Disconnect the cooling fan cable connected to the system board connector.
- 2. Holding the blue tab, lift the cooling fan out of the fan cage.

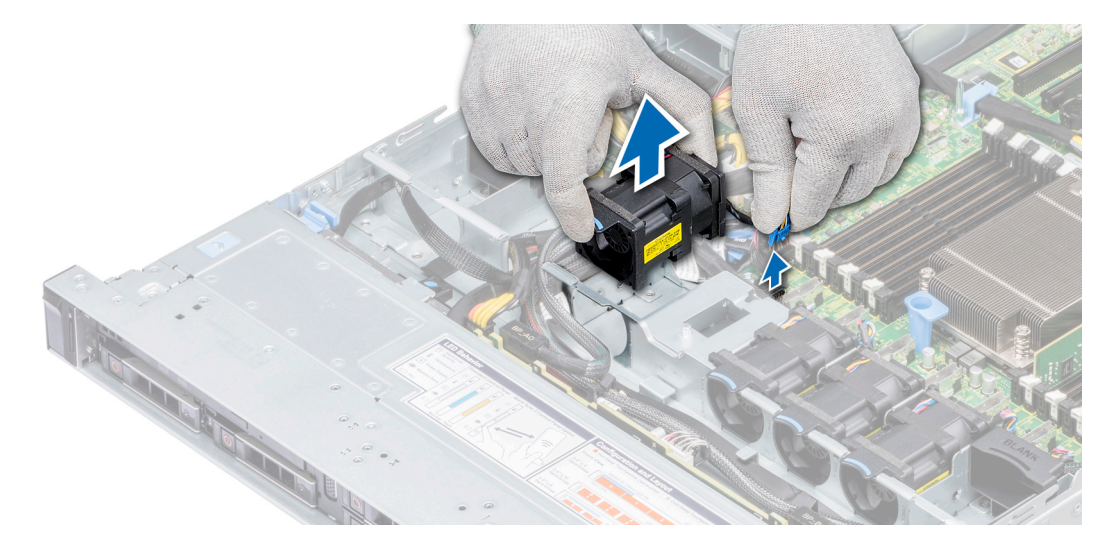

## **Figure 31. Removing a cooling fan**

#### **Next steps**

Install the cooling fan. For more information, see Installing a cooling fan on page 68.

# **Installing a cooling fan**

### **Prerequisites**

**(i)** NOTE: Opening or removing the system cover when the system is on may expose you to a risk of electric shock. Exercise utmost care while removing or installing cooling fans.

Follow the safety guidelines listed in [Safety instructions](#page-56-0) on page 57.

#### **Steps**

- 1. Holding the blue touch point, place the cooling fan into the fan cage.
- 2. Route the fan cable and connect it to the connector on the system board.

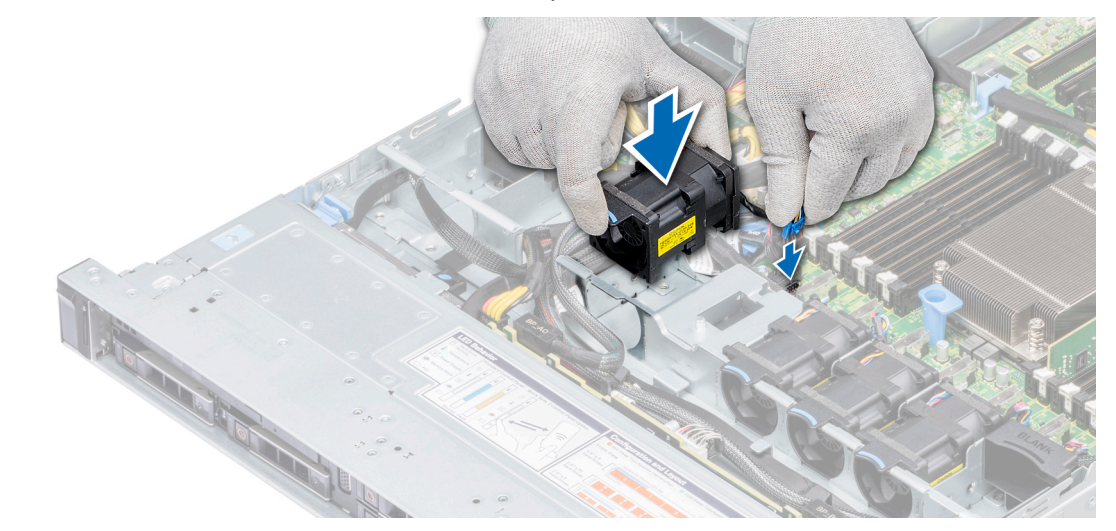

#### **Figure 32. Installing a cooling fan**

### **Next steps**

1. Install the air shroud. For more information see, [Installing the air shroud](#page-65-0) on page 66.

<span id="page-68-0"></span>2. Follow the procedure listed in [After working inside your system](#page-57-0) on page 58.

# **Intrusion switch**

# **Removing the intrusion switch**

## **Prerequisites**

- 1. Follow the safety guidelines listed in [Safety instructions](#page-56-0) on page 57.
- 2. Follow the procedure listed in [Before working inside your system](#page-57-0) on page 58.
- 3. Remove air shroud. For more information see, [Removing the air shroud](#page-65-0) on page 66.

### **Steps**

- 1. Disconnect the intrusion switch cable connected to the system board.
- 2. Slide the intrusion switch out of the intrusion switch slot.

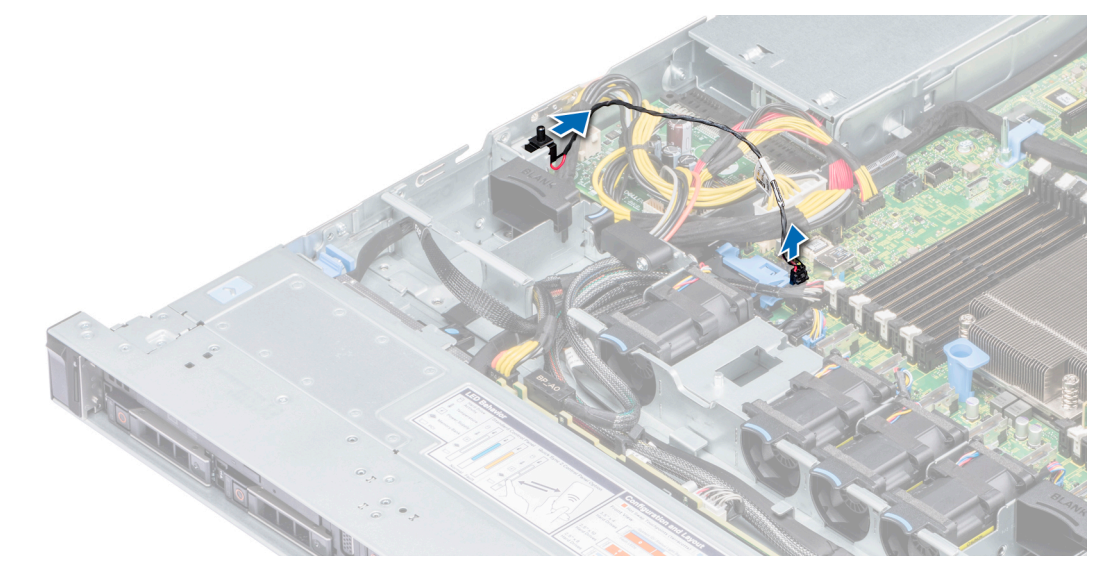

### **Figure 33. Removing the intrusion switch**

#### **Next steps**

Installing the intrusion switch. For more information see Installing the intrusion switch on page 69.

# **Installing the intrusion switch**

### **Prerequisites**

Follow the safety guidelines listed in [Safety instructions](#page-56-0) on page 57.

- 1. Align the intrusion switch with the intrusion switch slot.
- 2. Slide the intrusion switch until it is firmly seated in the slot.
- 3. Connect the intrusion switch cable to the connector on the system board.

<span id="page-69-0"></span>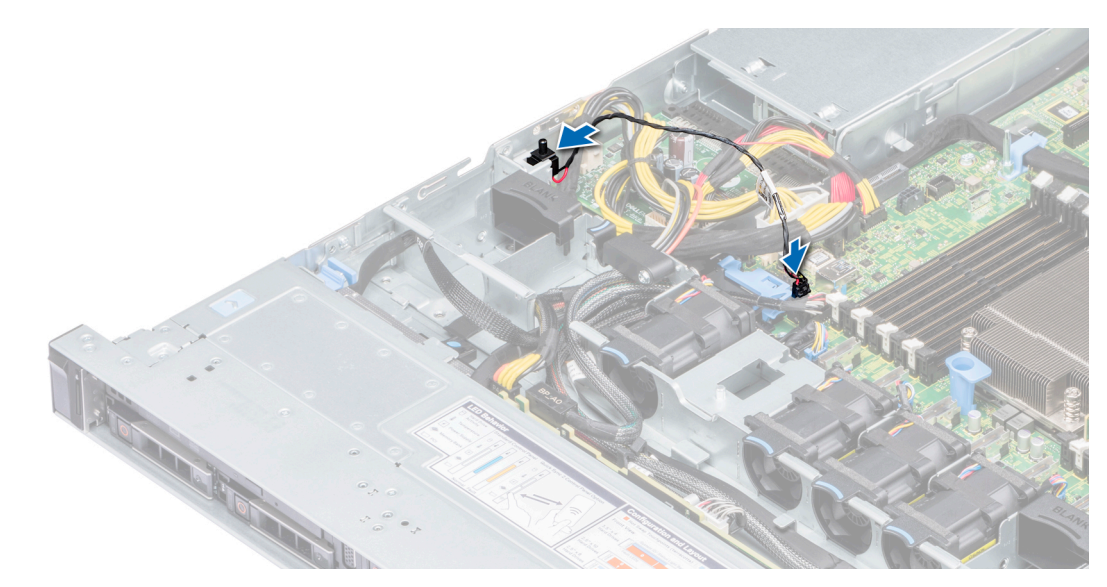

**Figure 34. Installing the intrusion switch**

## **Next steps**

- 1. Install air shroud. For more information see [Installing the air shroud](#page-65-0) on page 66.
- 2. Follow the procedure listed in [After working inside your system](#page-57-0) on page 58.

# **Drives**

# **Removing a drive blank**

The procedure for removing 2.5 inch and 3.5 inch drive blanks is identical.

## **Prerequisites**

- 1. Follow the safety guidelines listed in [Safety instructions](#page-56-0) on page 57.
- 2. If installed remove the front bezel. For more information, see [Removing the front bezel](#page-58-0) on page 59.

**CAUTION: To maintain proper system cooling, drive blanks must be installed in all empty drive slots.**

**<u>A</u>** CAUTION: Mixing drive blanks from previous generations of PowerEdge servers is not supported.

#### **Steps**

Press the release button, and slide the drive blank out of the drive slot.

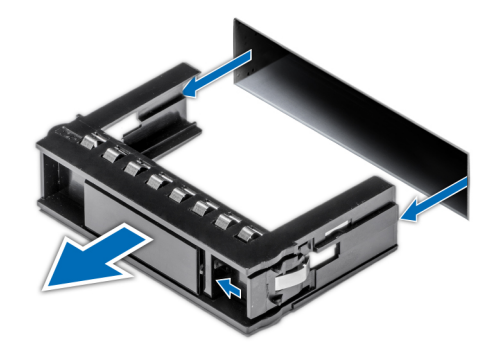

### <span id="page-70-0"></span>**Figure 35. Removing a drive blank**

#### **Next steps**

1. Install a drive blank or a drive carrier. For more information, see Installing a drive blank on page 71 or [Installing a drive carrier](#page-71-0) on page 72.

# **Installing a drive blank**

The procedure for installing 2.5 inch and 3.5 inch drive blanks is identical.

#### **Prerequisites**

Follow the safety guidelines listed in [Safety instructions](#page-56-0) on page 57.

**CAUTION: Mixing drive blanks from previous generations of PowerEdge servers is not supported.**  $\triangle$ 

#### **Steps**

Insert the drive blank into the drive slot, and push the blank until the release button clicks into place.

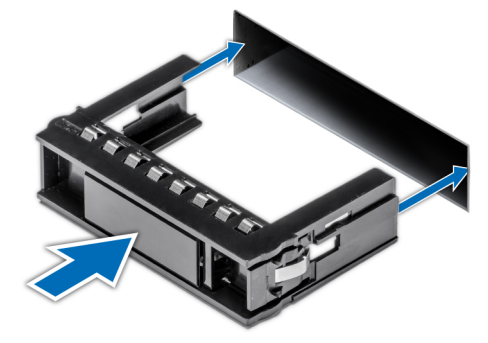

**Figure 36. Installing a drive blank**

## **Next steps**

If removed, install the front bezel. For more information, see [Installing the front bezel](#page-58-0) on page 59.

# **Removing a drive carrier**

## **Prerequisites**

- 1. Follow the safety guidelines listed in [Safety instructions](#page-56-0) on page 57.
- 2. If installed remove the front bezel. For more information, see [Removing the front bezel](#page-58-0) on page 59.
- 3. Using the management software, prepare the drive for removal.

<span id="page-71-0"></span>If the drive is online, the green activity or fault indicator flashes while the drive is turning off. When the drive indicators are off, the drive is ready for removal. For more information, see the documentation for the storage controller.

**CAUTION: Before attempting to remove or install a drive while the system is running, see the documentation for the storage controller card to ensure that the host adapter is configured correctly to support drive removal and insertion.**

**CAUTION: Mixing drives from previous generations of PowerEdge servers is not supported.**

**CAUTION: To prevent data loss, ensure that your operating system supports drive installation. See the documentation supplied with your operating system.**

#### **Steps**

- 1. Press the release button to open the drive carrier release handle.
- 2. Holding the handle, slide the drive carrier out of the drive slot.

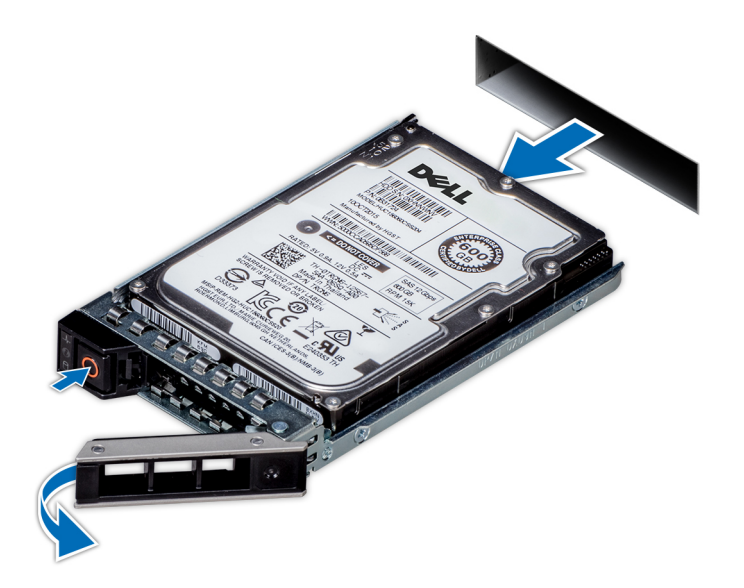

**Figure 37. Removing a drive carrier**

#### **Next steps**

- 1. Install the drive carrier. For more information, see Installing a drive carrier on page 72.
- 2. If you are not replacing the drive immediately, install a drive blank in the empty drive slot to maintain proper system cooling. For more information, see [Installing a drive blank](#page-70-0) on page 71.

# **Installing a drive carrier**

#### **Prerequisites**

**CAUTION: Before attempting to remove or install a drive while the system is running, see the documentation for the storage controller card to ensure that the host adapter is configured correctly to support drive removal and insertion.**

**CAUTION: Mixing drives from previous generations of PowerEdge servers is not supported.**

**CAUTION: Combining SAS and SATA drives in the same RAID volume is not supported.**

**CAUTION: When installing a drive, ensure that the adjacent drives are fully installed. Inserting a drive carrier and attempting to lock its handle next to a partially installed carrier can damage the partially installed carrier's shield spring and make it unusable.**
**CAUTION: To prevent data loss, ensure that your operating system supports hot-swap drive installation. See the documentation supplied with your operating system.**

**CAUTION: When a replacement hot swappable drive is installed and the system is powered on, the drive automatically begins to rebuild. Ensure that the replacement drive is blank or contains data that you wish to overwrite. Any data on the replacement drive is immediately lost after the drive is installed.**

Follow the safety guidelines listed in [Safety instructions](#page-56-0) on page 57.

#### **Steps**

- 1. Press the release button on the front of the drive carrier to open the release handle.
- 2. Insert the drive carrier into the drive slot and slide until the drive connects with the backplane.
- 3. Close the drive carrier release handle to lock the drive in place.

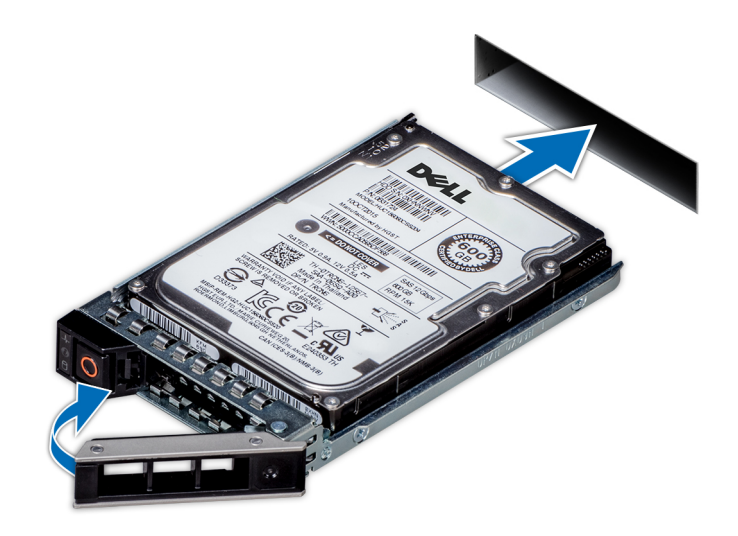

**Figure 38. Installing a drive carrier**

#### **Next steps**

If removed install the front bezel. For more information, see [Installing the front bezel](#page-58-0) on page 59.

# **Removing the drive from the drive carrier**

#### **Prerequisites**

Follow the safety guidelines listed in [Safety instructions](#page-56-0) on page 57.

**CAUTION: Mixing drives from previous generations of PowerEdge servers is not supported.**

- 1. Using Phillips #1 screwdriver, remove the screws from the slide rails on the drive carrier.
- 2. Lift the drive out of the drive carrier.

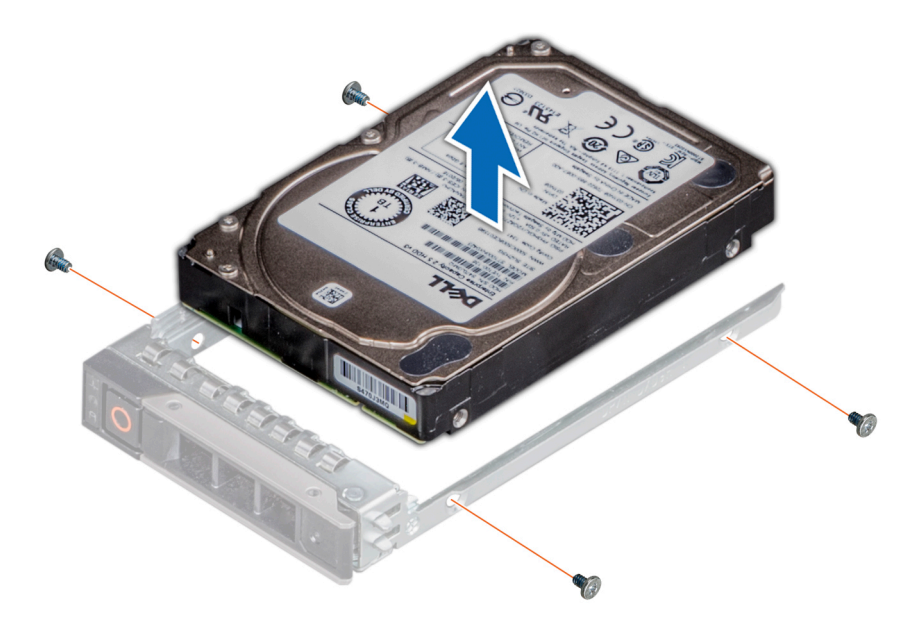

**Figure 39. Removing the drive from the drive carrier**

#### **Next steps**

Install a hard drive into the drive carrier. For more information, see Installing a drive into the drive carrier on page 74.

# **Installing a drive into the drive carrier**

#### **Prerequisites**

Follow the safety guidelines listed in [Safety instructions](#page-56-0) on page 57.

## **CAUTION: Mixing drive carriers from other generations of PowerEdge servers is not supported.**

**NOTE:** When securing a drive to the drive carrier, ensure that the screws are torqued to 4 in-lbs.  $\odot$ 

- 1. Insert the drive into the drive carrier with the connector end of the drive towards the back of the carrier.
- 2. Align the screw holes on the drive with the screws holes on the drive carrier. When aligned correctly, the back of the drive is flush with the back of the drive carrier.
- 3. Using the Phillips #1 screwdriver, secure the drive to the carrier with screws.

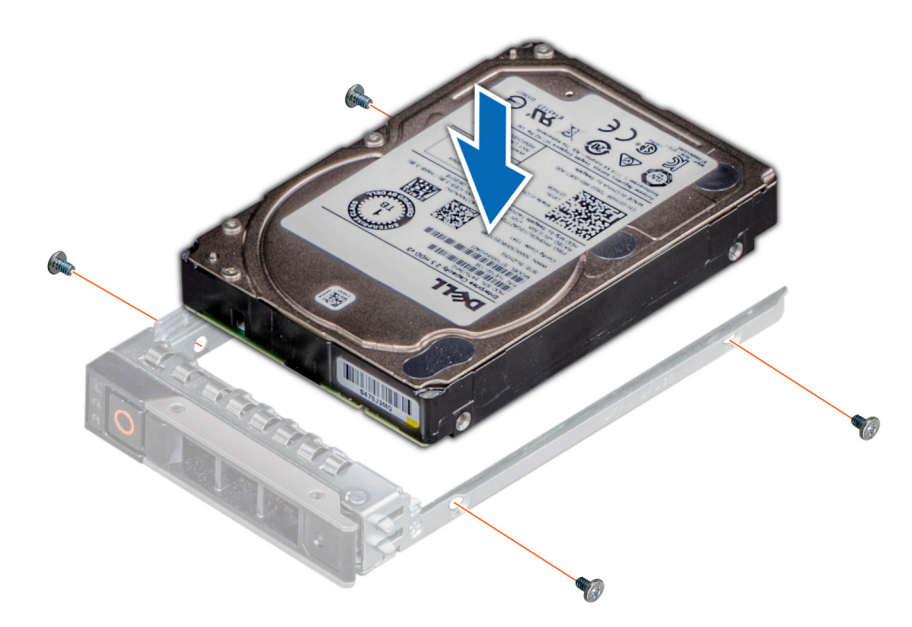

**Figure 40. Installing a drive into the drive carrier**

# **System memory**

The PowerEdge R6415 supports sixteen DDR4 registered DIMMs (RDIMMs) and load reduced DIMMs (LRDIMMs) .

**NOTE:** MT/s indicates DIMM speed in MegaTransfers per second.

Memory bus operating frequency can be 2666 MT/s, 2400 MT/s, 2133 MT/s, or 1866 MT/s depending on the following factors:

- DIMM type (RDIMM or LRDIMM)
- Number of DIMM slots populated per channel
- Maximum supported DIMM frequency of the processors

**NOTE:** For maximum DDR frequency of the processor, refer to AMD EPYC 7000 series table below.

# **Table 43. AMD EPYC 7000 Series datasheet**

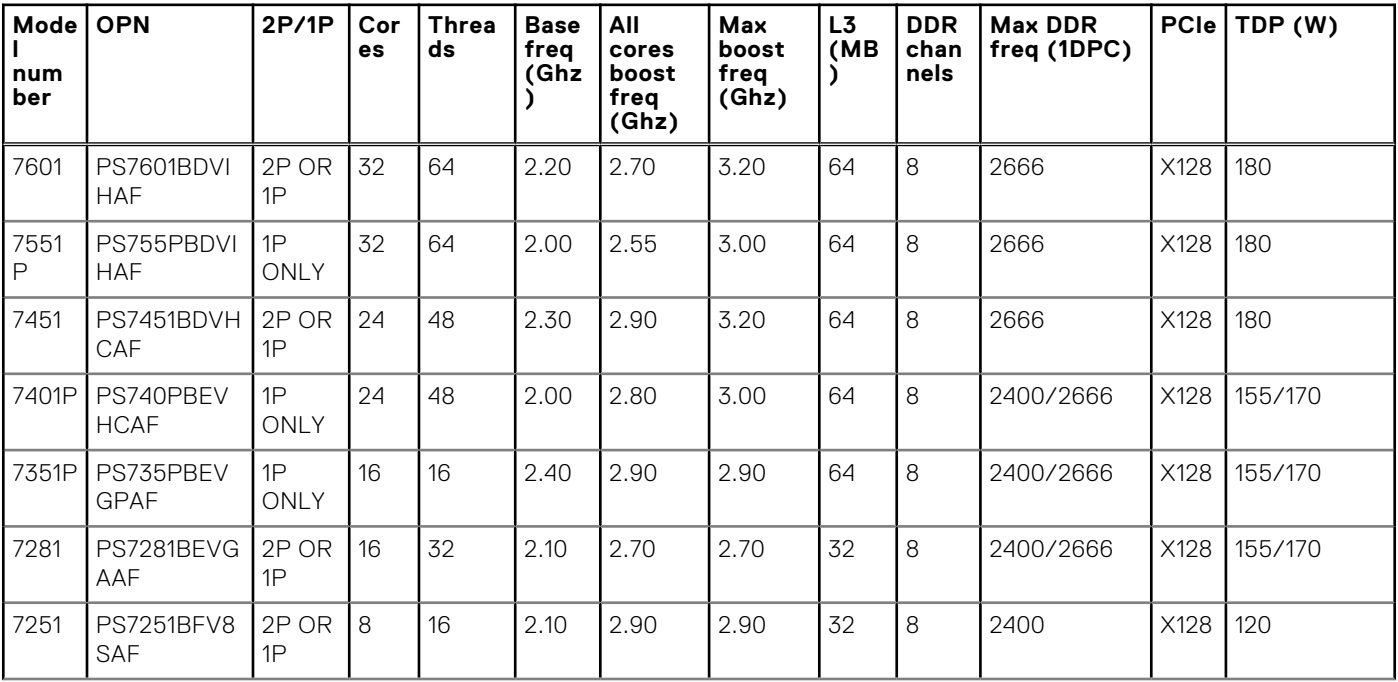

# **Table 43. AMD EPYC 7000 Series datasheet (continued)**

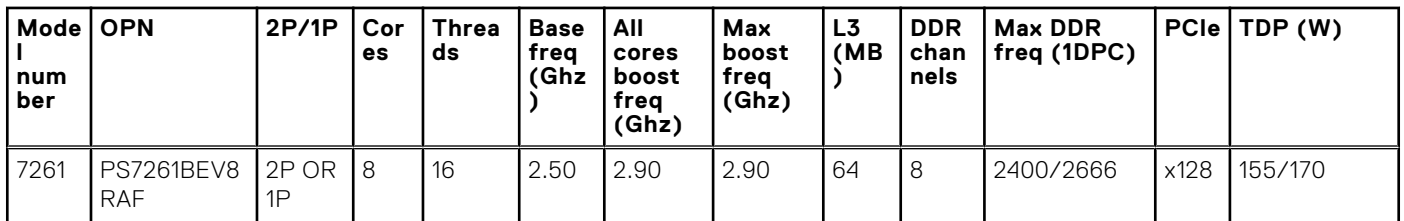

**NOTE:** For optimal performance, populate one DIMM per channel with DDR4-2666 memory modules on the first slot of each memory channel. The first slot of each channel can be identified as the DIMM slots with white latches. For example, 64 GB system memory capacity can be divided into 8 x 8 GB DIMM slots.

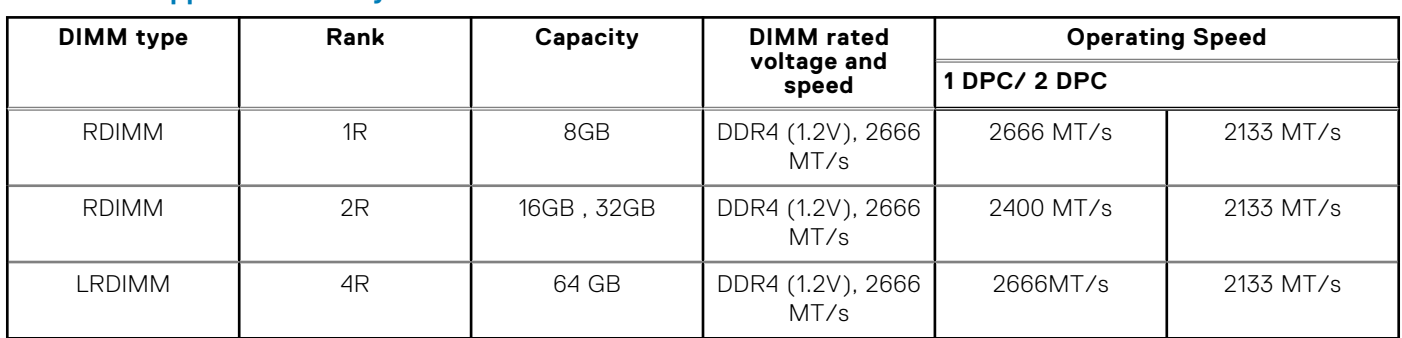

## **Table 44. Supported memory matrix**

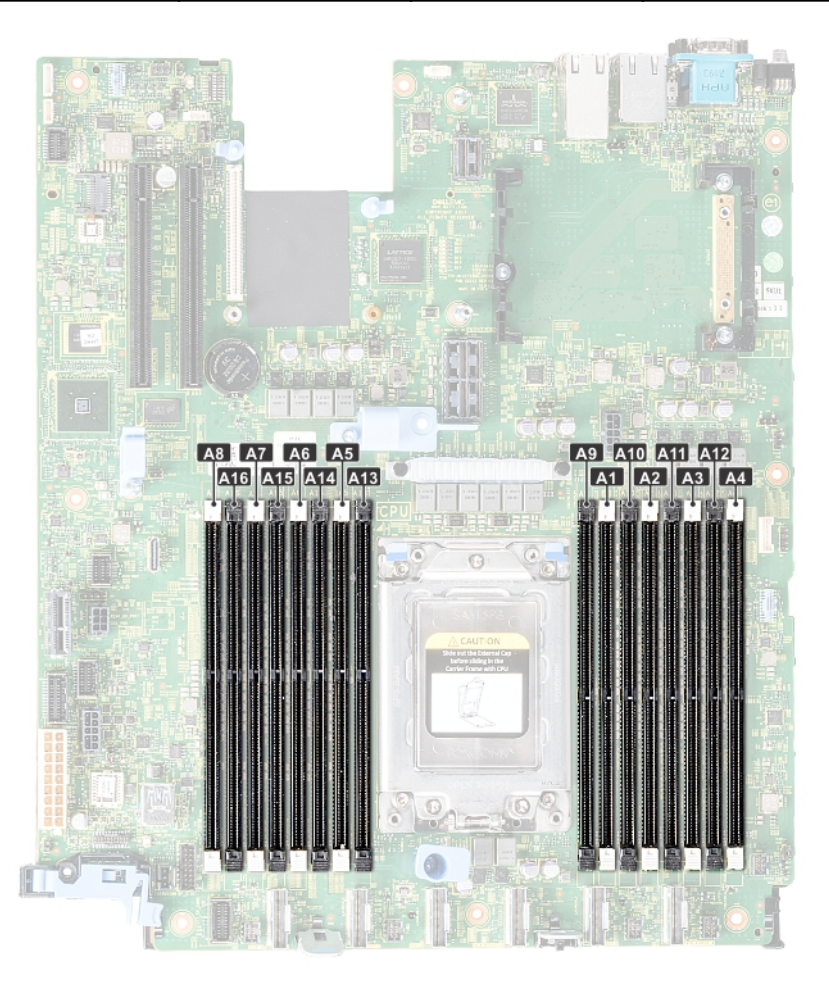

#### **Figure 41. Memory socket location**

Memory channels are organized as follows:

## **Table 45. Memory channels**

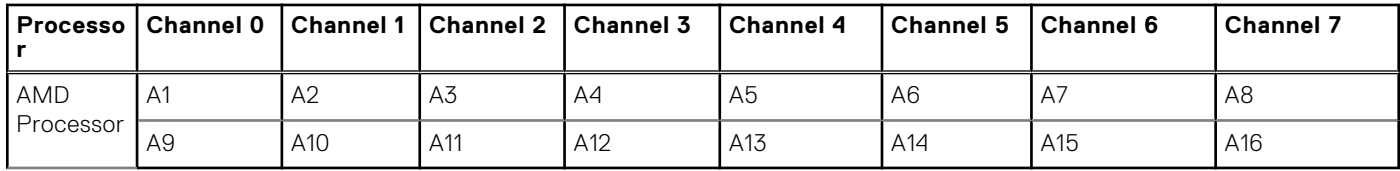

# **General memory module installation guidelines**

To ensure optimal performance of your system, observe the following general guidelines when configuring your system memory. If your system's memory configurations fail to observe these guidelines, your system might not boot, stop responding during memory configuration, or operate with reduced memory.

The memory bus may operate at frequency can be 2666 MT/s, 2400 MT/s, or 2133 MT/s depending on the following factors:

- System profile selected (for example, Performance Optimized, or Custom [can be run at high speed or lower])
- Maximum supported DIMM speed of the processors
- Maximum supported speed of the DIMMs

(i) **NOTE:** MT/s indicates DIMM speed in MegaTransfers per second.

The system supports Flexible Memory Configuration, enabling the system to be configured and run in any valid chipset architectural configuration. The following are the recommended guidelines for installing memory modules:

- All DIMMs must be DDR4.
- RDIMMs and LRDIMMs must not be mixed.
- x4 and x8 DRAM based memory modules can be mixed.
- Up to two RDIMMs can be populated per channel regardless of rank count.
- Up to two LRDIMMs can be populated per channel regardless of rank count.
- A maximum of two different ranked DIMMs can be populated in a channel regardless of rank count.
- If memory modules with different speeds are installed, they will operate at the speed of the slowest installed memory module (s).
- Populate memory module sockets only if a processor is installed.
	- For single-processor systems, sockets A1 to A16 are available.
- For dual-processor systems, sockets A1 to A16 and sockets B1 to B16 are available.
- Populate all the sockets with white release tabs first, followed by the black release tabs.
- When mixing memory modules with different capacities, populate the sockets with memory modules with the highest capacity first.

For example, if you want to mix 8 GB and 16 GB memory modules for one DIMM per channel, populate 16 GB memory modules in the sockets with white release tabs (A1,A2,...A8) and 8 GB memory modules in the sockets with black release tabs (A9,A10,....A16).

Memory modules of different capacities can be mixed provided other memory population rules are followed.

For example, 8 GB and 16 GB memory modules can be mixed, provided they are in different channels.

In a dual-processor configuration, the memory configuration for each processor must be identical.

For example, if you populate socket A1 for processor 1, then populate socket B1 for processor 2, and so on.

- Mixing of more than two memory module capacities in a system is not supported.
- Unbalanced memory configurations will result in a performance loss so always populate memory channels identically with identical DIMMs for best performance.
- Populate eight identical memory modules per processor (one DIMM per channel) at a time to maximize performance.

# **Mode-specific guidelines**

The configurations allowed depend on the memory mode selected in the System BIOS.

# Optimizer Mode

This mode supports Single Device Data Correction (SDDC) only for memory modules that use x4 device width. It does not impose any specific slot population requirements.

# **NOTE:**

- Normal DIMM population rule:
	- Single processor systems: Slot 1, 2, 3, 4, 5, 6, 7, 8, 9, 10, 11, 12, 13, 14, 15, 16
- DIMM population changed when Performance Optimized Mode is ordered and there is a quantity of 4 or 8 DIMMs per processor.
	- With DIMM quantity of 4, the population with 1 processor is slot 1, 3, 5, 7
	- With DIMM quantity of 8, the population with 1 processor is slot 1, 2, 3, 4, 5, 6, 7, 8

### **Table 46. Memory population rules**

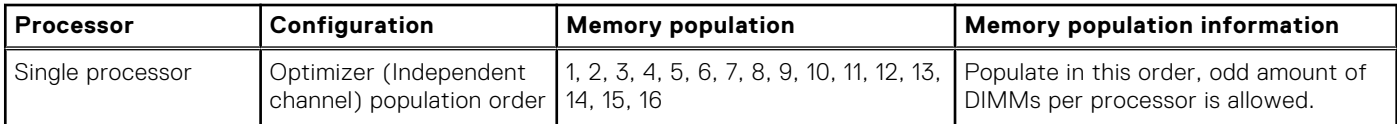

# **Removing a memory module**

#### **Prerequisites**

- 1. Follow the safety guidelines listed in [Safety instructions](#page-56-0) on page 57.
- 2. Follow the procedure listed in [Before working inside your system](#page-57-0) on page 58.
- 3. Remove the air shroud. For more information, see [Removing the air shroud](#page-65-0) on page 66.

**WARNING: Allow the memory modules to cool after you power off the system. Handle the memory modules by** ∕Ւ **the card edges and avoid touching the components or metallic contacts on the memory module.**

**CAUTION: To ensure proper system cooling, memory module blanks must be installed in any memory socket that is not occupied. Remove memory module blanks only if you intend to install memory modules in those sockets.**

### **Steps**

1. Locate the appropriate memory module socket.

**CAUTION: Handle each memory module only by the card edges, ensuring not to touch the middle of the memory module or metallic contacts.**

- 2. Push the ejectors outward on both ends of the memory module socket to release the memory module from the socket.
- 3. Lift and remove the memory module from the system.

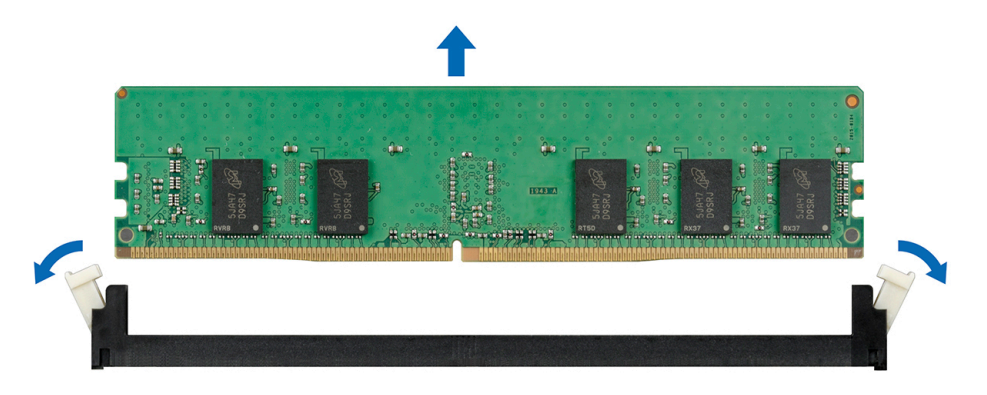

**Figure 42. Removing a memory module**

#### **Next steps**

- 1. Install a memory module. For more information, see Installing a memory module on page 79.
- 2. If you are removing the memory module permanently, install a memory module blank. The procedure to install a memory module blank is similar to that of the memory module.

# **Installing a memory module**

#### **Prerequisites**

Follow the safety guidelines listed in [Safety instructions](#page-56-0) on page 57.

#### **Steps**

1. Locate the appropriate memory module socket. For more information, see [System board jumpers and connectors](#page-130-0) on page 131.

**CAUTION: Handle each memory module only by the card edges, ensuring not to touch the middle of the memory module or metallic contacts.**

 $\bigwedge$  CAUTI<mark>ON:</mark> To prevent damage to the memory module or the memory module socket during installation, do **not bend or flex the memory module. You must insert both ends of the memory module simultaneously.**

- 2. Open the ejectors on the memory module socket outward to allow the memory module to be inserted into the socket.
- 3. Align the edge connector of the memory module with the alignment key of the memory module socket, and insert the memory module in the socket.

### **CAUTION: Do not apply pressure at the center of the memory module; apply pressure at both ends of the memory module evenly.**

- **NOTE:** The memory module socket has an alignment key that enables you to install the memory module in the socket in only one orientation.
- 4. Press the memory module with your thumbs until the socket levers firmly click into place.

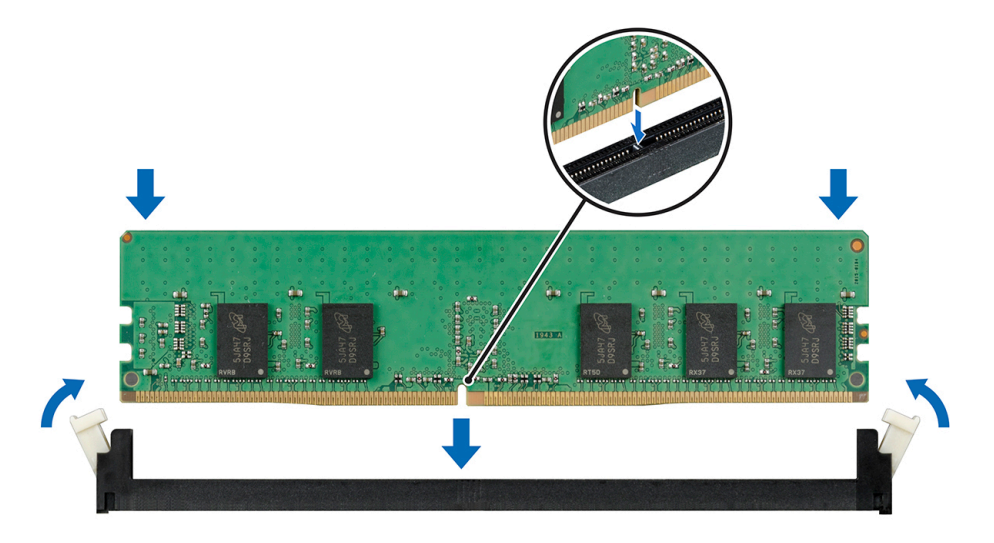

**Figure 43. Installing a memory module**

#### **Next steps**

- 1. Install the air shroud. For more information, see [Installing the air shroud](#page-65-0) on page 66.
- 2. Follow the procedure listed in [After working inside your system](#page-57-0) on page 58.
- 3. To verify if the memory module has been installed properly, press F2 and navigate to **System Setup Main Menu > System BIOS > Memory Settings**. In the **Memory Settings** screen, the System Memory Size must reflect the updated capacity of the installed memory.
- <span id="page-79-0"></span>4. If the value is incorrect, one or more of the memory modules may not be installed properly. Ensure that the memory module is firmly seated in the memory module socket.
- 5. Run the system memory test in system diagnostics.

# **Processors and heat sinks**

# **Removing a heat sink**

#### **Prerequisites**

**WARNING: The heat sink may be hot to touch for some time after the system has been powered down. Allow the heat sink to cool before removing it.**

 $\bigwedge$  CAUTION: Never remove the heat sink from a processor unless you intend to remove the processor. The heat **sink is necessary to maintain proper thermal conditions.**

- 1. Follow the safety guidelines listed in [Safety instructions](#page-56-0) on page 57.
- 2. Follow the procedure listed in [Before working inside your system](#page-57-0) on page 58.
- 3. Remove the air shroud. For more information, see [Removing the air shroud](#page-65-0) on page 66.

- 1. Using a Torx #T20 screwdriver, loosen the captive screw 4 on the heat sink. Allow some time (approximately 30 seconds) for the heat sink to loosen from the processor. **NOTE:** The captive screw numbers are marked on the heat sink.
- 2. Loosen the captive screw 3 that is diagonally opposite to the screw 4.
- 3. Repeat the procedure for the remaining two captive screws 2 and 1.
- 4. Loosen all the captive screws in the sequence 4, 3, 2, 1 and lift the heat sink away from the system.

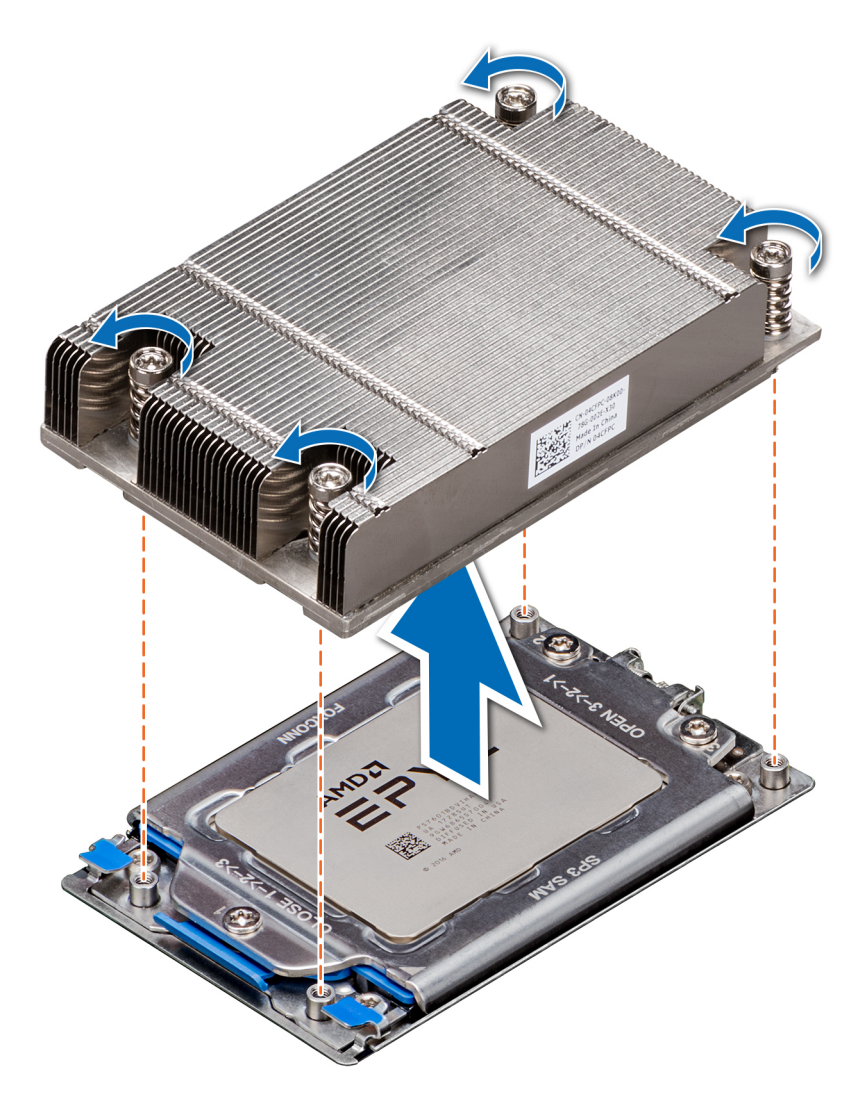

**Figure 44. Removing a heat sink**

#### **Next steps**

Install the heat sink. For more information, see [Installing the heat sink](#page-86-0) on page 87.

# **Removing the processor**

#### **Prerequisites**

- 1. Follow the safety guidelines listed in [Safety instructions](#page-56-0) on page 57.
- 2. Follow the procedure listed in [Before working inside your system](#page-57-0) on page 58.
- 3. Remove the air shroud. For more information, see [Removing the air shroud](#page-65-0) on page 66.
- 4. Remove the heat sink. For more information, see [Removing a heat sink](#page-79-0) on page 80.

**CAUTION: You may find the CMOS battery loss or CMOS checksum error displayed during the first instance of powering on the system after the CPU or system board replacement which is expected. To fix this, simply go to setup option to configure the system settings.**

### **Steps**

1. Using a Torx #T20 screwdriver, loosen the screws to release the processor socket cover. The sequence to loosen the screws is 3, 2, and 1.

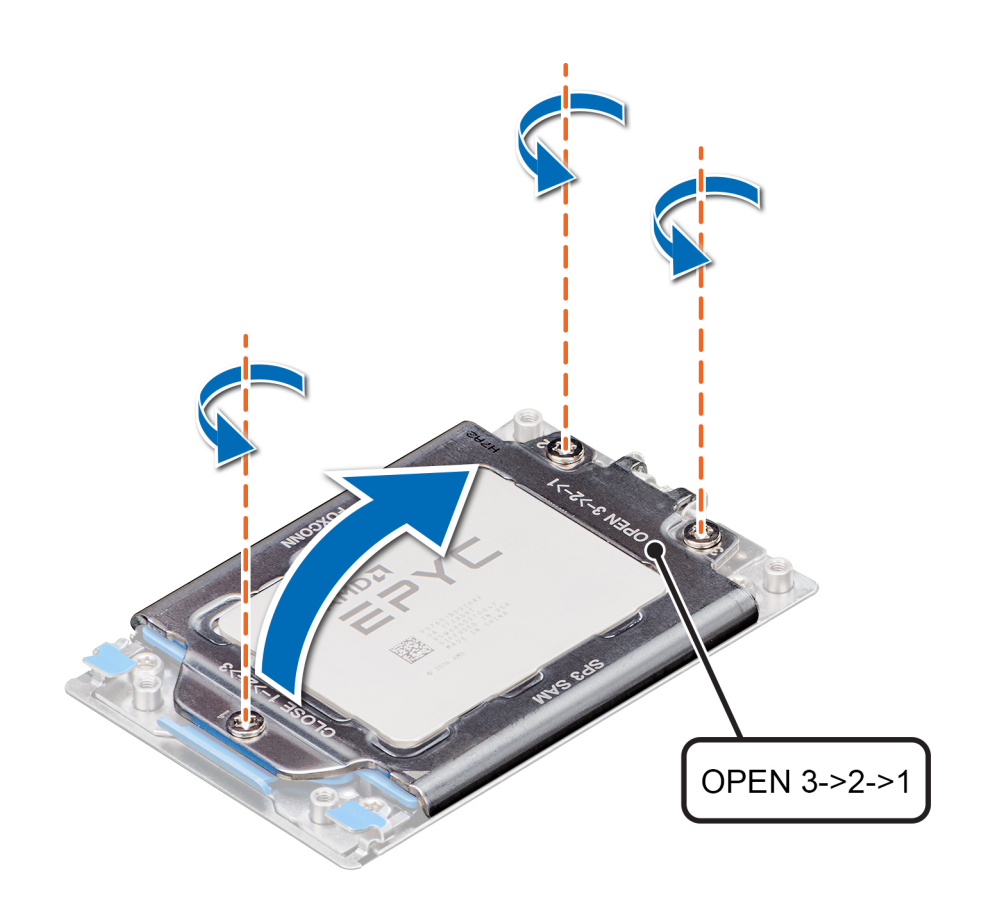

**Figure 45. Removing screws on the force plate**

2. Release the processor socket frame by lifting up the blue latches.

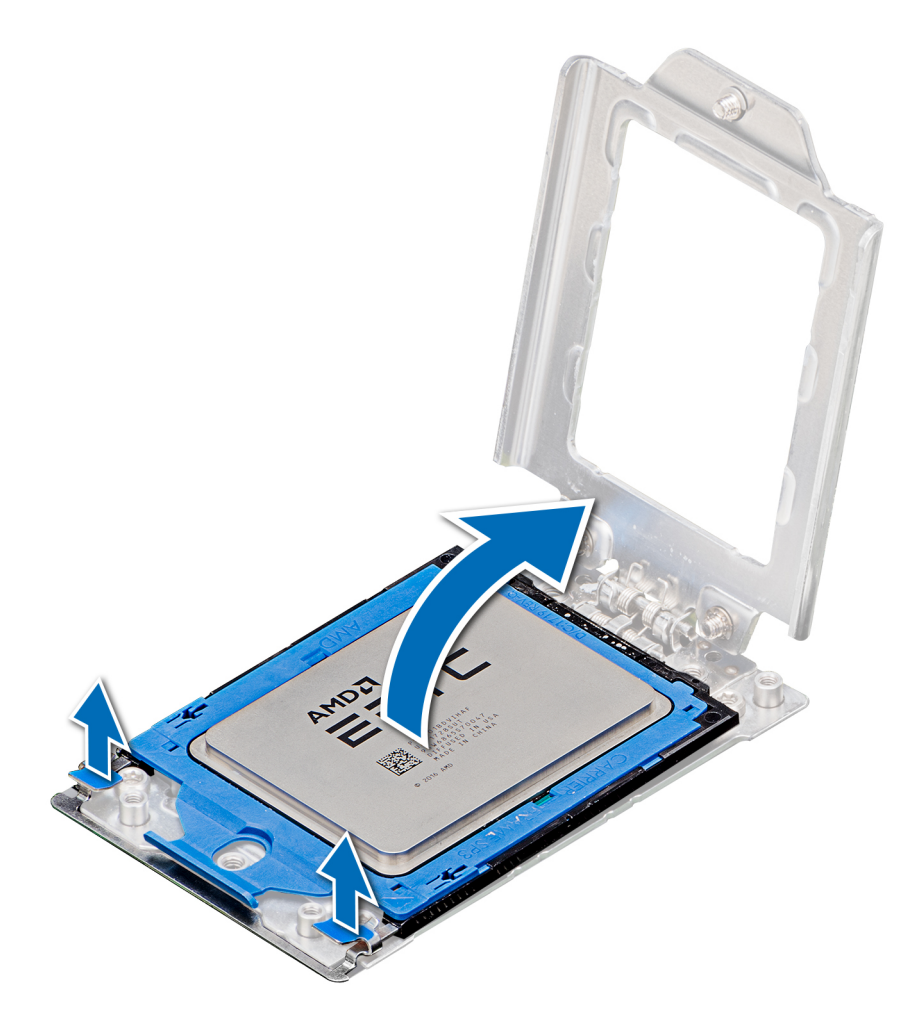

# **Figure 46. Lifting the rail frame**

3. Holding the blue tab on the processor tray, slide the tray out of the processor socket frame.

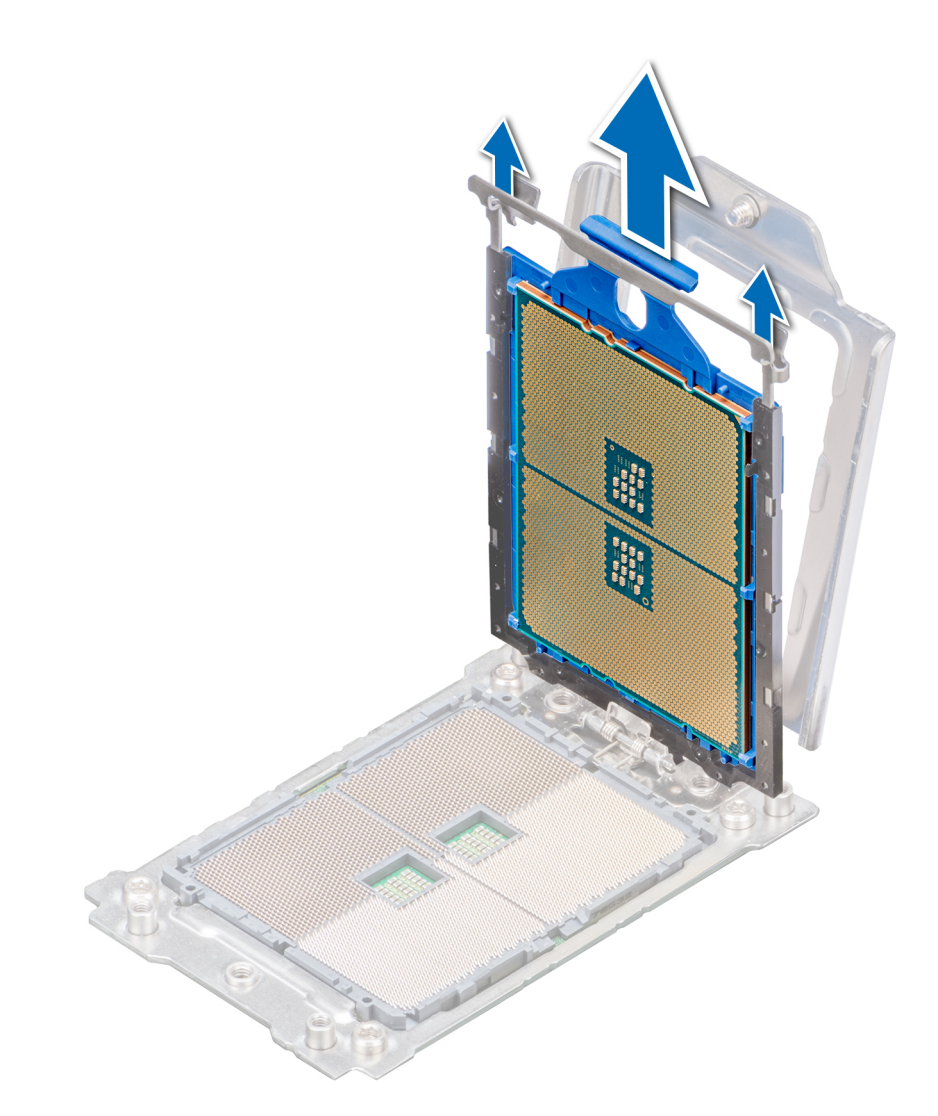

**Figure 47. Removing the processor tray**

#### **Next steps**

Install the processor. For more information, see Installing the processor on page 84.

# **Installing the processor**

#### **Prerequisites**

Follow the safety guidelines listed in [Safety instructions](#page-56-0) on page 57.

#### **Steps**

1. Holding the blue tab on the processor tray, slide the tray into the processor socket frame until firmly seated.

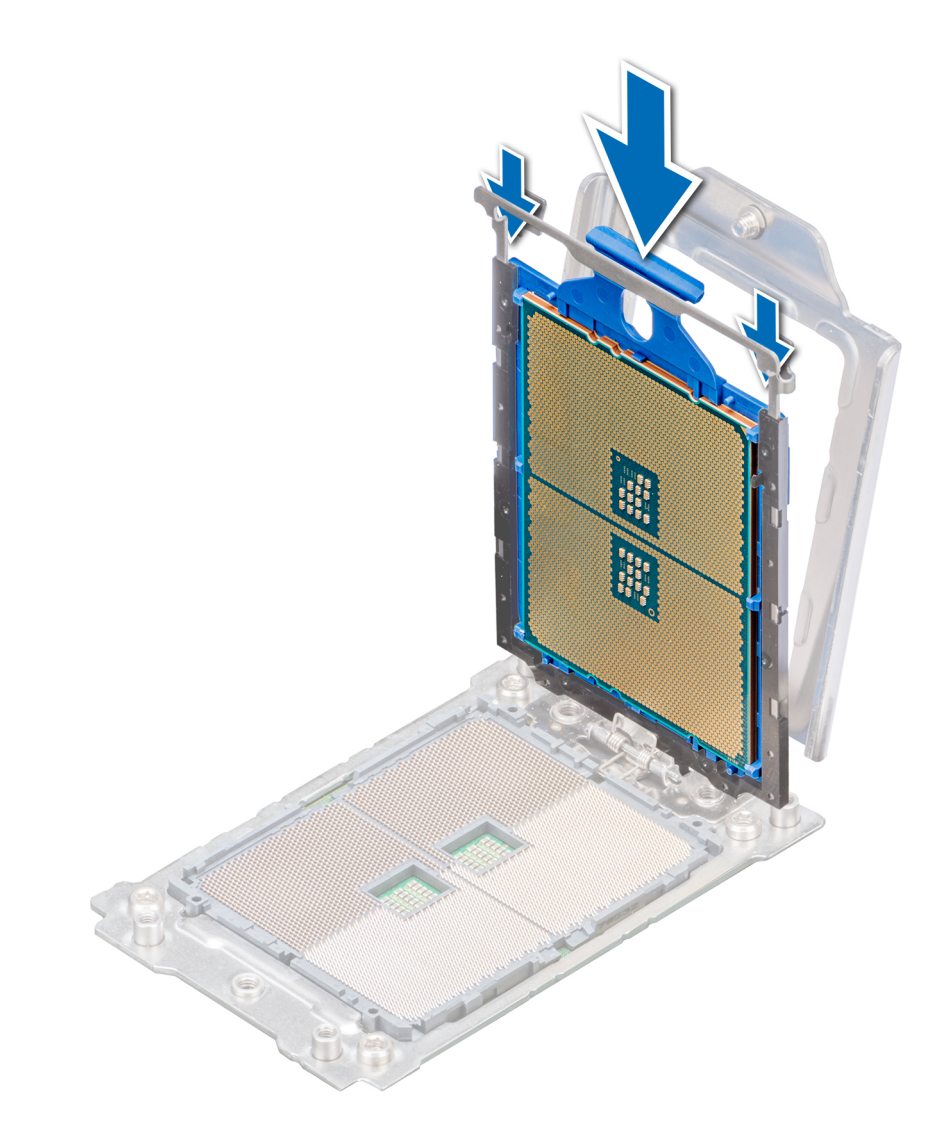

# **Figure 48. Placing the processor into the processor socket frame**

2. Push the rail frame down until the blue latches lock into place.

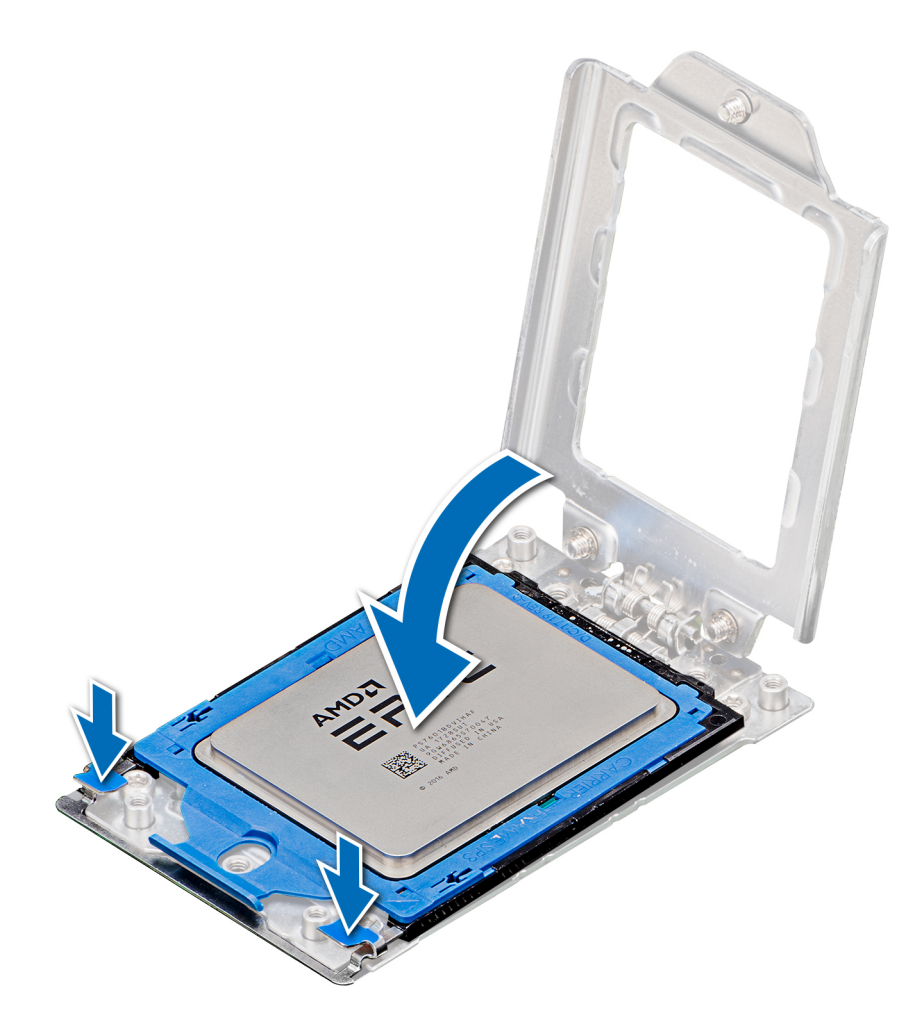

## **Figure 49. Closing the processor socket frame**

3. Secure the processor socket cover to the processor socket base by tightening the screws in the sequence 1, 2, and 3. When all three screws are fully threaded, the socket is then actuated. The three screws are tightened to a torque value of 16.1  $\pm$ 1.2 kgf-cm  $(14.0 \pm 1.0 \text{ lbf-in}).$ 

<span id="page-86-0"></span>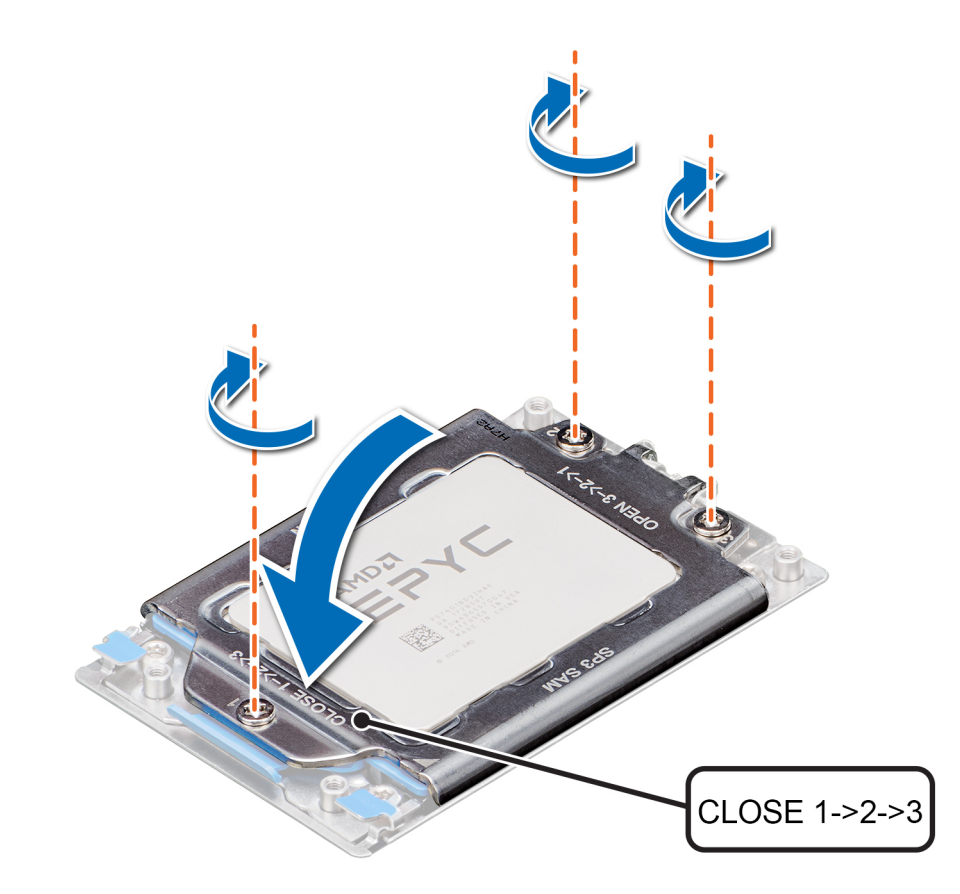

**Figure 50. Securing the processor socket cover**

#### **Next steps**

- 1. Install the heat sink. For more information, see Installing the heat sink on page 87.
- 2. Install the air shroud. For more information, see [Installing the air shroud](#page-65-0) on page 66.
- 3. Follow the procedure listed in [After working inside your system](#page-57-0) on page 58.

# **Installing the heat sink**

#### **Prerequisites**

Follow the safety guidelines listed in [Safety instructions](#page-56-0) on page 57.

#### **Steps**

- 1. To install the heat sink, follow either of the options listed here, as applicable:
	- a. If you are re-using a heat sink, remove the thermal grease from the heat sink with a clean lint free cloth.
	- b. If you are using a new heat sink, the heat sink will have the thermal paste pre-applied to the heat sink. Remove the protective cover and install the heat sink.
- 2. If required, use the thermal grease syringe included with your processor kit to apply the grease on the top of the processor.

**CAUTION: Applying too much thermal grease can result in the excess grease seeping out and contaminating the processor socket.**

**NOTE:** The thermal grease syringe is intended for a single use only. Dispose the syringe after you use it.

- 3. Orient the heat sink with the screw holes on the processor plate. The captive screws on the heat sink should align with the screw holes on the processor plate.
- 4. Using a Torx #T20 screwdriver, tighten the captive screw 1 to secure the heat sink to the system board.

**NOTE:** The captive screw numbers are marked on the heat sink.

- 5. Tighten the captive screw 2 that is diagonally opposite to the screw 1.
- 6. Repeat the procedure for the remaining captive screws 3 and 4.
- 7. Tighten all the captive screws in the sequence 1, 2, 3, 4.

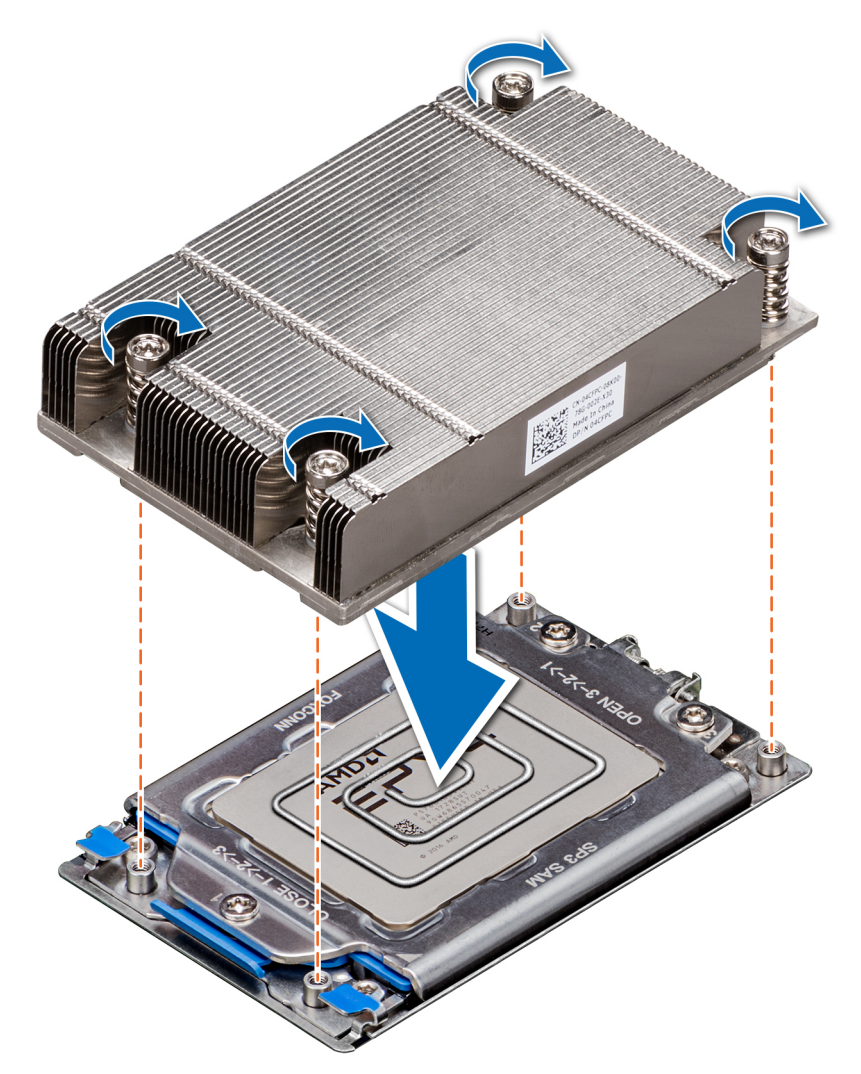

#### **Figure 51. Installing the heat sink**

### **Next steps**

- 1. Install the air shroud. For more information, see [Installing the air shroud](#page-65-0) on page 66.
- 2. Follow the procedure listed in [After working inside your system](#page-57-0) on page 58.

# **Expansion cards and expansion card risers**

**NOTE:** A System Event Log (SEL) event is logged if an expansion card riser is not supported or missing. It does not prevent your system from turning on. However, if a F1/F2 pause occurs with an error message, see *Troubleshooting expansion cards* section in the *Dell EMC PowerEdge Servers Troubleshooting Guide* at [www.dell.com/poweredgemanuals](https://www.dell.com/poweredgemanuals).

# **Expansion card installation guidelines**

The following table describes the supported expansion cards:

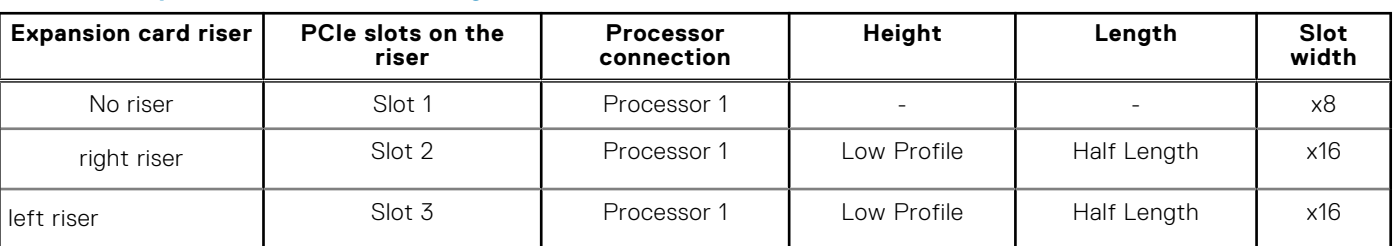

#### **Table 47. Expansion card riser configurations**

**NOTE:** The expansion-card slots are not hot-swappable.

The following table provides guidelines for installing expansion cards to ensure proper cooling and mechanical fit. The expansion cards with the highest priority should be installed first using the slot priority indicated. All the other expansion cards should be installed in the card priority and slot priority order.

# **Table 48. No riser configuration (Slot 1)**

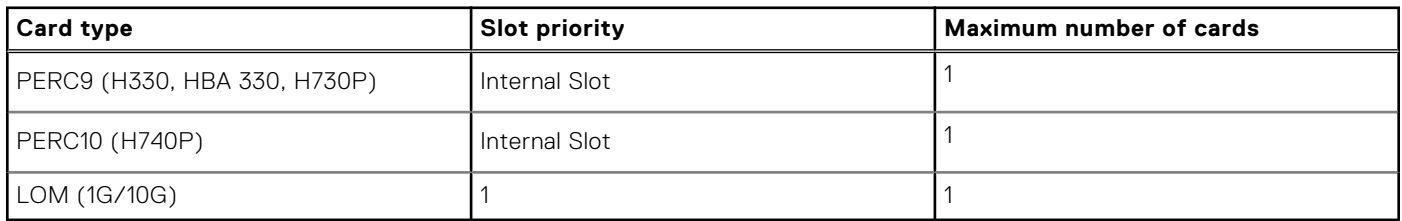

# **Table 49. Riser 1 configuration (include slots 1 and 2)**

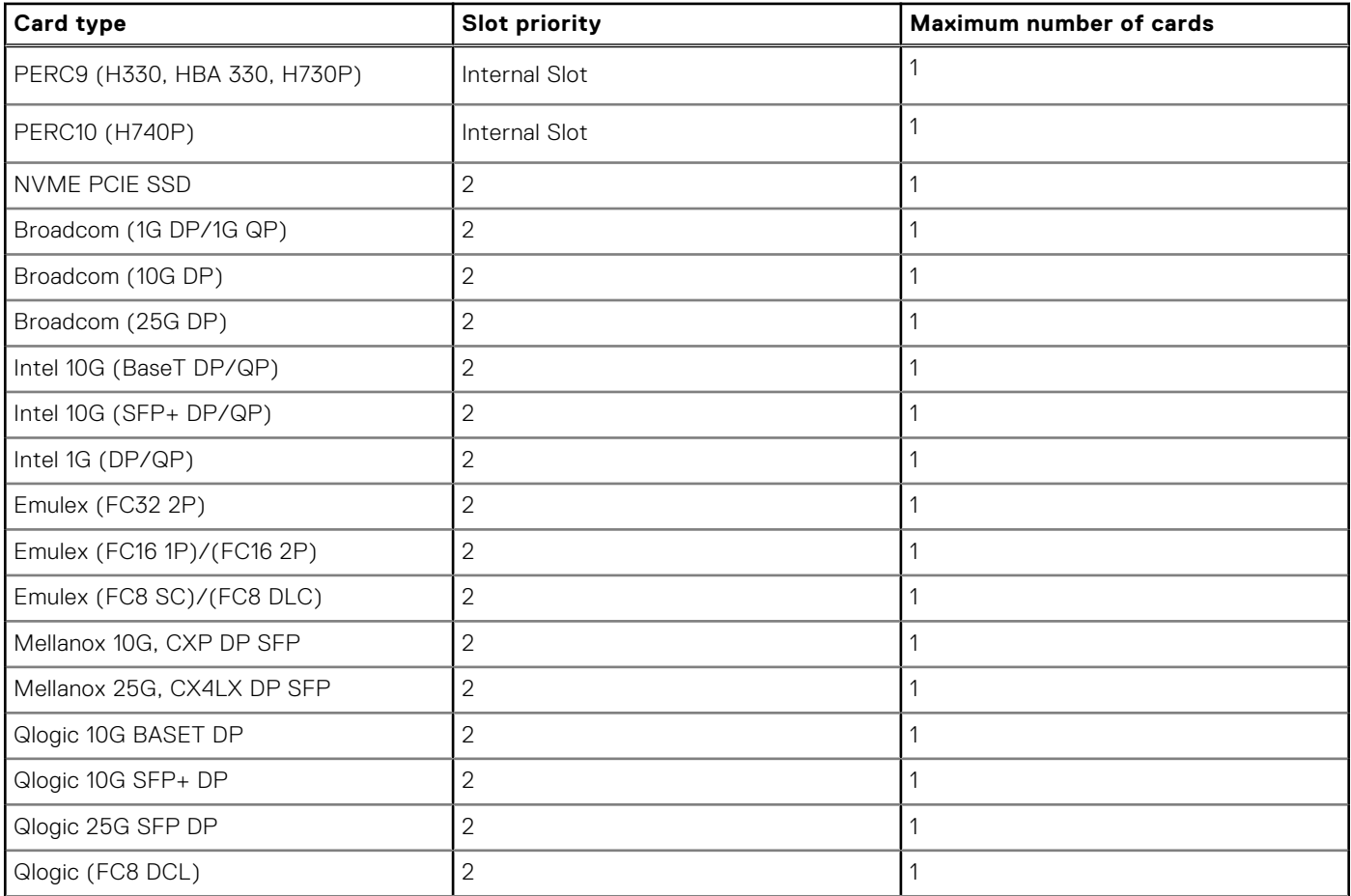

# <span id="page-89-0"></span>**Table 49. Riser 1 configuration (include slots 1 and 2) (continued)**

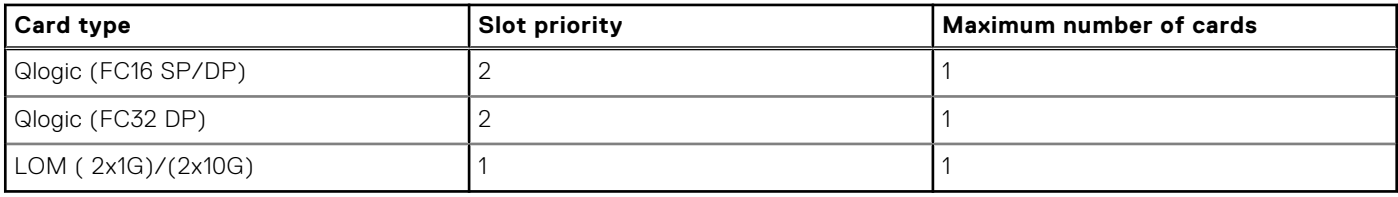

# **Table 50. Riser 3 configuration (include slots 1,2, and 3)**

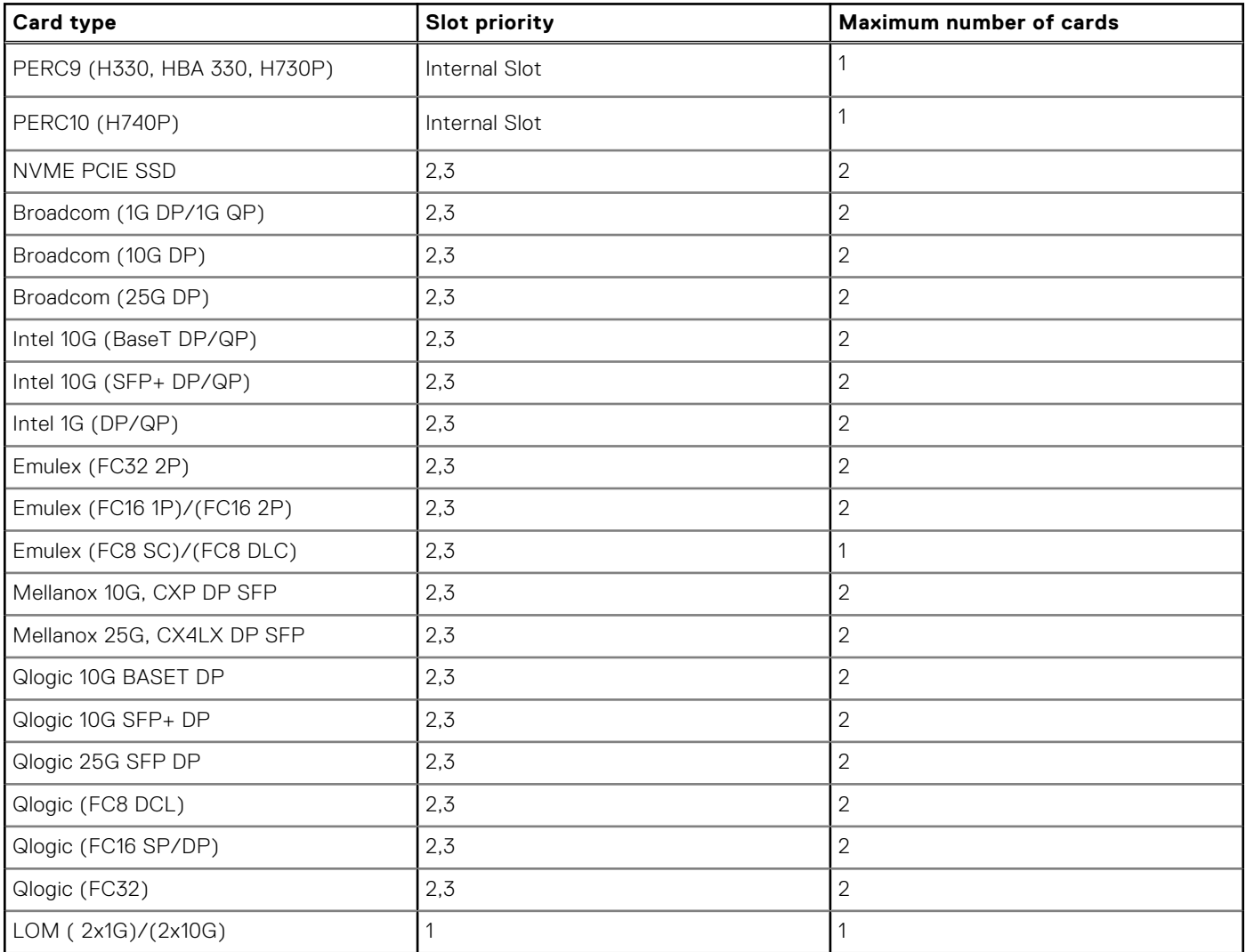

# **Removing the expansion card risers**

## **Prerequisites**

- 1. Follow the safety guidelines listed in [Safety instructions](#page-56-0) on page 57.
- 2. Follow the procedure listed in [Before working inside your system](#page-57-0) on page 58.
- 3. Disconnect any cables connected to the expansion card.
- 4. Remove the air shroud. For more information, see [Removing the air shroud](#page-65-0) on page 66.

### **Steps**

Hold the touch points, and lift the expansion card riser, from the riser connector, on the system board.

<span id="page-90-0"></span>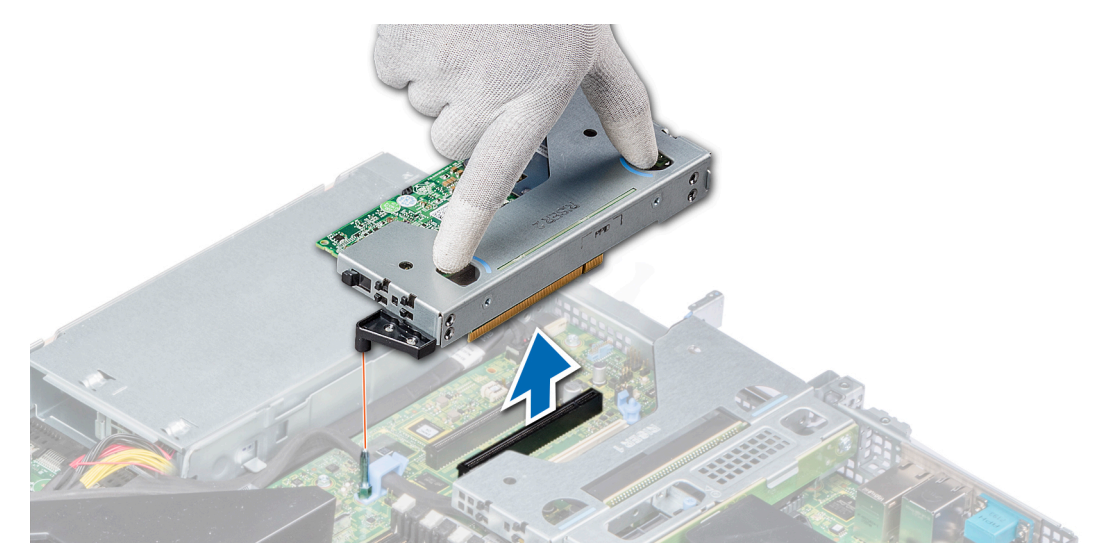

## **Figure 52. Removing the low profile left riser**

**NOTE:** For low profile riser right, first loosen the captive screw and then holding the touch points lift the riser away from the system.

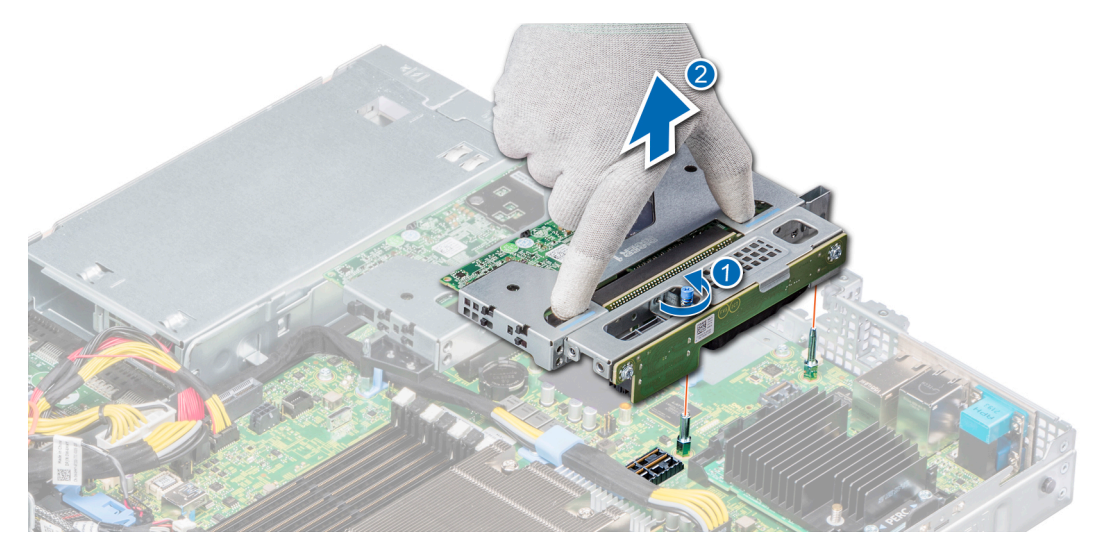

**Figure 53. Removing the low profile right riser**

#### **Next steps**

Install the expansion card riser. For more information, see Installing the expansion card risers on page 91.

# **Installing the expansion card risers**

### **Prerequisites**

- 1. Follow the safety guidelines listed in [Safety instructions](#page-56-0) on page 57.
- 2. If removed, install the expansion cards into the expansion card risers. For more information, see [Installing an expansion card](#page-93-0) [into the expansion card riser](#page-93-0) on page 94

- 1. Holding the touch points, align the expansion card riser with the connector and the riser guide pin on the system board.
- 2. Lower the expansion card riser into place until the expansion card riser connector is fully seated in the connector.

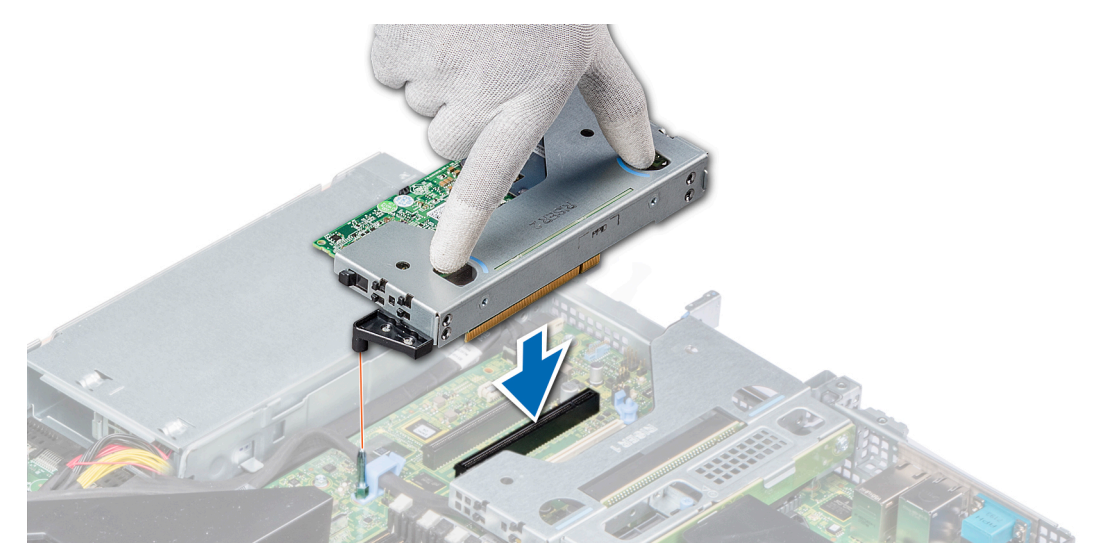

## **Figure 54. Installing the low profile left riser**

**NOTE:** For low profile riser right, tighten the captive screw to secure the riser to the system board.

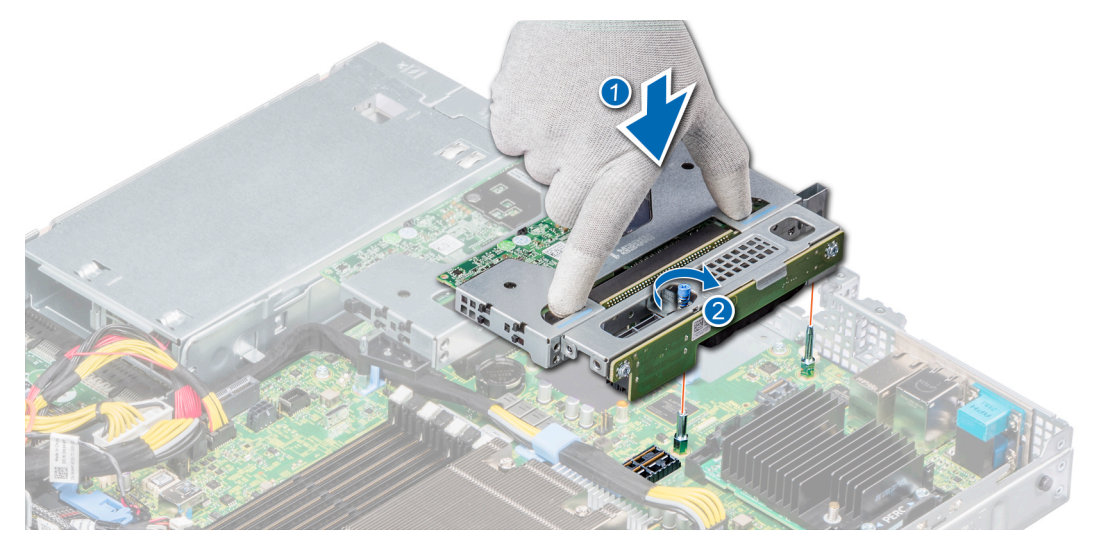

**Figure 55. Installing the low profile right riser**

#### **Next steps**

- 1. If required, re-connect the cables to the expansion card.
- 2. Install the air shroud. For more information, see [Installing the air shroud](#page-65-0) on page 66.
- 3. Follow the procedure listed in [After working inside your system](#page-57-0) on page 58.
- 4. Install any device drivers required for the card as described in the documentation for the card.

# **Removing expansion card from the expansion card riser**

#### **Prerequisites**

- 1. Follow the safety guidelines listed in [Safety instructions](#page-56-0) on page 57.
- 2. Follow the procedure listed in [Before working inside your system](#page-57-0) on page 58.
- 3. Remove the air shroud. For more information, see [Removing the air shroud](#page-65-0) on page 66.
- 4. If applicable, disconnect the cables from the expansion card.

## **Steps**

- 1. Pull and lift up the expansion card retention latch lock to open.
- 2. Hold the expansion card by its edges, and pull the card until the card edge connector disengages from the expansion card connector on the riser.

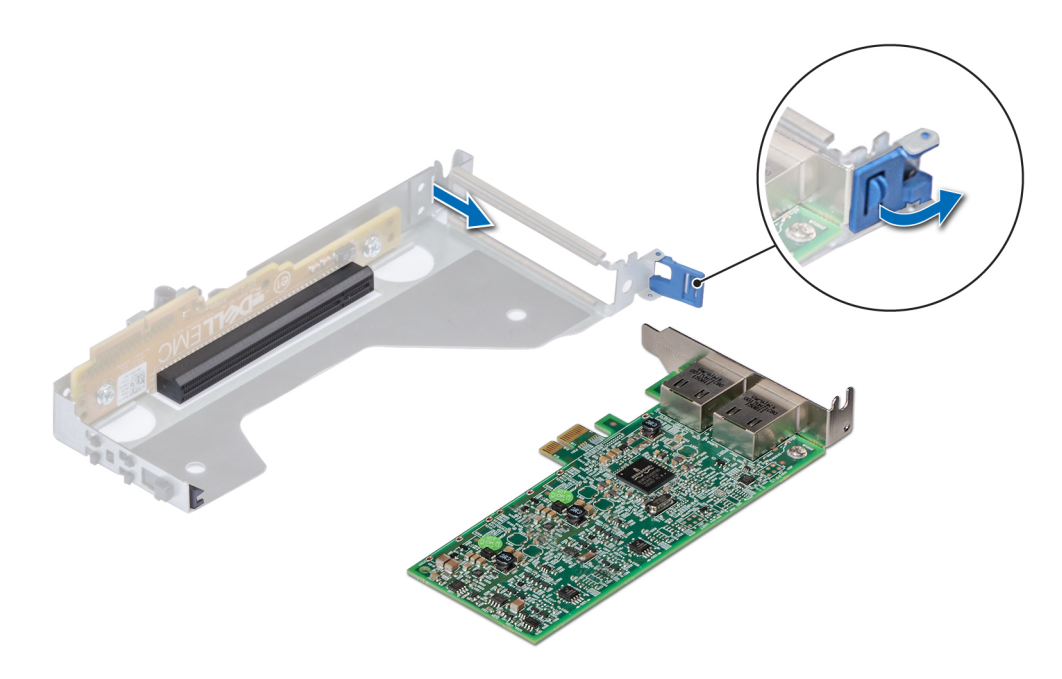

### **Figure 56. Removing an expansion card from a riser**

- 3. If the expansion card is not going to be replaced, install a filler bracket and close the card retention latch.
	- **(i)** NOTE: You must install a filler bracket over an empty expansion card slot to maintain Federal Communications Commission (FCC) certification of the system. The brackets also keep dust and dirt out of the system and aid in proper cooling and airflow inside the system.

<span id="page-93-0"></span>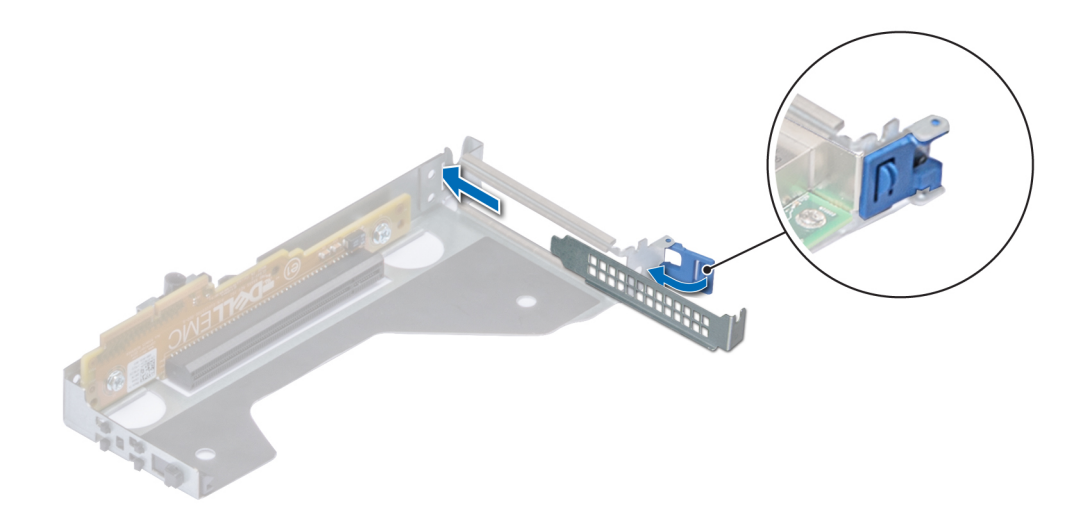

#### **Figure 57. Installing filler bracket for the riser**

#### **Next steps**

If applicable, install an expansion card. For more information, see Installing an expansion card into the expansion card riser on page 94.

# **Installing an expansion card into the expansion card riser**

#### **Prerequisites**

- 1. Follow the safety guidelines listed in [Safety instructions](#page-56-0) on page 57.
- 2. If installing a new expansion card, unpack it and prepare the card for installation.

**NOTE:** For instructions, see the documentation accompanying the card.

### **Steps**

- 1. Pull and lift up the expansion card retention latch lock to open.
- 2. If installed, remove the filler bracket.

**NOTE:** Store the filler bracket for future use. Filler brackets must be installed in empty expansion card slots to maintain Federal Communications Commission (FCC) certification of the system. The brackets also keep dust and dirt out of the system and aid in proper cooling and airflow inside the system.

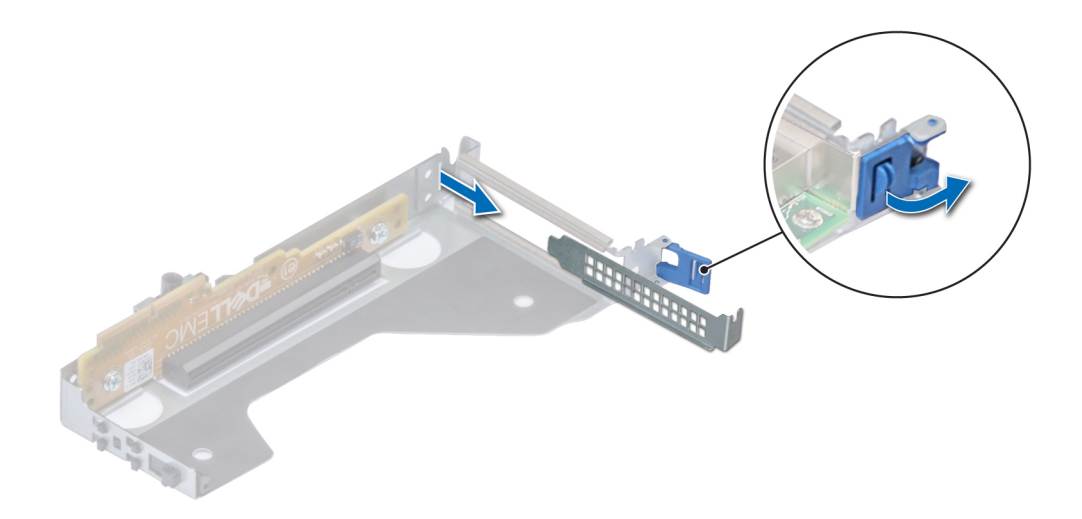

#### **Figure 58. Removing a filler bracket from a low profile riser**

- 3. Hold the card by its edges, and align the card edge connector with the expansion card connector on the riser.
- 4. Insert the card edge connector firmly into the expansion card connector until the card is fully seated.
- 5. Close the expansion card retention latch.

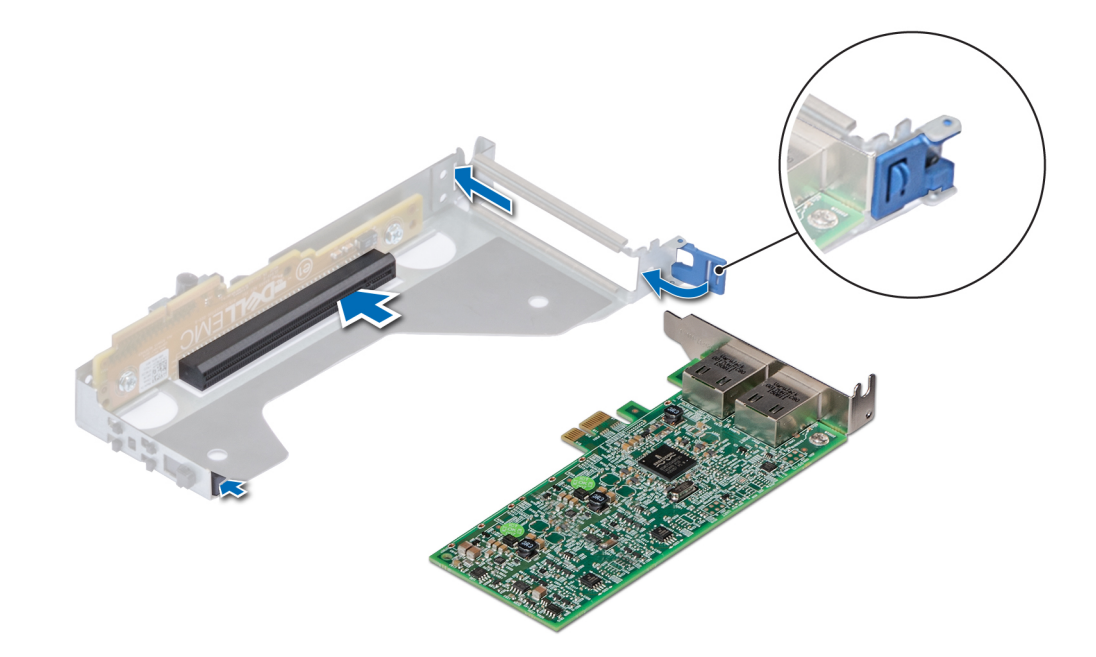

#### **Figure 59. Installing an expansion card into a riser**

#### **Next steps**

- 1. If applicable, connect the cables to the expansion card.
- 2. Install the air shroud. For more information, see [Installing the air shroud](#page-65-0) on page 66.
- <span id="page-95-0"></span>3. Follow the procedure listed in [After working inside your system](#page-57-0) on page 58.
- 4. Install any device drivers required for the card as described in the documentation for the card.

# **Optional MicroSD or vFlash card**

# **Removing the MicroSD card**

#### **Prerequisites**

- 1. Follow the safety guidelines listed in [Safety instructions](#page-56-0) on page 57.
- 2. Follow the procedure listed in [Before working inside your system](#page-57-0) on page 58.
- 3. Remove the air shroud. For more information, see [Removing the air shroud](#page-65-0) on page 66.

### **Steps**

- 1. Locate the MicroSD card slot on the vFlash/IDSDM module, and press the card to release it from the slot. For more information on the slot location, see [System board jumpers and connectors](#page-130-0) on page 131.
- 2. Hold the MicroSD card and remove it from the slot.

**NOTE:** Temporarily label each MicroSD card with its corresponding slot number after removal.

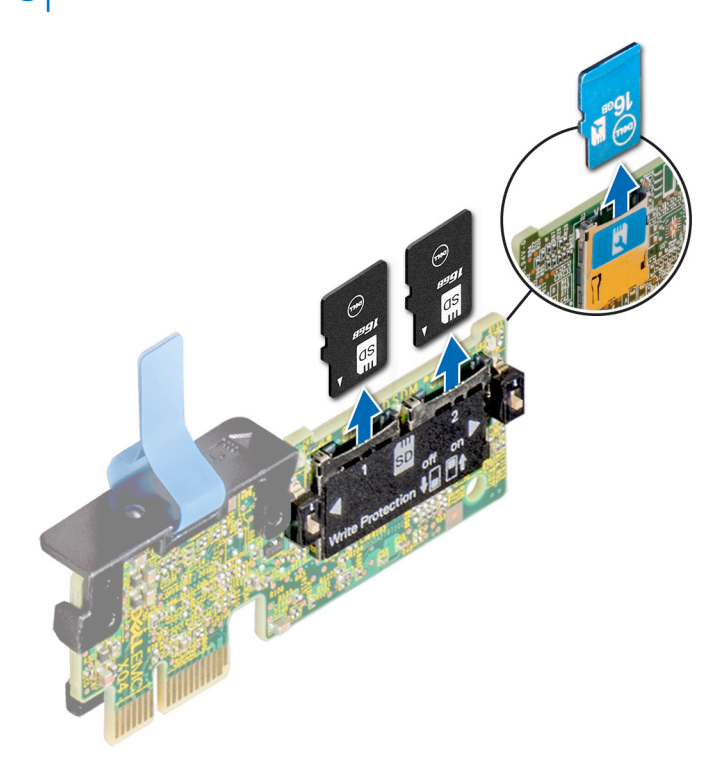

#### **Next steps**

Install the MicroSD card. For more information, see Installing the MicroSD card on page 96.

# **Installing the MicroSD card**

#### **Prerequisites**

Follow the safety guidelines listed in [Safety instructions](#page-56-0) on page 57.

**NOTE:** To use an MicroSD card with your system, ensure that the **Internal SD Card Port** is enabled in System Setup.

<span id="page-96-0"></span>**NOTE:** Ensure that you install the MicroSD cards into the same slots based on the labels you had marked on the cards during removal.

### **Steps**

1. Locate the MicroSD card slot on the IDSDM/vFlash module. Orient the MicroSD card appropriately and insert the contactpin end of the card into the slot.

**NOTE:** The slot is keyed to ensure correct insertion of the card.

2. Press the card into the slot to lock it into place.

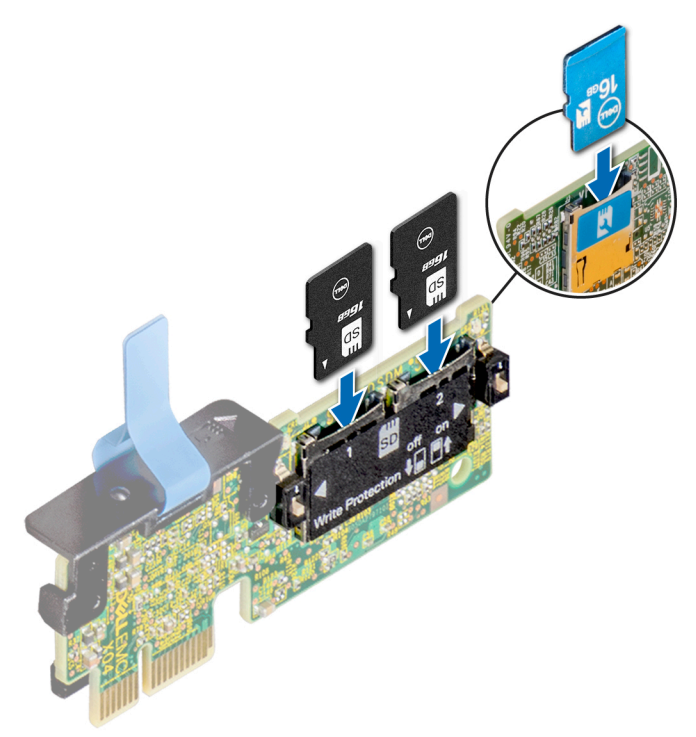

### **Next steps**

- 1. Install the air shroud. For more information, see [Installing the air shroud](#page-65-0) on page 66.
- 2. Follow the procedure listed in [After working inside your system](#page-57-0) on page 58.

# **Optional IDSDM or vFlash module**

The IDSDM or vFlash module combines the IDSDM or vFlash features into a single module. **NOTE:** The write-protect switch is on the IDSDM or vFlash module.

# **Installing the IDSDM or vFlash module**

### **Prerequisites**

Follow the safety guidelines listed in [Safety instructions](#page-56-0) on page 57.

- 1. Locate the IDSDM or vFlash connector on the system board. To locate IDSDM or vFlash, see the [System board jumpers and connectors](#page-130-0) on page 131 section.
- 2. Align the IDSDM or vFlash module with the connector on the system board.
- 3. Push the IDSDM or vFlash module until it is firmly seated in the connector on the system board.

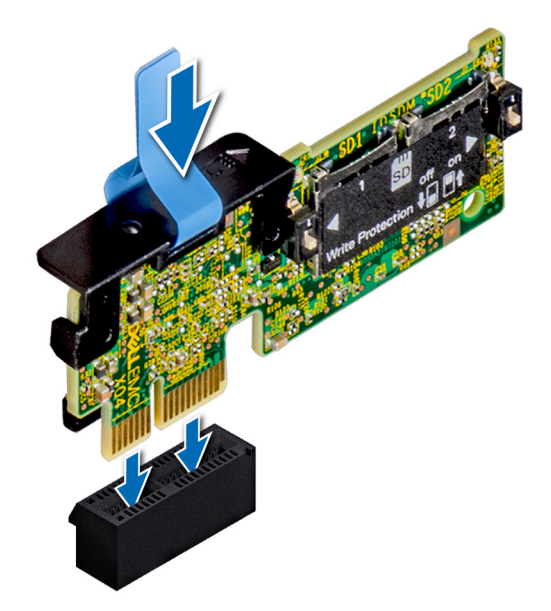

#### **Figure 60. Installing optional IDSDM/vFlash card**

#### **Next steps**

- 1. Install the MicroSD cards. For more information, see [Installing the MicroSD card](#page-95-0) on page 96. **NOTE:** Reinstall the MicroSD cards into the slots based on the labels you had marked on the cards during removal.
- 2. Follow the procedure listed in [After working inside your system](#page-57-0) on page 58.

# **Removing the IDSDM or vFlash module**

#### **Prerequisites**

- 1. Follow the safety guidelines listed in [Safety instructions](#page-56-0) on page 57.
- 2. Follow the procedure listed in [Before working inside your system](#page-57-0) on page 58.
- 3. Remove the micro SD cards if you are replacing the internal Dual SD module (IDSDM or vFlash). For more information, see [Removing the MicroSD card](#page-95-0) on page 96.

**NOTE:** Temporarily label each MicroSD card with its corresponding slot number after removal.

- 1. Locate the IDSDM or vFlash connector on the system board. To locate IDSDM or vFlash, see the [System board jumpers and connectors](#page-130-0) on page 131 section.
- 2. Holding the pull tab, lift the IDSDM or vFlash module out of the system.

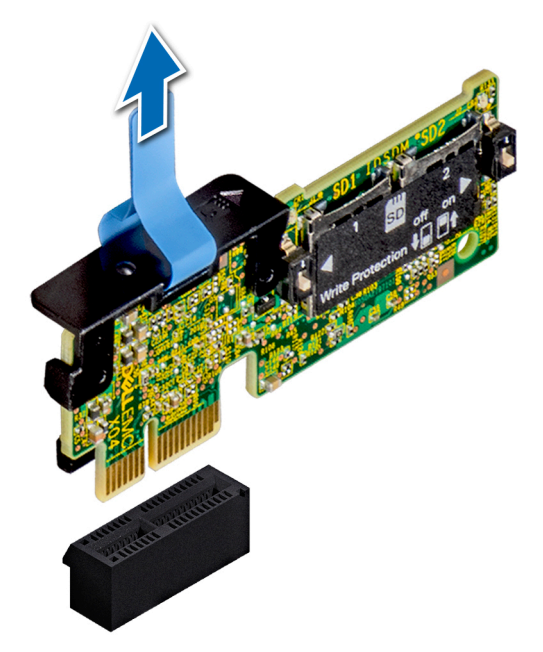

## **Figure 61. Removing the optional IDSDM/vFlash module**

**NOTE:** To enable or disable write-protection, use the dip switches that are on the IDSDM or vFlash module.

#### **Next steps**

Install the IDSDM or vFlash module. For more information, see [Installing the IDSDM or vFlash module](#page-96-0) on page 97.

# **LOM riser card**

# **Removing the LOM riser card**

#### **Prerequisites**

- 1. Follow the safety guidelines listed in [Safety instructions](#page-56-0) on page 57.
- 2. Follow the procedure listed in [Before working inside your system](#page-57-0) on page 58.
- **3.** Remove the air shroud. For more information, see [Removing the air shroud](#page-65-0) on page 66.
- 4. If installed, remove the risers. For more information see, [Removing the expansion card risers](#page-89-0) on page 90.

- 1. Using a Phillips #2 screwdriver, remove the screws that secure the LAN on Motherboard (LOM) riser card to the system board.
- 2. Push apart the two blue plastic clips securing the LOM riser card to release the riser.
- 3. Hold the LOM riser card by the edges on either side, and lift to remove it from the connector on the system board.
- 4. Slide the LOM riser card towards the front of the system until the Ethernet connectors or the SFP+ are clear of the slot in the back panel.

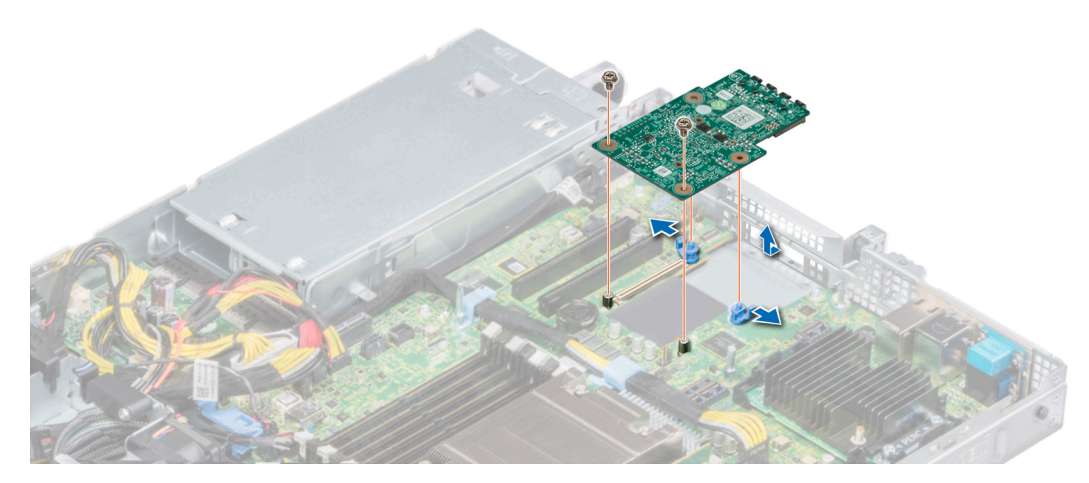

## **Figure 62. Removing the LOM riser card**

- 5. Remove the LOM bracket.
	- a. Using the Phillips #2 screwdriver, remove the screw that secures the bracket to the chassis.
	- **b.** Slide the bracket out of the slot on the chassis.

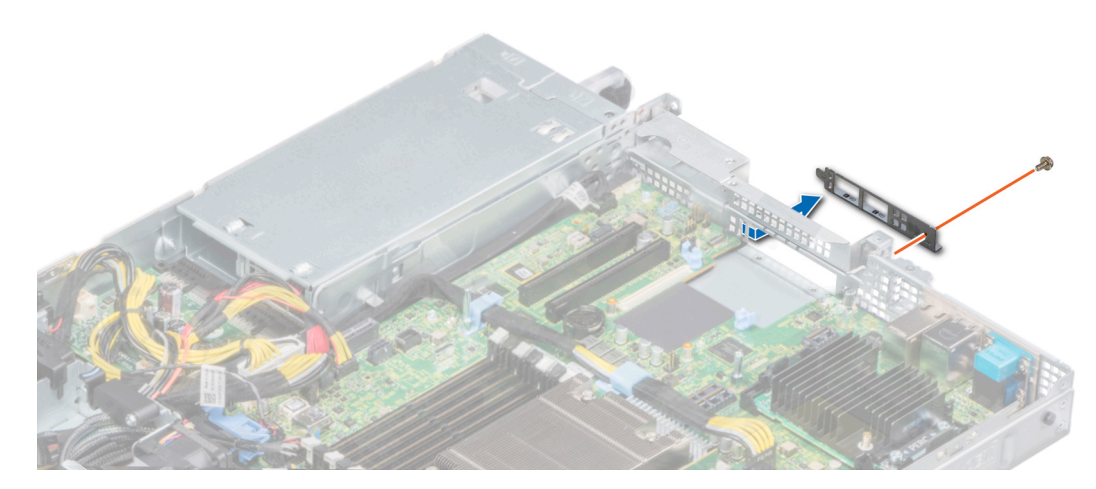

**Figure 63. Removing the LOM bracket**

- 6. If the LOM riser is not being replaced immediately, install the LOM filler bracket.
	- a. Insert and slide the filler into the slot on the chassis.
	- b. Using the Phillips #2 screwdriver, secure the filler bracket to the chassis with a screw.

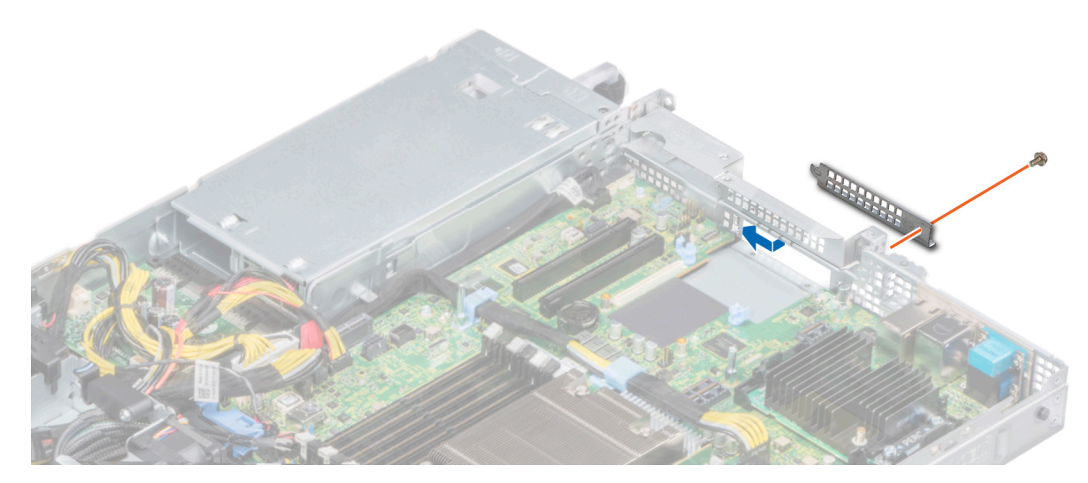

**Figure 64. Installing the LOM filler bracket**

#### **Next steps**

Install the LOM riser card. For more information, see Installing the LOM riser card on page 101.

# **Installing the LOM riser card**

#### **Prerequisites**

- 1. Follow the safety guidelines listed in [Safety instructions](#page-56-0) on page 57.
- 2. Follow the procedure listed in [Before working inside your system](#page-57-0) on page 58.
- 3. Remove the air shroud. For more information, see [Removing the air shroud](#page-65-0) on page 66.
- 4. If installed, remove the risers. For more information see, [Removing the expansion card risers](#page-89-0) on page 90.

#### **Steps**

- 1. Remove the LAN on Motherboard (LOM) filler bracket.
	- a. Using the Phillips #2 screwdriver, remove the screw that secures the bracket to the chassis.
	- **b.** Slide the bracket out of the slot on the chassis.

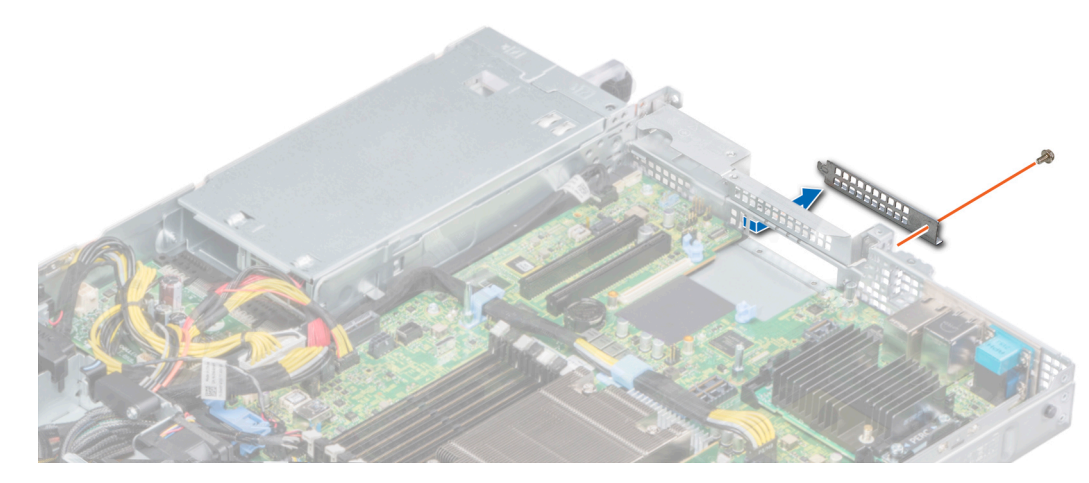

**Figure 65. Removing the LOM filler bracket**

2. Install the LOM bracket.

- a. Insert and slide the LOM bracket into the slot on the chassis.
- b. Using the Phillips #2 screwdriver, secure the bracket to the chassis with a screw

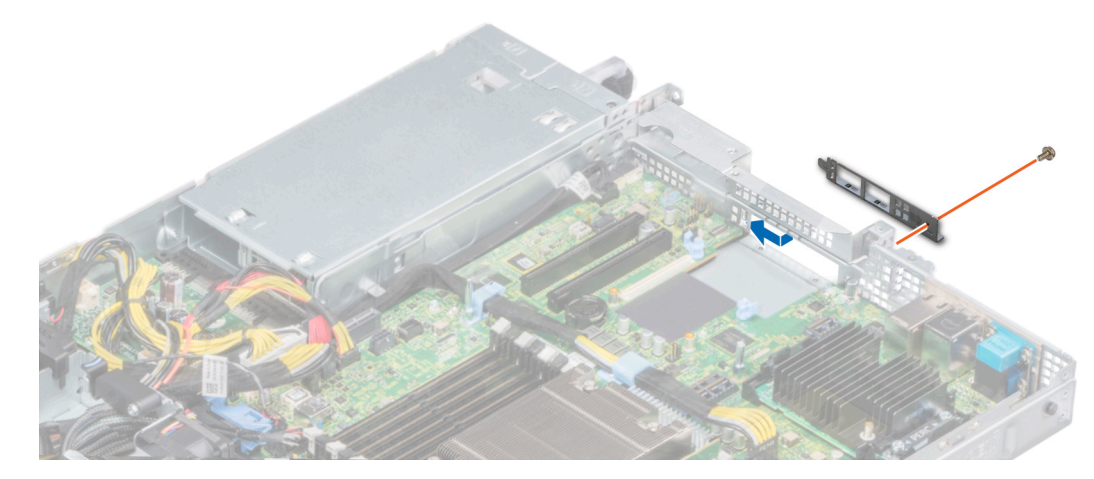

**Figure 66. Installing the LOM bracket**

- 3. Orient the LOM riser card to fit the Ethernet connectors or the SFP+ through the slot of the bracket.
- 4. Press the LOM riser card until the card is firmly seated on the system board connector and the two blue plastic clips, secure the LOM riser card in place.
- 5. Using a Phillips #2 screwdriver, secure the LOM riser card to the system board with screws.

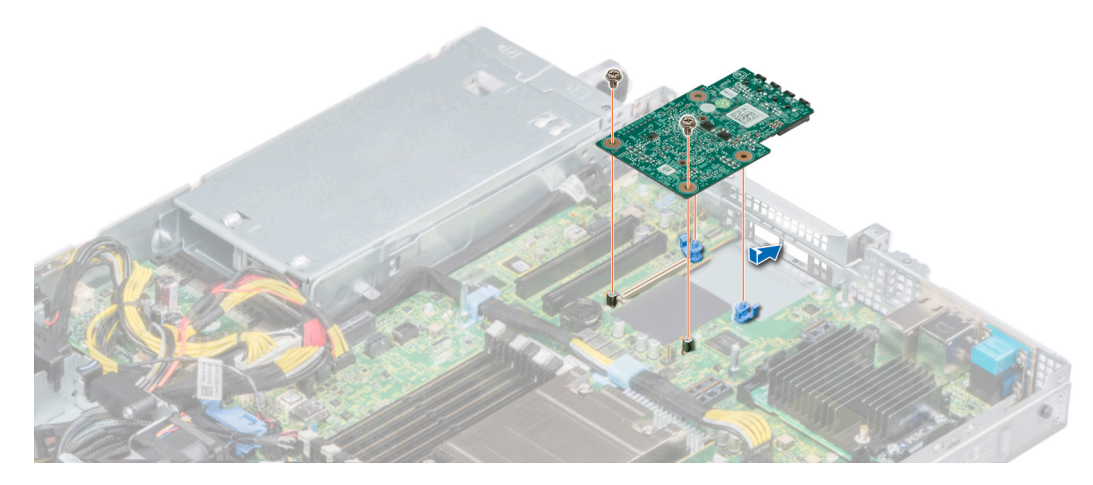

**Figure 67. Installing the LOM riser card**

#### **Next steps**

- 1. If removed, install the risers. For more information, see [Installing the expansion card risers](#page-90-0) on page 91.
- 2. Install the air shroud. For more information, see [Installing the air shroud](#page-65-0) on page 66.
- 3. Follow the procedure listed in [After working inside your system](#page-57-0) on page 58.

# **Mini PERC card**

Your system includes a dedicated expansion card slot on the system board for the primary storage controller card. The mini PERC card provides the storage subsystem for internal drives of your system. The mini PERC card supports SAS and SATA drives and also enables you to set up the drives in RAID configurations as supported by the version of the mini PERC card.

# **Removing the mini PERC card**

## **Prerequisites**

- 1. Follow the safety guidelines listed in [Safety instructions](#page-56-0) on page 57.
- 2. Follow the procedure listed in [Before working inside your system](#page-57-0) on page 58.
- **3.** Remove the air shroud. For more information, see [Removing the air shroud](#page-65-0) on page 66.
- 4. If installed, remove the right riser. For more information, see [Removing the expansion card risers](#page-89-0) on page 90.

#### **Steps**

- 1. Using a Phillips #2 screwdriver, loosen the captive screws that secure the cable to the mini PERC card.
- 2. Holding the tab, lift the cable to disconnect it from the mini PERC card.
- 3. Slide out the mini PERC card to disengage from the card holder on the system board.
- 4. Lift the mini PERC card out of the system.

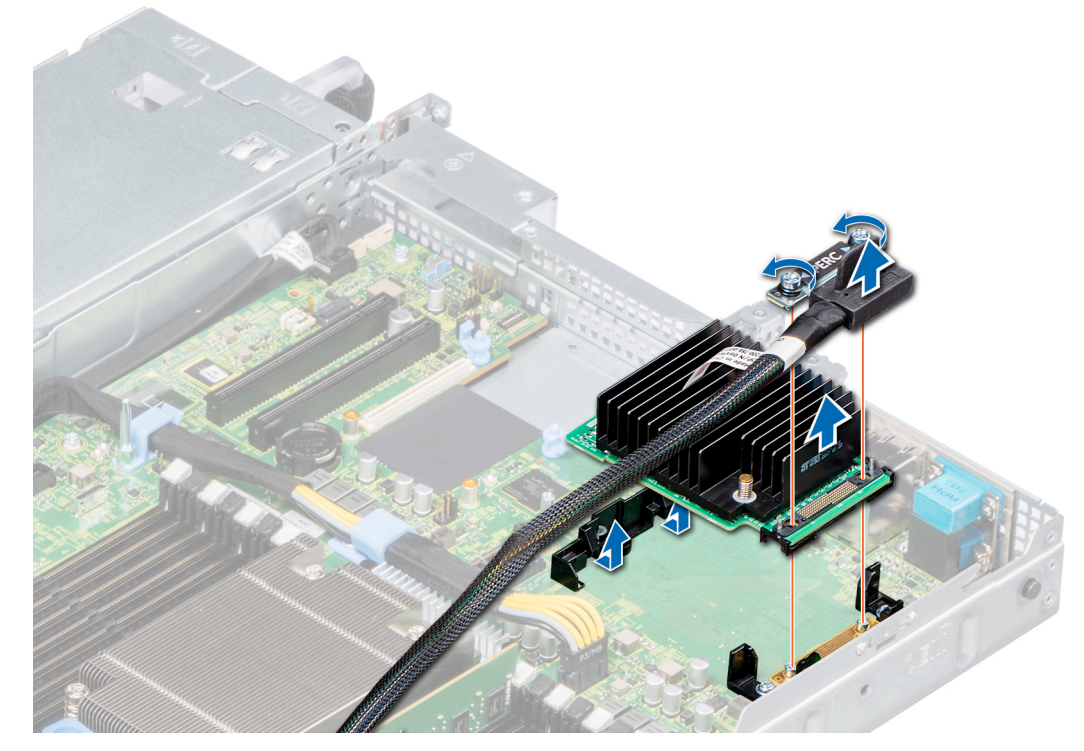

**Figure 68. Removing the mini PERC card**

#### **Next steps**

Install the mini PERC card. For more information, see Installing the mini PERC card on page 103.

# **Installing the mini PERC card**

#### **Prerequisites**

Follow the safety guidelines listed in [Safety instructions](#page-56-0) on page 57.

- 1. Angle the mini PERC card to engage with the mini PERC card holder on the system board.
- 2. Lower the mini PERC card into place until the mini PERC card is firmly seated on the mini PERC card holder.
- 3. Align the screws on the cable with the screw holes on the mini PERC card.
- 4. Using Phillips #2 screwdriver, tighten the captive screws to secure the cable to the mini PERC card.

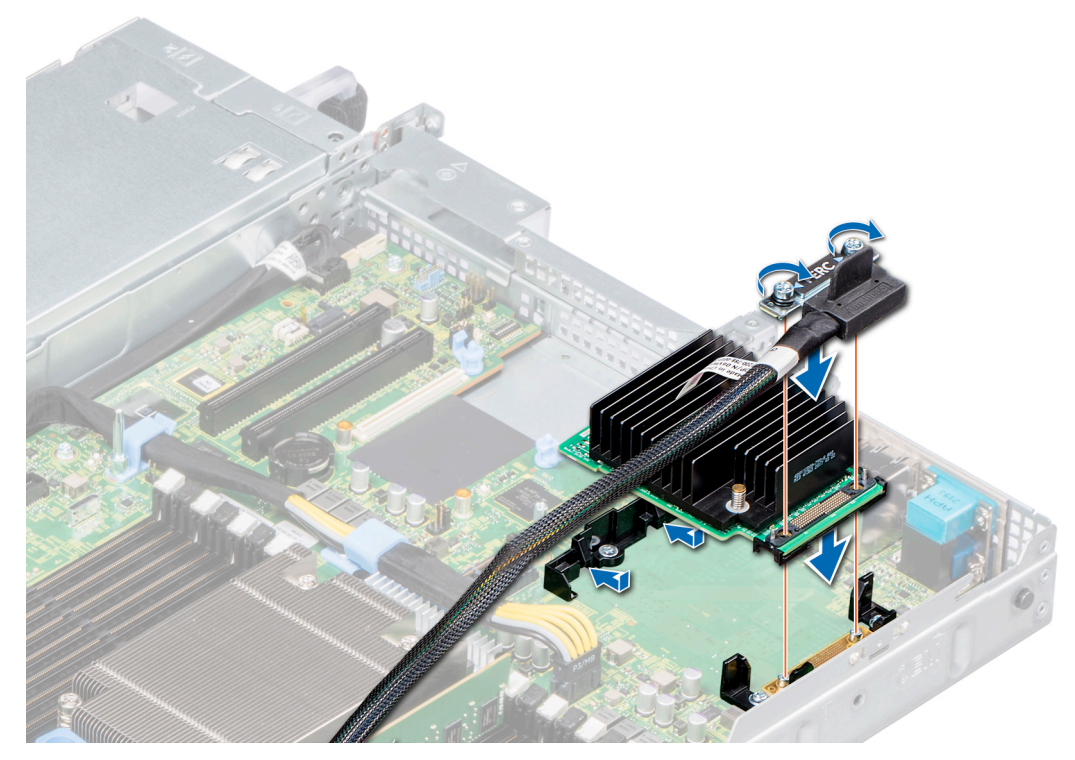

## **Figure 69. Installing the mini PERC card**

## **Next steps**

- 1. If removed install the risers. For more information, see [Installing the expansion card risers](#page-90-0) on page 91.
- 2. Install the air shroud. For more information, see [Installing the air shroud](#page-65-0) on page 66.
- 3. Follow the procedure listed in [After working inside your system](#page-57-0) on page 58.

# **Drive backplane**

Depending on your system configuration, the drive backplanes supported in PowerEdge R6415 are listed here:

### **Table 51. Supported backplane options**

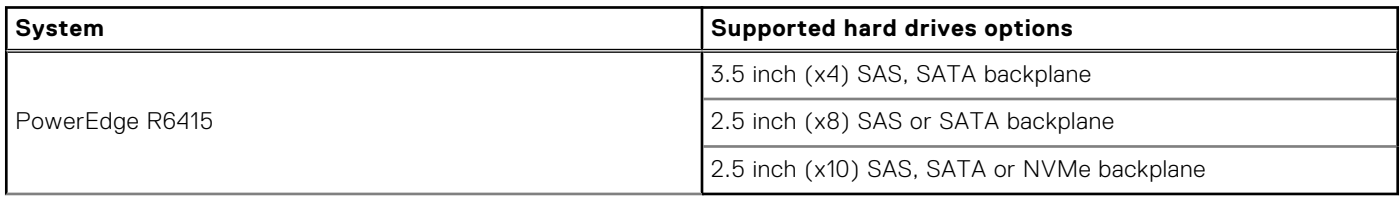

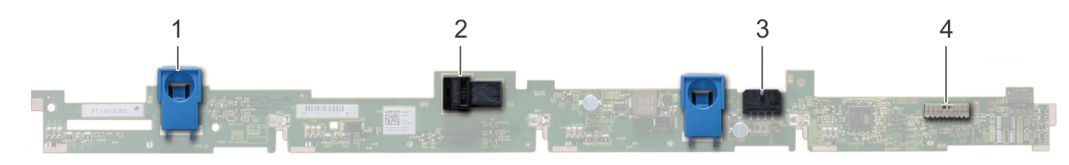

# **Figure 70. 4 x 3.5 drive backplane**

- 1. release tab
- 2. SAS\_A connector on the backplane
- 3. backplane power cable

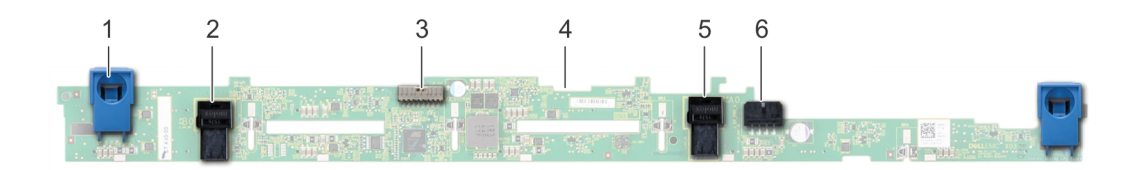

### **Figure 71. 8 x 2.5 drive backplane**

- 
- 3. backplane signal cable 4. backplane
- 5. SATA\_B cable connector 6. backplane power cable
- 1. release tab 2. SATA\_A cable connector
	-
	-

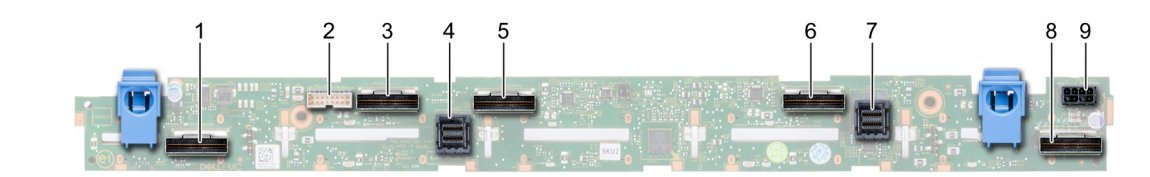

#### **Figure 72. 10 x 2.5 SAS, SATA or NVMe drive backplane**

- 1. B0 NVMe cable connector 2. I2C cable connector
- 
- 
- 
- 9. backplane power connector
- 
- 3. A0 NVMe cable connector 4. SAS/SATA cable connector
- 5. B1 NVMe cable connector 6. A1 NVMe cable connector
- 7. SAS/SATA cable connector 8. A2 NVMe cable connector

# **Removing the backplane**

#### **Prerequisites**

**CAUTION: To prevent damage to the drives and backplane, remove the drives from the system before removing the backplane.**

**CAUTION: Note the number of each drive and temporarily label them before you remove the drive so that you can reinstall them in the same location.**

**NOTE:** The procedure to remove the backplane is similar for all backplane configurations.

- 1. Follow the safety guidelines listed in [Safety instructions](#page-56-0) on page 57.
- 2. Follow the procedure listed in [Before working inside your system](#page-57-0) on page 58.
- 3. If applicable, remove the backplane cover. For more information, see [Removing the backplane cover](#page-61-0) on page 62.
- 4. Remove all the drives. For more information, see [Removing a drive carrier](#page-70-0) on page 71.
- 5. Disconnect the VGA cable from the system board.
- 6. If installed, disconnect the optical drive signal and power cables from the drive.

- 1. Lift the cable guiding latch up.
- 2. Press the blue release tabs and lift the backplane to disengage the backplane from the hooks on the system.
	- a. Remove the backplane power cable, the I2C cable and the SAS. SATA or NVMe cables

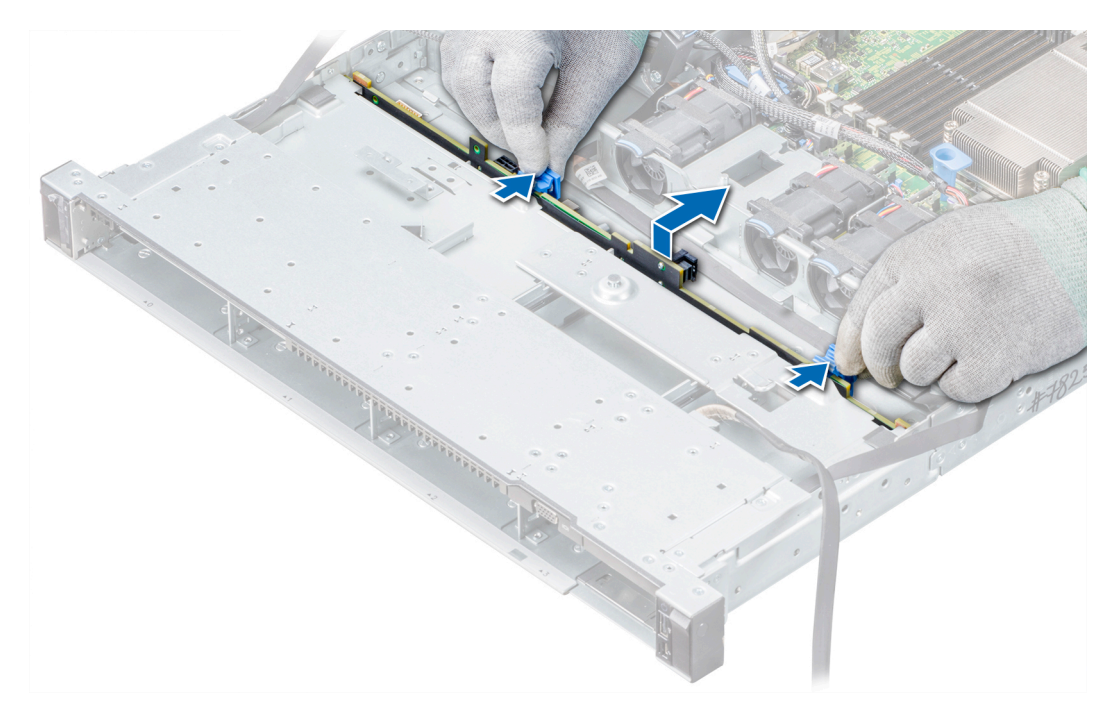

### **Figure 73. Removing the backplane**

#### **Next steps**

Install the backplane. For more information, see Installing the drive backplane on page 106.

# **Installing the drive backplane**

### **Prerequisites**

Follow the safety guidelines listed in [Safety instructions](#page-56-0) on page 57. **NOTE:** The procedure to install the backplane is similar for all backplane configurations.

#### **Steps**

- 1. Connect the SAS, SATA, or NVME cable to the backplane.
- 2. Use the hooks on the system chassis as guides to align the slots on the backplane with the guides on the system.
- 3. Insert the backplane into the guides and lower the backplane until the blue release tabs snap into place securing the backplane.

### **Figure 74. Installing the backplane**

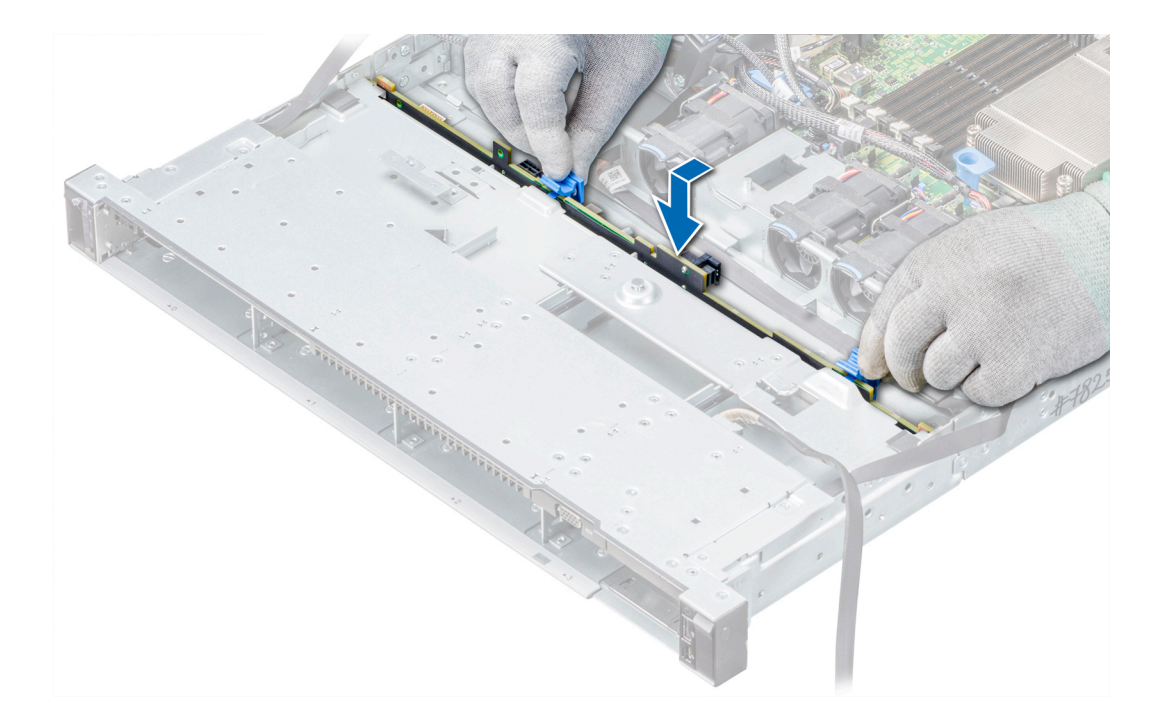

#### **Next steps**

- 1. Reconnect the VGA cable to the system board.
- 2. If disconnected, reconnect the optical drive power and signal cables to the drive.
- 3. Reconnect all the disconnected cables to the backplane. For more information, see [Cable routing](#page-107-0) on page 108
- 4. Reinstall the all the removed drives, into their original slots. For more information, see [Installing a drive carrier](#page-71-0) on page 72.
- 5. If applicable, install the backplane cover. For more information, see [Installing the backplane cover](#page-62-0) on page 63.
- 6. Follow the procedure listed in [After working inside your system](#page-57-0) on page 58.

# <span id="page-107-0"></span>**Cable routing**

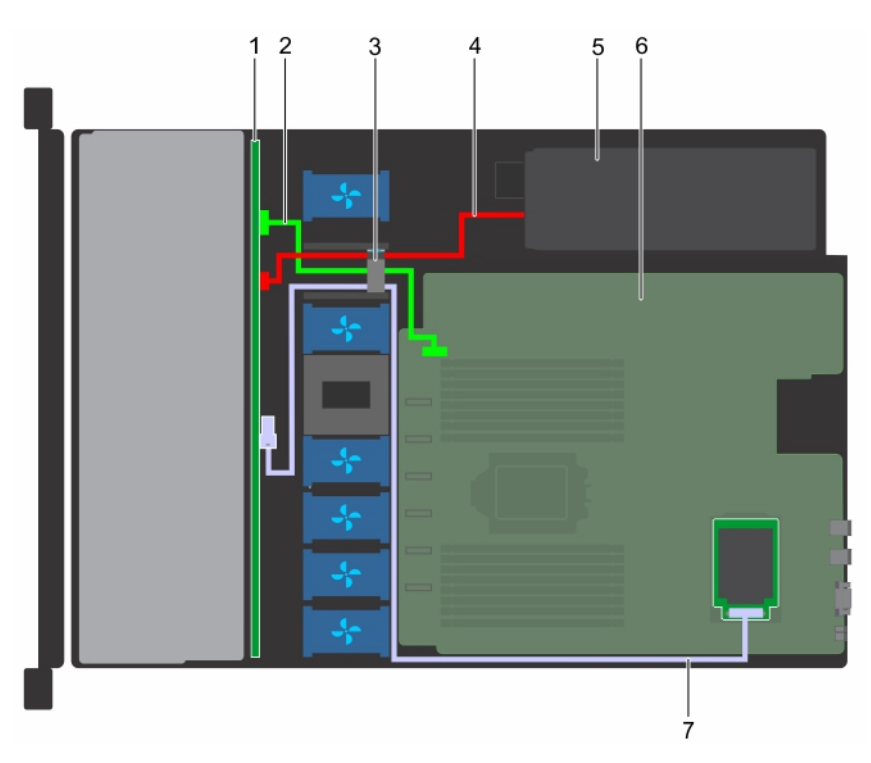

# **Figure 75. Cable routing - 4 x 3.5 inch drive backplane to the mini-PERC card**

- 1.  $4 \times 3.5$  inch drive backplane 2. I2C cable
- 
- 5. power supplies 6. system board
- 7. mini-PERC card
- 
- 3. cable guiding latch  $\overline{4}$ . backplane power cable
	-

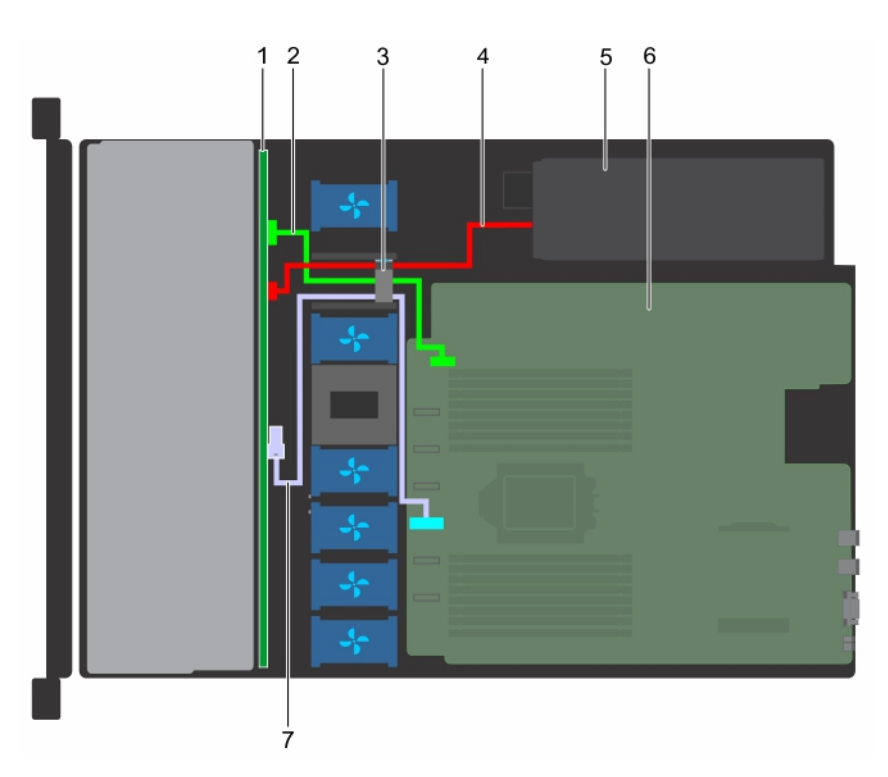

## **Figure 76. Cable routing - 4 x 3.5 inch drive backplane to the onboard controller**

1.  $4 \times 3.5$  inch drive backplane 2. I2C cable
- 
- 5. power supplies 6. system board
- 7. onboard SATA connector
- 3. cable guiding latch  $\overline{4}$ . backplane power cable
	-

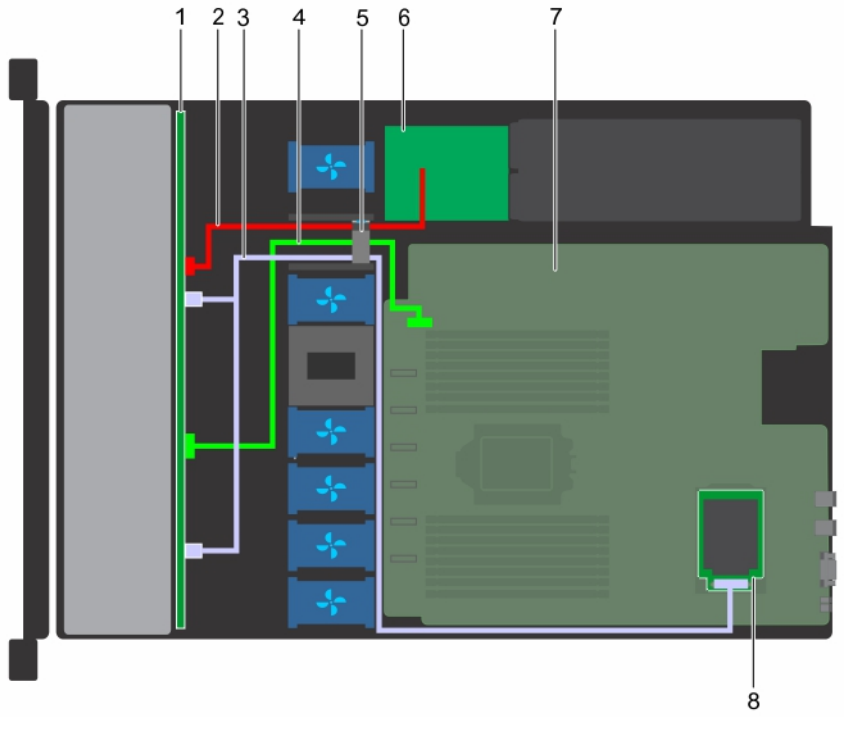

## **Figure 77. Cable routing - 8 x 2.5 inch drive backplane to the mini-PERC card**

- 1. 8 x 2.5 inch drive backplane 2. backplane power cable
- 3. SAS cables 4. I2C cable
- 
- 
- 
- 
- 5. cable guiding latch 6. power interposer board
- 7. system board and the state of the state of the San Structure and San Structure and San Structure and San Structure and San Structure and San Structure and San Structure and San Structure and San Structure and San Struct

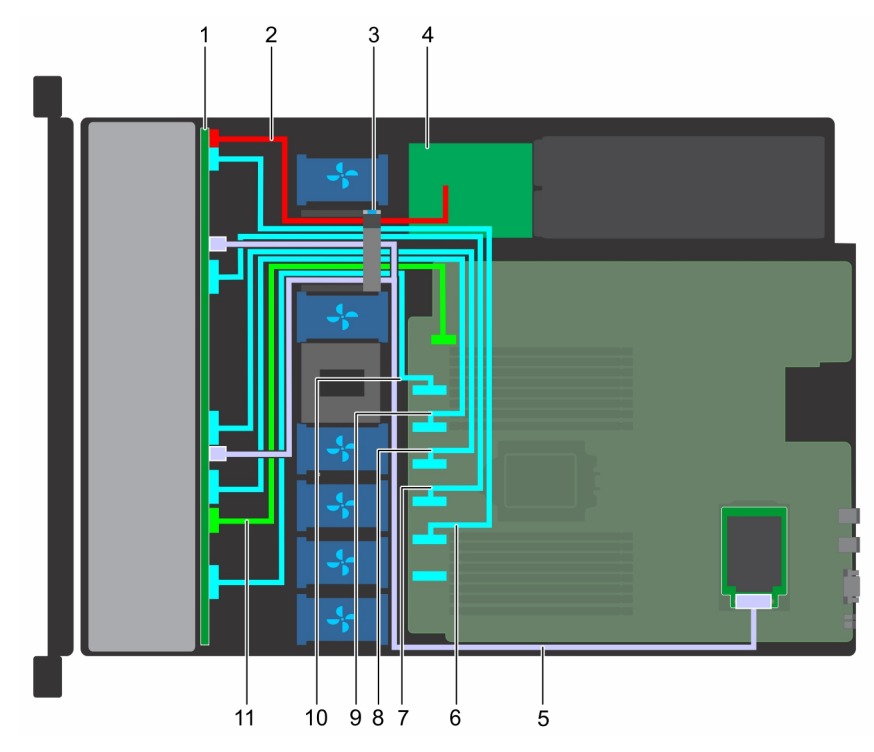

### **Figure 78. Cable routing - 10 x 2.5 inch drive backplane to the onboard controller (NVMe)**

- 1. 10 x 2.5 inch drive backplane 2. backplane power cable
- 
- 
- 
- 
- 11. I2C cable

# **System battery**

# **Replacing the system battery**

#### **Prerequisites**

- **WARNING: There is a danger of a new battery exploding if it is incorrectly installed. Replace the battery only with the same or equivalent type recommended by the manufacturer. For more information, see the safety information that shipped with your system.**
- 1. Follow the safety guidelines listed in [Safety instructions](#page-56-0) on page 57.
- 2. Follow the procedure listed in [Before working inside your system](#page-57-0) on page 58.
- 3. If applicable, disconnect the power or data cables from expansion card(s).
- 4. If installed, remove the risers. For more information, see [Removing the expansion card risers](#page-89-0) on page 90.

#### **Steps**

1. Locate the battery socket. For more information, see the [System board jumpers and connectors](#page-130-0) on page 131 section.

**CAUTION: To avoid damage to the battery connector, you must firmly support the connector while installing or removing a battery.**

2. Use a plastic scribe to pry out the system battery.

- 
- 3. cable guiding latch  $\overline{4}$ . power interposer board
- 5. SAS cable 6. SATA\_B/PCIE B cable
- 7. PCIe C cable 8. PCIe D cable 8. PCIe D cable
- 9. PCIe E cable 10. PCIe F cable 10. PCIe F cable

<span id="page-110-0"></span>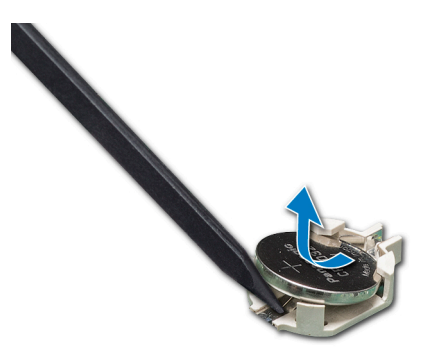

#### **Figure 79. Removing the system battery**

- 3. To install a new system battery, hold the battery with the positive side facing up and slide it under the securing tabs.
- 4. Press the battery into the connector until it snaps into place.

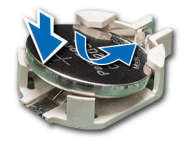

#### **Figure 80. Installing the system battery**

#### **Next steps**

- 1. If removed, install the risers. For more information, see [Installing the expansion card risers](#page-90-0) on page 91.
- 2. Reconnect the cables to the expansion card(s).
- 3. Follow the procedure listed in [After working inside your system](#page-57-0) on page 58.
- 4. While booting, press F2 to enter the System Setup.
- 5. Enter the correct time and date in the System Setup **Time** and **Date** fields.
- 6. Exit the System Setup.

# **Optional internal USB memory key**

**NOTE:** To locate the internal USB port on the system board, see the System board jumpers and connectors section.

# **Replacing the internal USB memory key**

### **Prerequisites**

**CAUTION: To avoid interference with other components in the server, the maximum permissible dimensions of the USB memory key are 15.9 mm wide x 57.15 mm long x 7.9 mm high.**

- 1. Follow the safety guidelines listed in [Safety instructions](#page-56-0) on page 57.
- 2. Follow the procedure listed in [Before working inside your system](#page-57-0) on page 58.
- 3. If applicable, disconnect the power or data cables from expansion card(s).
- 4. If installed, remove the risers. For more information, see [Removing the expansion card risers](#page-89-0) on page 90.

- 1. Locate the USB port or USB memory key on the system board.
	- To locate the internal USB port on the system board, see the [System board jumpers and connectors](#page-130-0) on page 131 section.
- 2. If installed, remove the USB memory key from the USB port.
- 3. Insert the replacement USB memory key into the USB port.

#### **Next steps**

- 1. If removed, install the risers. For more information, see [Installing the expansion card risers](#page-90-0) on page 91.
- 2. Reconnect the cables to the expansion card(s).
- 3. Follow the procedure listed in [After working inside your system](#page-57-0) on page 58.
- 4. While booting, press F2 to enter **System Setup** and verify that the system detects the USB memory key.

# **Optical drive (optional)**

Optical drives retrieve and store data on optical discs such as CD and DVD. Optical drives can be categorized into two basic types: optical disc readers and optical disc writers.

# **Removing the optical drive**

#### **Prerequisites**

- 1. Follow the safety guidelines listed in [Safety instructions](#page-56-0) on page 57.
- 2. Follow the procedure listed in [Before working inside your system](#page-57-0) on page 58.
- 3. Disconnect the power and data cables from the connectors on the optical drive.

**NOTE:** Ensure that you note the routing of the power and data cable on the side of the system as you remove them from the system board and drive. Route these cables properly when you replace them to prevent them from being pinched or crimped.

#### **Steps**

- 1. Press the release tab to release the optical drive.
- 2. Slide the optical drive out of the system until it is free of the optical drive slot.

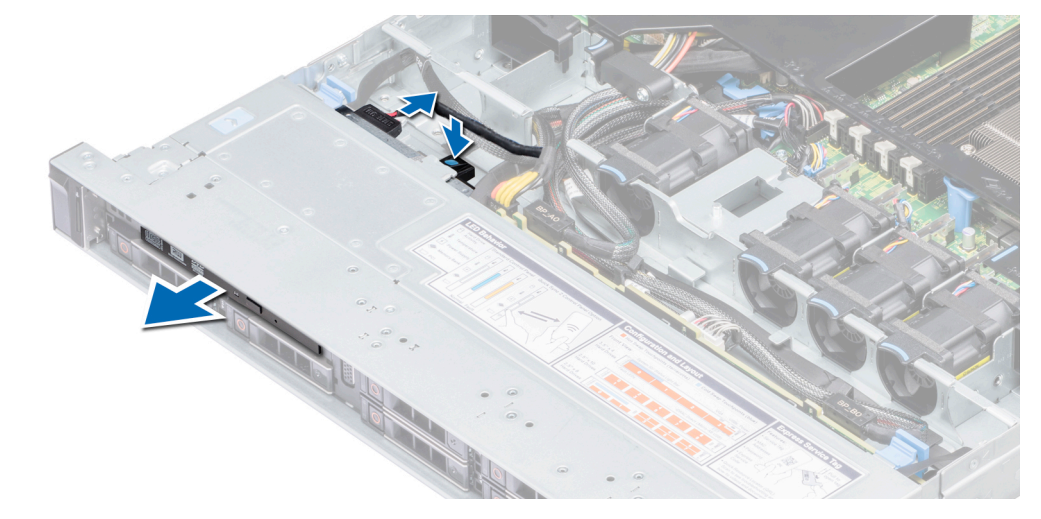

#### **Figure 81. Removing the optical drive**

3. If you are not installing a new optical drive, install the optical drive blank. The procedure to install the optical drive blank is the same as installing the optical drive.

#### **Next steps**

Install an optical drive. For more information, see [Installing an optical drive](#page-112-0) on page 113.

# <span id="page-112-0"></span>**Installing an optical drive**

## **Prerequisites**

Follow the safety guidelines listed in [Safety instructions](#page-56-0) on page 57.

## **Steps**

- 1. If installed, remove the optical drive blank. The procedure to remove an optical blank is similar to removing an optical drive.
- 2. Align the optical drive with the optical drive slot on the front of the system.
- 3. Slide in the optical drive until the release tab snaps into place.

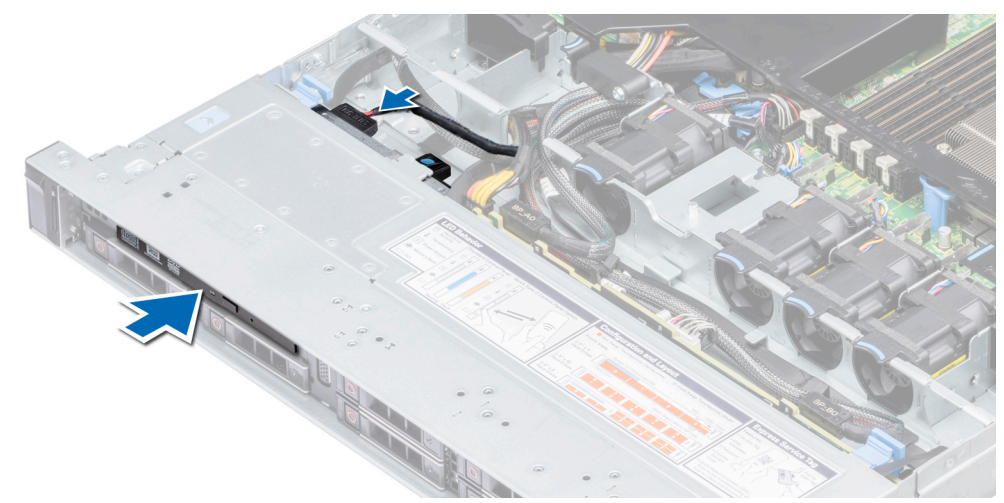

#### **Figure 82. Installing an optical drive**

### **Next steps**

- 1. Connect the power and data cables to the connector on the optical drive. **NOTE:** Route the cable properly on the side of the system to prevent it from being pinched or crimped.
- 2. Follow the procedure listed in [After working inside your system](#page-57-0) on page 58.

# **Power supply units**

The power supply unit (PSU) is an internal hardware component which supplies power to the components in the system.

Your system supports one of the following:

- Two 550 W AC PSUs (redundant)
- One 450 W AC PSU (cabled)

**NOTE:** For more information, see the Technical specifications section.

- **CAUTION: If two PSUs are installed, both the PSUs must have the same type of label. For example, Extended Power Performance (EPP) label. Mixing PSUs from previous generations of PowerEdge servers is not supported, even if the PSUs have the same power rating. Mixing PSUs will result in mismatch condition or failure to turn the system on.**
- **NOTE:** When two identical PSUs are installed, power supply redundancy (1+1 with redundancy or 2+0 without redundancy) is configured in system BIOS. In redundant mode, power is supplied to the system equally from both PSUs when Hot Spare is disabled. When Hot Spare is enabled, one of the PSUs is put into the sleep mode when system utilization is low in order to maximize efficiency.
- **NOTE:** If two PSUs are used, they must be of the same maximum output power.

# <span id="page-113-0"></span>**Hot spare feature**

Your system supports the hot spare feature that significantly reduces the power overhead associated with power supply unit (PSU) redundancy.

When the hot spare feature is enabled, one of the redundant PSUs is switched to the sleep state. The active PSU supports 100 percent of the load, thus operating at higher efficiency. The PSU in the sleep state monitors output voltage of the active PSU. If the output voltage of the active PSU drops, the PSU in the sleep state returns to an active output state.

If having both PSUs active is more efficient than having one PSU in the sleep state, the active PSU can also activate the sleeping PSU.

The default PSU settings are as follows:

- If the load on the active PSU is more than 50 percent, then the redundant PSU is switched to the active state.
- If the load on the active PSU falls below 20 percent, then the redundant PSU is switched to the sleep state.

You can configure the hot spare feature by using the iDRAC settings. For more information about iDRAC settings, see the *Integrated Dell Remote Access Controller User's Guide* available at [www.dell.com/idracmanuals](https://www.dell.com/idracmanuals).

# **Removing a power supply unit blank**

#### **Prerequisites**

Follow the safety guidelines listed in [Safety instructions](#page-56-0) on page 57.

#### **Steps**

If you are installing a second power supply unit (PSU), remove the PSU blank in the bay by pulling the blank outward.

**CAUTION: To ensure proper system cooling, the PSU blank must be installed in the second PSU bay in a nonredundant configuration. Remove the PSU blank only if you are installing a second PSU.**

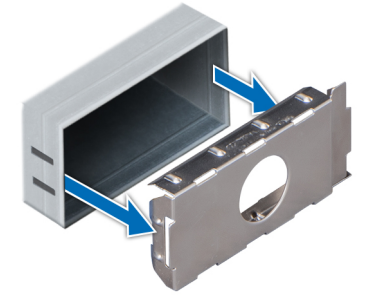

**Figure 83. Removing a power supply unit blank**

#### **Next steps**

Install a PSU, for more information, see [Installing a hot swappable power supply unit](#page-115-0) on page 116 or install a PSU blank, for more information, see PSU blank.

## **Installing a power supply unit blank**

#### **Prerequisites**

- 1. Follow the safety guidelines listed in [Safety instructions](#page-56-0) on page 57.
- 2. Install the power supply unit (PSU) blank only in the second PSU bay.

#### **Steps**

Align the PSU blank with the PSU slot and push it into the PSU slot until it clicks into place.

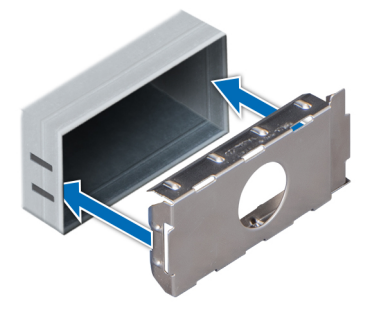

<span id="page-114-0"></span>**Figure 84. Installing a power supply unit blank**

# **Removing a hot swappable power supply unit**

#### **Prerequisites**

**CAUTION: The system needs one power supply unit (PSU) for normal operation. On power-redundant systems, remove and replace only one PSU at a time in a system that is powered on.**

- 1. Follow the safety guidelines listed in [Safety instructions](#page-56-0) on page 57.
- 2. Disconnect the power cable from the power source and from the PSU you intend to remove, and then remove the cable from the strap on the PSU handle.
- 3. Unlatch and lift the optional cable management arm if it interferes with the PSU removal.

For information about the cable management arm, see the system's rack documentation at [www.dell.com/](https://www.dell.com/poweredgemanuals) [poweredgemanuals.](https://www.dell.com/poweredgemanuals)

#### **Steps**

Press the orange release latch and pull the PSU out of the system using the PSU handle.

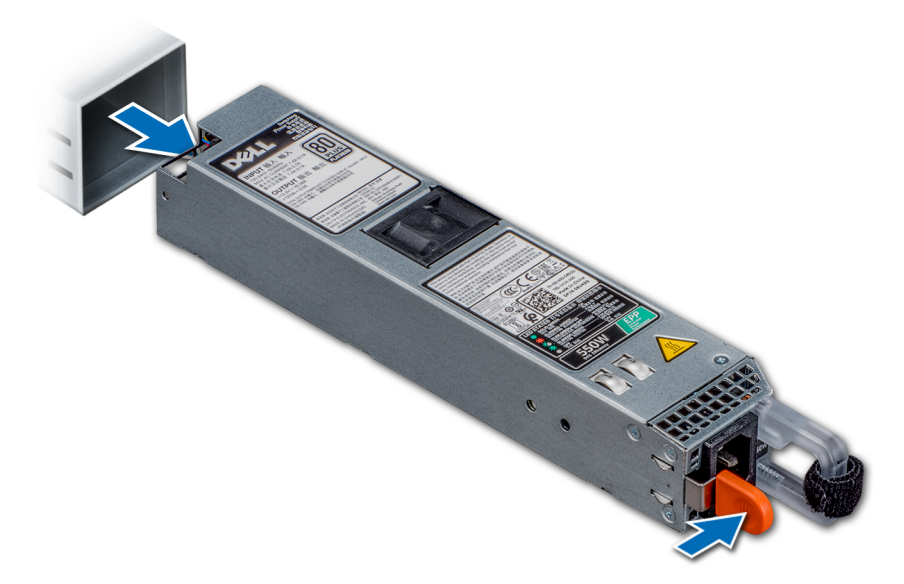

#### **Figure 85. Removing a power supply unit**

#### **Next steps**

Install a PSU, for more information, see [Installing a hot swappable power supply unit](#page-115-0) on page 116 or install a PSU blank, for more information, see [PSU blank](#page-113-0).

# <span id="page-115-0"></span>**Installing a hot swappable power supply unit**

## **Prerequisites**

- 1. Follow the safety guidelines listed in [Safety instructions](#page-56-0) on page 57.
- 2. For systems that support redundant PSU, ensure that both the PSUs are of the same type and have the same maximum output power.

**NOTE:** The maximum output power (shown in watts) is listed on the PSU label.

### **Steps**

Slide the PSU into the system until the PSU is fully seated and the release latch snaps into place.

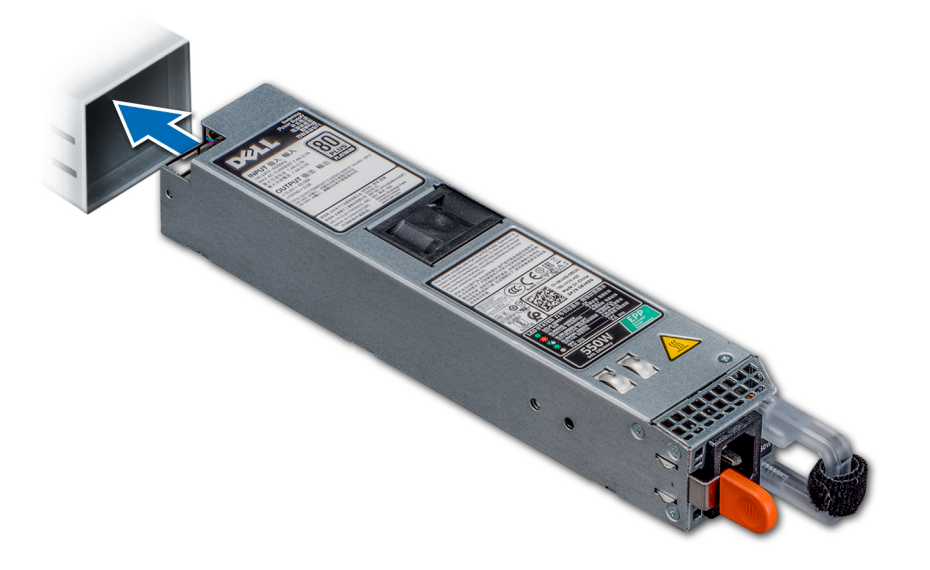

#### **Figure 86. Installing a hot swappable PSU**

#### **Next steps**

- 1. If you have unlatched the cable management arm, re-latch it. For information about the cable management arm, see the system's rack documentation at [www.dell.com/poweredgemanuals](https://www.dell.com/poweredgemanuals).
- 2. Connect the power cable to the PSU, and plug the cable into a power outlet.

#### **CAUTION: When connecting the power cable to the PSU, secure the cable to the PSU with the strap.**

**(i)** NOTE: When installing, hot swapping, or hot adding a new PSU, wait for 15 seconds for the system to recognize the PSU and determine its status. The PSU redundancy may not occur until discovery is complete. Wait until the new PSU is discovered and enabled before you remove the other PSU. The PSU status indicator turns green to signify that the PSU is functioning properly.

## **Removing a cabled power supply unit**

### **Prerequisites**

- 1. Follow the safety quidelines listed in [Safety instructions](#page-56-0) on page 57.
- 2. Follow the procedure listed in [Before working inside your system](#page-57-0) on page 58.
- 3. Remove the air shroud. For more information, see [Removing the air shroud](#page-65-0) on page 66.
- 4. Disconnect all the cables connected to the system board and backplane.

### **Steps**

1. Using Phillips #2 screwdriver, remove the screw securing the PSU to the system.

2. Slide the PSU towards the front of the system and lift it out of the PSU cage.

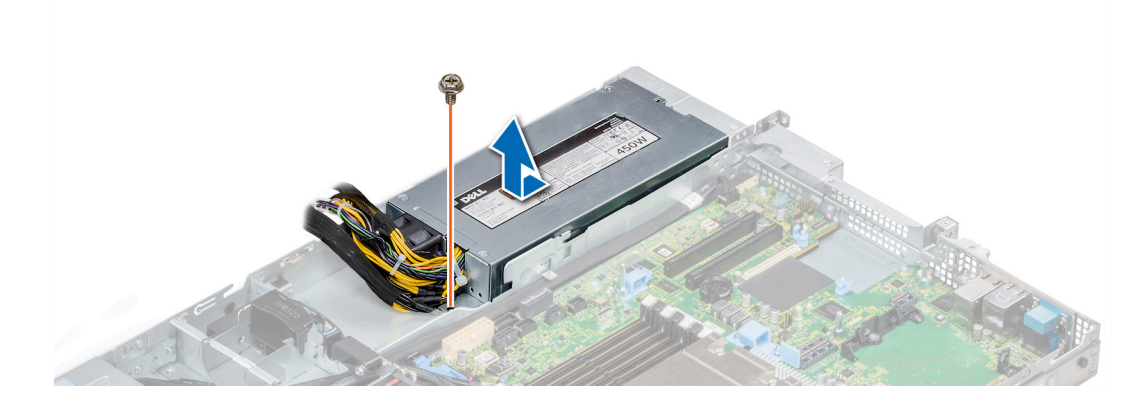

#### **Figure 87. Removing a cabled PSU**

#### **Next steps**

1. Installing a installing a cabled PSU. For more information see, Installing a cabled power supply unit on page 117.

## **Installing a cabled power supply unit**

## **Prerequisites**

1. Follow the safety guidelines listed in [Safety instructions](#page-56-0) on page 57.

#### **Steps**

- 1. Unpack the new power supply unit (PSU).
- 2. Slide the new PSU into the PSU cage until the PSU is fully seated.
- 3. Using Phillips #2 screwdriver, tighten the screw to secure the PSU to the system.

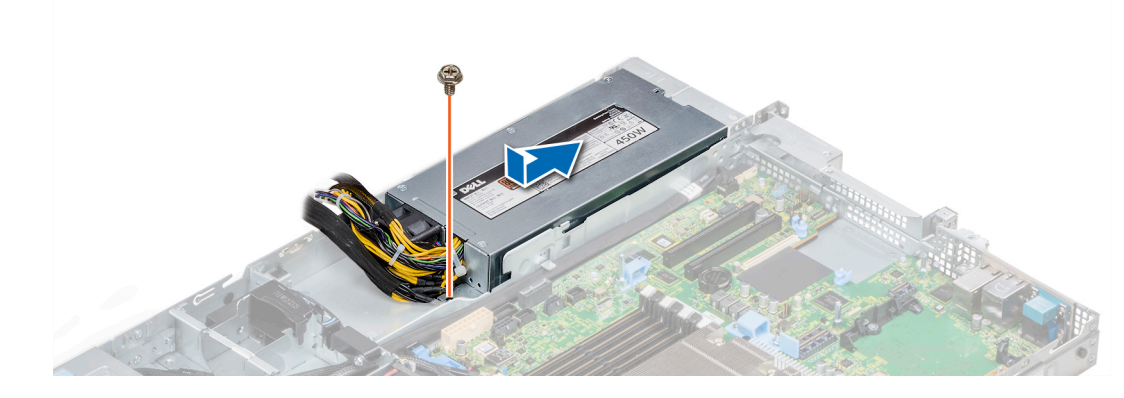

**Figure 88. Installing a cabled PSU**

#### **Next steps**

- 1. Connect all the cables to the system board and backplane.
- 2. Install the air shroud. For more information, see [Installing the air shroud](#page-65-0) on page 66.
- 3. Follow the procedure listed in [After working inside your system](#page-57-0) on page 58.

# **Power interposer board**

# **Removing the power interposer board**

### **Prerequisites**

- 1. Follow the safety guidelines listed in [Safety instructions](#page-56-0) on page 57.
- 2. Follow the procedure listed in [Before working inside your system](#page-57-0) on page 58.
- **3.** Remove the air shroud. For more information, see [Removing the air shroud](#page-65-0) on page 66.
- 4. Disconnect all the cables connected to the system board and backplane.
- 5. Remove the power supply units (PSUs). For more information, see [Removing a hot swappable power supply unit](#page-114-0) on page 115.

## **CAUTION: To prevent damage to the power interposer board (PIB), you must remove the PSUs from the system before removing the power interposer board.**

### **Steps**

- 1. Using Phillips #2 screwdriver, remove the two screws securing the PIB to the system.
- 2. Lift the PIB away from the system.

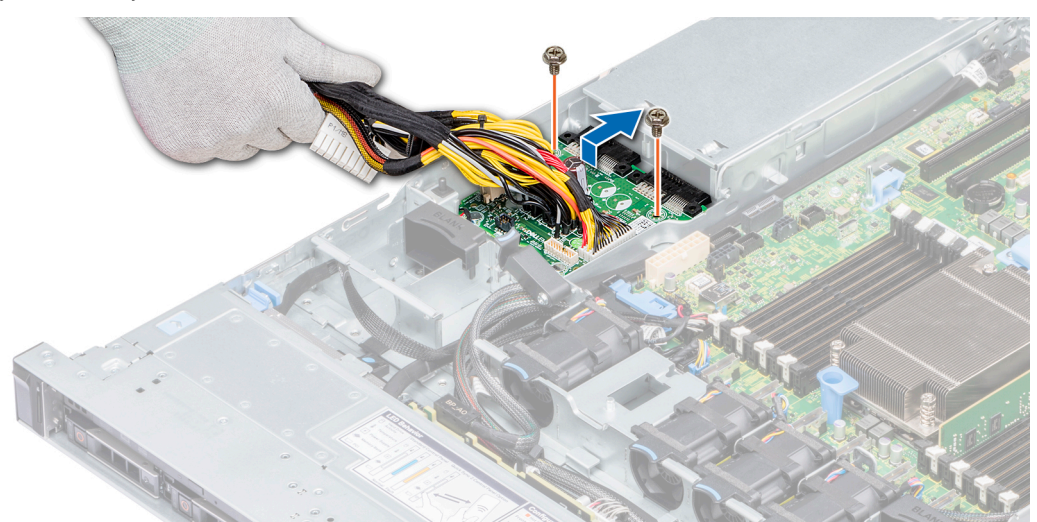

#### **Figure 89. Removing the PIB**

#### **Next steps**

1. Install the power interposer board. For more information, see Installing the power interposer board on page 118.

## **Installing the power interposer board**

## **Prerequisites**

Follow the safety guidelines listed in [Safety instructions](#page-56-0) on page 57.

- 1. Align the slots on the PIB with the standoffs on the system and slide the PIB into place.
- 2. Using Phillips #2 screwdriver, tighten the two screws to secure the PIB to the system.
- 3. Route the cables and connect them to the system board and backplane.

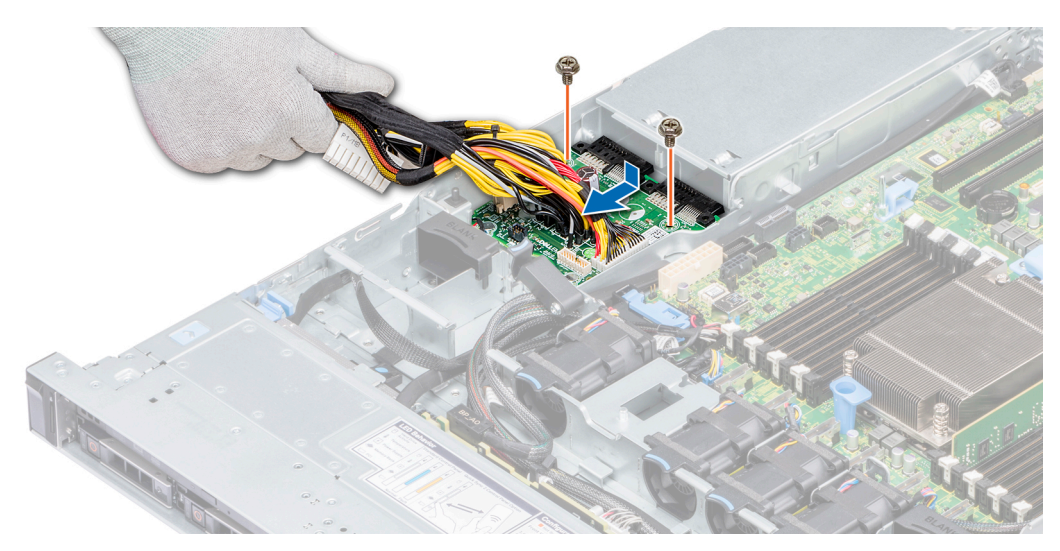

**Figure 90. Installing the power interposer board**

#### **Next steps**

- 1. Install the PSUs. For more information, see [Installing a hot swappable power supply unit](#page-115-0) on page 116.
- 2. Install the air shroud. For more information, see [Installing the air shroud](#page-65-0) on page 66.
- **3.** Follow the procedure listed in [After working inside your system](#page-57-0) on page 58.

# **Control panel**

## **Removing the left control panel**

### **Prerequisites**

- 1. Follow the safety guidelines listed in [Safety instructions](#page-56-0) on page 57.
- 2. Follow the procedure listed in [Before working inside your system](#page-57-0) on page 58.
- 3. If applicable, remove the backplane cover. For more information, see [Removing the backplane cover](#page-61-0) on page 62
- 4. Remove the air shroud. For more information, see [Removing the air shroud](#page-65-0) on page 66.
	- **(i)** NOTE: Ensure that you note the routing of the cables as you remove them from the system board. You must route the cables properly when you replace them to prevent the cables from being pinched or crimped.
- 5. Lift the cable guiding latch.

- 1. Disconnect the control panel cable from the system board connector.
- 2. Using a Phillips #1 screwdriver, remove the screws that secure the cable cover to the system.
- 3. Using a Phillips #1 screwdriver, remove the screws that secure the left control panel assembly to the system.
- 4. Holding the sides of the left control panel assembly, pull it away from the system.

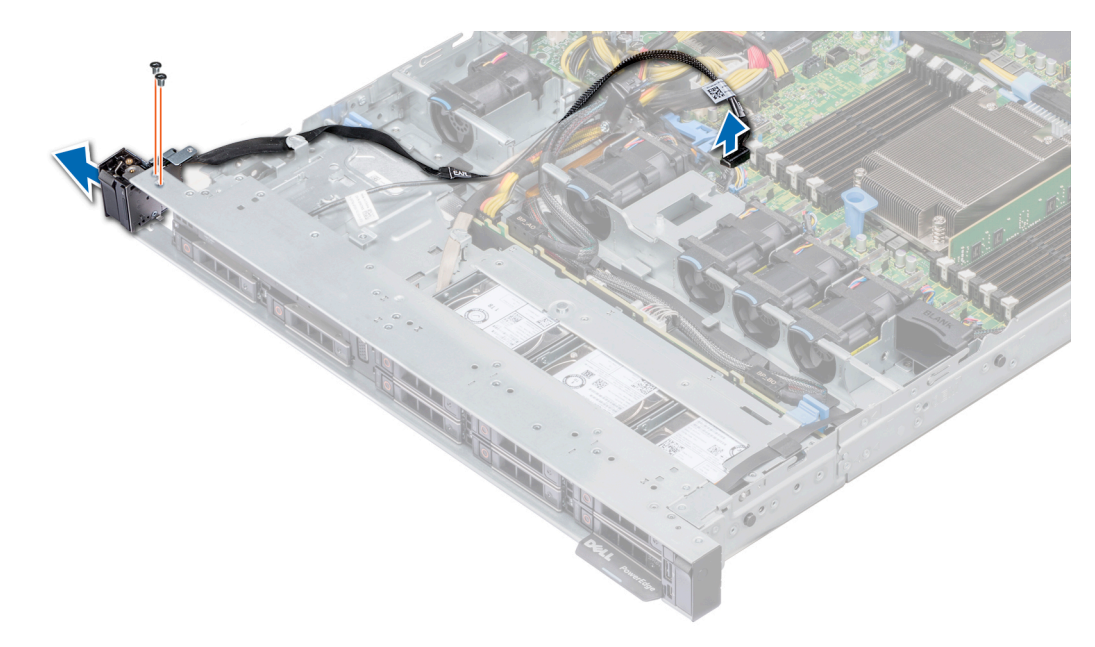

#### **Figure 91. Removing the left control panel**

#### **Next steps**

Install the left control panel. For more information, see Installing the left control panel on page 120.

## **Installing the left control panel**

#### **Prerequisites**

Follow the safety guidelines listed in [Safety instructions](#page-56-0) on page 57.

- 1. Route the control panel cable through the side of the system.
- 2. Align the guides on the left control panel with the slots on the system and firmly slide the panel until it is firmly seated in place.
- 3. Using Phillips #1 screwdriver, tighten the screws to secure the left control panel assembly to the system.
- 4. Using Phillips #1 screwdriver, tighten the screws to secure the cable cover to the system.
- 5. Connect the control panel cable to the system board connector.

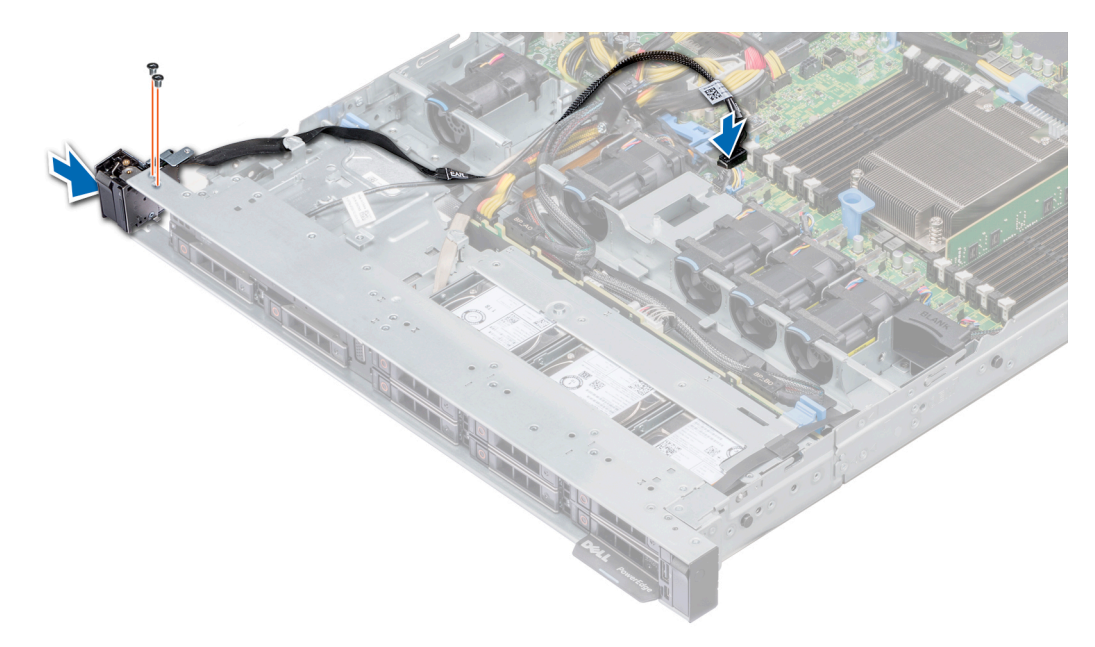

#### **Figure 92. Installing the left control panel**

#### **Next steps**

- 1. Install the air shroud. For more information, see [Installing the air shroud](#page-65-0) on page 66.
- 2. If applicable, install the backplane cover. For more information, see [Installing the backplane cover](#page-62-0) on page 63.
- 3. Close and secure the cable guiding latch.
- 4. Follow the procedure listed in [After working inside your system](#page-57-0) on page 58.

## **Removing the right control panel**

#### **Prerequisites**

- **NOTE:** Ensure that you note the routing of the cables as you remove them from the system board. You must route the cables properly when you replace them to prevent the cables from being pinched or crimped.
- 1. Follow the safety guidelines listed in [Safety instructions](#page-56-0) on page 57.
- 2. Follow the procedure listed in [Before working inside your system](#page-57-0) on page 58.
- 3. If applicable, remove the backplane cover. For more information, see [Removing the backplane cover](#page-61-0) on page 62
- 4. Remove the air shroud. For more information, see [Removing the air shroud](#page-65-0) on page 66.
- 5. Lift the cable guiding latch.

#### **Steps**

1. Using the Phillips #1 screwdriver, remove the screws that secure the cable cover and lift the cover away from the system.

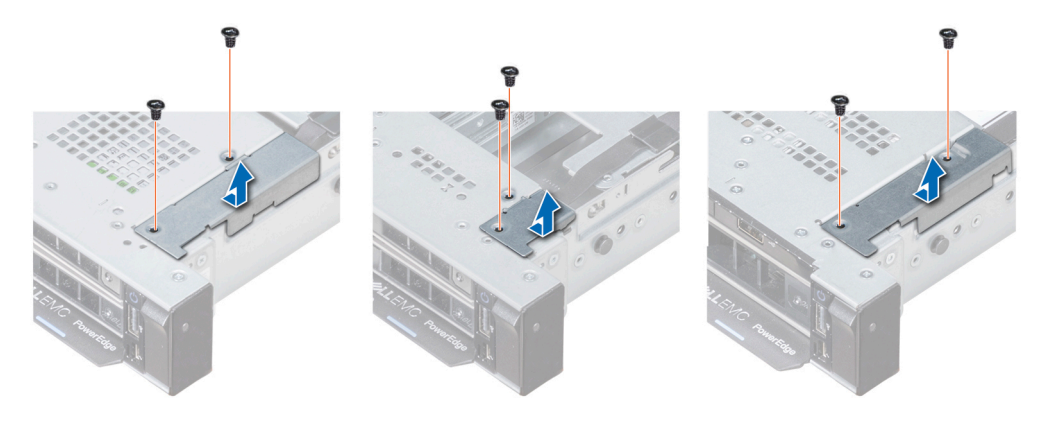

#### **Figure 93. Removing the cable cover**

- 2. Lift the cable latch and disconnect the right control panel cable from the system board.
- 3. Using the Phillips #1 screwdriver, remove the screws that secure the right control panel assembly to the system. **NOTE:** Note the cable guides and cable routing paths prior to removing the cables.
- 4. Holding the sides for the control panel, remove the panel away from the system.

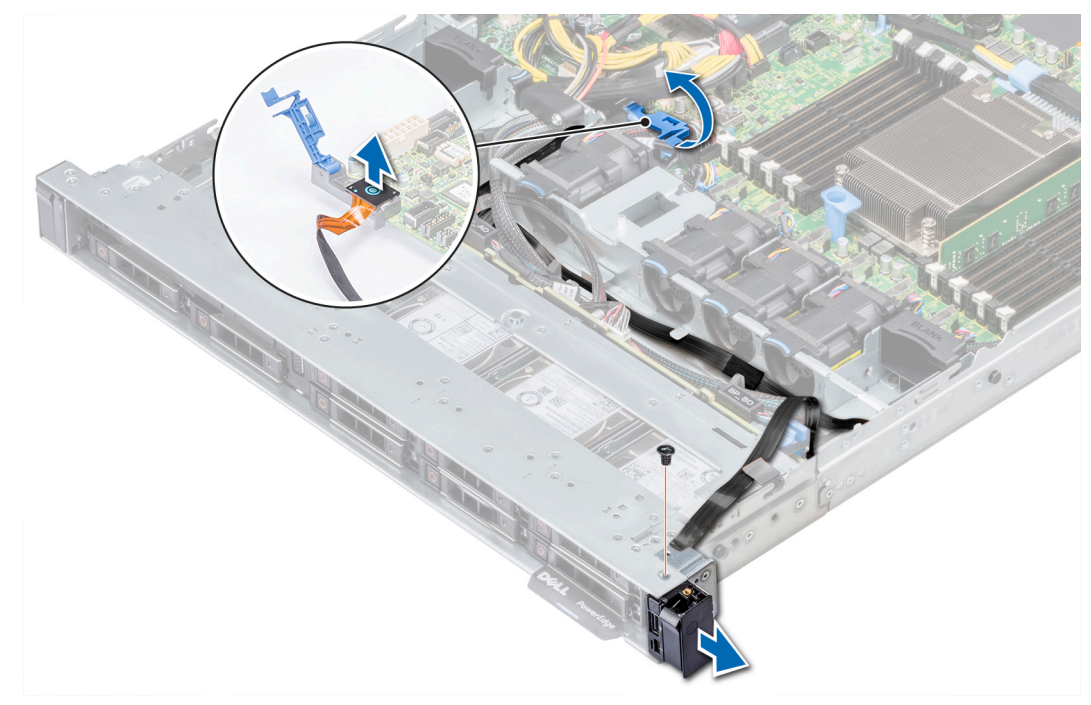

**Figure 94. Removing the right control panel**

### **Next steps**

Install the right control panel. For more information, see Installing the right control panel on page 122.

## **Installing the right control panel**

### **Prerequisites**

Follow the safety guidelines listed in [Safety instructions](#page-56-0) on page 57.

## **Steps**

- 1. Route the control panel cable through the side wall of the system.
- 2. Align the guides on the right control panel with the slots on the system and firmly slide the panel until it is firmly seated in place.
- 3. Using a Phillips #1 screwdriver, replace the screws to secure the right control panel assembly to the system.

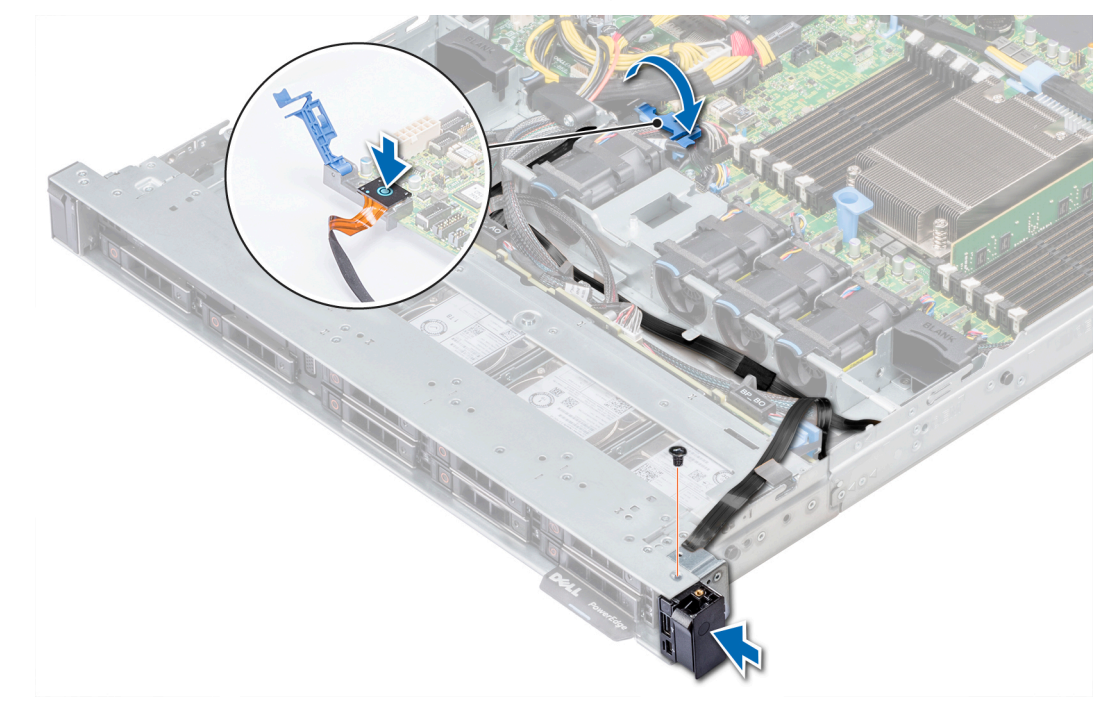

## **Figure 95. Installing the right control panel**

- 4. Connect the control panel cable to the system board and secure it using cable latch.
- 5. Install the cable cover and secure it in place with screws, using a Phillips #1 screwdriver.

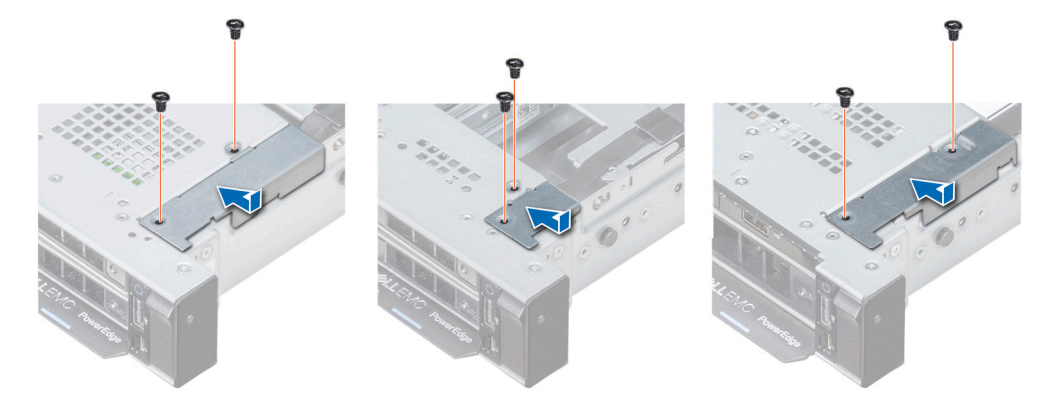

**Figure 96. Installing the cable cover**

#### **Next steps**

- 1. Install the air shroud. For more information, see [Installing the air shroud](#page-65-0) on page 66.
- 2. If applicable, install the backplane cover. For more information, see [Installing the backplane cover](#page-62-0) on page 63.
- 3. Close and secure the cable guiding latch.
- 4. Follow the procedure listed in [After working inside your system](#page-57-0) on page 58.

# **System board**

# **Removing the system board**

## **Prerequisites**

**CAUTION: If you are using the Trusted Platform Module (TPM) with an encryption key, you may be prompted to create a recovery key during program or System Setup. Be sure to create and safely store this recovery key. If you replace this system board, you must supply the recovery key when you restart your system or program before you can access the encrypted data on your drives.**

**CAUTION: You may find the CMOS battery loss or CMOS checksum error displayed during the first instance of powering on the system after the CPU or system board replacement which is expected. To fix this, simply go to setup option to configure the system settings.**

- **(i)** NOTE: Ensure that you note the routing of the cables as you remove them from the system board. You must route the cables properly when you replace them to prevent the cables from being pinched or crimped.
- 1. Follow the safety guidelines listed in [Safety instructions](#page-56-0) on page 57.
- 2. Follow the procedure listed in [Before working inside your system](#page-57-0) on page 58.
- 3. Remove the following components:
	- a. [Air shroud](#page-65-0)
	- **b.** [All expansion cards and risers](#page-89-0)
	- c. [Mini PERC](#page-102-0)
	- d. [vFlash or IDSDM module](#page-97-0)
	- e. [Internal USB key](#page-110-0)
	- f. [Heat sink](#page-79-0)
	- g. [Processor](#page-80-0)
	- h. [Memory modules](#page-77-0)
	- i. [LOM riser](#page-98-0)

#### **Steps**

1. Disconnect all cables from the system board.

**CAUTION: Take care not to damage the system identification button while removing the system board from the chassis.**

#### **CAUTION:** Do not lift the system board by holding a memory module, processor, or other components.

- 2. Using Phillips #2 screwdriver, remove ten screws securing the system board to the chassis.
- 3. Hold the system board holder, lift the system board, and then slide it toward the front of the chassis.
- 4. Lift the system board out of the chassis.

<span id="page-124-0"></span>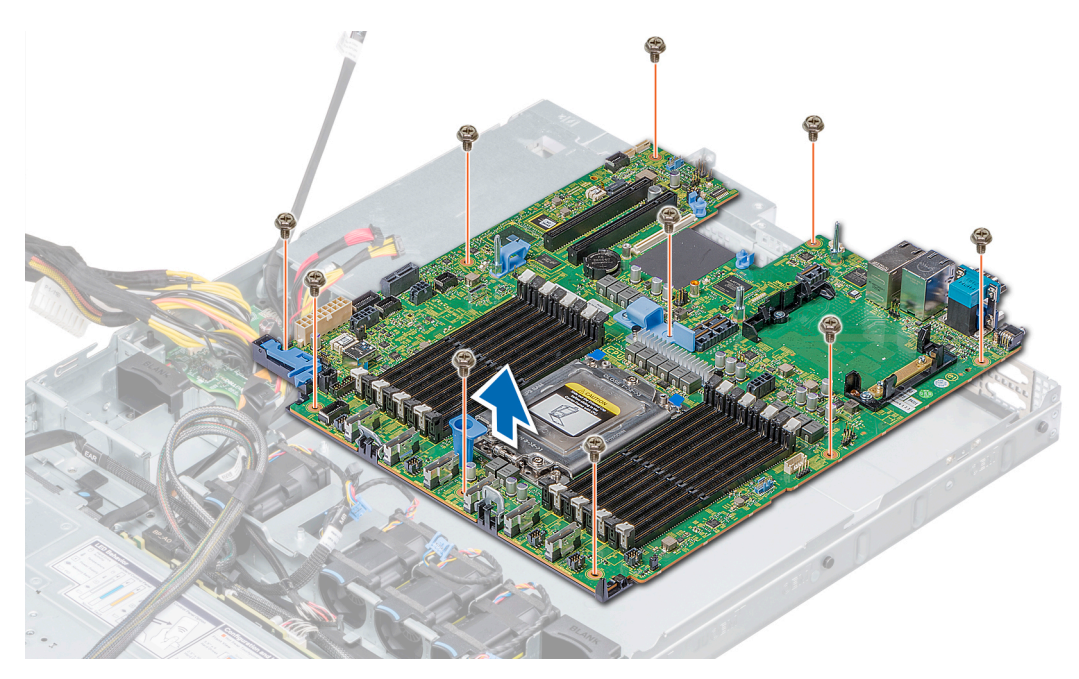

**Figure 97. Removing the system board**

#### **Next steps**

Install the system board. for more information, see Installing the system board on page 125.

## **Installing the system board**

#### **Prerequisites**

Follow the safety guidelines listed in [Safety instructions](#page-56-0) on page 57.

#### **Steps**

1. Unpack the new system board assembly.

**A**CAUTION: Do not lift the system board by holding a memory module, processor, or other components.

**CAUTION: Take care not to damage the system identification button while placing the system board into the chassis.**

- 2. Holding the system board holder, push the system board toward the back of the system till it is seated. Ensure that all the screw holes are aligned over the stand-offs
- 3. Using Phillips #2 screwdriver, tighten the screws to secure the system board to the chassis.

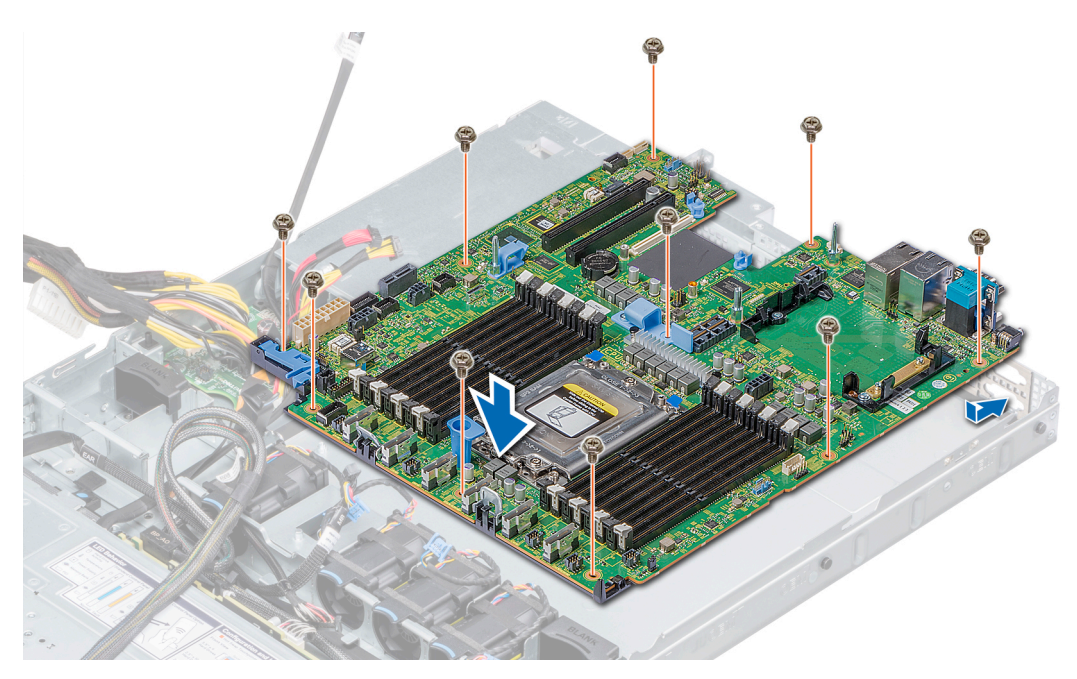

#### **Figure 98. Installing system board**

#### **Next steps**

- 1. Replace the following:
	- a. [Trusted Platform Module \(TPM\)](#page-126-0)
	- b. [Mini PERC](#page-101-0)
	- c. [Internal USB key \(if applicable\)](#page-110-0)
	- d. [IDSDM or vFlash module card](#page-97-0)
	- e. All expansion cards and risers
	- f. [Processor and Heat sink](#page-79-0)
	- g. [Memory modules](#page-74-0)
	- h. [LOM riser card](#page-98-0)
	- i. [Air shroud](#page-65-0)
- 2. Reconnect all cables to the system board.

**NOTE:** Ensure that the cables inside the system are routed along the chassis wall and secured using the cable securing bracket.

- 3. Follow the procedure listed in [Before working inside your system](#page-57-0).
- 4. Ensure that you:
	- a. Use the Easy Restore feature to restore the Service Tag. For more information, see the Easy restore section.
	- b. If the Service Tag is not backed up in the backup flash device, enter the Service Tag manually. For more information, see the Restoring the Service Tag by using the Easy Restore feature section.
	- c. Update the BIOS and iDRAC versions.
	- d. Re-enable the Trusted Platform Module (TPM). For more information, see [Upgrading the Trusted Platform Module](#page-126-0) [\(TPM\)](#page-126-0).
- 5. Import your new or existing iDRAC Enterprise license.

For more information, see Integrated Dell Remote Access Controller User's Guide, at **Dell.com/idracmanuals**.

# **Restore the service tag using Easy Restore**

The Easy Restore feature allows you to restore your Service Tag, iDRAC license, UEFI configuration, and the system configuration data after replacing the system board. All data is backed up automatically in a backup flash drive device. If BIOS detects a new system board, and the Service Tag in the backup Flash device is different, BIOS prompts the user to restore the backup information.

## <span id="page-126-0"></span>**About this task**

Following is a list of options available:

- 1. Restore the Service Tag, iDRAC license, and diagnostics information, press **Y.**
- 2. Navigate to the Lifecycle Controller based restore options, press **N.**
- 3. Restore data from a previously created **Hardware Server Profile**, press **F10.**

**NOTE:** When the restore process is complete, BIOS prompts to restore the system configuration data.

- 4. To restore the system configuration data, press **Y**
- 5. To use the default configuration settings, press **N**

**NOTE:** After the restore process is complete, system reboots.

**NOTE:** If restoring the Service Tag is successful, you can check the Service Tag information in the **System Information** screen and compare it with the Service Tag on the system.

# **Manually updating Service Tag**

After replacing a system board, if Easy Restore fails, follow this process to manually enter the Service Tag, using **System Setup**.

#### **About this task**

If you know the system Service Tag, use the **System Setup** menu to enter the Service Tag.

#### **Steps**

- 1. Turn on the system.
- 2. To enter the **System Setup**, press **F2**.
- 3. Click **Service Tag Settings**.
- 4. Enter the Service Tag.

**NOTE:** You can enter the Service Tag only when the **Service Tag** field is empty. Ensure that you enter the correct Service Tag. After the Service Tag is entered, it cannot be updated or changed.

5. Click **OK**.

# **Trusted Platform Module**

# **Upgrading the Trusted Platform Module**

#### **Prerequisites**

- 1. Follow the safety guidelines listed in [Safety instructions](#page-56-0) on page 57.
- 2. Follow the procedure listed in [Before working inside your system](#page-57-0) on page 58.

## **NOTE:**

- Ensure that your operating system supports the version of the TPM module being installed.
- Ensure that you download and install the latest BIOS firmware on your system.
- Ensure that the BIOS is configured to enable UEFI boot mode.

#### **About this task**

**CAUTION: If you are using the Trusted Platform Module (TPM) with an encryption key, you may be prompted to create a recovery key during program or System Setup. Work with the customer to create and safely store this recovery key. When replacing this system board, you must supply the recovery key when you restart your system or program before you can access the encrypted data on your hard drives.**

**CAUTION: Once the TPM plug-in module is installed, it is cryptographically bound to that specific system board. Any attempt to remove an installed TPM plug-in module breaks the cryptographic binding, the removed TPM cannot be reinstalled or installed on another system board.**

## **Removing the TPM**

### **Steps**

1. Locate the TPM connector on the system board.

**NOTE:** To locate the TPM connector on the system board, see the System board jumpers and connectors section.

- 2. Press to hold the module down and remove the screw using the security Torx 8-bit shipped with the TPM module.
- 3. Slide the TPM module out from its connector.
- 4. Push the plastic rivet away from the TPM connector and rotate it 90° counterclockwise to release it from the system board.
- 5. Pull the plastic rivet out of its slot on the system board.

## **Installing the TPM**

### **Steps**

- 1. To install the TPM, align the edge connectors on the TPM with the slot on the TPM connector.
- 2. Insert the TPM into the TPM connector such that the plastic rivet aligns with the slot on the system board.
- 3. Press the plastic rivet until the rivet snaps into place.

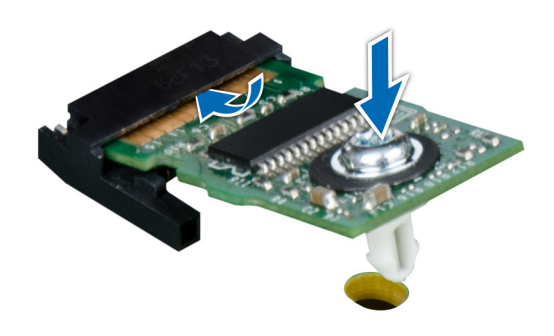

#### **Figure 99. Installing the TPM**

#### **Next steps**

- 1. [Install the system board.](#page-124-0)
- 2. Follow the procedure listed in [After working inside your system](#page-57-0).

# **Initializing TPM for BitLocker users**

#### **Steps**

Initialize the TPM. For more information, see <https://technet.microsoft.com/library/cc753140.aspx>. The **TPM Status** changes to **Enabled, Activated**.

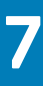

# **System diagnostics**

If you experience a problem with your system, run the system diagnostics before contacting Dell for technical assistance. The purpose of running system diagnostics is to test your system hardware without using additional equipment or risking data loss. If you are unable to fix the problem yourself, service and support personnel can use the diagnostics results to help you solve the problem.

## **Topics:**

• Dell Embedded System Diagnostics

# **Dell Embedded System Diagnostics**

**NOTE:** The Dell Embedded System Diagnostics is also known as Enhanced Pre-boot System Assessment (ePSA) diagnostics.

The Embedded System Diagnostics provides a set of options for particular device groups or devices allowing you to:

- Run tests automatically or in an interactive mode
- Repeat tests
- Display or save test results
- Run thorough tests to introduce additional test options to provide extra information about the failed device(s)
- View status messages that inform you if tests are completed successfully
- View error messages that inform you of problems encountered during testing

# **Running the Embedded System Diagnostics from Boot Manager**

Run the Embedded System Diagnostics (ePSA) if your system does not boot.

### **Steps**

- 1. When the system is booting, press F11.
- 2. Use the up arrow and down arrow keys to select **System Utilities** > **Launch Diagnostics**.
- 3. Alternatively, when the system is booting, press F10, select **Hardware Diagnostics** > **Run Hardware Diagnostics**. The **ePSA Pre-boot System Assessment** window is displayed, listing all devices detected in the system. The diagnostics starts executing the tests on all the detected devices.

### **Results**

# **Running the Embedded System Diagnostics from the Dell Lifecycle Controller**

### **Steps**

- 1. As the system boots, press F10.
- 2. Select **Hardware Diagnostics** → **Run Hardware Diagnostics**.

The **ePSA Pre-boot System Assessment** window is displayed, listing all devices detected in the system. The diagnostics starts executing the tests on all the detected devices.

# **System diagnostic controls**

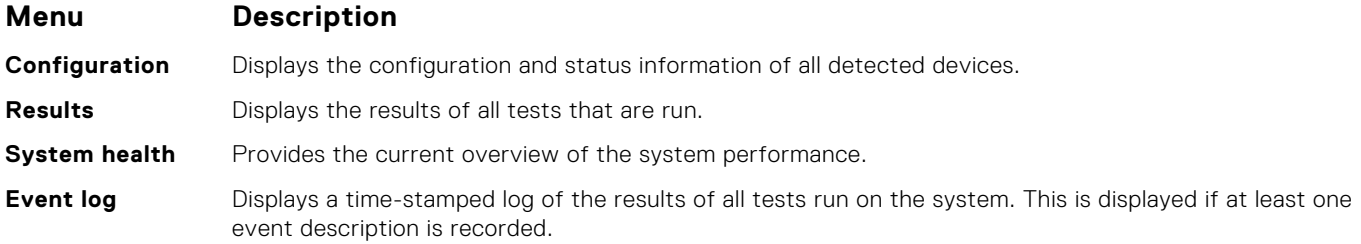

# **8**

# **Jumpers and connectors**

<span id="page-130-0"></span>This topic provides specific information about the jumpers. It also provides some basic information about jumpers and switches and describes the connectors on the various boards in the system. Jumpers on the system board help to disable the system and setup passwords. You must know the connectors on the system board to install components and cables correctly.

## **Topics:**

- System board jumpers and connectors
- [System board jumper settings](#page-131-0)
- [Disabling forgotten password](#page-132-0)

# **System board jumpers and connectors**

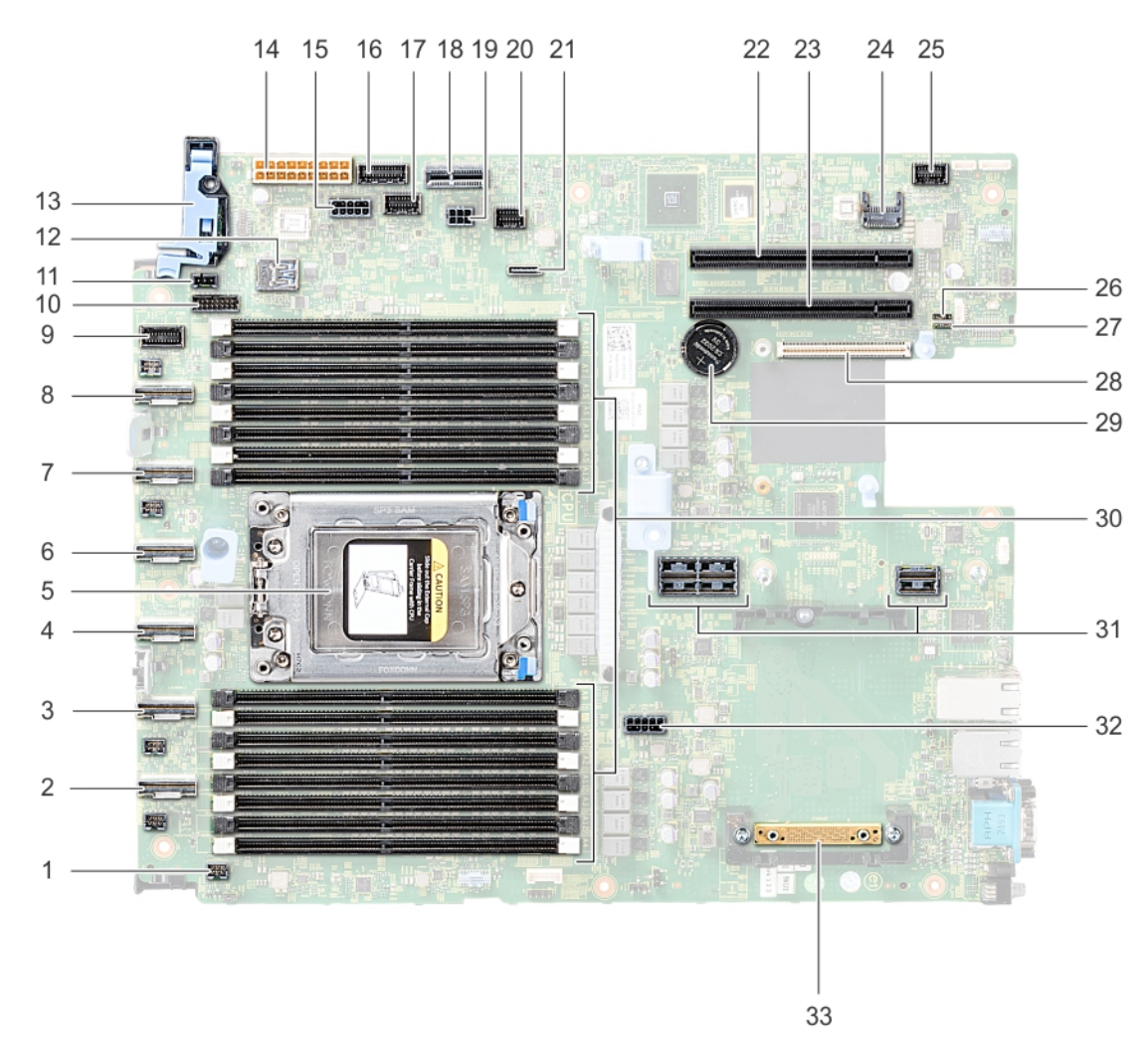

**Figure 100. System board jumpers and connectors**

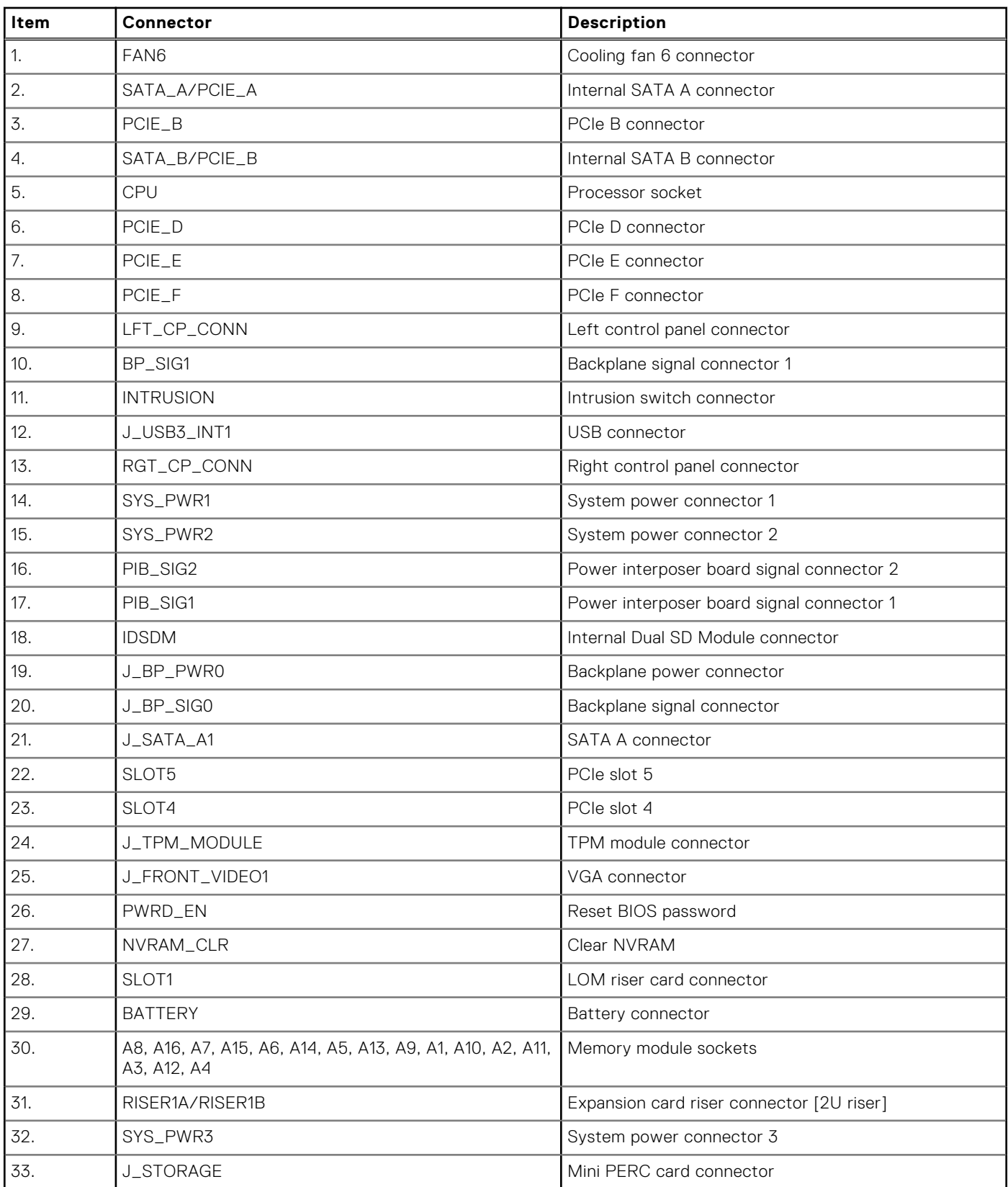

## <span id="page-131-0"></span>**Table 52. System board jumpers and connectors**

# **System board jumper settings**

For information on resetting the password jumper to disable a password, see the [Disabling a forgotten password](#page-132-0) section.

# <span id="page-132-0"></span>**Disabling forgotten password**

The software security features of the system include a system password and a setup password. The password jumper enables or disables password features and clears any password(s) currently in use.

### **Prerequisites**

**CAUTION: Many repairs may only be done by a certified service technician. You should only perform troubleshooting and simple repairs as authorized in your product documentation, or as directed by the online or telephone service and support team. Damage due to servicing that is not authorized by Dell is not covered by your warranty. Read and follow the safety instructions that are shipped with your product.**

### **Steps**

- 1. Power off the system, including any attached peripherals, and disconnect the system from the electrical outlet.
- 2. Remove the system cover.
- 3. Move the jumper on the system board jumper from pins 2 and 4 to pins 4 and 6.
- 4. Install the system cover.

The existing passwords are not disabled (erased) until the system boots with the jumper on pins 4 and 6. However, before you assign a new system and/or setup password, you must move the jumper back to pins 2 and 4.

**NOTE:** If you assign a new system and/or setup password with the jumper on pins 4 and 6, the system disables the new password(s) the next time it boots.

- 5. Reconnect the system to its electrical outlet and power on the system, including any attached peripherals.
- 6. Power off the system, including any attached peripherals, and disconnect the system from the electrical outlet.
- 7. Remove the system cover.
- 8. Move the jumper on the system board jumper from pins 4 and 6 to pins 2 and 4.
- 9. Install the system cover.
- 10. Reconnect the system to its electrical outlet and power on the system, including any attached peripherals.
- 11. Assign a new system and/or setup password.

# **Getting help**

**9**

## **Topics:**

- Contacting Dell
- Documentation feedback
- Accessing system information by using QRL
- [Receiving automated support with SupportAssist](#page-134-0)
- [Recycling or End-of-Life service information](#page-134-0)

# **Contacting Dell**

Dell provides several online and telephone based support and service options. If you do not have an active internet connection, you can find contact information about your purchase invoice, packing slip, bill, or Dell product catalog. Availability varies by country and product, and some services may not be available in your area. To contact Dell for sales, technical assistance, or customer service issues:

### **Steps**

- 1. Go to [www.dell.com/support/home](https://www.dell.com/support/home)
- 2. Select your country from the drop-down menu on the lower right corner of the page.
- 3. For customized support:
	- a. Enter your system Service Tag in the **Enter your Service Tag** field.
	- b. Click **Submit**.
		- The support page that lists the various support categories is displayed.
- 4. For general support:
	- a. Select your product category.
	- **b.** Select your product segment.
	- c. Select your product.
		- The support page that lists the various support categories is displayed.
- 5. For contact details of Dell Global Technical Support:
	- a. Click [Global Technical Support](https://www.dell.com/support/incidents-online/contactus/Dynamic)
	- b. The **Contact Technical Support** page is displayed with details to call, chat, or e-mail the Dell Global Technical Support team.

# **Documentation feedback**

You can rate the documentation or write your feedback on any of our Dell EMC documentation pages and click **Send Feedback** to send your feedback.

# **Accessing system information by using QRL**

You can use the Quick Resource Locator (QRL) located on the information tag in the front of the R6415, to access the information about the Dell EMC PowerEdge R6415.

### **Prerequisites**

Ensure that your smartphone or tablet has the QR code scanner installed.

The QRL includes the following information about your system:

- <span id="page-134-0"></span>How-to videos
- Reference materials, including the Installtion and Service Manual, LCD diagnostics, and mechanical overview
- Your system service tag to quickly access your specific hardware configuration and warranty information
- A direct link to Dell to contact technical assistance and sales teams

### **Steps**

- 1. Go to [www.dell.com/qrl](https://qrl.dell.com) and navigate to your specific product or
- 2. Use your smartphone or tablet to scan the model-specific Quick Resource (QR) code on your system or in the Quick Resource Locator section.

# **Quick Resource Locator for R6415**

## Quick Resource Locator for PowerEdge R6415

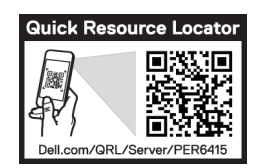

**Figure 101. Quick Resource Locator for R6415**

# **Receiving automated support with SupportAssist**

Dell EMC SupportAssist is an optional Dell EMC Services offering that automates technical support for your Dell EMC server, storage, and networking devices. By installing and setting up a SupportAssist application in your IT environment, you can receive the following benefits:

- Automated issue detection SupportAssist monitors your Dell EMC devices and automatically detects hardware issues, both proactively and predictively.
- **Automated case creation** When an issue is detected, SupportAssist automatically opens a support case with Dell EMC Technical Support.
- Automated diagnostic collection SupportAssist automatically collects system state information from your devices and uploads it securely to Dell EMC. This information is used by Dell EMC Technical Support to troubleshoot the issue.
- **Proactive contact** A Dell EMC Technical Support agent contacts you about the support case and helps you resolve the issue.

The available benefits vary depending on the Dell EMC Service entitlement purchased for your device. For more information about SupportAssist, go to [www.dell.com/supportassist.](https://www.dell.com/supportassist)

# **Recycling or End-of-Life service information**

Take back and recycling services are offered for this product in certain countries. If you want to dispose of system components, visit [www.dell.com/recyclingworldwide](https://www.dell.com/recyclingworldwide) and select the relevant country.